**Oracle® Hospitality OPERA Exchange Interface Configuration Manual**

October 2017

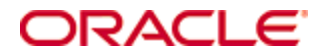

Copyright © 2006, 2017, Oracle and/or its affiliates. All rights reserved.

This software and related documentation are provided under a license agreement containing restrictions on use and disclosure and are protected by intellectual property laws. Except as expressly permitted in your license agreement or allowed by law, you may not use, copy, reproduce, translate, broadcast, modify, license, transmit, distribute, exhibit, perform, publish, or display any part, in any form, or by any means. Reverse engineering, disassembly, or decompilation of this software, unless required by law for interoperability, is prohibited.

The information contained herein is subject to change without notice and is not warranted to be error-free. If you find any errors, please report them to us in writing.

If this software or related documentation is delivered to the U.S. Government or anyone licensing it on behalf of the U.S. Government, then the following notice is applicable:

U.S. GOVERNMENT END USERS: Oracle programs, including any operating system, integrated software, any programs installed on the hardware, and/or documentation, delivered to U.S. Government end users are "commercial computer software" pursuant to the applicable Federal Acquisition Regulation and agency-specific supplemental regulations. As such, use, duplication, disclosure, modification, and adaptation of the programs, including any operating system, integrated software, any programs installed on the hardware, and/or documentation, shall be subject to license terms and license restrictions applicable to the programs. No other rights are granted to the U.S. Government.

This software or hardware is developed for general use in a variety of information management applications. It is not developed or intended for use in any inherently dangerous applications, including applications that may create a risk of personal injury. If you use this software or hardware in dangerous applications, then you shall be responsible to take all appropriate fail-safe, backup, redundancy, and other measures to ensure its safe use. Oracle Corporation and its affiliates disclaim any liability for any damages caused by use of this software or hardware in dangerous applications.

Oracle and Java are registered trademarks of Oracle and/or its affiliates. Other names may be trademarks of their respective owners.

Intel and Intel Xeon are trademarks or registered trademarks of Intel Corporation. All SPARC trademarks are used under license and are trademarks or registered trademarks of SPARC International, Inc. AMD, Opteron, the AMD logo, and the AMD Opteron logo are trademarks or registered trademarks of Advanced Micro Devices. UNIX is a registered trademark of The Open Group.

This software or hardware and documentation may provide access to or information about content, products, and services from third parties. Oracle Corporation and its affiliates are not responsible for and expressly disclaim all warranties of any kind with respect to third-party content, products, and services unless otherwise set forth in an applicable agreement between you and Oracle. Oracle Corporation and its affiliates will not be responsible for any loss, costs, or damages incurred due to your access to or use of third-party content, products, or services, except as set forth in an applicable agreement between you and Oracle.

# **Contents**

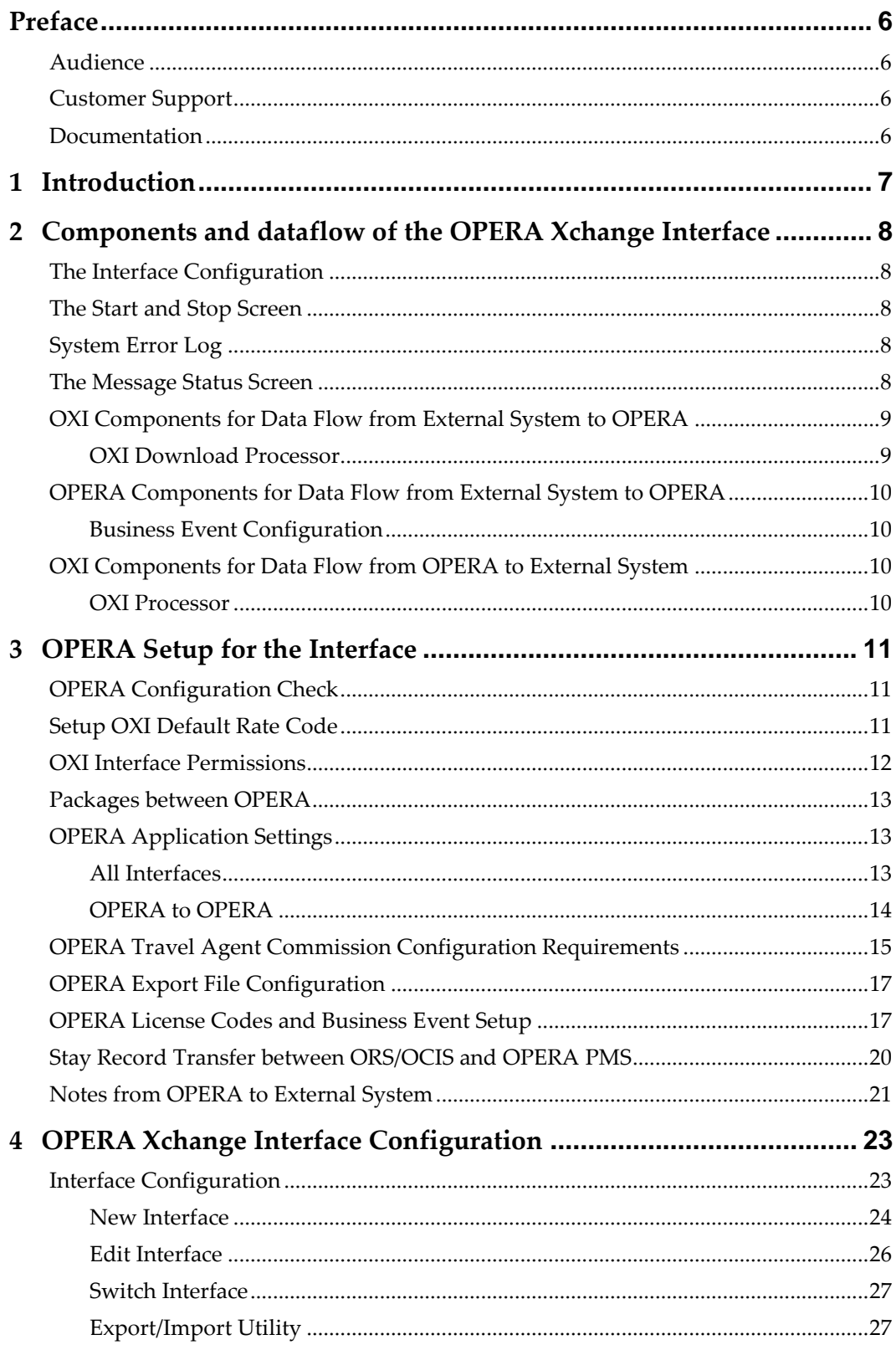

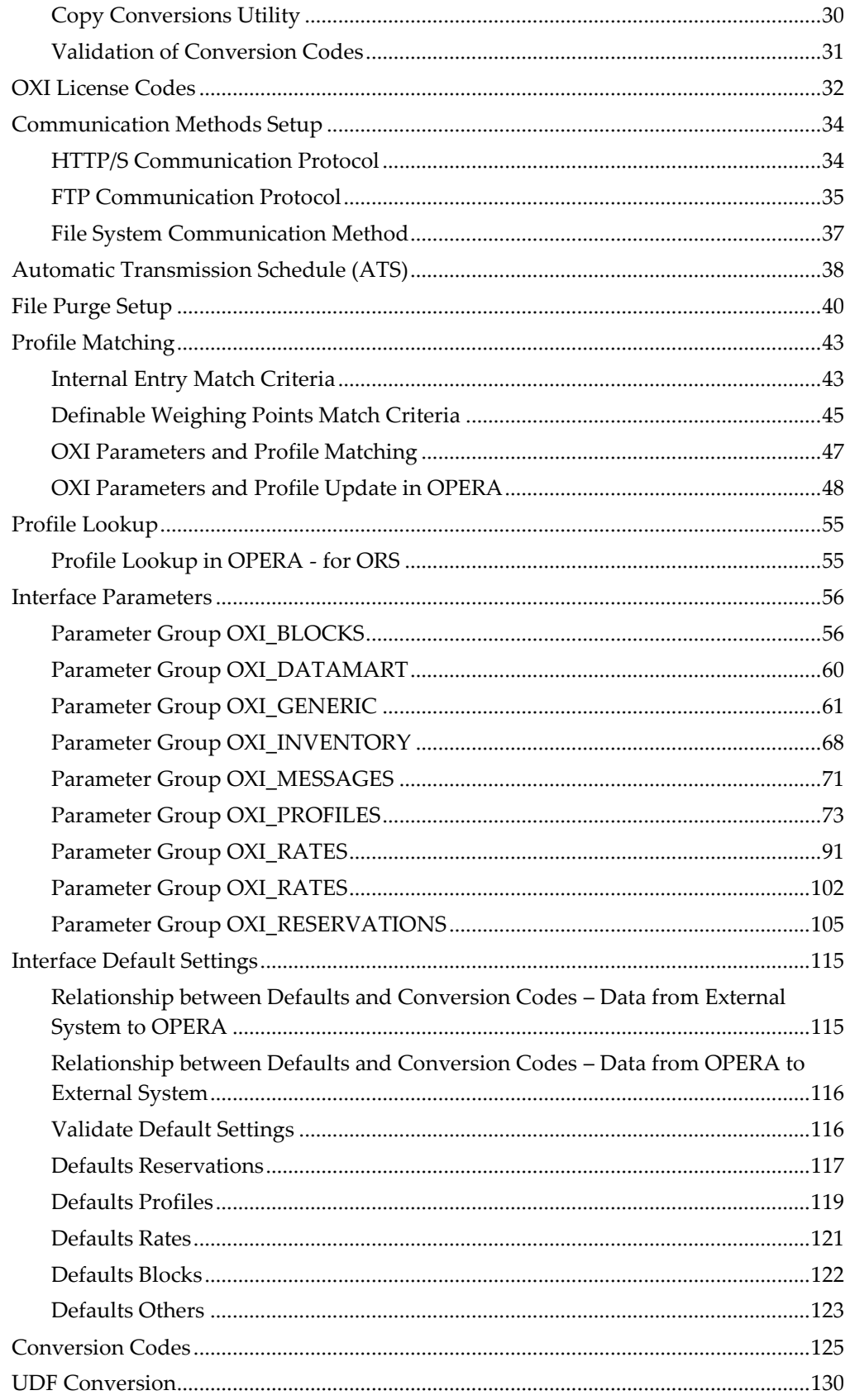

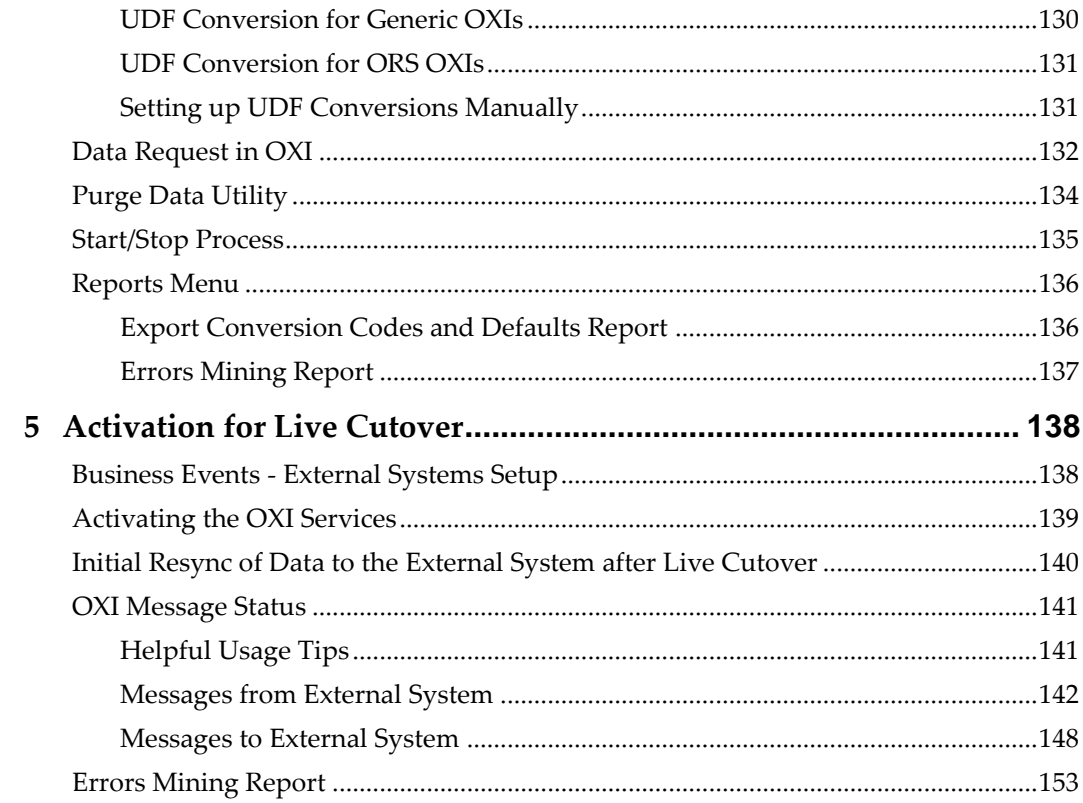

# **Preface**

<span id="page-5-0"></span>This document is a generic configuration manual for all OXI interfaces.

## <span id="page-5-1"></span>**Audience**

This document is intended for those developing custom applications that interact with configuration in OXI.

# <span id="page-5-2"></span>**Customer Support**

To contact Oracle Customer Support, access My Oracle Support at the following URL: [https://support.oracle.com](https://support.oracle.com/)

When contacting Customer Support, please provide the following:

- Product version and program/module name
- Functional and technical description of the problem (include business impact)
- Detailed step-by-step instructions to re-create
- Exact error message received and any associated log files
- Screen shots of each step you take

### <span id="page-5-3"></span>**Documentation**

Oracle Hospitality product documentation is available on the Oracle Help Center at <http://docs.oracle.com/en/industries/hospitality/>

# **1 Introduction**

<span id="page-6-0"></span>This document is considered a generic configuration manual for all OXI interfaces. Since additional specific information may apply to specific interfaces only, we are introducing a separate document called OXI Configuration & Checklist to address the specific setup requirements. All other interfaces are considered OXI\_GEN interfaces and are covered in the generic descriptions of this document.

Please note that the schema and interfaces names on the embedded screenshots are samples only and may not reflect the original application and interface names that you will be using. If particular standards have to be observed for specific interfaces we will note this accordingly in the (OXI Configuration & Checklist) document.

This document will cover OXI Versions 4.0 compatible with OPERA Version 4.0+.

#### **Note on OXI Custom Interfaces**

Custom interfaces are considered as such because the OXI development team has written the XML adapter (OXA) for these interfaces. This means that OXA does all conversion from OPERA data into the external system data format, and vice versa.

#### **Note on OXI Generic Interfaces**

These are considered generic as the third party vendors interfacing with OXI\_GEN are writing their own XML adapter (OXA) and are responsible for converting their system data format into the standard XML format that OXI requires. All system specific business logic and rules will be incorporated into that external OXA.

# <span id="page-7-0"></span>**2 Components and dataflow of the OPERA Xchange Interface**

# <span id="page-7-1"></span>**The Interface Configuration**

- This can be accessed through the user front-end of OXI, which has to be available as a desktop icon (thick client) or web side link (thin client) for all users who need to configure the interface, start and stop the interface, and view the status of messages.
- Configuration of interfaces with their external system name, OPERA property, external system property, message format, data flow, deletion indicators, and XML schema version configuration.
- Setting of interface defaults.
- Activation and configuration of conversion tables.
- Setting of interface parameters.
- Setup of Profile Matching.
- Activation /Deactivation of license codes.
- Automatic Transmission Scheduler.
- UDF Conversion.
- Interface Property Capabilities.

## <span id="page-7-2"></span>**The Start and Stop Screen**

This screen is used to start and stop the OXI processors, view the interface, property association, process type, status, command, command Time and response time, and the user.

# <span id="page-7-3"></span>**System Error Log**

This screen is used to view summary entries from the OXI Processor Logs. The purpose is to display any internal system activity and errors or warnings that are not displayed on the "Message Status" screen. It will also contain records for every Start/Stop of the interface processors. Best utilized by IT Management or Reservations Management for resolution of system issues. Detailed information is provided in the OXI Processor Logs.

# <span id="page-7-4"></span>**The Message Status Screen**

- This screen is used to view the dataflow, message details, and to search message contents.
- View the XML messages in detail.
- View warnings and errors for messages in detail.
- Reprocess messages from and to OPERA.
- When Batch BE is selected on the edit interface screen in OXI, the business events received from OPERA will be consolidated and triggered by the close business

event during the night audit procedure. The accumulated messages are visible in the accumulated business events tab of the messages status screen.

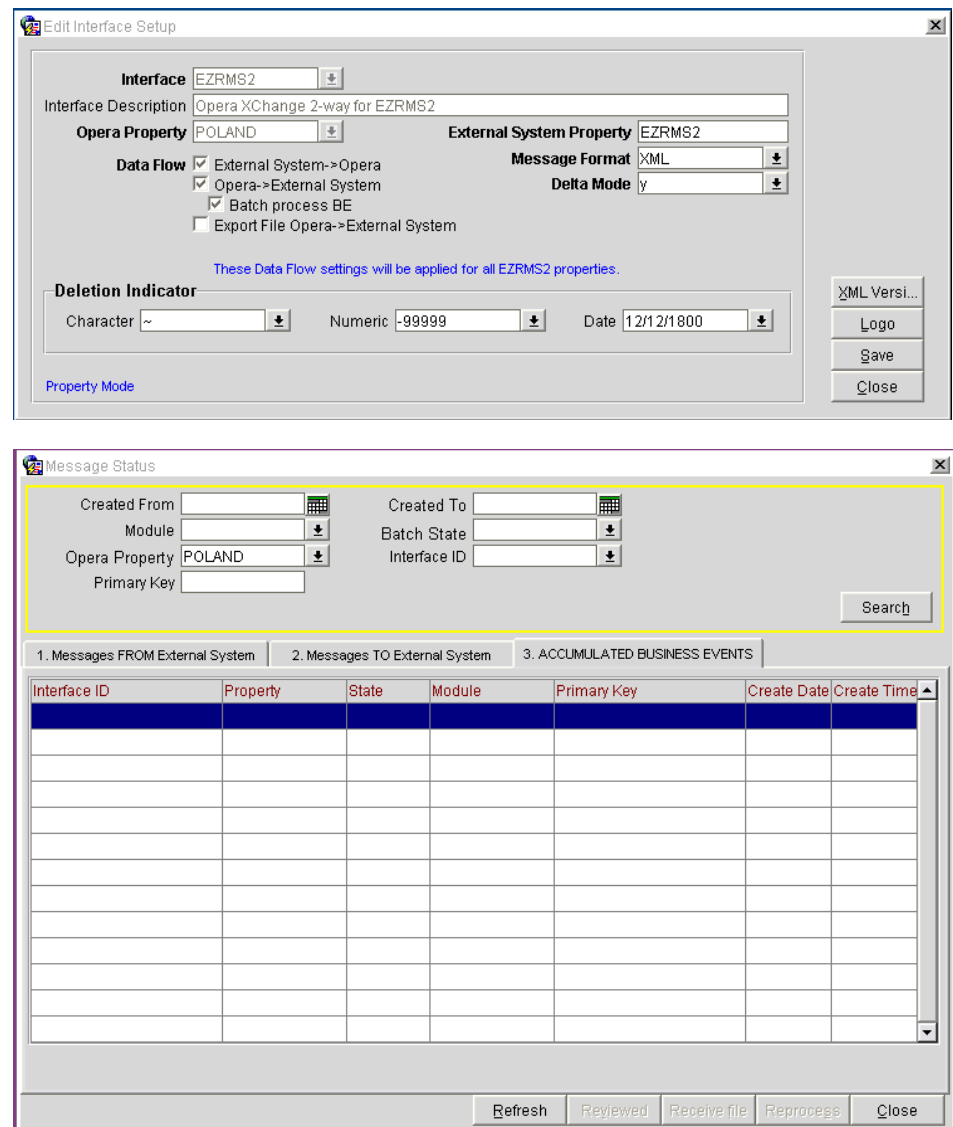

# <span id="page-8-0"></span>**OXI Components for Data Flow from External System to OPERA**

### <span id="page-8-1"></span>**OXI Download Processor**

- Reads the external system download queue and creates an entry in the temporary XML table.
- Performs data validation.
- Performs conversion for all activated conversion tables.
- Applies download defaults for unsuccessful conversion.

 Writes a record into the OPERA API structure and from there the API populates the OPERA tables with the record.

# <span id="page-9-0"></span>**OPERA Components for Data Flow from External System to OPERA**

### <span id="page-9-1"></span>**Business Event Configuration**

- All OXI 2-way licenses automatically activate the external system and its business events. It is not necessary to have a separate business events license code.
- In order to run the 2-way interface, the external system has to be activated and configure.
- The business events needed for upload have to be configured for the specific external system to create messages.
- When updating business event configuration, it is necessary to utilize the clear cache button on the business events form. If this is not done then the user must exit the current session and log in again to have the changes take effect.

# <span id="page-9-2"></span>**OXI Components for Data Flow from OPERA to External System**

### <span id="page-9-3"></span>**OXI Processor**

- Reads the OPERA Out queue and creates an entry in the temporary XML table from the business event.
- Performs data validation.
- Performs conversion for all activated conversion tables.
- Applies upload defaults for unsuccessful conversion.

# <span id="page-10-0"></span>**3 OPERA Setup for the Interface**

# <span id="page-10-1"></span>**OPERA Configuration Check**

A complete OPERA configuration is crucial for the proper functionality of the interface. Some elements are mandatory and others are optional. Please check that the following mandatory components for the creation of a valid message entry in OPERA have been configured.

### **Mandatory elements for reservations, blocks**

- Rate Codes
- Room Types
- Reservation Types
- Payment Methods
- Credit Card Types
- Market Codes
- Source Codes
- Exchange Rates between OXI CRS currency and OPERA home currency have to be configured.

### **Mandatory elements for profiles**

- Address Types
- Phone Types
- Membership Types
- Membership Levels
- Country Codes
- Nationality Codes
- Commission Codes for TA profiles
- Bank Accounts at least one account with each payment method EFT (CENT if no EFT license was purchased) and CHK has to be configured for Travel Agent profile commission processing.
- If the hotel works with owners, these have to be configured to allow OXI to set an owner default for downloading profiles and blocks.

# <span id="page-10-2"></span>**Setup OXI Default Rate Code**

Setup a Rate Code specific for OXI interface reservations. In the event that any of the property rates have been subjected to Restrictions, this default rate can be used to insert the booking without failing it. This OXI specific Rate Code can be called 'OXI Rate', 'OXI Default Rate' or similar. This default rate is not to be subject to specific Rate Restrictions and Close Outs. This default is especially useful when properties and central systems do not exchange Rates or Restrictions.

- Have the Rate Header and Rate Details include all room types.
- See that the Rate Details include an End Sell date as far into the future allowed.
- Set the rate amount to \$0.00. If proper revenue/ADR is a factor set a rate amount instead.
- This default rate code will be used on bookings when the actual rate is closed out or restricted.
- Applicable warnings will be issued in OXI's Message Status screen alerting system user that reservation needs attention.
- This default will also alert the property of Rate Codes that are expired and need updates.
- If desired: To receive these types of warnings as a Trace on the reservation:
	- o Go to OXI > Interface Configuration > Interface Parameters > OXI\_GENERIC > Warnings as Traces = Y.
	- o Traces will be attached to the reservation for action by Hotel Personal.
	- o Traces Reports can be tagged for Reception or Reservation action as needed.
- Go to OXI > Interface Configuration > Interface Defaults > Reservation tab and populate the Rate Code in 'External to OPERA' column. Select a default Room Type to go with the Rate Code.
	- o Additional points and information is provided under Reservation Defaults further in this document.

## <span id="page-11-0"></span>**OXI Interface Permissions**

Access to certain areas of OXI interface will require permissions linked to System Users. Access to these areas allows that user to Create, Edit and Delete entries and or values. Go to OPERA PMS and Login, path to Setup > System Configuration > Setup > User Configuration > Users.

- OXI COPY CONVERSION Allows user access to Copy Conversion Utility.
- OXI IMP EXP Allows user access to import/export configuration.
- OXI PURGE DATA Allows user access to the Purge Data Utility.
- OXI LICENSE Allows user access to OXI License codes under Interface Configuration.
- OXI CONFIGURE OXI CONVERSION Allows user access to Conversion Tables under Interface Configuration.
- OXI RESYNC Allows user access to resync capability in OXI utilities.
- OXI SWITCH INTERFACE Allows user access to Switch Interface.
- OXI DEFAULTS Allows user access the OXI default setup screen.
- OXI PARAMETERS Allows user access to Interface Parameters under Interface Configuration.
- OXI PROFILE Allows user access to Profile Matching under Interface Configuration.
- OXI CONVERSION TABLE Allows user access to the OXI conversion codes.
- OXI START PROCESS Allows user access to Start/Stop Processor under Interface Status.
- OXI MESSAGE STATUS Allows access to the message status screen.
- OXI SYSTEM ERROR LOG Allows user access to the OXI sys error log.
- OXI REPORTS Allows user access to reports.
- OXI AUTOMATIC TRANSMISSION Allows access to the ATS functionality.
- OXI COMMUNICATION\_METHODS Allows users to configure the OXI communication types.
- OXI UDF\_CONVERSION Allows users to configure UDF conversions.
- OXI EDIT\_INTERFACE Allows users to make changes to the interface setup.
- OXI DELETE\_INTERFACE Allows users to delete interfaces.
- OXI INACTIVE\_INTERFACES Allows users to view inactive interfaces.
- OXI DELETE\_ERROR\_LOG Allows user to delete the error log in the OXI sys error log.
- OXI REVIEW\_MESSAGE Allows the user to mark messages as reviewed, which in turn will remove them from the message status screen.
- OXI REPROCESS MESSAGE Allows the user to reprocess an OXI message from the status screen.
- OXI RECEIVE TRANSMIT FILE Allows the user to configure the send / receive functionality.
- OXI NEW INTERFACE Allows user to create new OXI interfaces.
- OXI SPECIAL CODES Allows user access to special code configuration.
- OXI DATA REQUEST Allows user access to the Data Request utility.

### <span id="page-12-0"></span>**Packages between OPERA**

For Products to be transmitted between two OPERA application the corresponding Business Events have to be activated. Delivery of package messages is only when using OPERA ORS to an OPERA PMS. Packages on Reservations will now be transmitted with Quantity and Length of time the package will be available on the reservation.

Scenario Example:

- If reservation for Mr. Jones is for 2 days and has '2' Breakfast packages for date range of 1 day entered. The package will be sent for the total packages of '2' with 1 day.
- If reservation for Ms. Smith is for 3 days and has '1' Breakfast package, with no entry for date the package is available over. The package will be sent for the total packages of '1' with 3 days. The amount of days is defaulted based on the length of the booking if the user does not enter the amount of days the package is to be available for.

Requirements:

- The Packages have to be configured the same in both OPERA products.
- The Transaction codes also have to be configured the same.

Business Events and their data elements that have to be activated for package information to be passed back and forth. Business events are in Setup > System Configuration > Setup > Business Events > Configuration > External system > Module Rate.

- NEW PRODUCT
- UPDATE PRODUCT
- DELETE PRODUCT

### <span id="page-12-1"></span>**OPERA Application Settings**

### <span id="page-12-2"></span>**All Interfaces**

**Function – FIXED RATES**

Go to System Configuration > Setup > Application Settings > Reservations, select radio button 'Function' and set FIXED RATES the way it should work for your property. (Used to be called Use Fixed Rate Functionality).

#### **Function – IATA COMPANY TYPE**

Go to System Configuration > Setup > Application Settings > Profiles, select radio button Functions and set IATA COMPANY TYPE. Set it the way it would work for your property if required. Please verify if this is required for the central system to work before activating.

- This function will release the PAD CORPNO DIGITS and PAD IATA DIGITS settings in Profiles.
- These settings can be used for any property that requires previous Corporate Numbers or IATA Numbers to be validated in the property database to a specific valid length. Update of IATA and or Corporate Numbers in a central reservation system may also require that these numbers be of certain length to be valid and acceptable.
- Functionality Dependency*:* Before the use of these parameters; should the property database require an update of IATA or corporate numbers to specific length there is a Utility that will allow simple update without manual intervention. Go to Utilities > Login to application > Utilities > Profile > Padding.

### **Setting – SESSION TIME OUT**

Go to Setup > Application Settings > General, select radio button Settings and set SESSION TIME OUT the way it will work for your property*.*

- Session Time out will log system users out of the application where the applications have been idle for 'N' amount of time. Releasing possible locked records left open at that station.
- The logout will also work with open OXI applications on remote stations.
- When this setting is = 'null' then the applications will not timeout after being idle. The OPERA and OXI application windows will be open.
- Recommended Setting: Initial setting of '5-10' minutes before the session timesout for any OPERA access.

### <span id="page-13-0"></span>**OPERA to OPERA**

#### **Rate Tiers**

- Parameter under  $RATES > RATE$  TIER set to 'Y' to allow for Rate Tiers activation in OPERA properties.
- Rate Tiers must be configured exactly the same for this feature to work. In OPERA PMS go to Setup > System Configuration > Rate Management > Rate Classifications > Rate Tiers.

#### **Block Restrictions**

- In OPERA, go to Setup > Application Settings > BLOCKS.
- The following Function must be active for Group blocks to show Restrictions and set Restrictions. Restrictions can be sent from OPERA PMS to ORS. SET BLOCK PICKUP RESTRICTIONS = Y.

#### **Financial Transactions**

In OPERA, go to Setup > Application Settings > Reservations > Parameter

- SEND DEPOSITS TO ORS = Y then the financial transaction made on the reservation will be sent to ORS. Will then be inserted on the reservation there. This for transaction such as credit/Deposit.
- SEND DEPOSITS TO ORS = N then there will be no transmission of the financial transactions to ORS system.

# <span id="page-14-0"></span>**OPERA Travel Agent Commission Configuration Requirements**

All hotels that receive TA profiles from external systems and that are using the OPERA Travel Agent Commission Handling.

Setup > System Configuration > Commission Processing > Bank Accounts.

- The add-on license for commission handling OPP\_COM must be active in OPERA.
- Travel Agents that are centrally paid have to be linked to the bank account that has the Payment Method type set to 'EFT' if the hotel works with the Electronic Funds Transfer license, or to 'CENT' if the hotel does not have this license. Those travel agents that are paid locally will be linked to the bank account that is set with Payment Method type 'CHK'.
- A different currency code has to be linked to the EFT/CENT and CHK bank accounts, as OXI is selecting the proper bank account based on the currency code that is linked to it.
- In OXI, the flag sent by the external system for commission payment will be converted through the OXI 'TA Currency Code' conversion table and will be used to link the Travel Agent to the correct bank account. Conversion needs to be set up as 'Y' for central payment (EFT or CENT) or 'N' for local payment (CHK), with the respective currency codes that reflect these payment types.

Sample: In the sample below we have linked the bank account 'B45 SMK HCC Bank' to the central payment method 'EFT' as the hotel has the Electronic Funds Transfer license active. This is also linked to currency code USD.

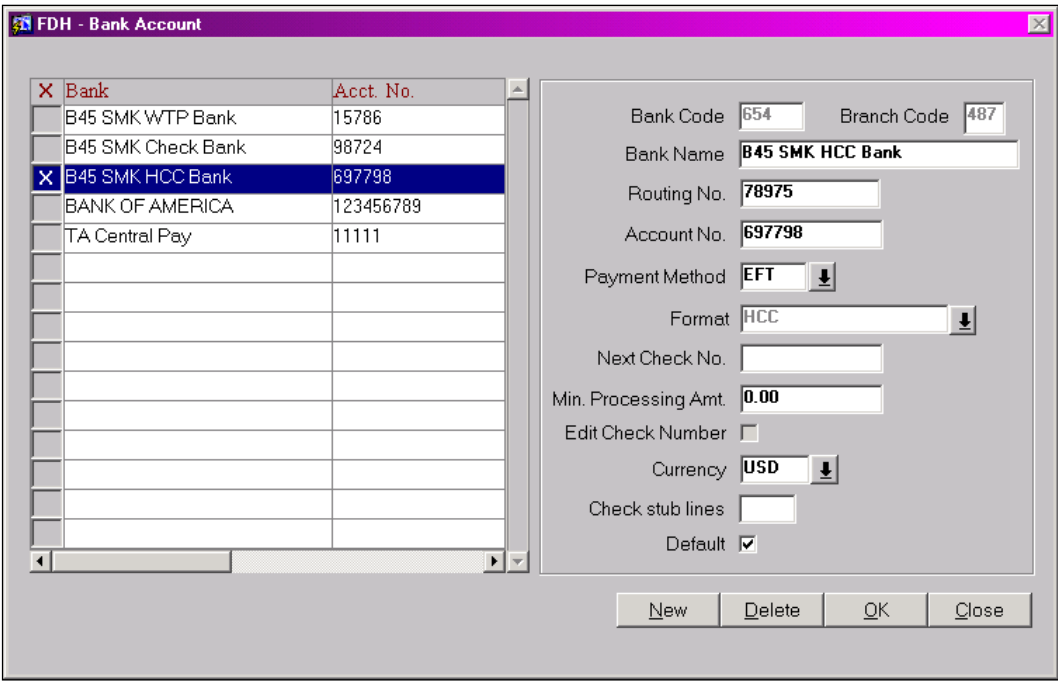

Sample: In the sample below we have linked the currency code USD to the external system value 'Y', which indicates the central commission payment for this interface. Holidex will always send 'Y' and 'N'. If you are using another interface, please verify what values the external system will send, and configure the OXI TA currency code conversion table accordingly.

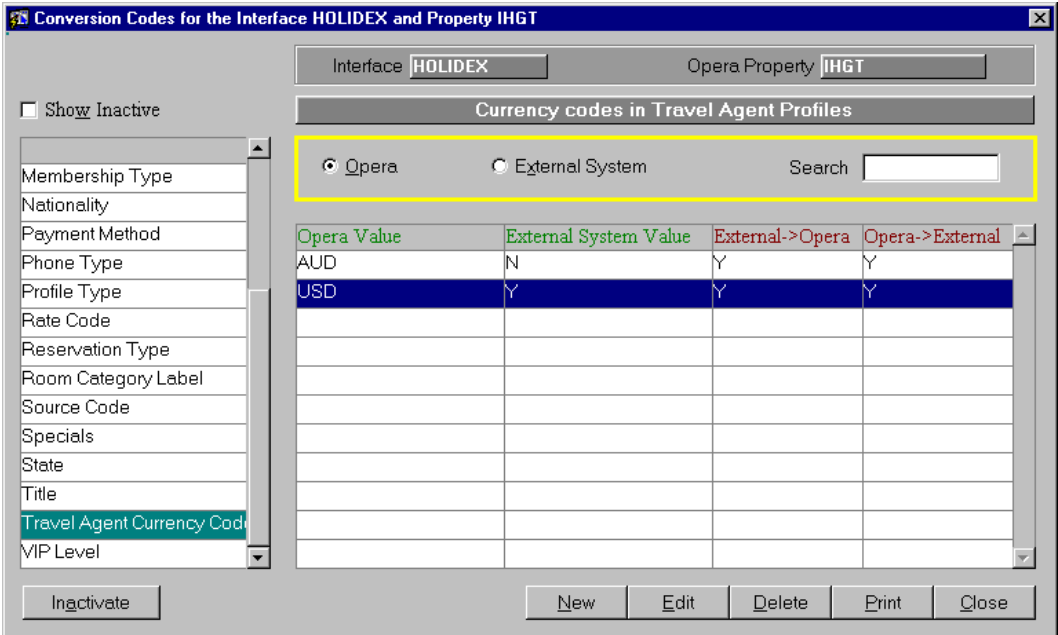

## <span id="page-16-0"></span>**OPERA Export File Configuration**

The OPERA PMS add-on license OPP\_EXP must be active in OPERA. The OXI creates and transports the export files to the configured FTP server after a Night Audit has run. These files can also be transported to the FTP server when an OPERA user generates the export data manually. The export data are created as a part of the OPERA PMS Sid\_data at the time the OPERA PMS is installed at the property. Proper configuration is required for it to work with the OXI 2-Way. OXI will take the data from the OPERA tables and generate the messages for transportation. The OXI Communication Methods screen has to be setup with the proper FTP connection information.

# <span id="page-16-1"></span>**OPERA License Codes and Business Event Setup**

#### **1. License Codes Setup**

Business events for the external system are automatically enabled as soon as an OXI 2- Way license is activated. To access the license code from OPERA, go to the OPERA Configuration > Setup > License Codes > PMS > Add on License. To access the license code from OXI, go to Interface Configuration > License Codes. Below is a screenshot of the existing OXI licenses. Select your correct interface, enter the license code, and activate it.

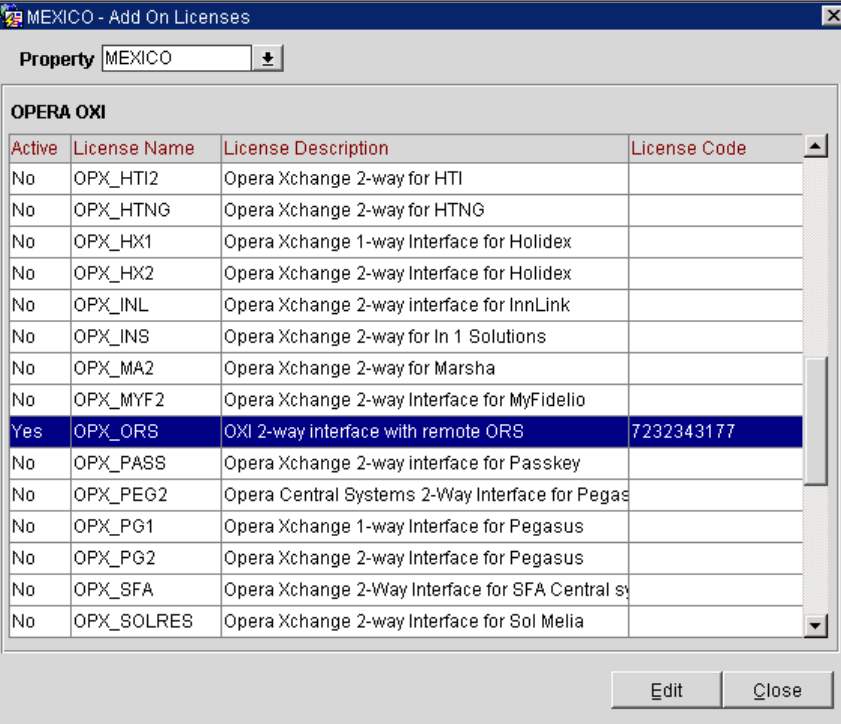

The below screen is just a sample. Please select your correct interface license name.

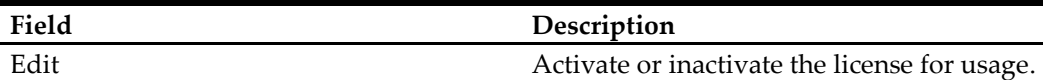

### **For an upgrade from a 1-Way to a 2-Way of the same interface:**

When upgrading an existing 1-Way to a 2-Way, select the license active for the 1-Way and deactivate it by blanking out the 'Active' column. Then, select the license for the 2- Way, enter the valid license code, and check the 'Active' column.

### **2. External System Setup**

Go to Setup > System Configuration > Setup > Business Events > External Systems. The external system ID for your interface has automatically been created at the moment you have entered the OXI 2-way license code. This is the interface user ID that OPERA will use to recognize transactions from this external system.

| MEXICO - External Systems |                                     |      |        |                     |       | $\boldsymbol{\mathsf{x}}$ |
|---------------------------|-------------------------------------|------|--------|---------------------|-------|---------------------------|
| Property MEXICO           | ±                                   |      |        |                     |       |                           |
| <b>External System</b>    | Description                         |      |        | Display Seq. Active |       |                           |
| lors.                     | OXI 2-way interface with remote ORS |      |        |                     | x     |                           |
|                           |                                     |      |        |                     |       |                           |
|                           |                                     |      |        |                     |       |                           |
|                           |                                     |      |        |                     |       |                           |
|                           |                                     |      |        |                     |       |                           |
|                           |                                     |      |        |                     |       |                           |
| Show Inactive             | New                                 | Edit | Delete | Publisher           | Close |                           |

The below screen is just a sample. Please select your correct interface ID.

Note: Make sure that the external system is ONLY being activated at the moment you are ready to start using the interface. Do not activate the external system while you are still configuring OPERA and OXI, as this will create unnecessary business events that have to be deleted manually afterwards.

#### **3. Business Events Setup**

In OPERA go to Setup > Configuration > Setup > Business Events > External Systems > Configuration. Business Events are required in OPERA to send messages to an external system. What exact business events you need to configure depends entirely on the nature of the interface. If your interface transmits reservations and profiles to the external system, you need to configure reservation and profile business events. If rates and inventory have to be sent, you need to configure business events for rates and inventory, and so forth. Many interfaces will have their business events configured via a SID script at the time of install. It is also to be noted that internal conditions can be configured to further define under which specific scenarios the business event will be triggered.

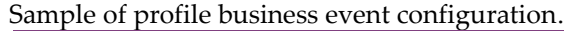

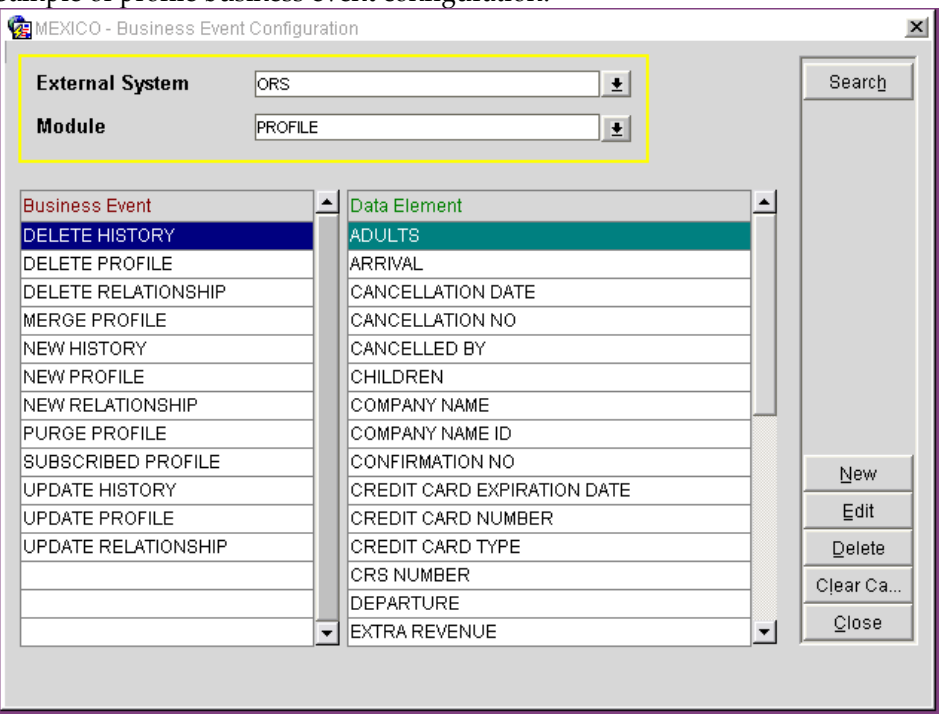

Select your external system and the module you would like to configure business events for.

Sample of data element selection within the business event NEW PROFILE.

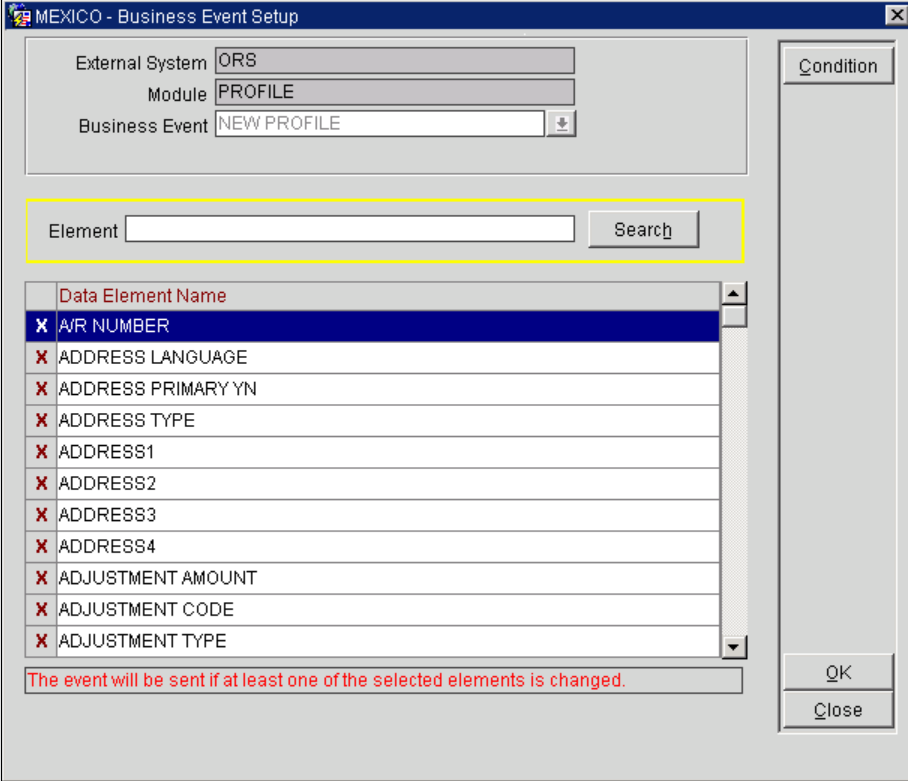

Selection of the 'Data Element Name' is done by selecting in the 'X' column to the left of the data element. When a 'Data Element Name' is selected here and an action is carried out in OPERA that involves that data element, a business event is generated, which then becomes a message to the external system.

In the above example: The module is Profile and the business event is 'NEW PROFILE'. Currently highlighted is the A/R NUMBER data element name. When this data element is activated with an  $x'$ ; a new profile with an AR Number populated will trigger a business event, and thus a message to the external system. Once a data element in the business event is activated, it will be part of the business event record that is created each time a user performs an activity in OPERA (e.g. create a new reservation). OXI will read the data from the business event out queue table and will create a message from it, which is visible in the OXI message status table.

Another Example: The other purpose of an active data element within a business event is that a message will be created as soon as the OPERA user changes something in that particular element. Let's assume that you are changing the number of adults in an existing reservation in OPERA, and nothing else. If ADULTS is an active data element in business element 'UPDATE RESERVATION', a business event record will now be created and OXI will create an upload message from it.

### <span id="page-19-0"></span>**Stay Record Transfer between ORS/OCIS and OPERA PMS**

For proper Revenue Calculations and Point Calculation to be managed in OCIS the following configuration is required. Revenue types in ORS and OPERA PMS Revenue Bucket Codes have to be exactly the same as well as the Revenue Buckets Codes in ORS and OPERA PMS. Or the stay data being transmitted will be staged, (Suspended Stays) or revenue not properly calculated.

#### **OPERA PMS Revenue Setup:**

In OPERA PMS, go to Setup > Configuration > Setup > Cashiering > Revenue Buckets > Bucket Types > SEARCH and make sure that there is Bucket type PROFILE. Next you will need to setup up matching Bucket Codes in each system. Follow the same path above but once you get to Revenue Buckets select to go to Bucket Codes. Select the property as needed and Bucket Type PROFILE.

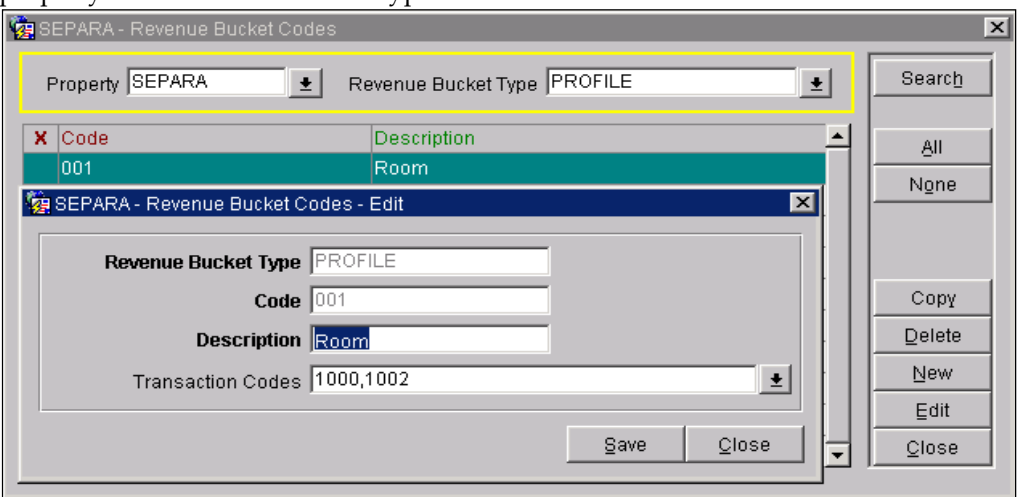

As shown in the sample screen shot above, the Revenue Bucket Type is PROFILE. The revenue bucket Code has to be a 3 numeric value. The Description field populated accordingly and all applicable transaction codes linked to the Revenue Bucket Code correctly.

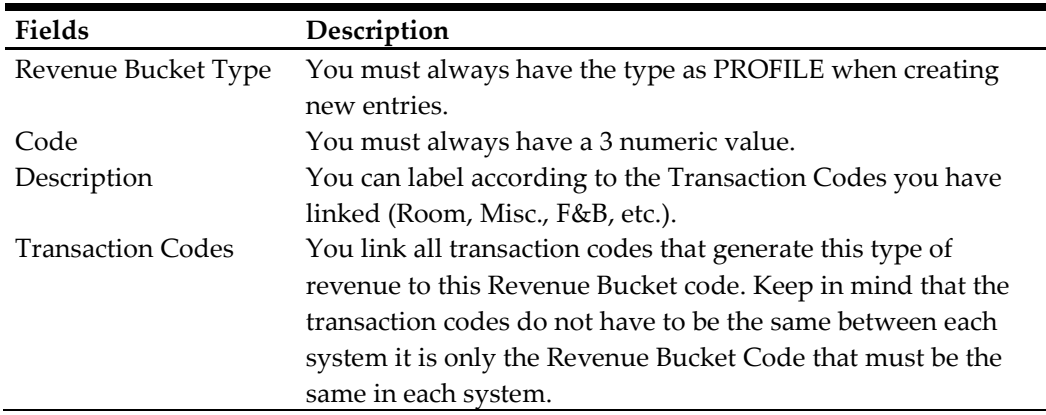

Note: Do not forget that you will need a Revenue Bucket Code that will have ALL Payments linked to it. If the payments are not linked when a guest checks out of the hotel and Stay Data is sent to the ORS/OCIS database, then the amount of the guest stay will go up with a credit. This will cause a problem and the Stay record will staged with an Invalid Revenue Type.

#### **Business Events in OPERA PMS have to be modified.**

Go to Setup > System Configuration > Setup > Business Events > Configuration > select the External System > select Module of NIGHT AUDIT > select SEARCH button.

- 1. Select Edit button and Delete the current entry of Roll Business Date.
- 2. Go back to Business Event field and add new entry of Close Business Date.
- 3. Save changes.

### <span id="page-20-0"></span>**Notes from OPERA to External System**

Notes can now be setup in OPERA to deliver to receiving systems. For those receiving systems the prerequisite is that the Note Type is the same, as no configuration is provided in the OXI Conversion Codes tables and that it can receive Notes in general.

In OPERA: Setup > Configuration > Setup > Notes > Account > Booking (Business Block) > Contact (Individual/Contact) > Event > Potential.

Notes are completely configurable here. Sending the Notes out of the system we depend on the on screen parameters setup here. On screen parameters of 'Internal' and 'Override Internal' will be used to allow the Note to be sent or kept internal. Sample screen shot below shows Note type 'Res' under Account that is selected with both.

- Internal active only note will not be sent to external system.
- Internal not active only note will be Global and can be sent to external system.
- Override internal active working with the internal flag, so that the internal flag shows up on the Notes screen.

Override Internal not active – working with the internal flag, the internal flag does not show on the Notes screen.

#### **Combination of setup and results:**

- Internal =  $Y$ , Override Internal =  $Y$ 
	- o Notes will not go
- $\bullet$  Internal = N, Override Internal = N
	- o Notes will go
- $\bullet$  Internal = N, Override Internal = Y
	- o Notes will go
- Internal = Y, Override Internal = N
	- o Notes will not go

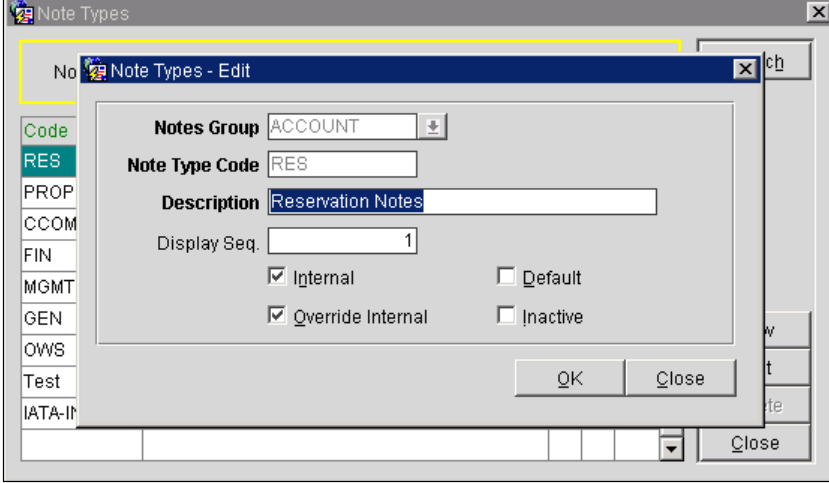

Below is sample of Note Type that has been setup to allow for 'Internal' and 'Override Internal' screen flagging. Selecting to create a new Note, inside screen, the Internal and Global flags are available. To allow for the note to go to the external system 'uncheck' the internal box and leave the Global box active.

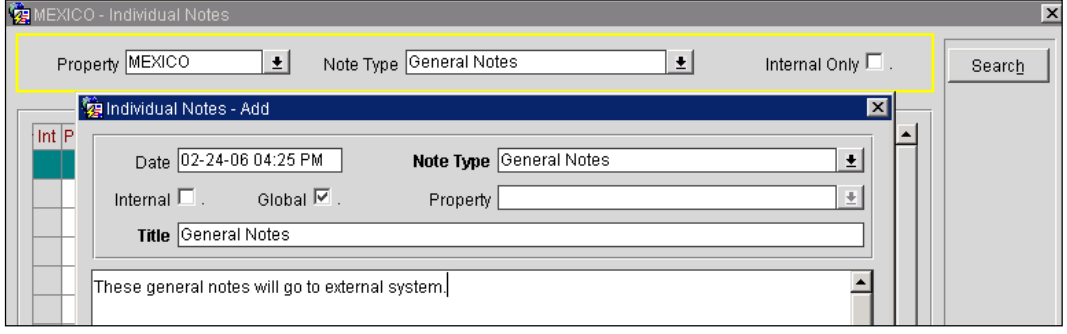

# <span id="page-22-0"></span>**4 OPERA Xchange Interface Configuration**

## <span id="page-22-1"></span>**Interface Configuration**

Once installed, your interface needs to be fully configured. This is the login screen for access to OXI. Enter your OPERA User Name and Password. The OXI installation wizard has automatically created an interface record for each of your configured properties in OPERA. Select the interface that you will configure. The license being inserted or active is not necessary to configure the OXI interface.

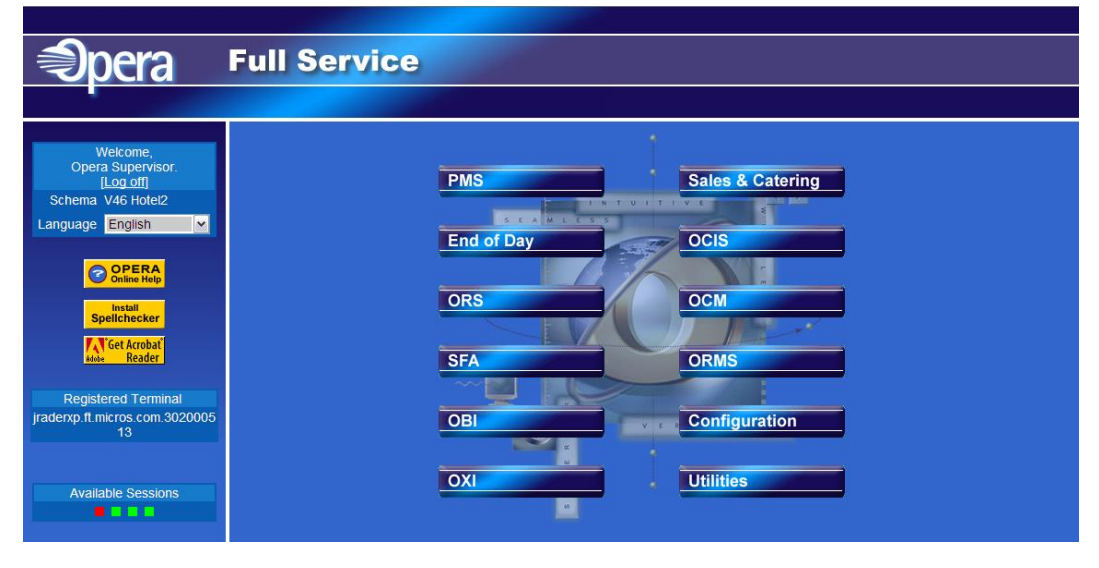

※ Opera Xchange Interface / Adapter For ORS - MEXICO - 07-28-07 Switch Interface Interface Status Interface Configuration Utilities Reports Help Exit Schema Details - V46\_OXHOT2/V46\_HOTEL2

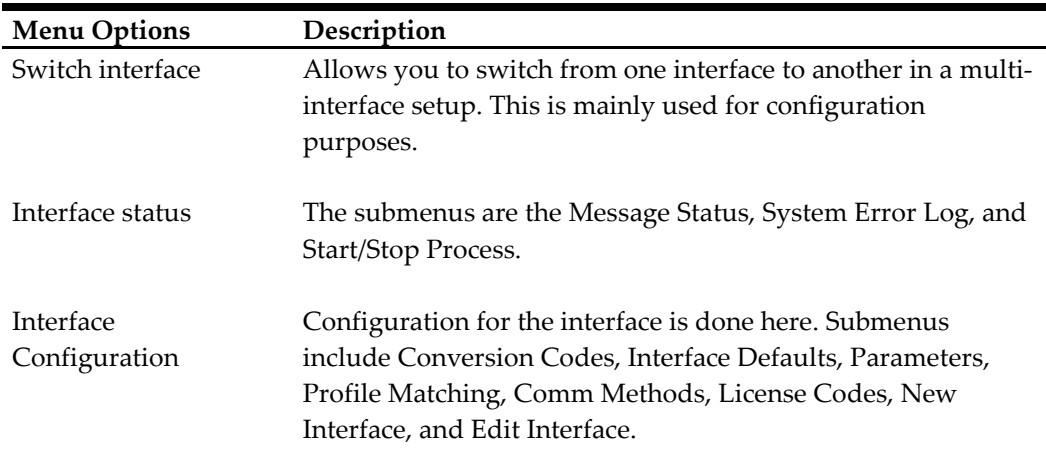

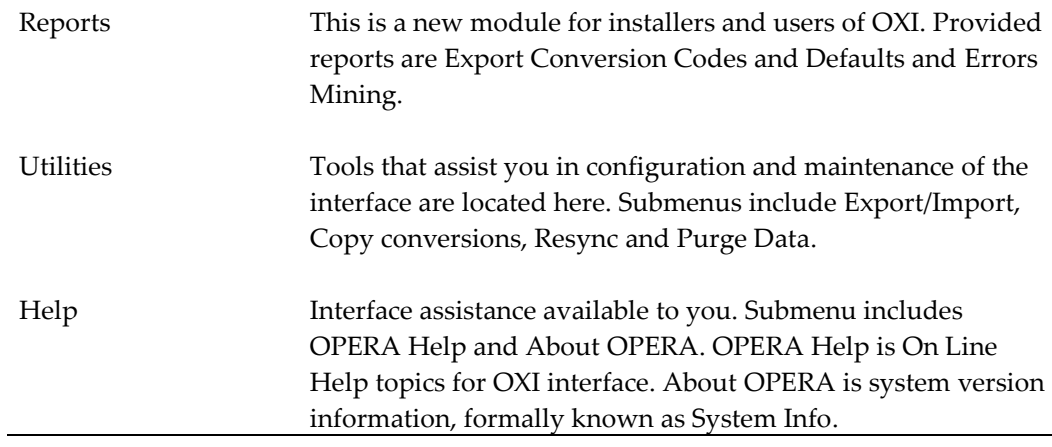

### <span id="page-23-0"></span>**New Interface**

If you wish to add a new interface record to an existing OXI installation (e.g. another property that goes online), you can do this here. Go to menu option Interface Configuration > New Interface.

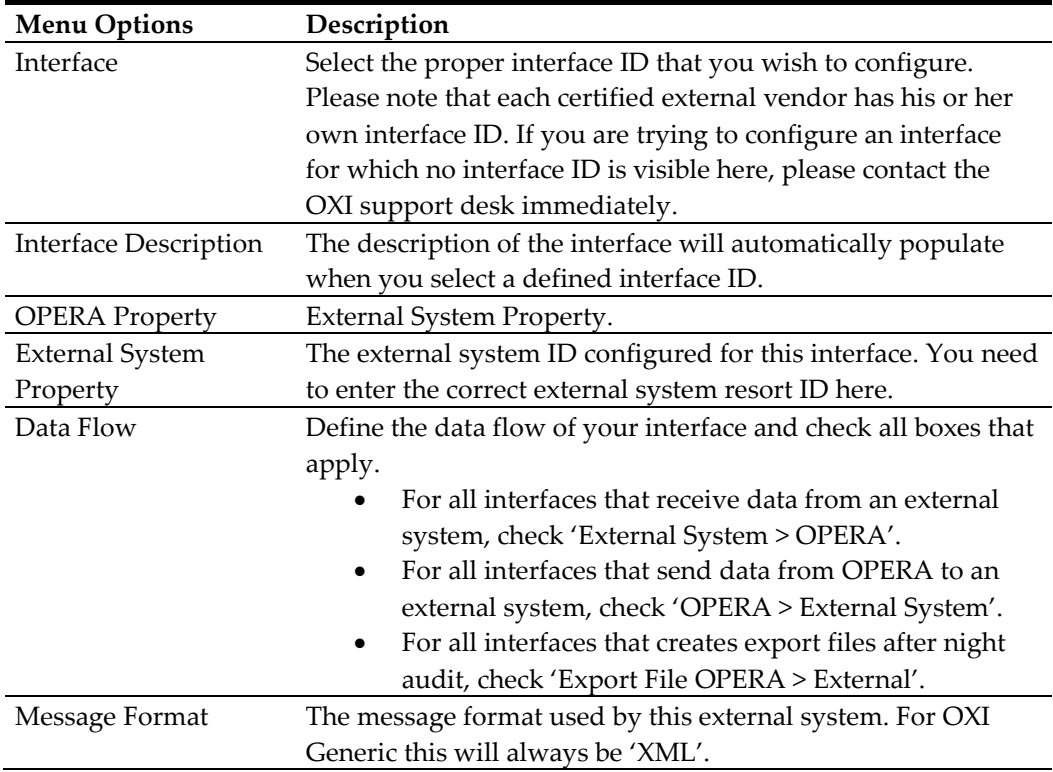

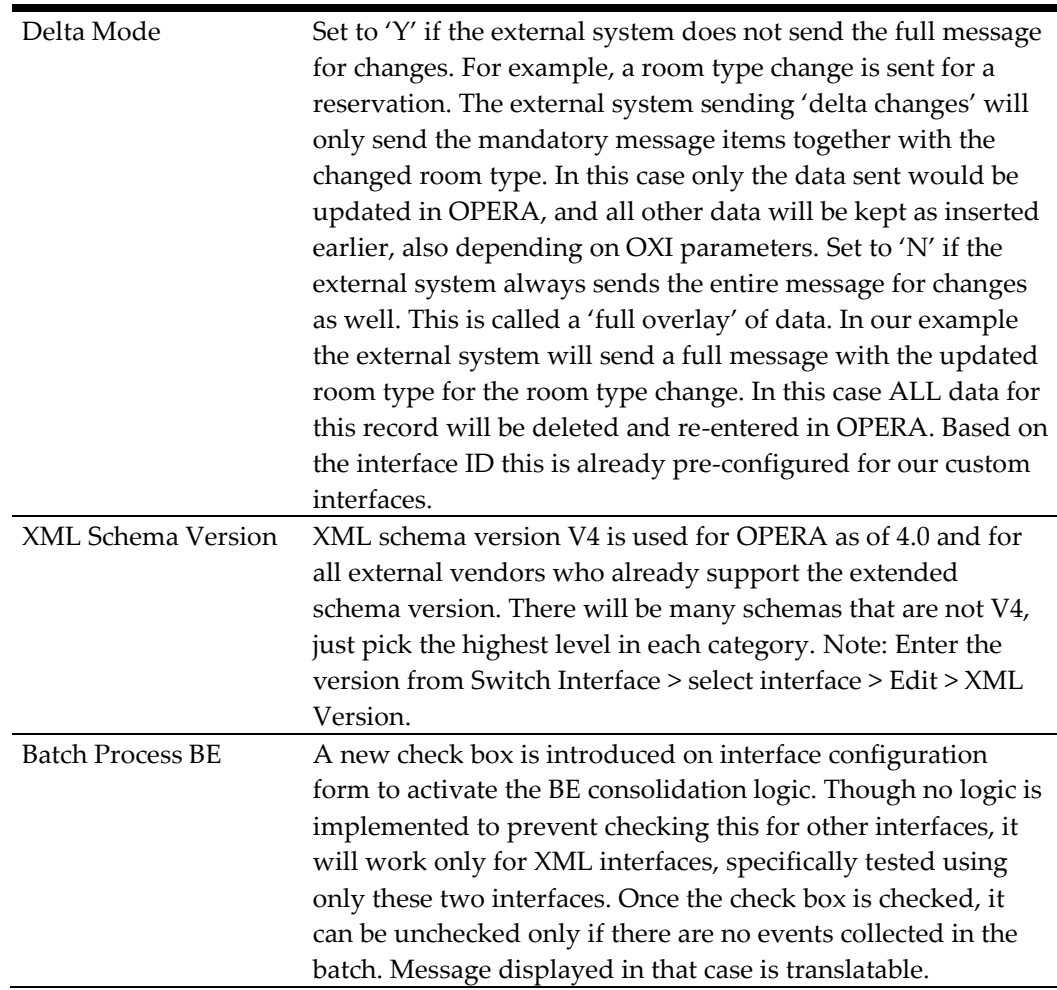

#### **Deletion Indicator**

This area allows you to set indicators for deleting data in the OPERA system from an incoming message. This section is only accessible if Delta Changes is set to 'Y', which indicates that the external system does not always send full data for a change. In this case OXI will leave data that is not sent in the message untouched in OPERA. It is therefore important that the incoming message signals clearly when data shall be deleted, and this is the purpose of setting the deletion indicators.

- Character allows values  $\sim$ ,  $\frac{*}{4}$ ,  $\wedge$
- Numeric allows value -99999
- Date allows value 12/12/1800

Note: If you are upgrading from an earlier version such as 2.0.33.01 to current version 4.0+, it is possible that your deletion indicators have formerly been set to NULL, which is no longer possible now. Therefore it is very important after an upgrade that you go into the deletion indicators for your delta interface and select all of them properly again.

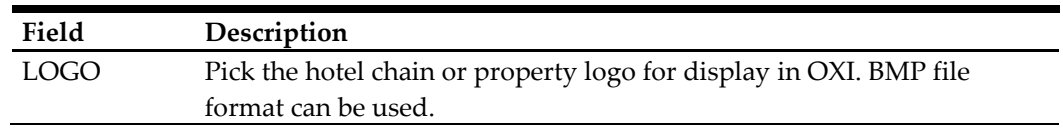

### <span id="page-25-0"></span>**Edit Interface**

To edit an existing interface, go to Interface Configuration > Edit Interface or go to Menu Option > Switch Interfaces, and then select the interface record.

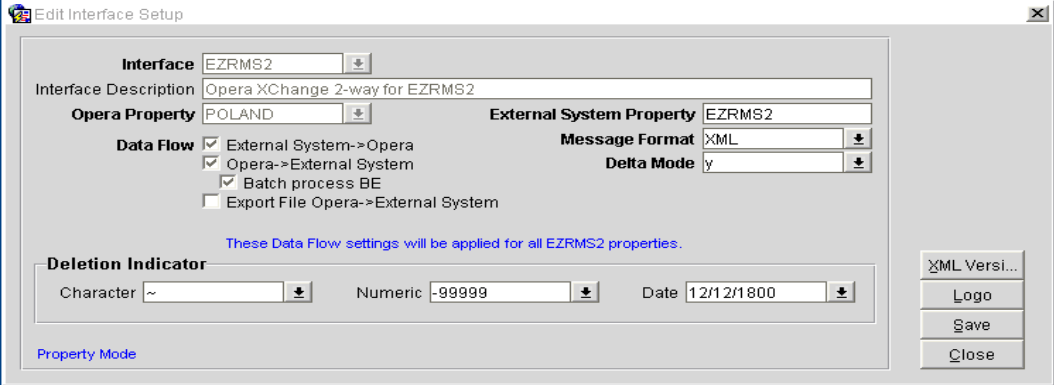

### <span id="page-26-0"></span>**Switch Interface**

Go into Switch Interface and you see all of your configured interfaces (remember the OXI installation wizard will create an interface for each of the configured OPERA properties). In most cases you will only have one interface ID for one or a few properties. Switch Interfaces is used to take the user to a different interface without exiting OXI.

**Sample Usage**: You have logged in as SPIRIT interface for property FDH and would now like to review your Holidex conversion details for property IHGT. Go to Switch Interface and select alternate OXI choice.

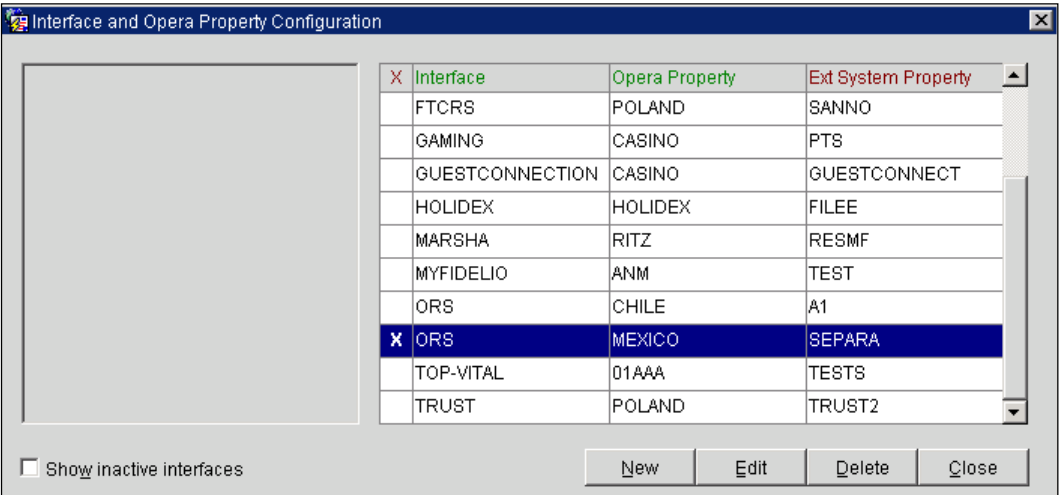

To select another interface, position the cursor on the record and select in the first column on the left until you see a checkmark appear.

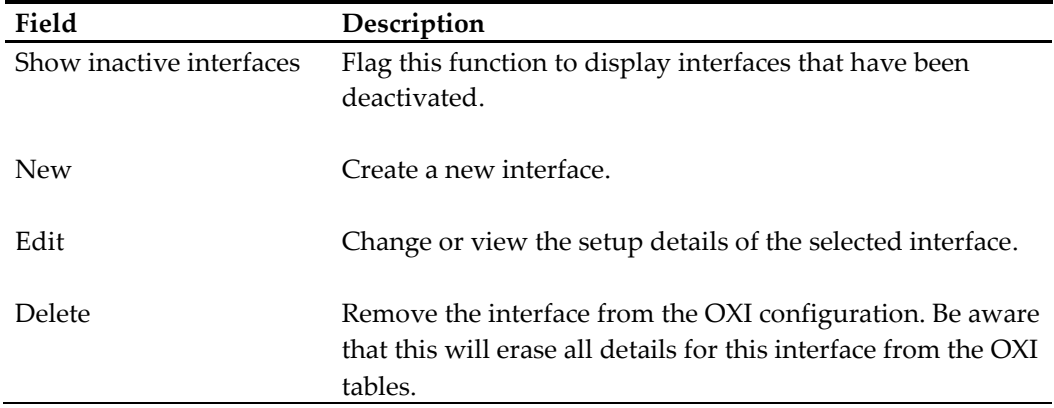

Note: New interface installations only: Delete any redundant interface records that the OXI wizard has created right away, to avoid confusion later.

### <span id="page-26-1"></span>**Export/Import Utility**

Go into Utilities > Export/Import. The purpose of this utility is to export and import a full set of configuration data from one interface to another, as for a multi property configuration. This is also useful for hotel chains that standardize their OXI configuration, as one export file can be used as a standard import file for all future OXI

installations within the hotel chain. Setup the first interface fully with all defaults, conversion codes, parameters and profile matching details. Then you can export this configuration as a standard script file and import it into your next newly created interface.

As it is possible that the new interface you are configuring may not have the exact same conversions, it is suggested that you go through the new interface after the import has run, and edit or delete information as required.

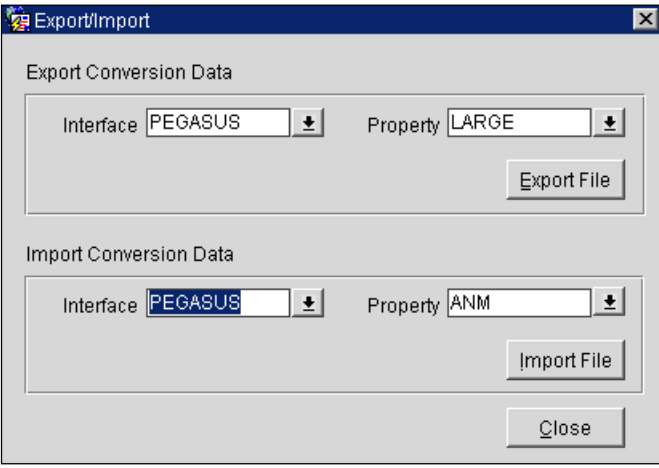

#### **Export Conversion Data**

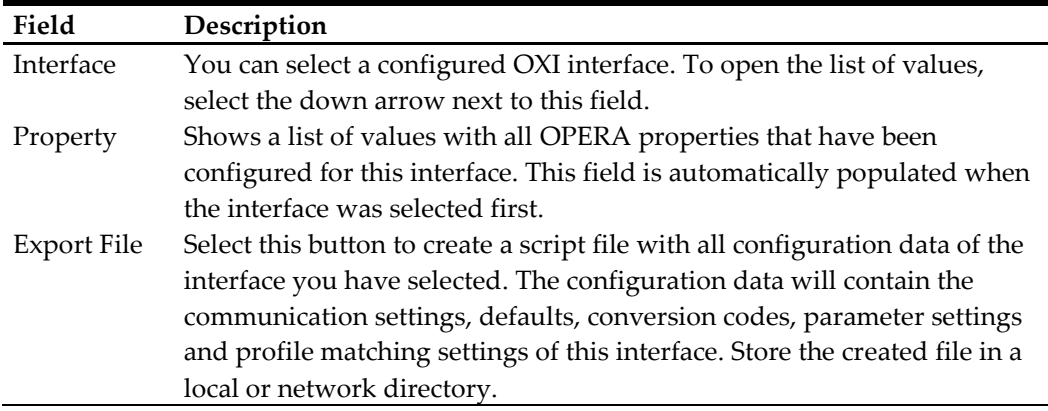

#### **Import Conversion Data**

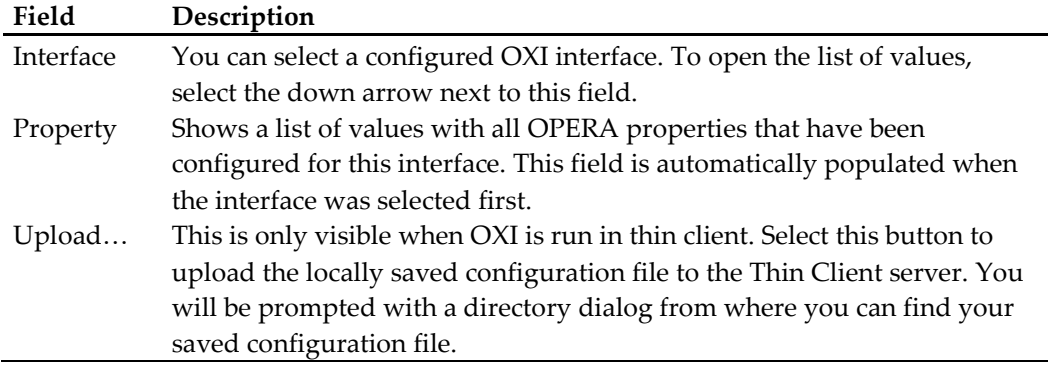

Import File Select this button to retrieve the script file with all configuration data of the exporting interface you want to import from. The configuration data will contain the communication settings, defaults, conversion codes, parameter settings, and profile matching settings of the exporting interface. You will be prompted with a directory layout from where you can pick your import file.

#### **To export, do the following:**

- 1. On the Export/Import screen, select the Interface and Resort destination under 'Export Conversion Data'.
- 2. Select the Export File button.
- 3. The File Download screen opens on top of the Export/Import Utility screen. Click Save.
- 4. The 'Please Select a Directory to Download' screen opens and the file is called 'insert\_convs.InterfaceNameProperty.sid'.
- 5. You can select to save to a diskette or choose a folder from the local directory.
- 6. Select Save. Remember the location where you saved the file for later use.

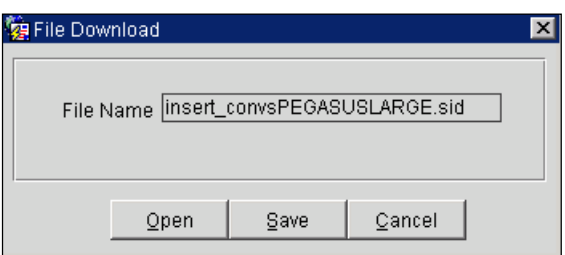

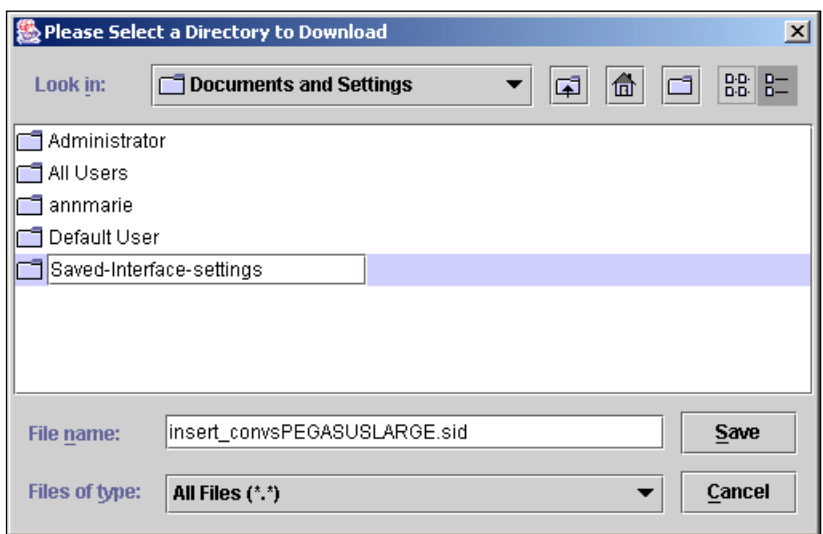

#### **To import, do the following:**

- 1. On the Export/Import screen, select Interface and Resort destination under 'Import Conversion Data'.
- 2. Click Import**.** A small screen opens on top of the Export/Import screen. It is called the 'Property - File Upload' screen.
- 3. Select the file pick-list arrow button to access the floppy disk or file folder on the local hard drive. Select the file that was formerly downloaded, and then click Open.
- 4. Click OK.

### <span id="page-29-0"></span>**Copy Conversions Utility**

#### Utilities > Copy Conversions.

The purpose of this tool is to copy the conversion codes from OPERA to the interface. The copying is an efficient way to populate the interface conversion codes, instead of manually inputting the codes one by one. An example of an extensive list of conversion codes would be the Countries or Rate Codes. This screen will only copy the conversion codes from OPERA based on the activated conversion codes for this interface. When copying, OPERA and external system values will be populated with the same value in the conversion details.

To select conversion codes for the new interface first, go to Interface Configuration > Conversion Codes.

- Select all conversion codes that will be applicable:
	- o Except for these conversions: Action Type, Guest Preference Type, Profile Type and Reservation Status.
	- o Reason for not selecting them is that they are already pre-populated with standard values. Copying over them will create issues with the messages being processed.
- Once the copying is complete, exit and return to the Conversions screen. Go to Interface Configuration > Conversion Codes and adjust any of the external values in the newly added conversion tables.

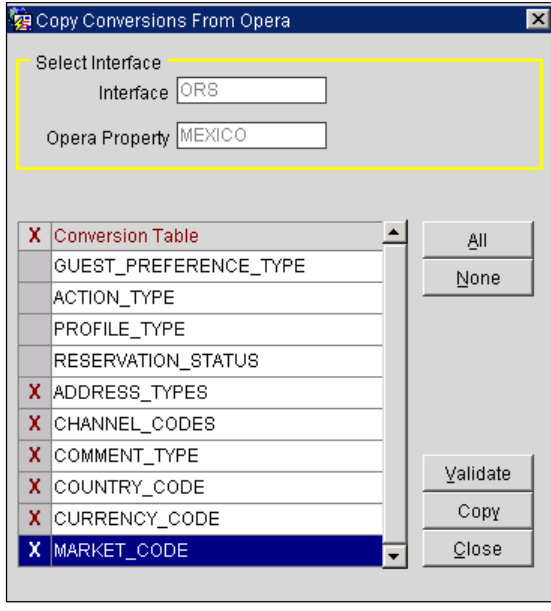

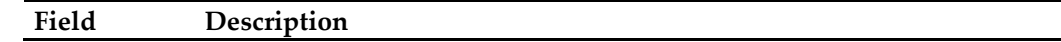

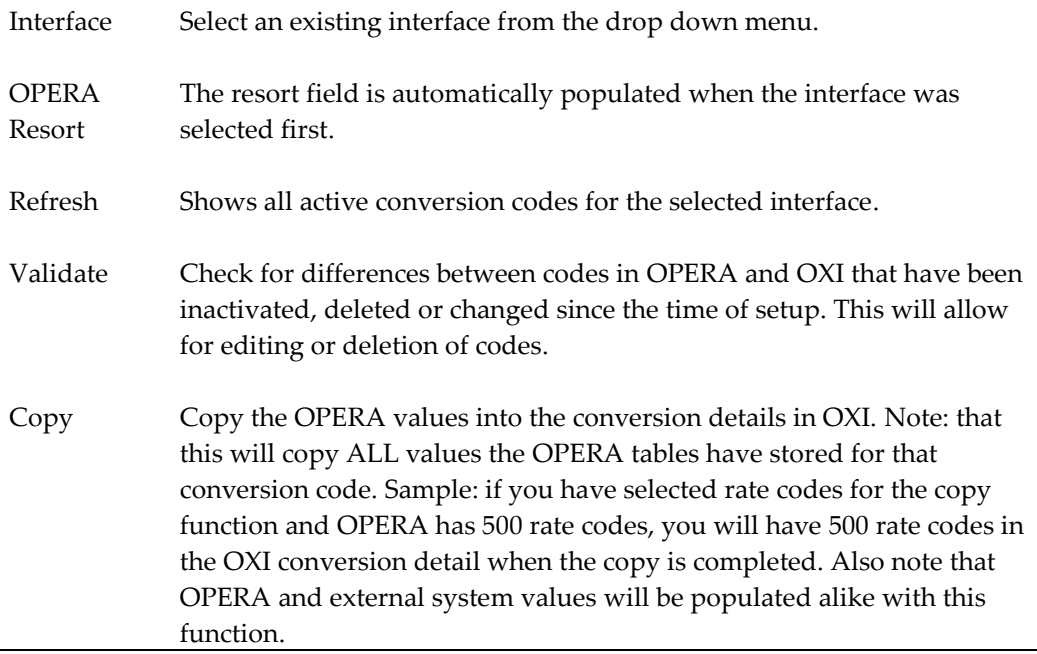

You can select all tables at once or a few at a time to copy OPERA conversion codes to the interface. It is suggested to do all at once for the initial installation. When you select to copy the conversion codes from the tables in OPERA, the following message will appear. Select OK.

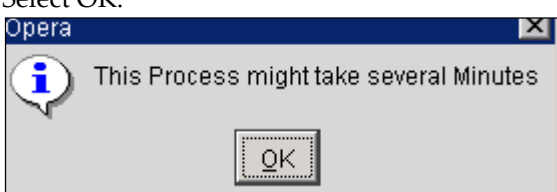

When the copy function was successful you will get this message below. Select OK.

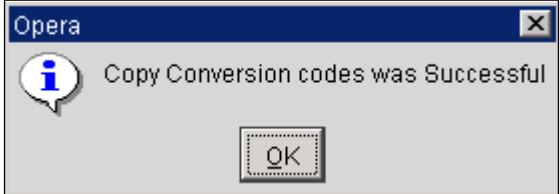

The unique feature of the Copy Conversion functionality is that the conversion codes are not only populating the OPERA columns, but also the external system columns. As many OPERA conversion codes mirror the external system values, this will save time for first time installs. Once the copying is completed, please go to the Interface Configuration > Conversion Codes and update all external system codes as required.

### <span id="page-30-0"></span>**Validation of Conversion Codes**

This option verifies whether the current OXI conversion details are still valid and or entries are obsolete and no longer existing in OPERA. Select an interface and the conversion codes to validate. Then select 'Validate'. The result screen will show

discrepancies between existing OPERA codes and current OXI conversion details, which should be corrected.

#### **When a Validation is done:**

- You can delete the conversion details in OXI by selecting the result records and selecting 'Delete'.
- Deleting the values here will remove them from the Conversion Codes tables.

#### **Examples of not deleting after Validation:**

**Sample 1:** In the Invalid Conversion Codes display screen you see that there are a few Rate Codes that no longer exist in the PMS. The External System is sending Rate

- Codes that still exist but in OPERA are Relabelled or have been created brand new. Instead of deleting the value(s) here note the conversion in existance.
- Go to the OXI Conversion Table and Edit the value to other PMS value.

**Sample 2:** In the Invalid Conversion Codes display screen you see that there are a few

VIP Codes that no longer exist in the PMS. The External System is still sending the VIP codes and you do not want to lose this on the guest reservation.

- Insead of deleting the value(s) here, note the ocnversion in existance.
- Go to the OXI Conversion Table and Edit the value to other PMS value.

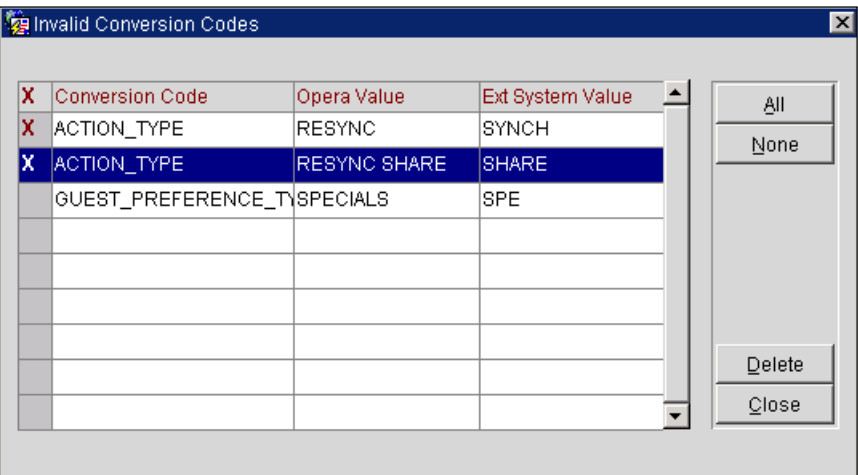

## <span id="page-31-0"></span>**OXI License Codes**

A license code has to be entered for each interface and property. If you have not yet entered the OXI license codes from OPERA, you can do this in OXI now. Go to the Interface Configuration > License Codes.

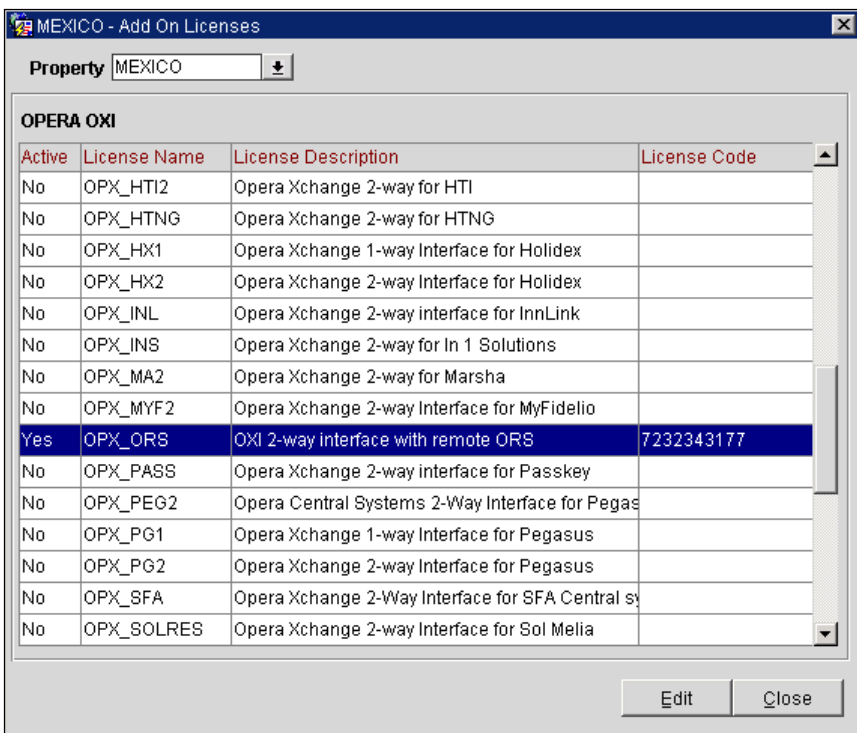

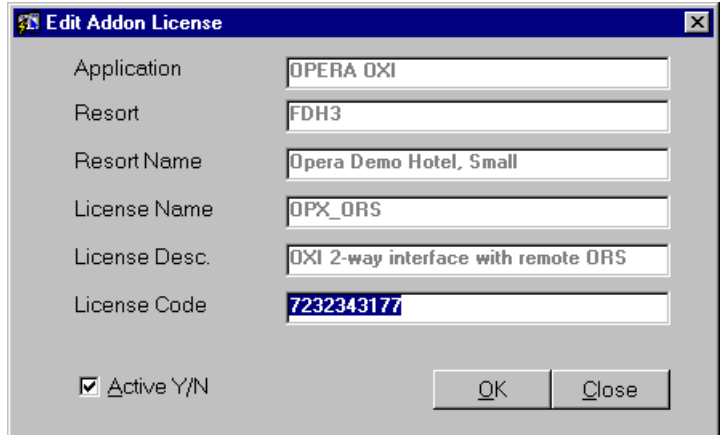

Once the license code is inserted and the Active Y/N box is checked, you will be prompted with a message to log out and re-log back in. THIS IS NOT NECESSARY within OXI. The message has been adapted from OPERA, where it is necessary to exit and re-enter the system when a license is entered or changed.

Note: In case you have activated a 2-way license code, OXI will further prompt you to activate the external system ID now. DO NOT confirm this with yes unless your interface is fully configured with all communication settings, conversions, defaults, parameters, profile matching, etc. Once the external system ID is activated business events will flow and messages will be sent to the external system. If your interface configuration is not complete, the activation of this would cause a lot of failed messages that cannot be processed by OXI.

**Sample:** Prompt to activate the external system ID after activation of a 2-way interface license in OXI.

### <span id="page-33-0"></span>**Communication Methods Setup**

Interface Configuration > Comm Methods.

The communication method has to be setup for each interface before it can be activated. The Communication Type defines how the interface receives and sends messages. If there is a multi-property setup Comm Methods will be available for each property. Please check and verify that settings are set accordingly for each property.

### <span id="page-33-1"></span>**HTTP/S Communication Protocol**

The HTTP protocol is a request/response protocol. HTTP/S = Hyper Text Transfer Protocol/Secure.

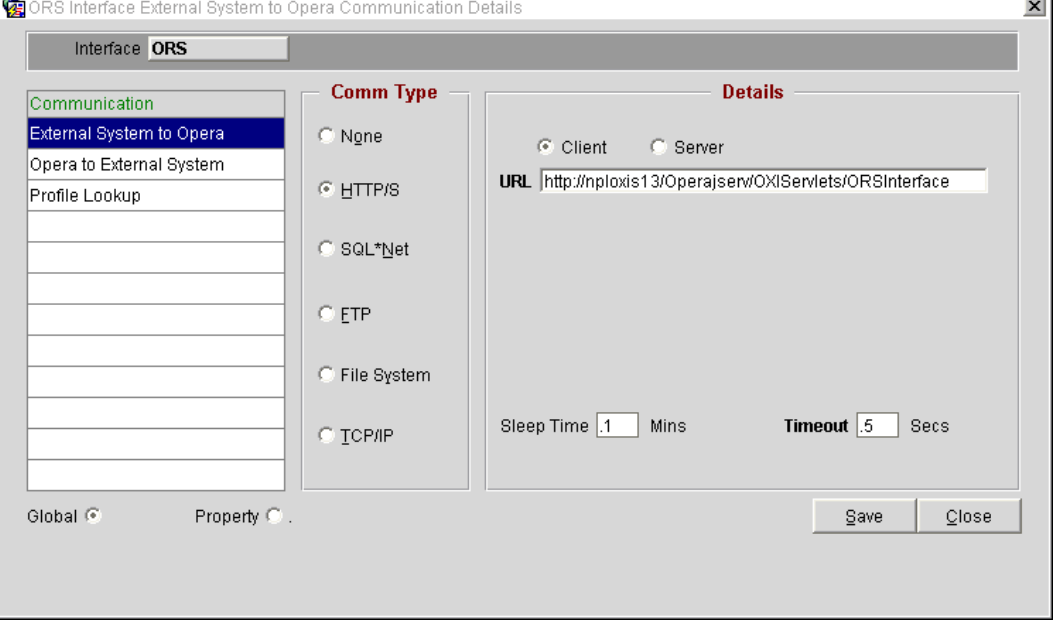

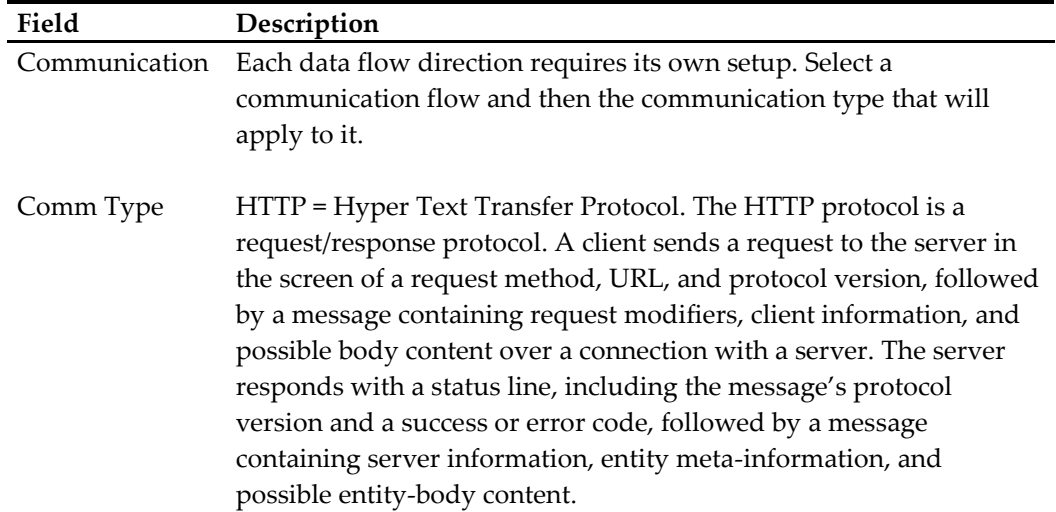

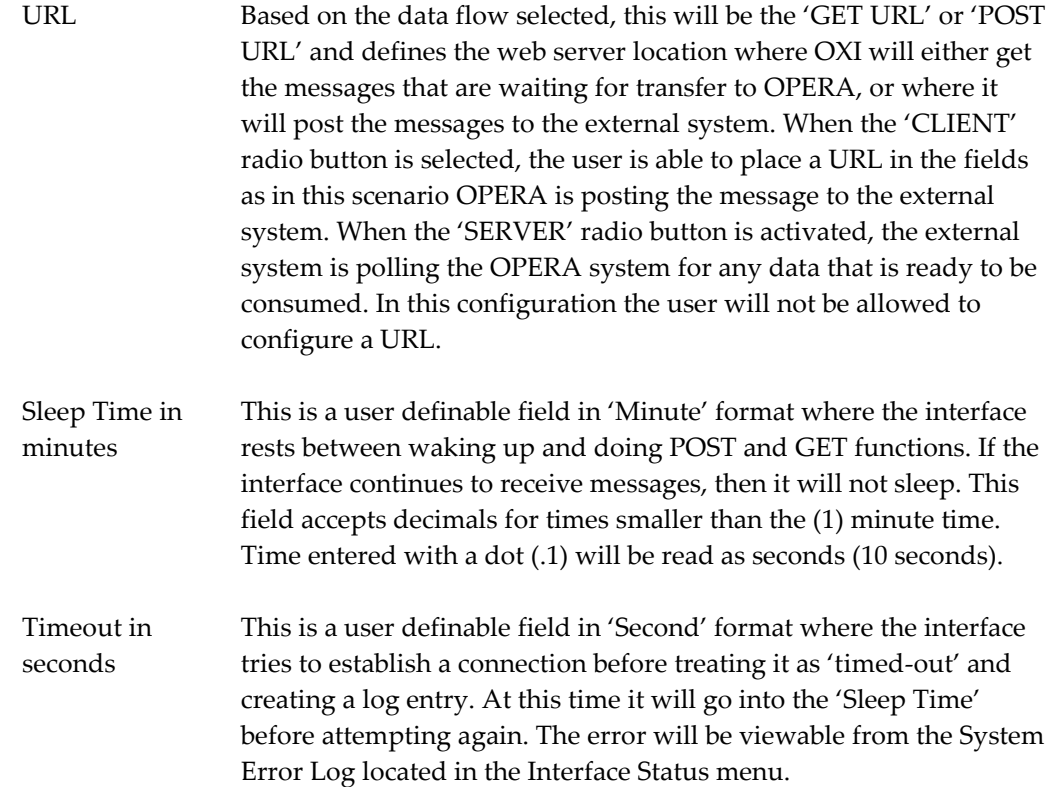

## <span id="page-34-0"></span>**FTP Communication Protocol**

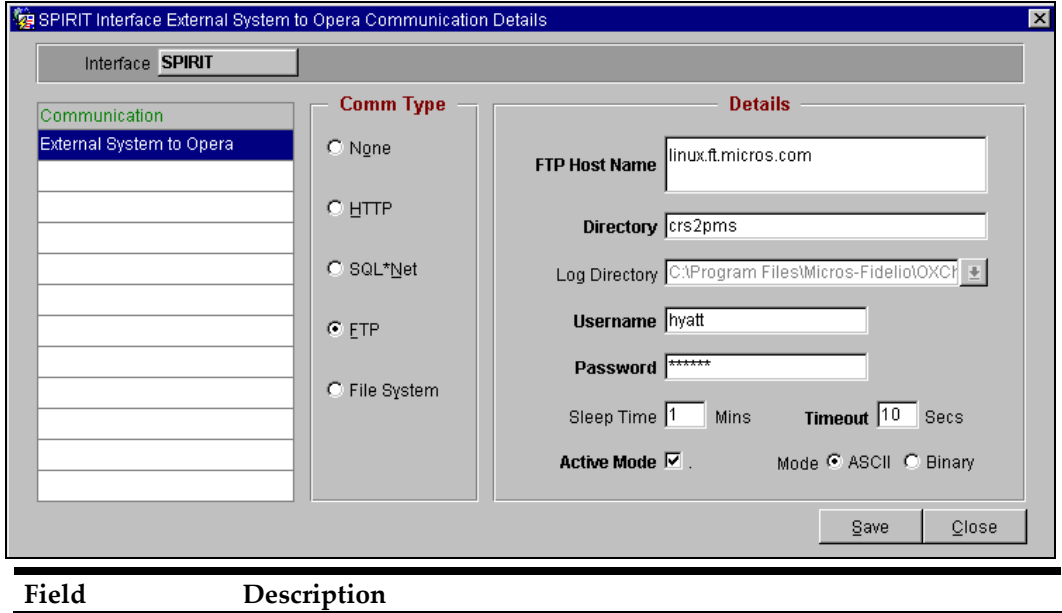

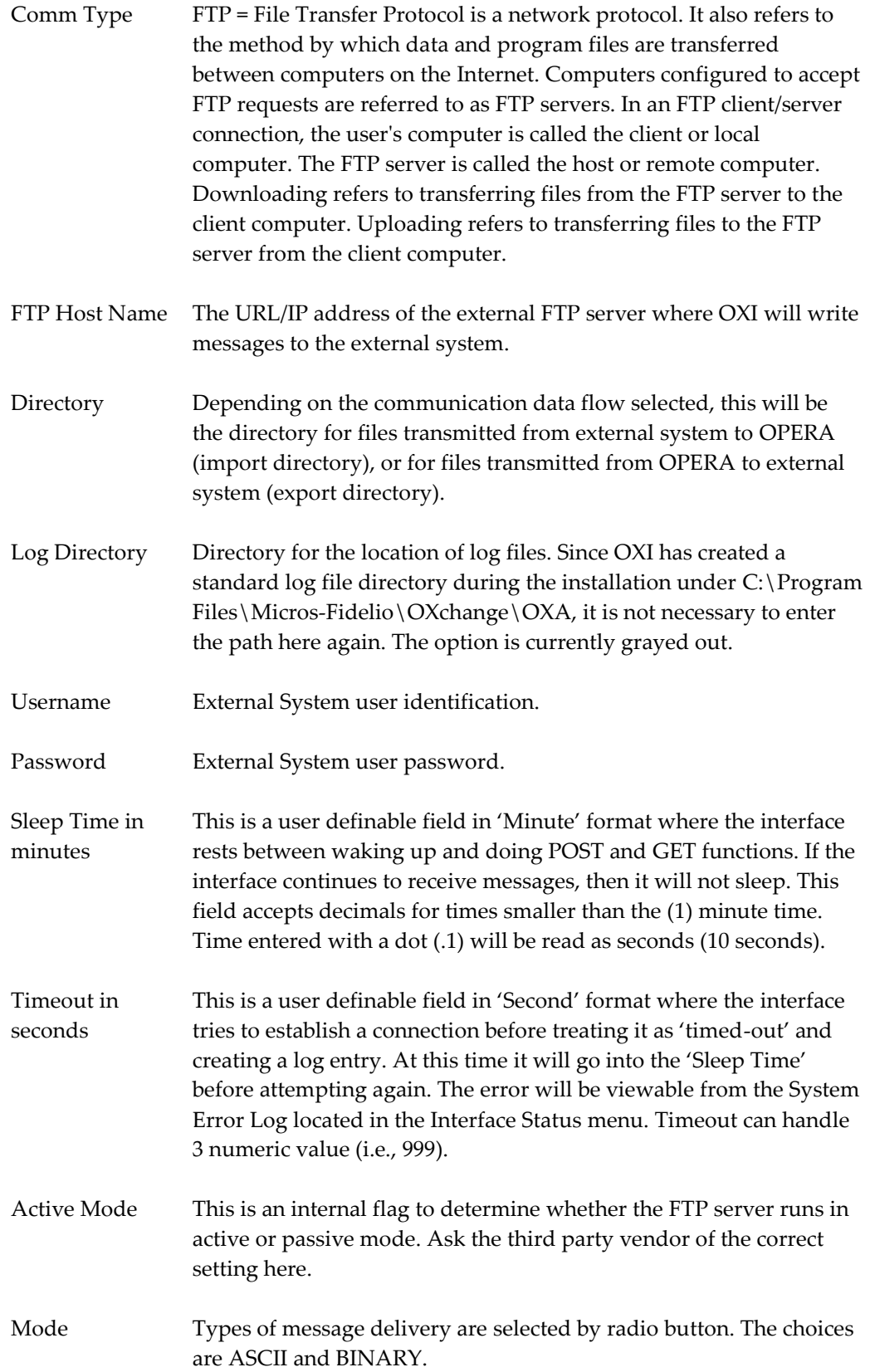
# **File System Communication Method**

The below screen is just a sample. Based on your interface ID you may also see an entry for Export Files.

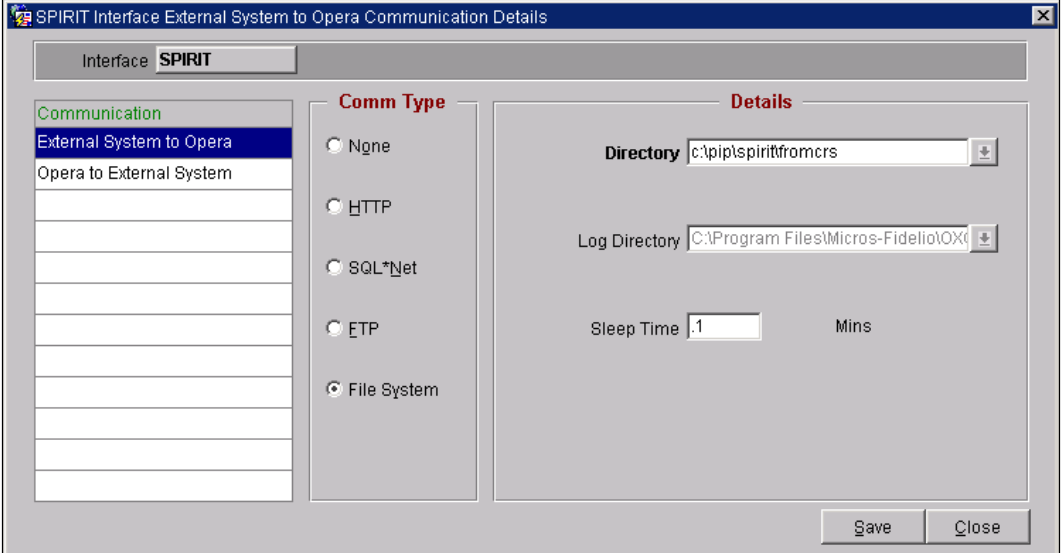

An OPERA Property will be identified for each File System configured in a multiproperty setup.

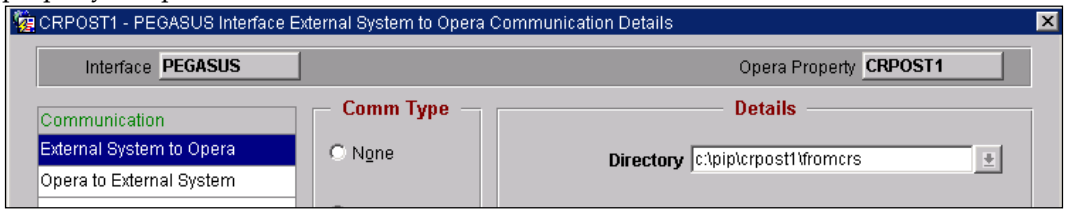

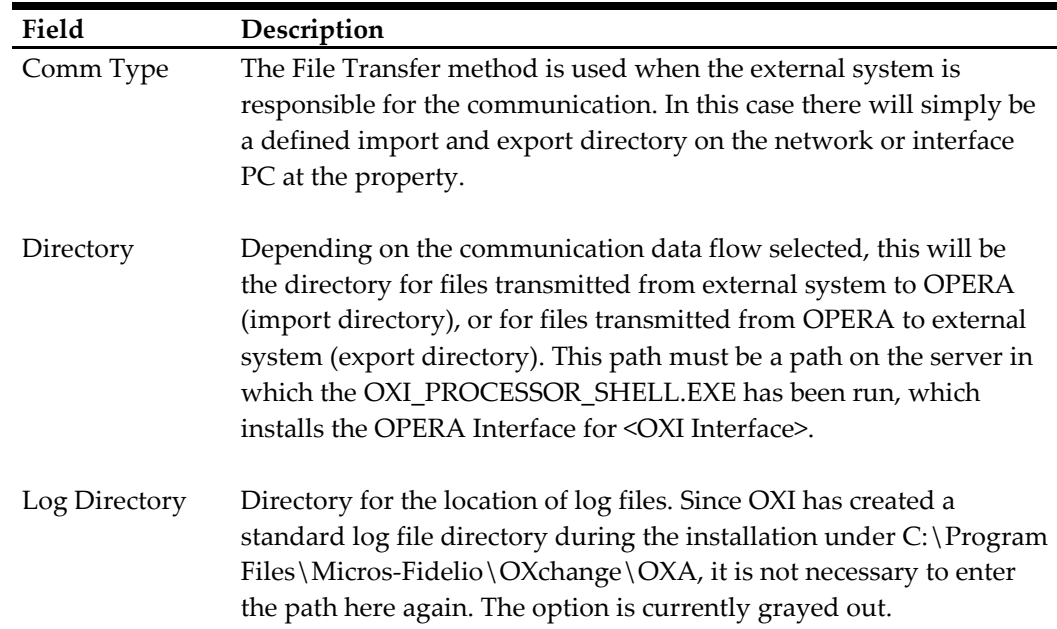

Sleep Time in minutes This is a user definable field in 'Minute' format where the interface rests between waking up and doing POST and GET functions. If the interface continues to receive messages then the interface will not sleep. This field accepts decimals for times smaller than the (1) minute time. Example above is showing the time of (.1) which is tenth of minute or 10 seconds.

# **Automatic Transmission Schedule (ATS)**

Interface Configuration>Automatic Transmission Schedule.

This utility allows the external system to receive data in pre-definable, regular intervals. At this time we are supporting the modules blocks AR exports, profile request and inventory snapshots. At the time the next transmission kicks in, all data for the selected data module between the last transmission and this transmission is sent with this utility. This does not require OPERA business events, but it does require an OXI 2-way license code. Users can set up as many schedules as will meet the business requirements of the site.

Sample for Blocks:

The automatic transmission interface is set to 2 hours and for 30 days in advance. Once the interface waiting time has elapsed and the next transmission is due, OXI will check all block headers and details. The 'RTAV' message will be generated with all data and sent as a full overlay to the external system.

Interfaces that currently utilize this functionality: PEGASUS, SPIRIT and DELPHI

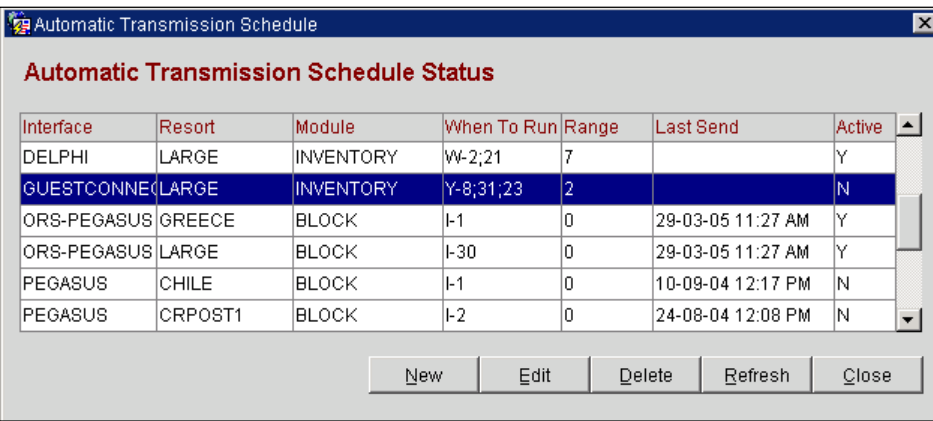

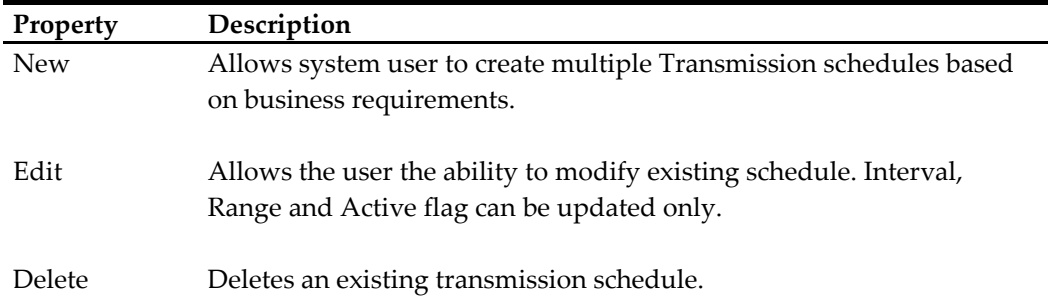

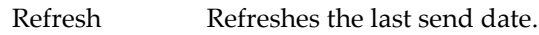

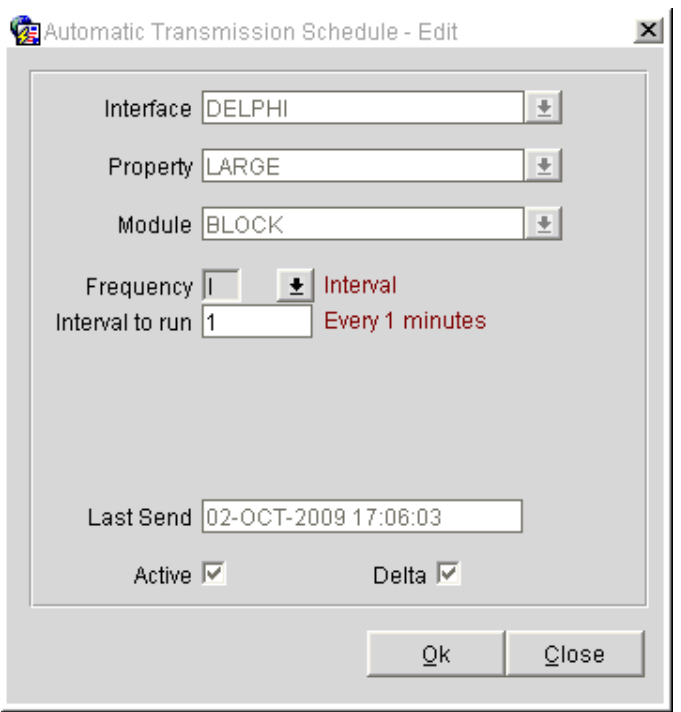

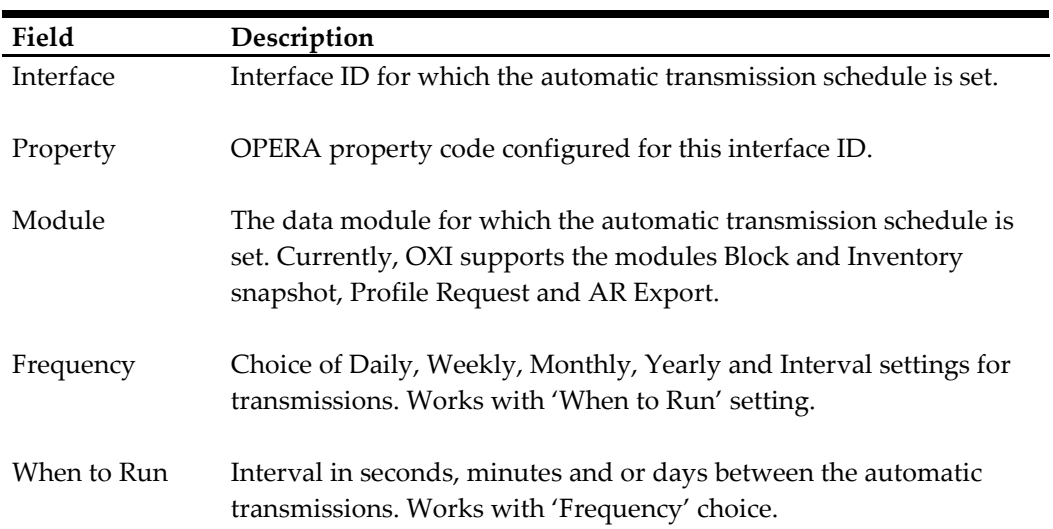

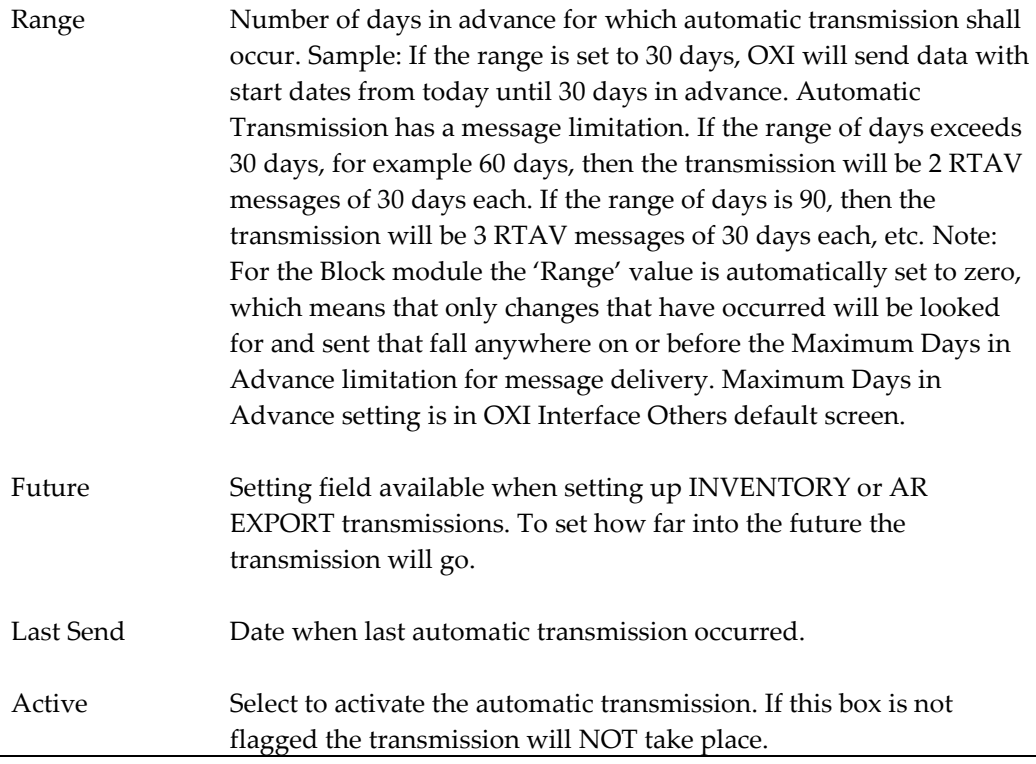

ATS screen selection if done for Blocks:

Delta - Setting to modify how the Block Header and Grid information will be sent.

- The default is Delta = Inactive at all times
- If the Delta checkbox is Active, then the data sent is Header and the modified information on the Grid. So that you see only the minimal amount of Grid data in the RTAV message.
- If the Delta checkbox is Inactive, then the data sent is Header and full Grid information. So this would be the full block information sent in the RTAV message.

# **File Purge Setup**

Interface Configuration > Comm Methods.

This setup will be available to all interfaces configured for message delivery type: File Systems. This purge is beneficial for external CRS systems that reuse file naming formats and where files are stored on the local machine after import from the CRS.

- It is here where you will be able to configure the directory path to where the log files are stored.
- Multiple directory paths can be configured in File Purge Setup. For example, directory trees where files are stored in more than one folder.
- These files are identified by extension. For example: (\*.AMF).
- You will be able to manually configure Retention Days. Example if you enter (5) days, OXI will delete all files older than (5 days) from the modified date.
- The first date for purges can be manually selected. The purge date will roll forward based on the Retention Days selected.

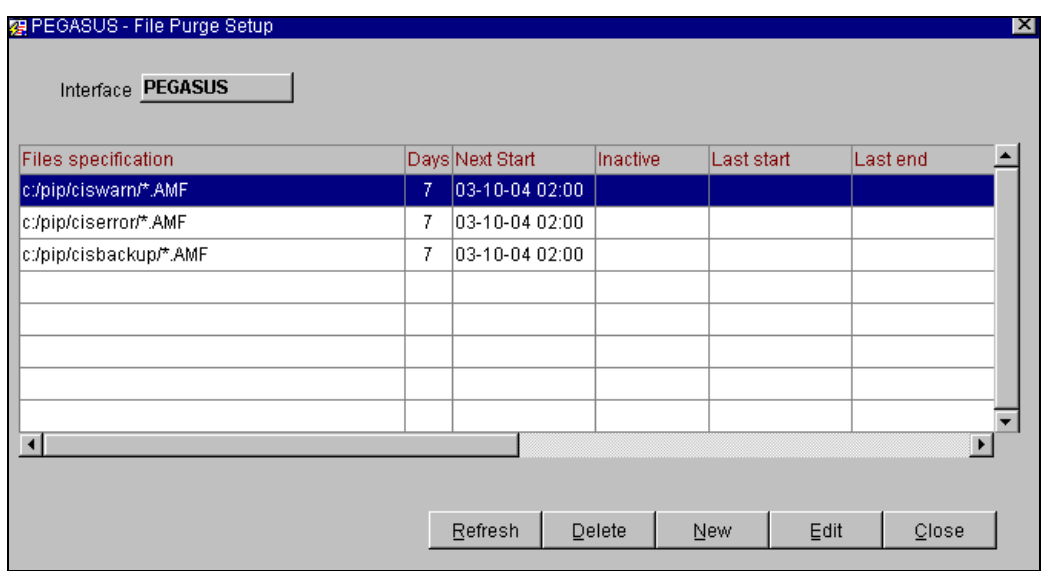

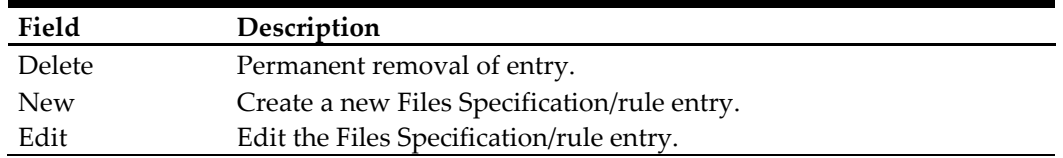

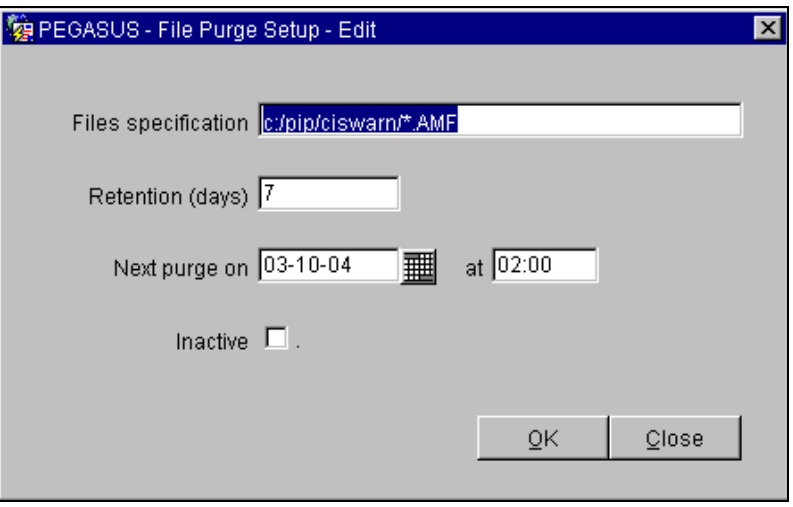

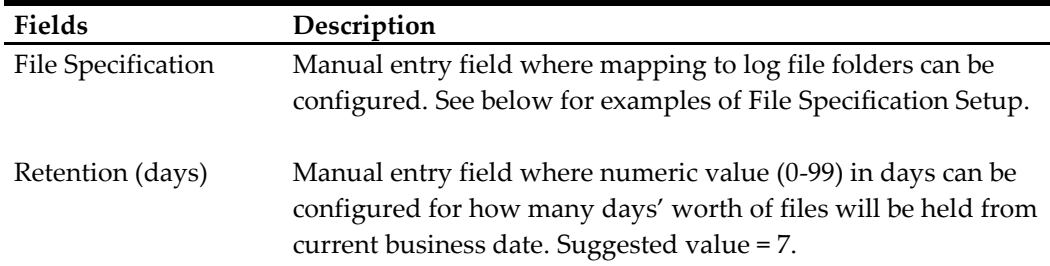

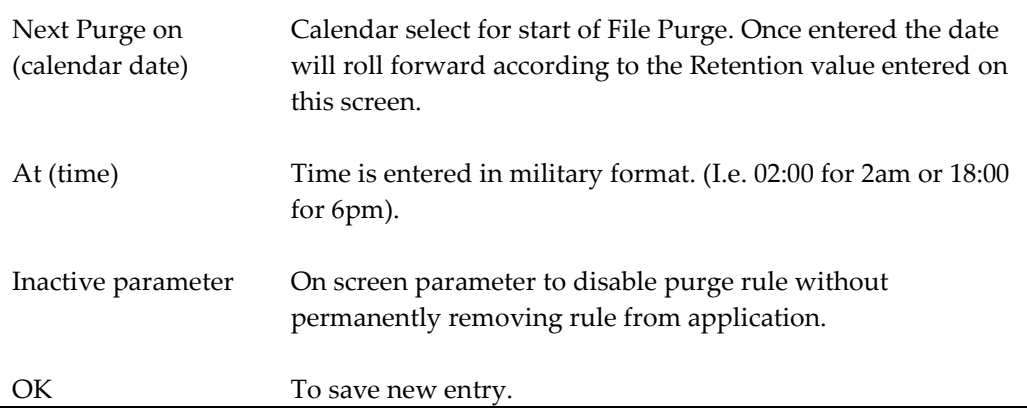

#### **Sample of File Specification Setup**

These two following examples are taken from *OXI Pegasus* interface that uses the File System type of communication. They also store file messages in a directory tree.

#### Example 1:

**C:/pip/crswarn/\*.amf**

1 2 3 4

- 1 Drive on machine
- 2 Root folder name
- 3 File folder under root folder
- 4 File extension name

With the (\*.am) at end of the path you have indicated only files that have been stored with this end extension will be purged from this file folder

#### Example 2:

**C:/pip/crswarn/\*.\***

With the (**\*.\***) placed at the end of the path you have indicated that all file types and all folders within this main folder will be purged.

The following types of File Purge setups are supported:

- Local drive directories on the same machine as the OXA service.
	- o The OXA service will be labeled similarly: (OPERA Interface for 'Interface Name').
- Remote machines mapped to the OXA service machine using mapped drive.
- Remote machines mapped to the OXA service machine using UNC. (Universal Naming Convention).
	- o However the permissions must be correct otherwise the directories will not be purged.

Note: There is no stop-check for folder deletions after mapping these File Purge rules. Please double check mapping entered before saving rule. The OXI processors will drive the File Purge process on the scheduled date. If the OXI processors are off then the purge will not happen.

# **Profile Matching**

Go to Interface Configuration > Profile Matching*,* where you can configure the profile matching merge rules for your interface. In order to use the OXI profile matching functionality, the parameter OXI\_PROFILES > PROF MATCH must be set to 'Y'.

## **Internal Entry Match Criteria**

The OXI Profile Matching Module has an internal entry criteria matching system that checks for a primary match based on hard-coded, predefined columns in the name table and its child tables. These entry criteria are not configurable and not visible to the user. It is the base for every following weighing point matching activity. If the entry criteria match fails, no further weighing point match is attempted and the profile is either created newly or rejected based on parameter settings for this interface ID in OXI.

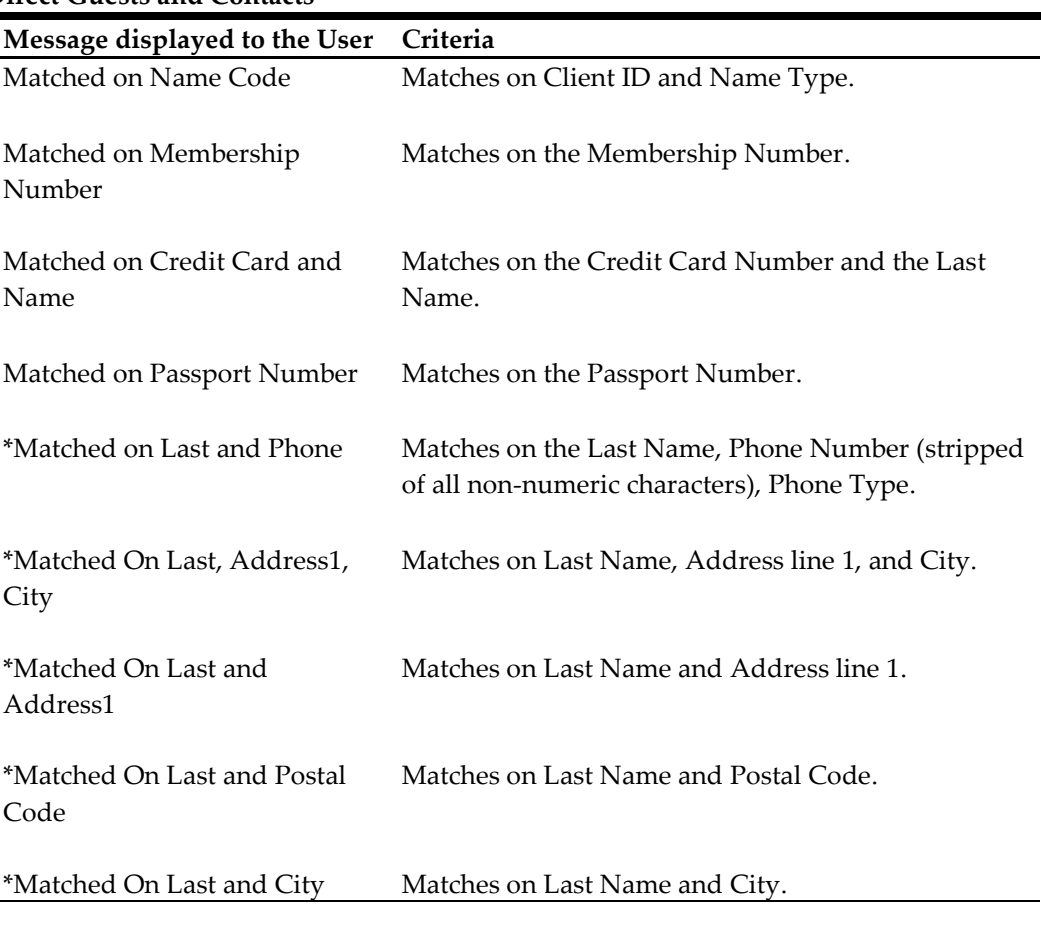

#### **Direct Guests and Contacts**

### **Companies/Travel Agents**

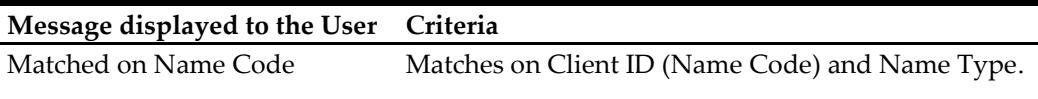

#### **Direct Guests and Contacts**

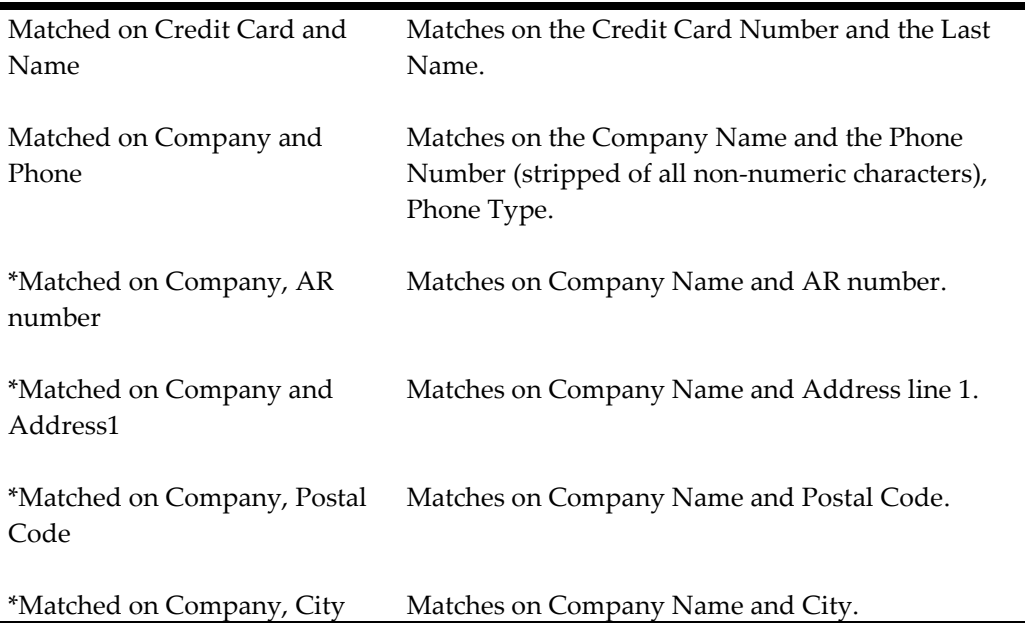

The parameter with name DATABASE SIZE is no longer exposed. The value has been hard coded as "small" to allow for the greatest match criteria.

#### **Examples of Entry Match Criteria**

When a profile is sent to OPERA through OXI it will search the internal entry match criteria based on the above-mentioned hard coded requirements. When a profile does not meet any of these entry match criteria, it will automatically be created newly if the parameter PROF CREATION ='Y'. If that parameter is set to 'N', the profile match will fail and the profile will not be created.

#### **Entry Match Criteria NOT successful**

If a profile is sent with only a first name and last name, it will not even proceed to the weighing points match criteria, as the first name and last name are not sufficient for the entry match criteria. A new profile will be created if the parameter PROF CREATION = 'Y'. If that parameter is set to 'N', the profile match will fail and the profile will not be created.

An exception to the rule: We are preventing the duplication of profiles in case only last/first name are sent for a reservation change. OXI skips the profile match entirely in this case. It searches for the name\_ID of the profile in OPERA that is linked to the reservation sent, and if that profile has the same last and first name as the profile sent as part of the reservation change, OXI will update the same profile without applying any further matches.

#### **Entry Match Criteria successful**

If a profile comes with a last name and a membership number, it will pass the entry match criteria and proceed on to the weighing points match criteria. From here, the

weighing points configured in the OXI profile matching module decide whether the profile will be merged with an existing OPERA profile or not.

## **Definable Weighing Points Match Criteria**

Once the internal entry match was successful, the system will continue matching on the defined weighing points. The configuration of merge rules and weighing points can be done individually for each interface ID/OPERA resort combination in OXI. Each profile type can be configured separately within an interface ID/OPERA resort combination.

You have to consider the best possible approach for distributing weighing points to the merge rules, as these may differ by profile type, geographical location of the property, data accuracy sent by external system, etc. All merge rules selected must add up to, or be above the threshold set. This means if the threshold is set to 1000 points, weighing points must be distributed to merge rules of columns or column combinations to add up to at least 1000 points in total. Otherwise no successful profile match will be made.

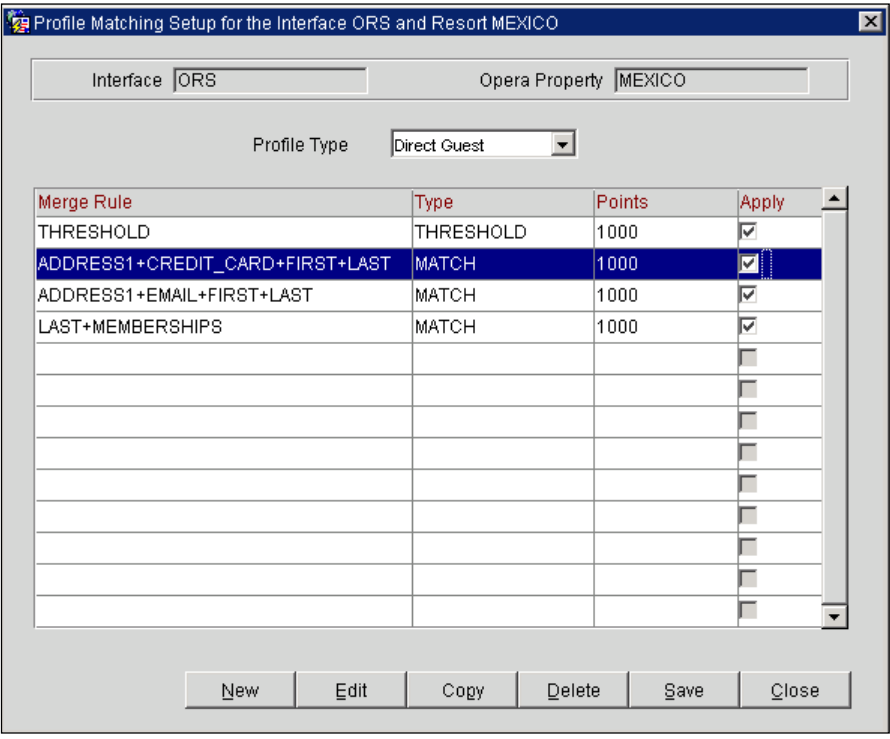

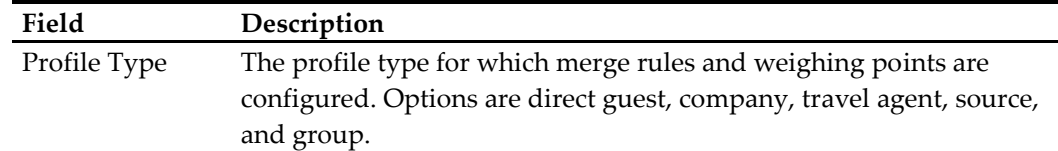

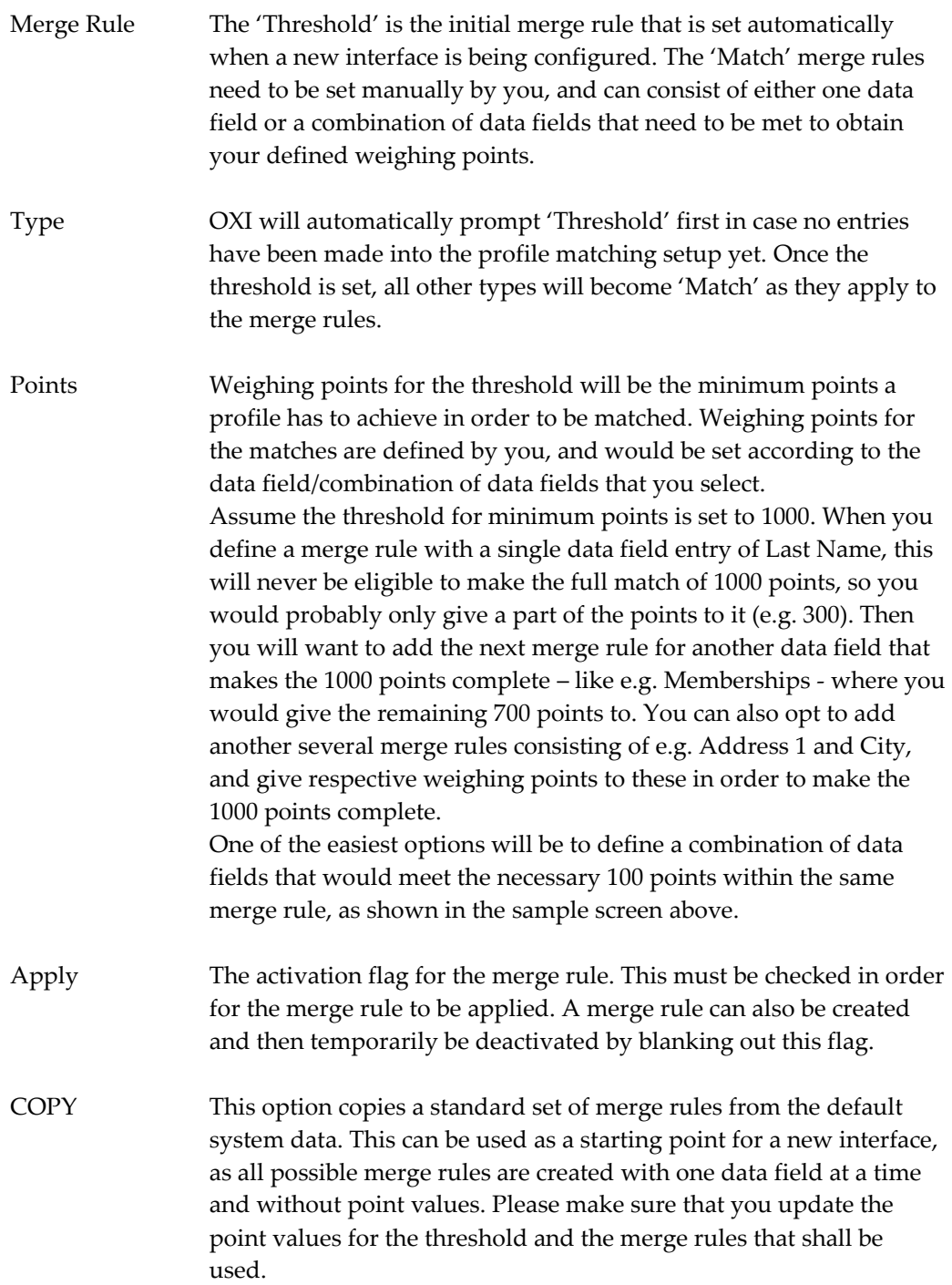

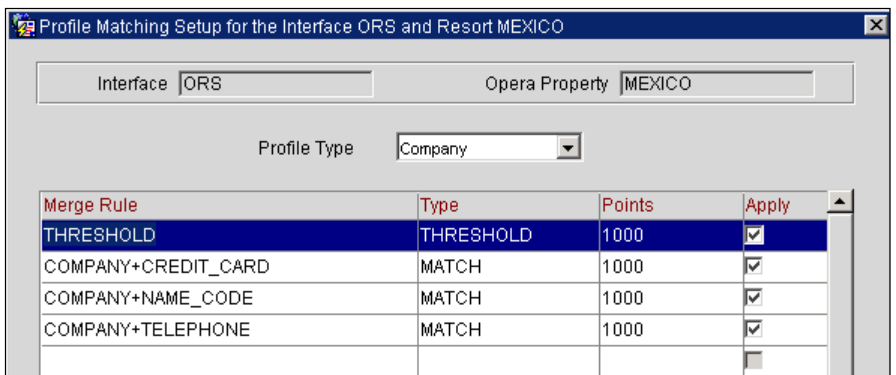

#### **Thresholds**

For the profile matching to work, you have to configure a single threshold. If a profile does not reach the threshold and a match cannot be made, a new profile will be created based on the OXI parameter PROF CREATION.

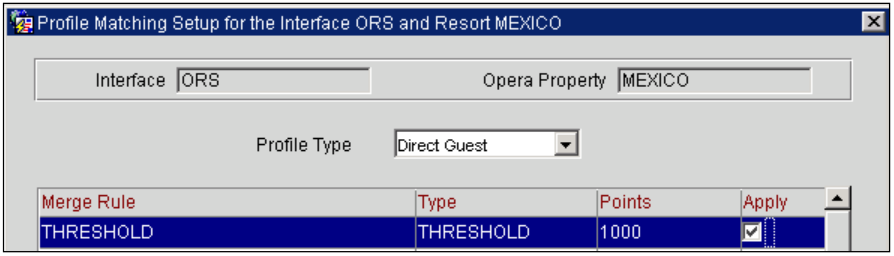

#### **Merge Rules**

The merge rules can be configured either as merge rules for individual data fields or for data field combinations, where the weighing points will only apply if all components in that combination match.

When setting the merge rules, please note the following:

- A direct guest merge rules use 'LAST' for the Last name.
- A Travel Agent merge rule uses 'COMPANY' for the TA name and 'NAME\_CODE' for the IATA number.
- A Group merge rule use 'COMPANY' for the group name.
- A Company merge rule uses 'COMPANY' for the company name and 'NAME\_CODE' for the Corporate ID.
- A Source merge rule use 'COMPANY' for the source name.

A Contact profile will not require any rules to be set. Instead, the profile will go through Direct Guest rules already setup. (This is only as of OH Version 3.7.0+.)

## **OXI Parameters and Profile Matching**

Several parameters in OXI determine the profile matching results:

**PROF MATCHING** Profile matching in OXI is only used if set to 'Y'. Profile matching in OXI can be set to 'N' in this scenario. Prior to a go-live of products, the two systems are synched with the profiles going from the OPERA PMS to

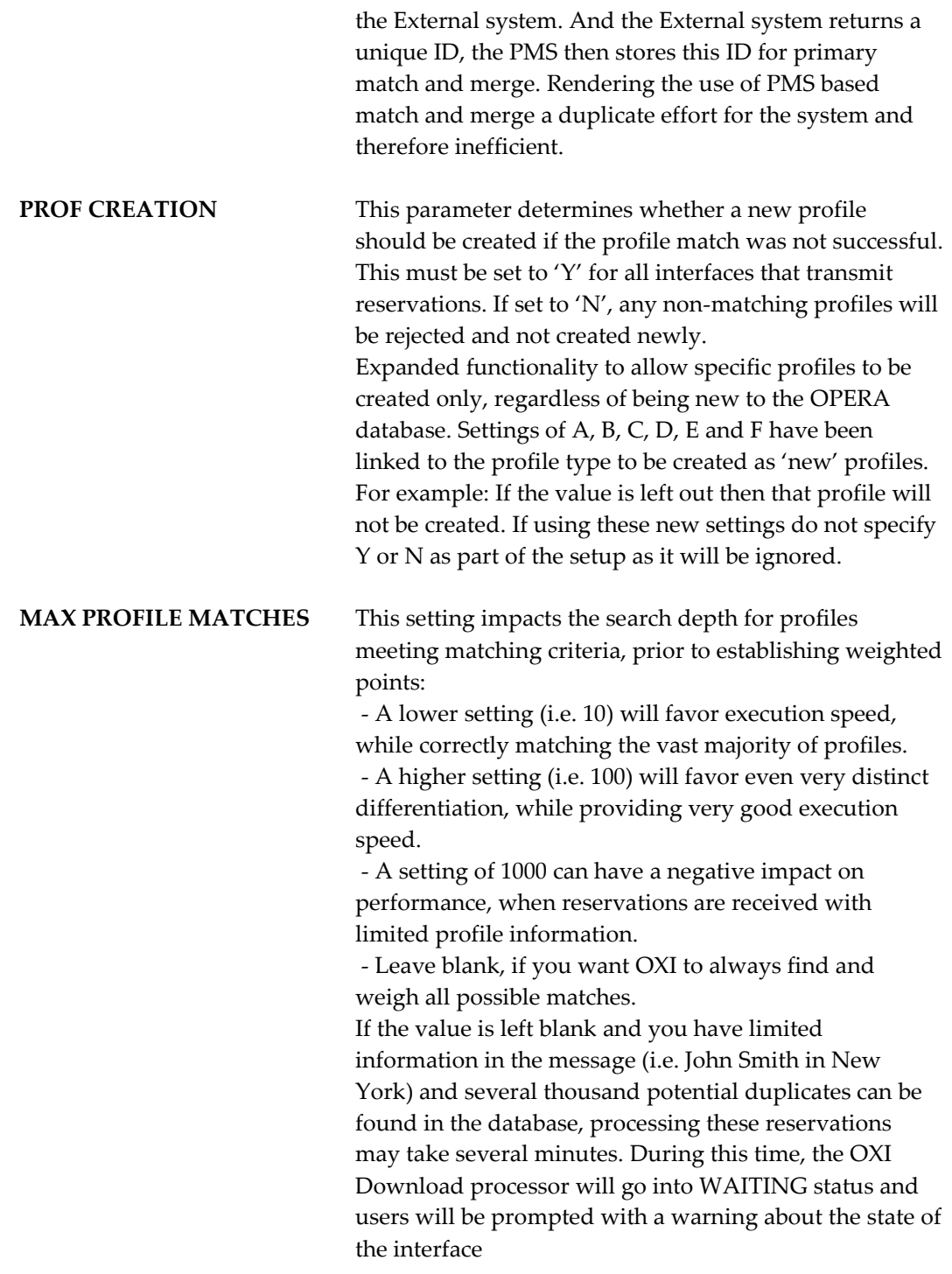

# **OXI Parameters and Profile Update in OPERA**

Several parameters in OXI determine how the profiles are updated in OPERA: **ACCEPT\_CENTRAL\_MERGE** When profiles subscribed to this property are merged in ORS/OCIS and ORS/OCIS is on Version 4 or higher, OXI\_Hub will generate profile updates, which include

the merged profile IDs. - If this parameter is set to 'Y', OXI will attempt to merge the profiles on the destination. If the merge is successful, OXI will delete the subscriptions in ORS. If the merge is unsuccessful, OXI will update both (or all) profiles using the data provided in the message. - If this parameter is set to 'N', OXI will update both (or all) profiles using the data provided in the message. **CORP\_CRS\_OVER** This parameter determines whether a company profile shall be overwritten from the external system or not. This may be desirable if the external system has more accurate company data than the OPERA database. Set to 'Y' and the external system profile details for company profiles will overwrite the existing OPERA profile. Set to 'N' and the OPERA details will remain unchanged. Even if this parameter is set to 'Y' you can manipulate how data is being overwritten with the use of profile parameters INTEREST EXT SYS OVER, NEGRATES EXT SYS OVER, PHONE/ADDR EXT SYS OVER, PREF EXT SYS OVER, PROFCOMMENTS EXT SYS OVER. **GROUP\_CRS\_OVER** This parameter determines whether a group profile shall be overwritten from the external system or not. This may be desirable if the external system sends many details in the group profile while the OPERA database only has the name. Set to 'Y' and the external system profile details for group profiles will overwrite the existing OPERA profile. Set to 'N' and the OPERA details will remain unchanged. Even if this parameter is set to 'Y' you can manipulate how data is being overwritten with the use of profile parameters INTEREST EXT SYS OVER, NEGRATES EXT SYS OVER, PHONE/ADDR EXT SYS OVER, PREF EXT SYS OVER, PROFCOMMENTS EXT SYS OVER. **IND\_CRS\_OVER** This parameter determines whether an individual profile shall be overwritten from the external system or not. This may be desirable if the external system has more accurate guest data than the OPERA database. Set to 'Y' and the external system profile details for individual profiles will overwrite the existing OPERA profile. Set to 'N' and the OPERA details will remain unchanged. Even if this parameter is set to 'Y' you can manipulate how data is being overwritten with the use of profile

parameters INTEREST EXT SYS OVER, NEGRATES

#### EXT SYS OVER, PHONE/ADDR EXT SYS OVER, PREF EXT SYS OVER, PROFCOMMENTS EXT SYS OVER.

## **INTEREST\_CRS\_OVER** This parameter will come into effect if you allow profiles to be overwritten in general. This means at least one of your parameters IND EXT SYS OVER, CORP EXT SYS OVER, TA EXT SYS OVER, SOURCE EXT SYS OVER, or GROUP EXT SYS OVER have to be set to 'Y'. The functionality of this parameter is further determined by the 'mode' of your interface. If it works with delta changes set to 'yes' (interface configuration > edit interface), the external system can send profile changes only and does not need to send the full profile every time a small change to a profile occurs. OXI will then only update the changed data and not touch the additional data that was found in the OPERA profile. This also means that the external system needs to indicate intended deletions clearly with deletion indicators in the message. Sending simply blanks will not lead to data deletion if OXI works in 'delta mode'. The deletion indicators can be configured in interface configuration > edit interface. If your interface is set to delta changes 'no', OXI expects a full overlay of all profile data in every profile message, even if the external system only changes very little of the entire profile. Here is how the parameter works: If your interface is setup as 'Delta Changes = Y' and no interests are sent by external system in the profile message, this parameter is ignored and the existing OPERA profile interests remain untouched. Otherwise the following parameter rules apply: If 'Y', interests sent by external system will overwrite existing OPERA profile interests. If 'N', interests sent by the external system will be appended to existing OPERA profile interests. **MAX\_PROFILE\_MATCHES** This setting impacts the search depth for profiles meeting matching criteria, prior to establishing weighted points: - A lower setting (i.e. 10) will favor execution speed, while correctly matching the vast majority of profiles. - A higher setting (i.e. 100) will favor even very distinct differentiation, while providing very good execution speed. - A setting of 1000 can have a negative impact on performance, when reservations are received with limited profile information.

- Leave blank, if you want OXI to always find and weigh all possible matches.

If the value is left blank and you have limited information in the message (i.e. John Smith in New York) and several thousand potential duplicates can be found in the database, processing these reservations may take several minutes. During this time, the OXI Download processor will go into WAITING status and users will be prompted with a warning about the state of the interface.

**NEGRATES\_CRS\_OVER** This parameter will come into effect if you allow profiles to be overwritten in general. This means at least one of your parameters IND EXT SYS OVER, CORP EXT SYS OVER, TA EXT SYS OVER, SOURCE EXT SYS OVER, or GROUP EXT SYS OVER have to be set to 'Y'. The functionality of this parameter is further determined by the 'mode' of your interface. If it works with delta changes set to 'yes' (interface configuration > edit interface), the external system can send profile changes only and does not need to send the full profile every time a small change to a profile occurs. OXI will then only update the changed data and not touch the additional data that was found in the OPERA profile. This also means that the external system needs to indicate intended deletions clearly with deletion indicators in the message. Sending simply blanks will not lead to data deletion if OXI works in 'delta mode'. The deletion indicators can be configured in interface configuration > edit interface.

> If your interface is set to delta changes 'no', OXI expects a full overlay of all profile data in every profile message, even if the external system only changes very little of the entire profile.

Here is how the parameter works:

If your interface is setup as 'Delta Changes = Y' and no negotiated rates are sent by the external system in the profile message, this parameter is ignored and the existing OPERA profile negotiated rates remain untouched. Otherwise the following parameter rules apply:

If 'Y', negotiated rates sent by external system will overwrite existing OPERA profile negotiated rates. If 'N', negotiated rates sent by the external system will be appended to existing OPERA profile negotiated rates.

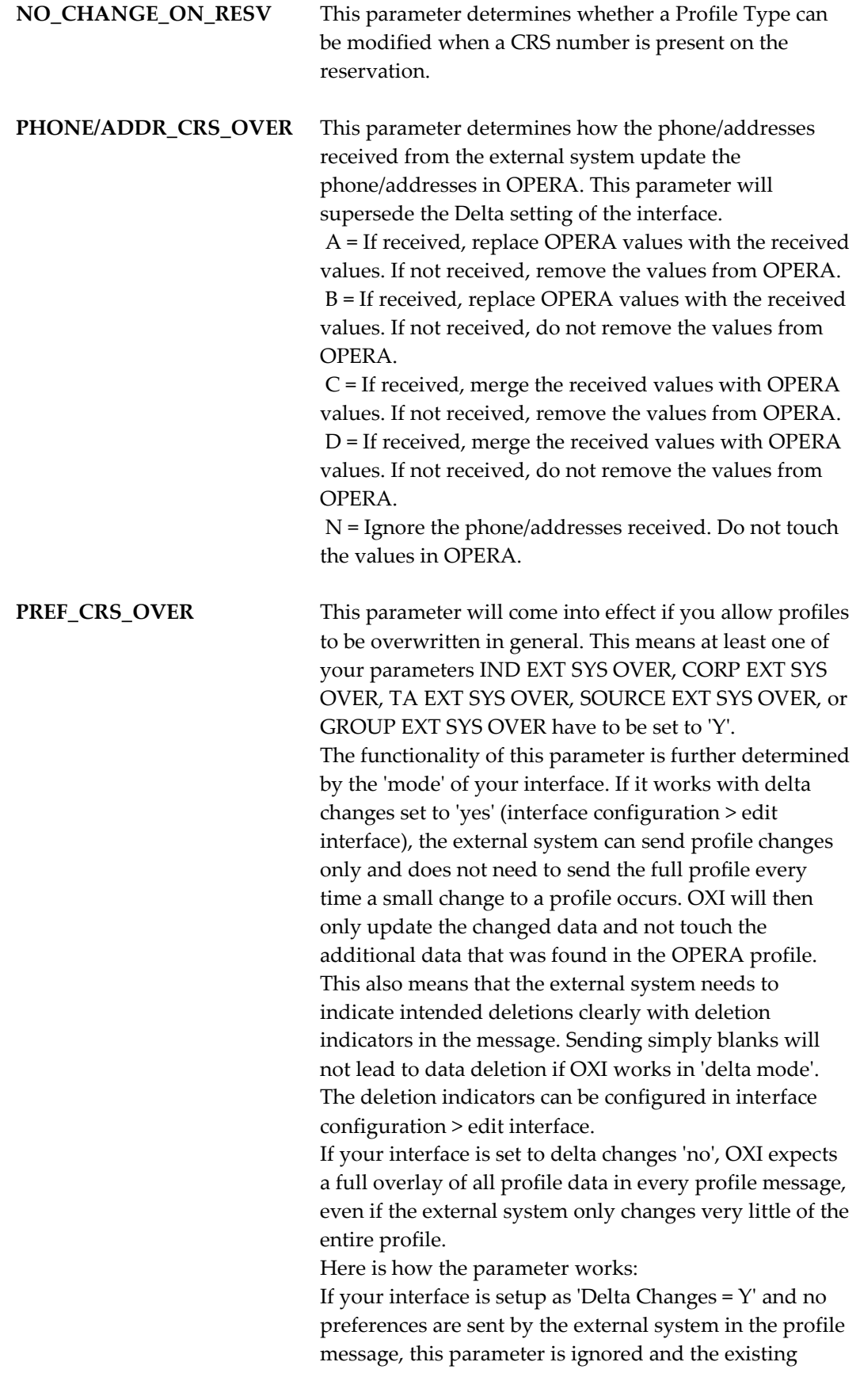

OPERA profile preferences remain untouched. Otherwise the following parameter rules apply: If 'Y', preferences sent by external system will overwrite existing OPERA profile preferences. If 'N', preferences sent by the external system will be appended to existing OPERA profile preferences.

#### **PROFCOMMENTS\_CRS\_OVER** This parameter will come into effect if you allow

profiles to be overwritten in general. This means at least one of your parameters IND EXT SYS OVER, CORP EXT SYS OVER, TA EXT SYS OVER, SOURCE EXT SYS OVER, or GROUP EXT SYS OVER have to be set to 'Y'. The functionality of this parameter is further determined by the 'mode' of your interface. If it works with delta changes set to 'yes' (interface configuration > edit interface), the external system can send profile changes only and does not need to send the full profile every time a small change to a profile occurs. OXI will then only update the changed data and not touch the additional data that was found in the OPERA profile. This also means that the external system needs to indicate intended deletions clearly with deletion indicators in the message. Sending simply blanks will not lead to data deletion if OXI works in 'delta mode'. The deletion indicators can be configured in interface configuration > edit interface.

If your interface is set to delta changes 'no', OXI expects a full overlay of all profile data in every profile message, even if the external system only changes very little of the entire profile.

Here is how the parameter works:

If your interface is setup as 'Delta Changes = Y' and no comments are sent by the external system in the profile message, this parameter is ignored and the existing OPERA profile comments remain untouched. Otherwise the following parameter rules apply:

If 'Y', comments sent by external system will overwrite existing OPERA profile comments. If 'N', comments sent by the external system will only overwrite OPERA profile comments where the update\_user=interface ID, and the ones that were last changed by the OPERA user remain untouched.

**PROF\_CREATION** If you do not have any reason for not creating a new profile in case a match could not be found, this parameter should always be set to either 'Y' or a comma separated combination of the alphabets 'A','B','C','D','E' AND'F'.

Each alphabet stands for specific profile selection: A- Guest B- Corporate C- Group D- Travel Agent E- Source F- Contact For all interfaces that transmit reservations and blocks, this parameter has to be set to either 'Y' or the above alphabet combination and a new profile will be created in case no profile match and merge with an existing OPERA profile is possible. The reason that a profile fails the match can be that the profile does not make the entry match criteria or that it fails in the weighing point match criteria. Set this parameter to 'N' if you do not transmit blocks and reservations in your interface, and no new profile will be created in case profile match fails. **PROF\_MATCHING** Set to 'Y' in order to use the OXI Profile Matching routine with entry match criteria and weighing point match criteria. In case you do not require profile matching, e.g. if OPERA and the external system share their internal profile numbers both ways and always have an ideal match, you can select to set this parameter to 'N'. The OXI Profile Matching routine will then be ignored

**RELATIONSHIPS\_INCOMING** This parameter manages the transfer of relationship associations between OPERA and External. None - When active, no relationship data will be sent to, or received from External system. All - Any update to the relationship will be updated in the receiving system regardless of local or global designation. Global - Only relationship flagged as global will be exchanged .Any local relationships will not be exchanged or updated. **RELATIONSHIPS\_OUTGOING** This parameter manages the transfer of

relationship associations between OPERA and External. None - When active, no relationship data will be sent to, or received from External system. All - Any update to the relationship will be updated in the receiving system regardless of local or global designation. Global - Only relationship flagged as global will be exchanged .Any local relationships will not be exchanged or updated.

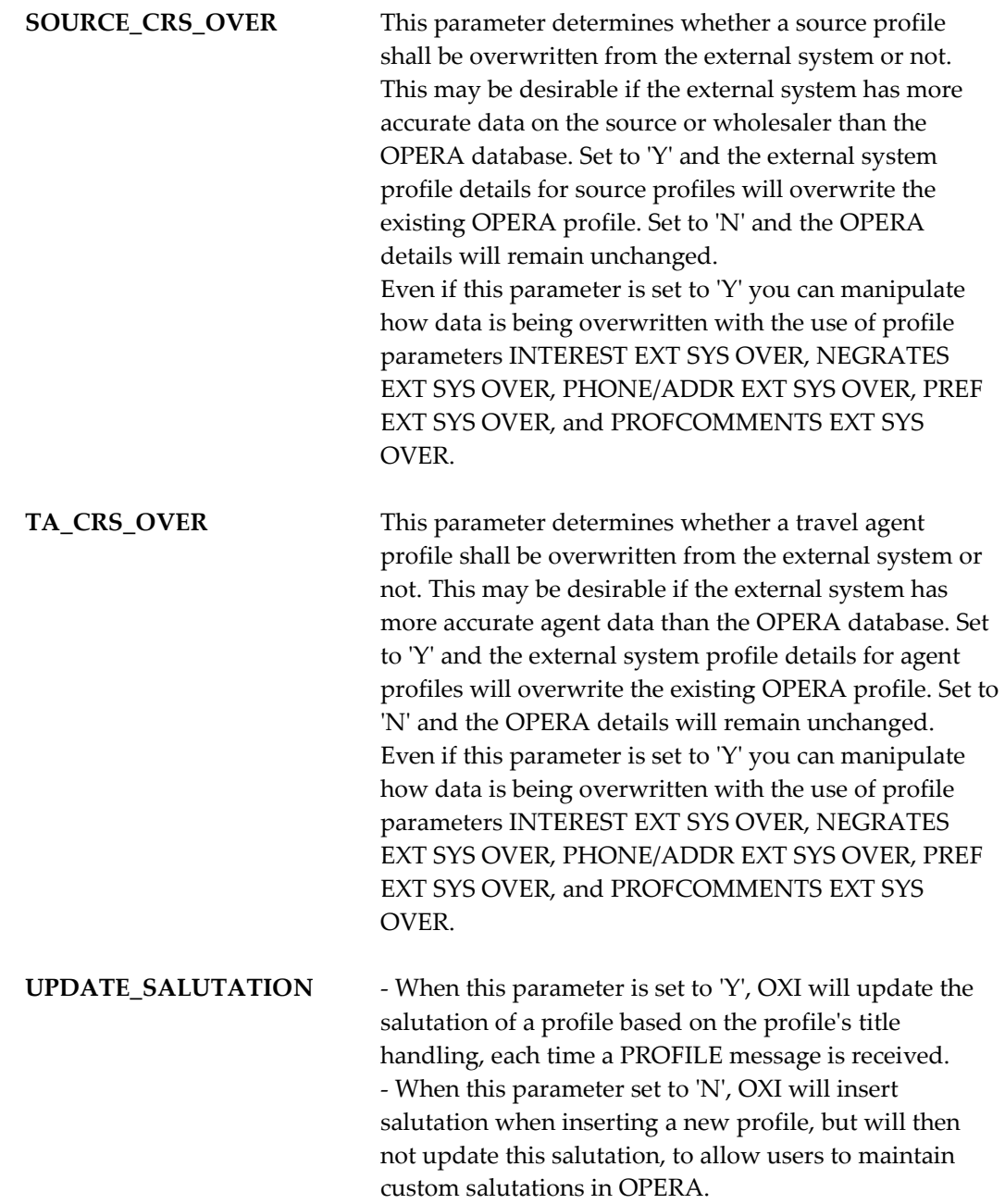

# **Profile Lookup**

# **Profile Lookup in OPERA - for ORS**

Below is described how OXI will handle lookup requests:

 On the OXI Message Status screen 'From external system', the Process Status column will show 'LOOKUP' when the profile is sent from the CIS database in the CRS.

- When the profile is a brand new one, OPERA will send a result message back to CRS. It will have the CRS ID and the OPERA ID and this will allow the property subscription to be inserted in the profile in the CIS database.
- When the profile already exists in the OPERA database and is updated, OPERA will send an 'Update Profile' message to the CRS instead of a result message. The 'Update Profile' will include any new information that is acquired when the Profile Lookup was used.
- To avoid duplication of a profile, the profile goes through a match process using the CRS ID.
- Profile Lookup is also a service. Accessible under Interface Status > Start/Stop Processor > Profile Lookup.

# **Interface Parameters**

## **Parameter Group OXI\_BLOCKS**

Block parameters apply if your interface transmits blocks.

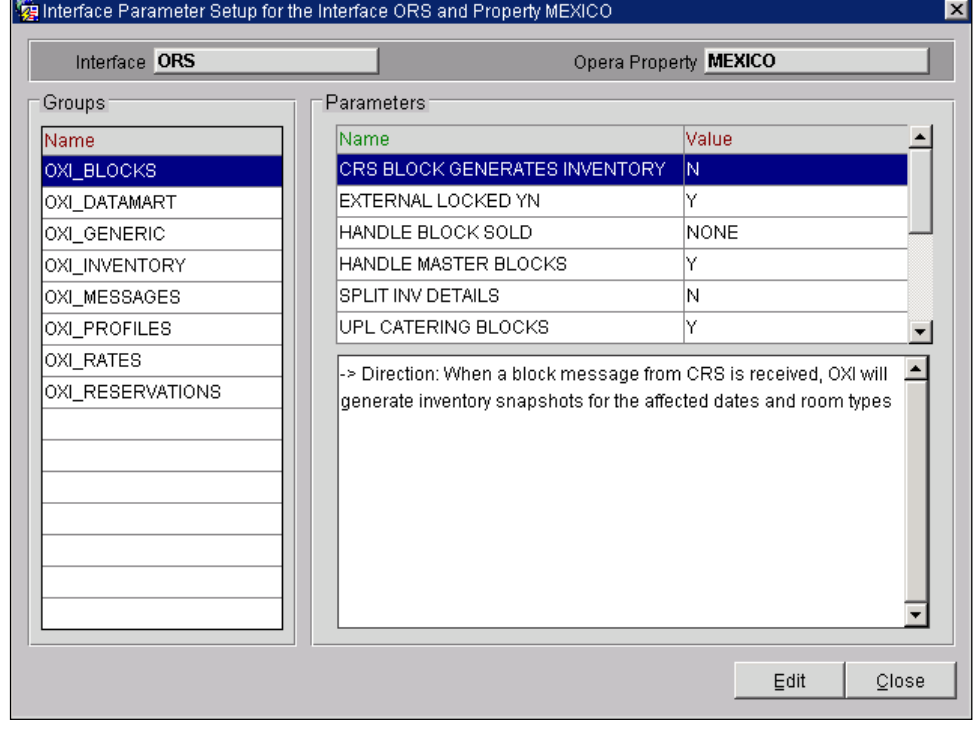

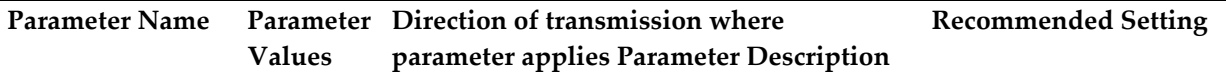

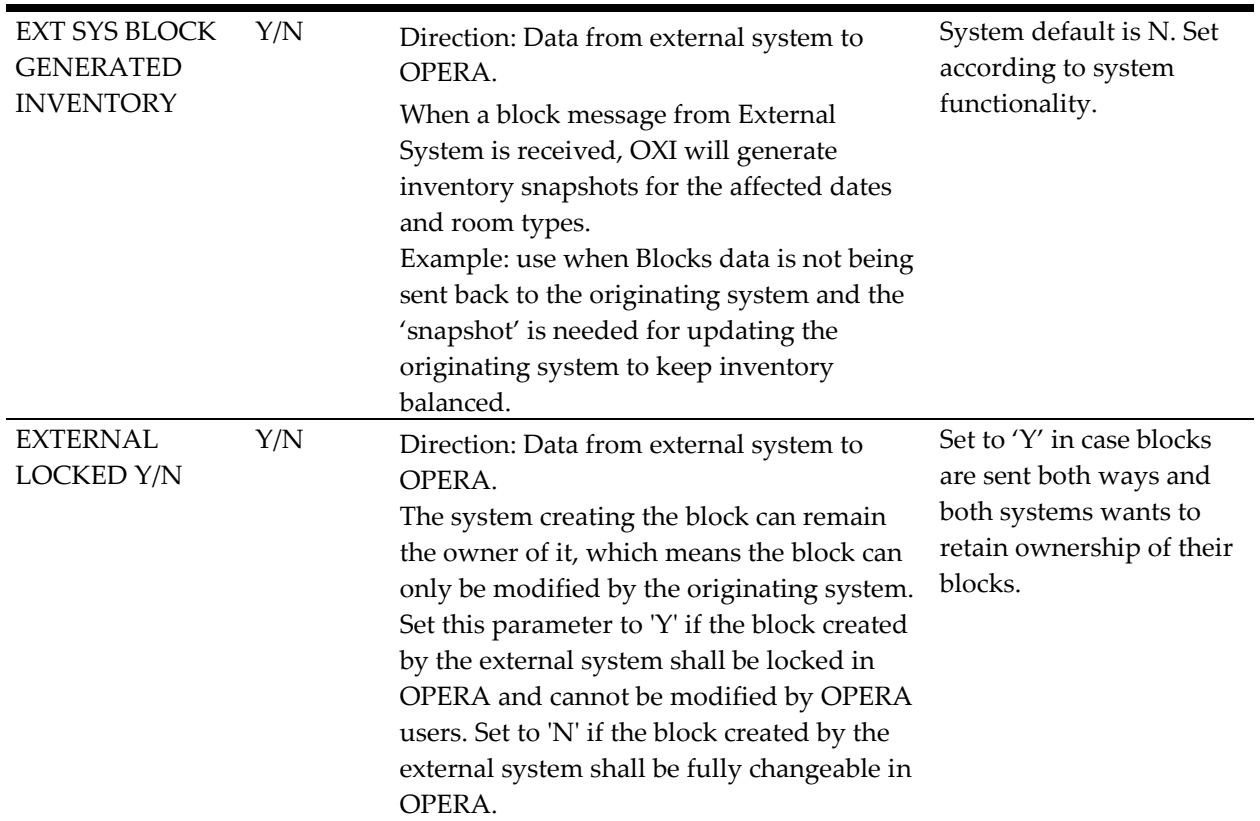

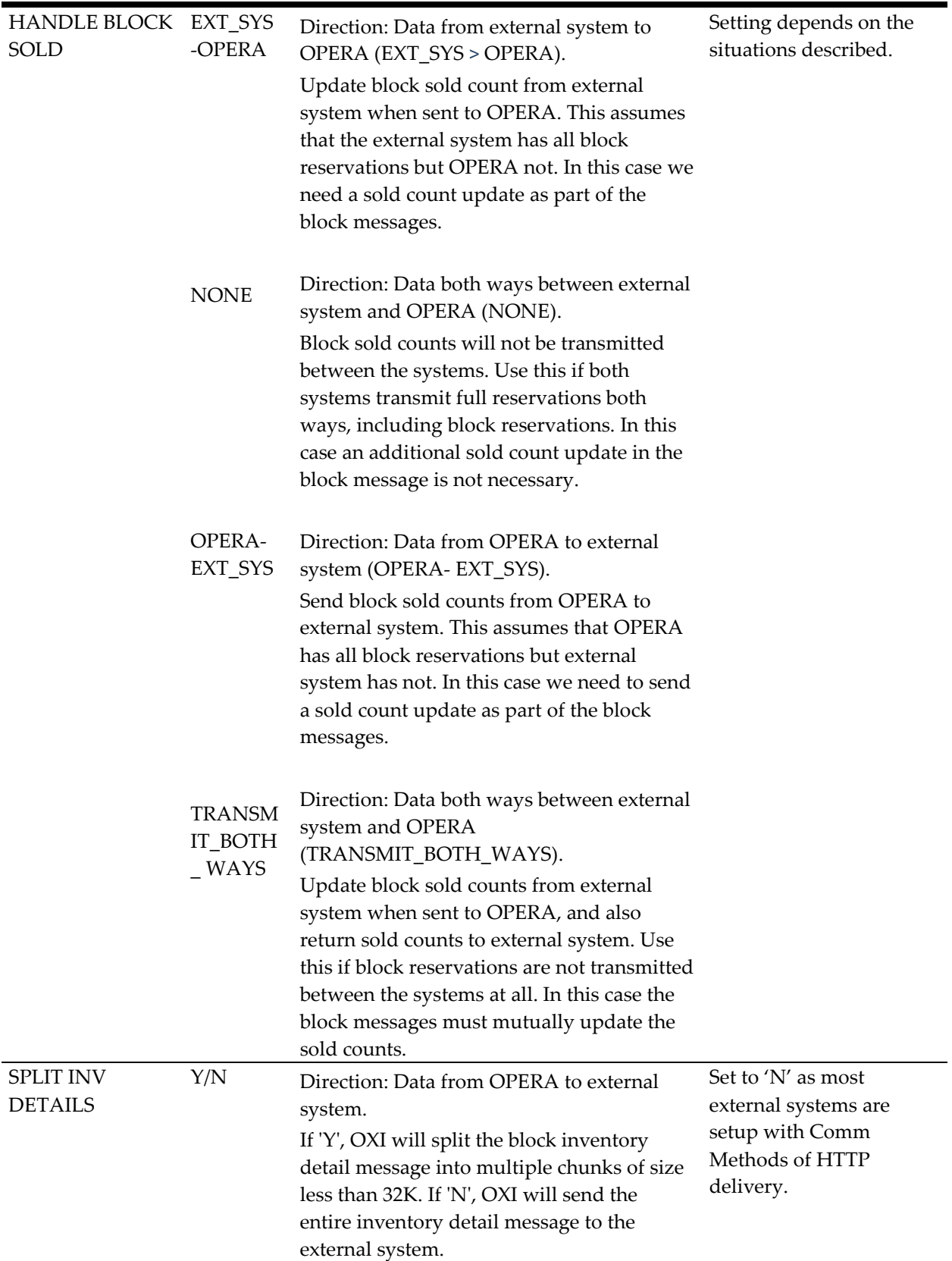

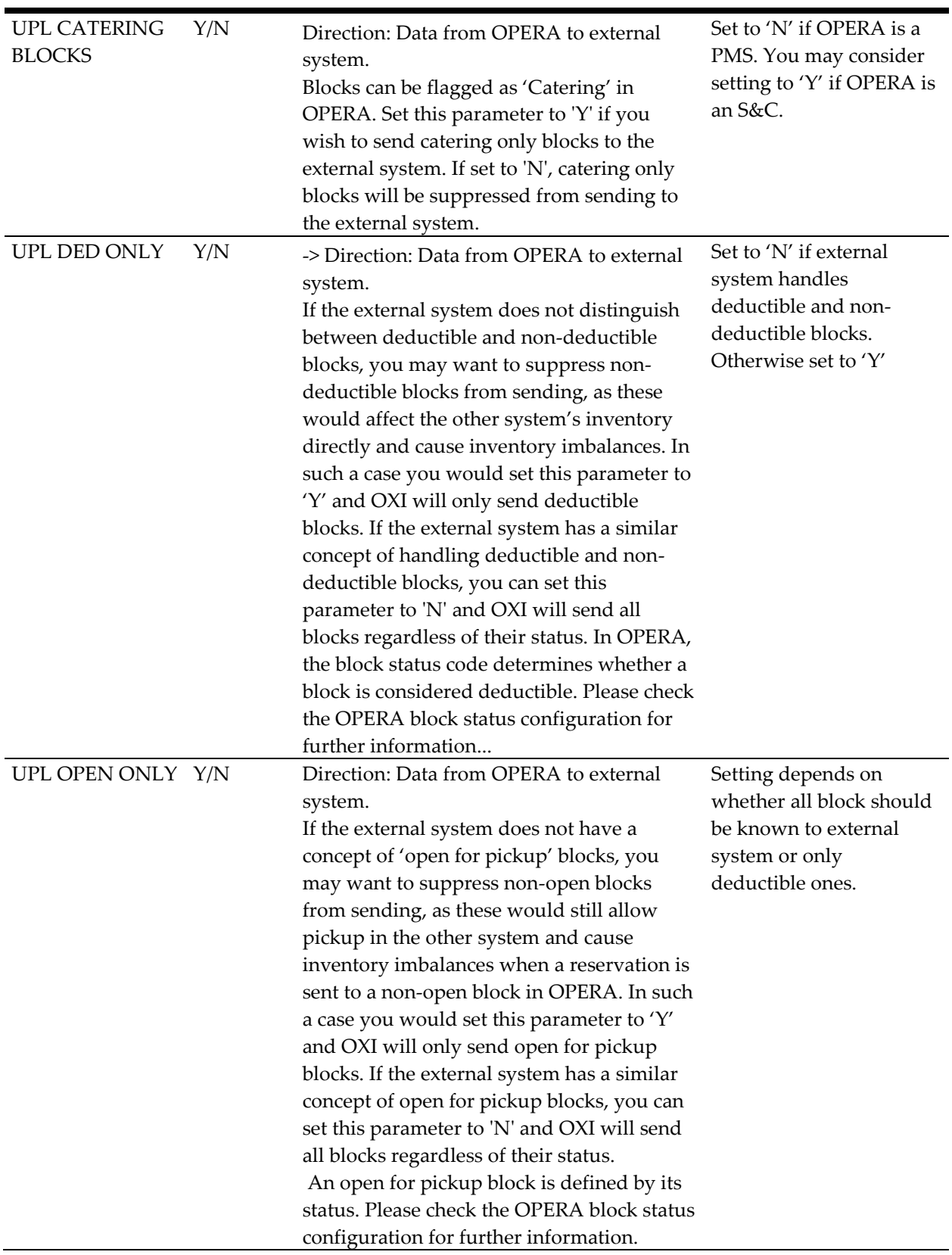

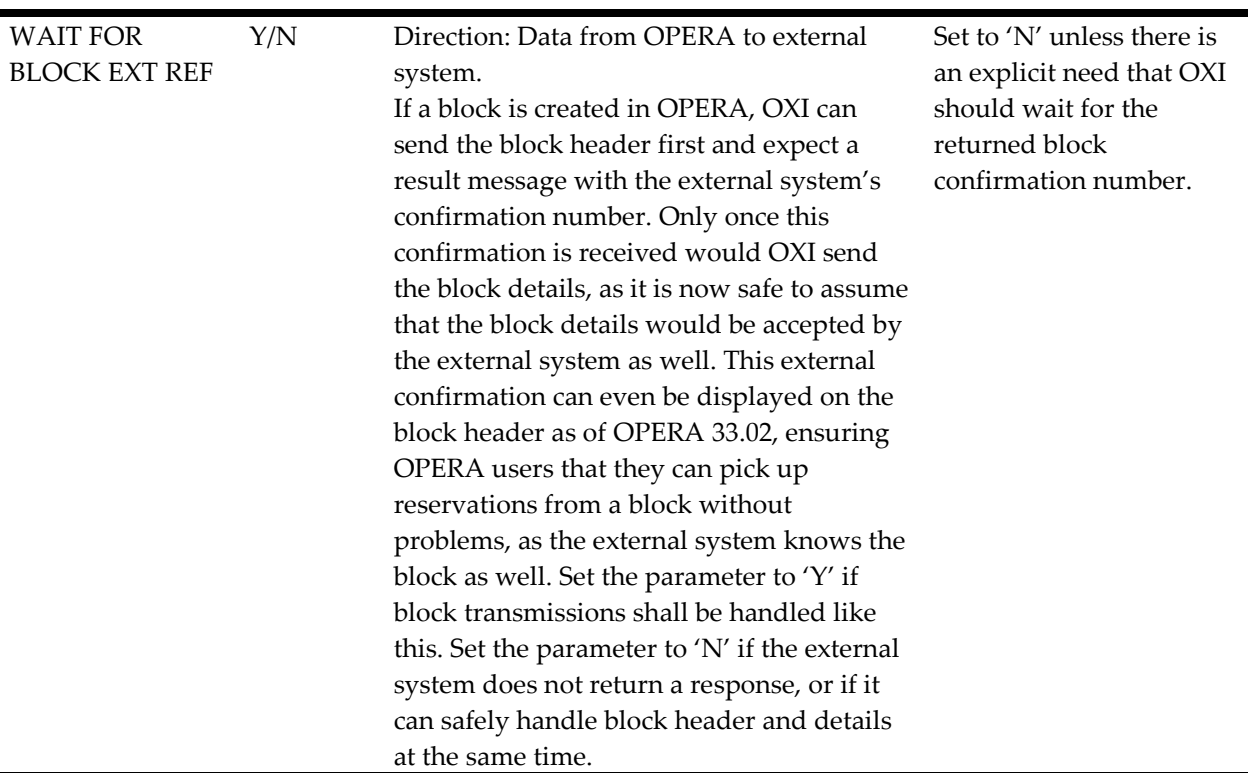

# **Parameter Group OXI\_DATAMART**

Data Mart parameters apply if your interface transmits reports to receiving ORS Central System.

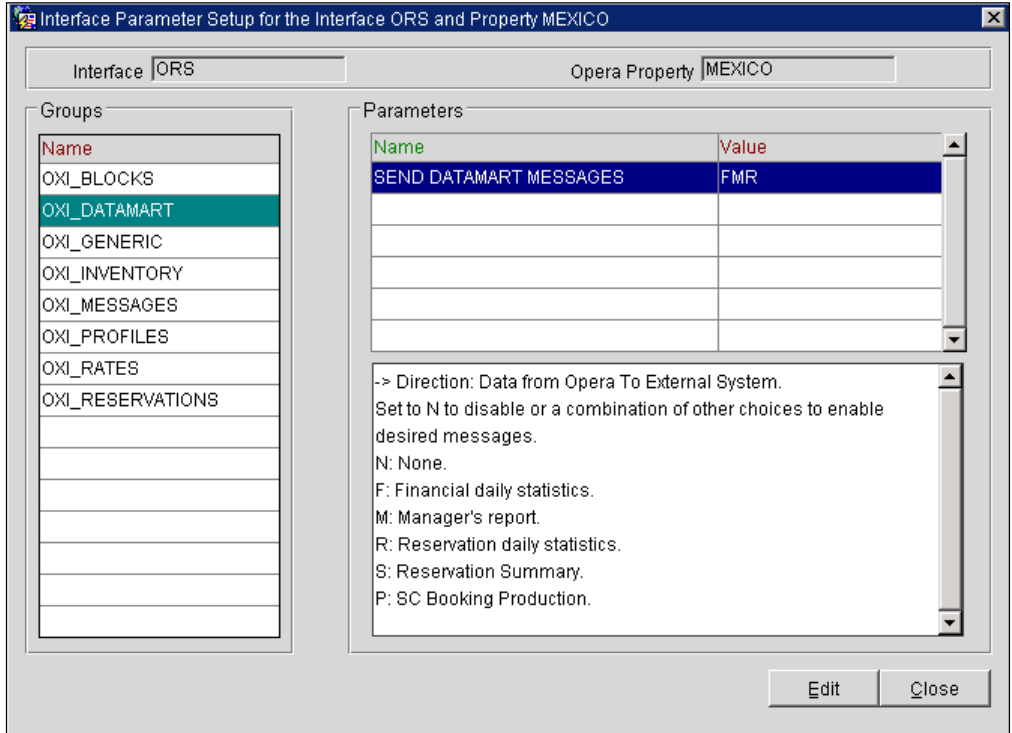

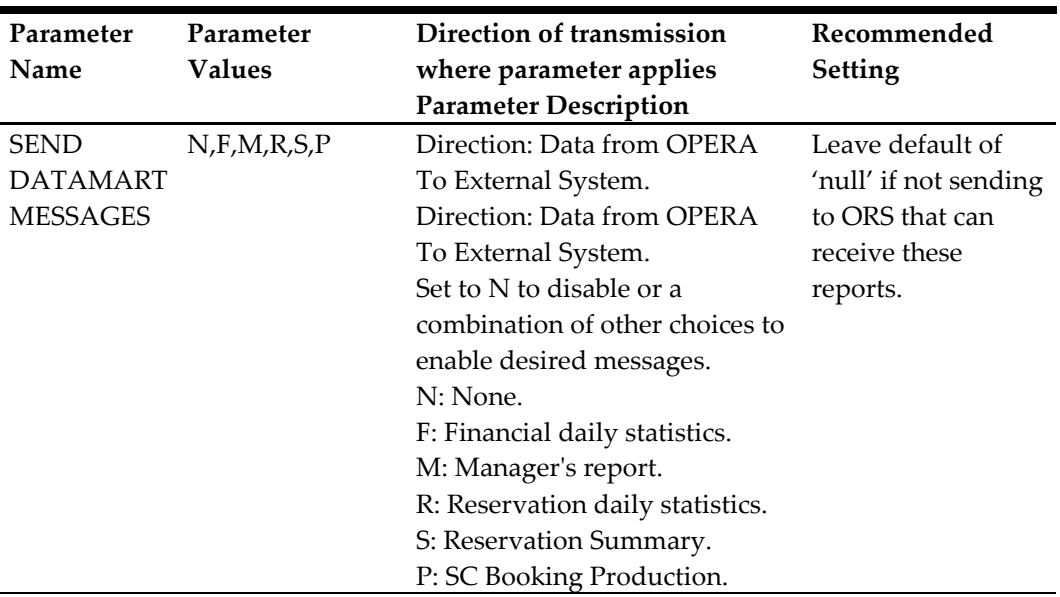

# **Parameter Group OXI\_GENERIC**

Generic parameters apply to all interfaces.

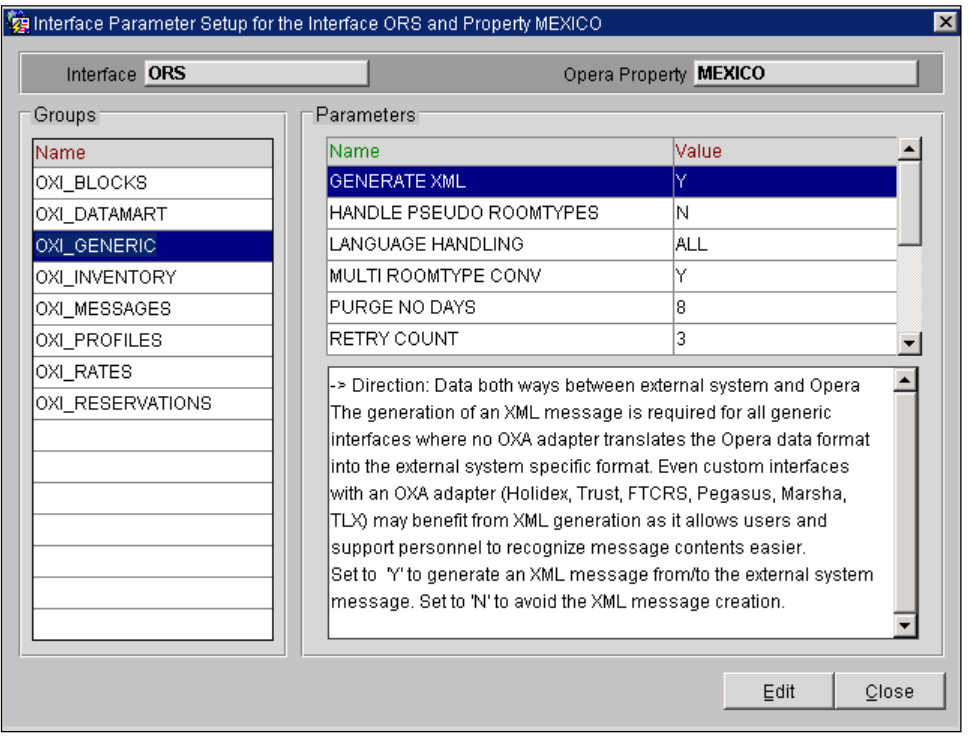

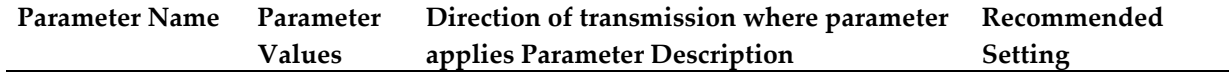

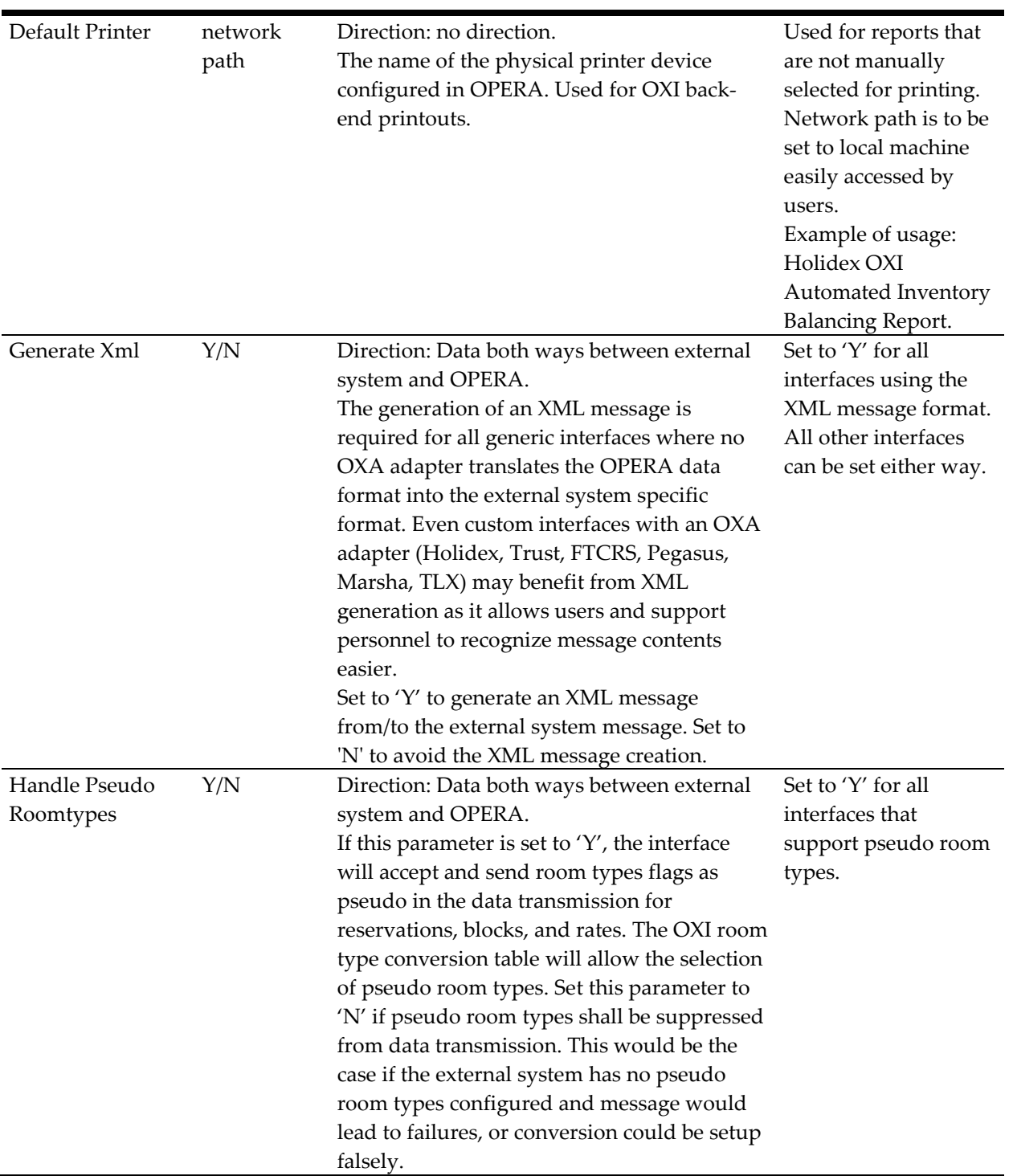

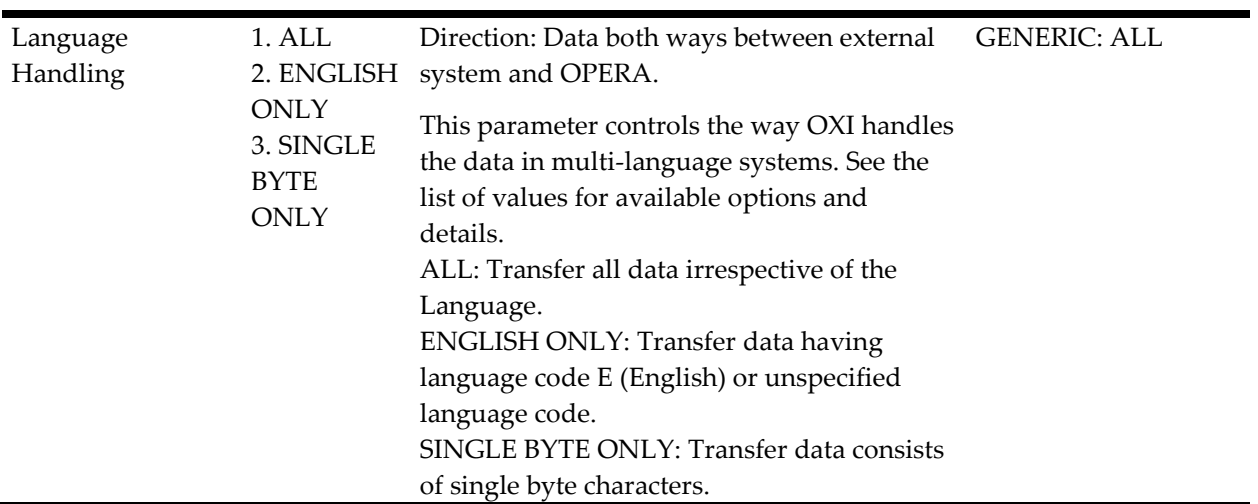

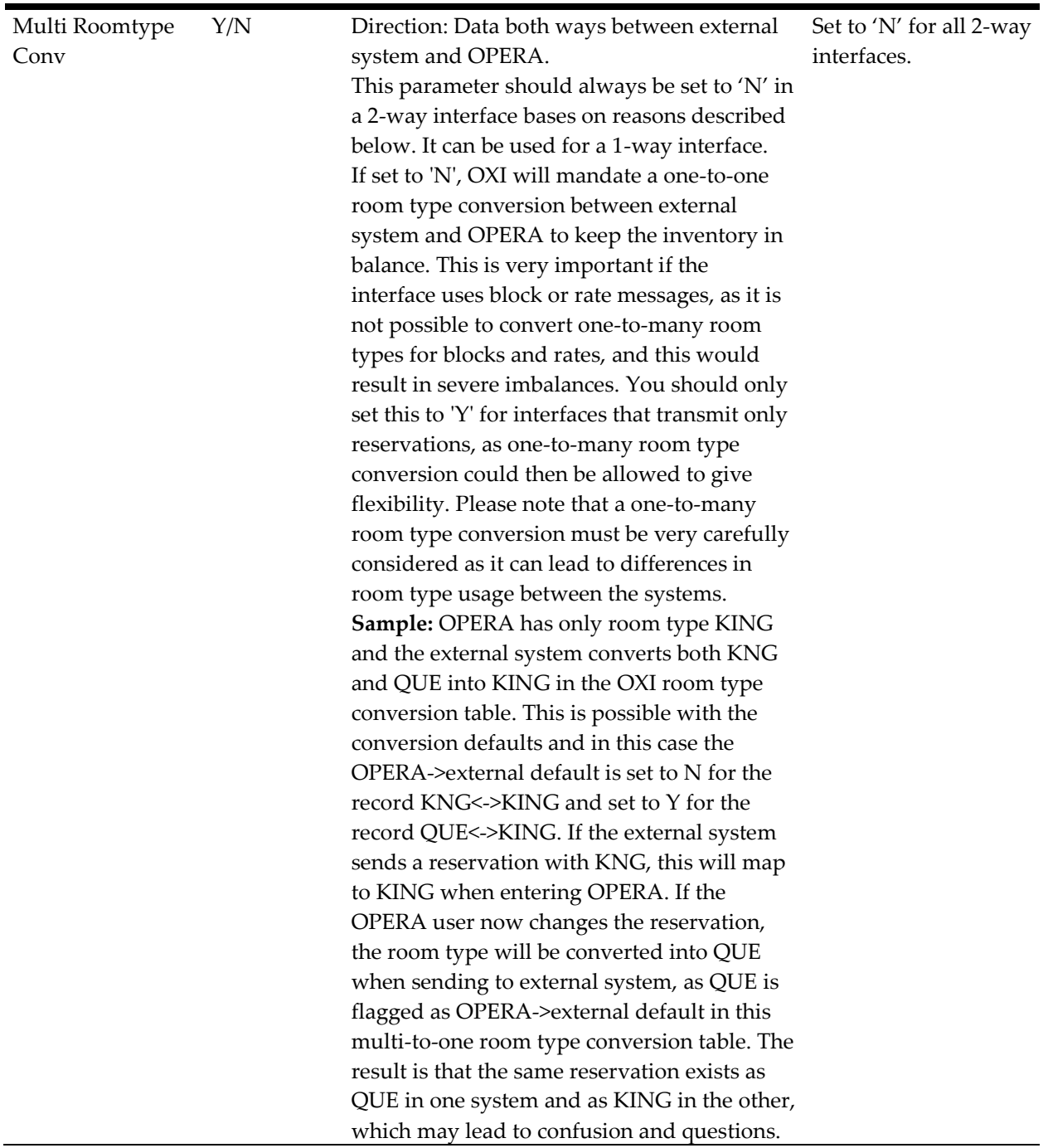

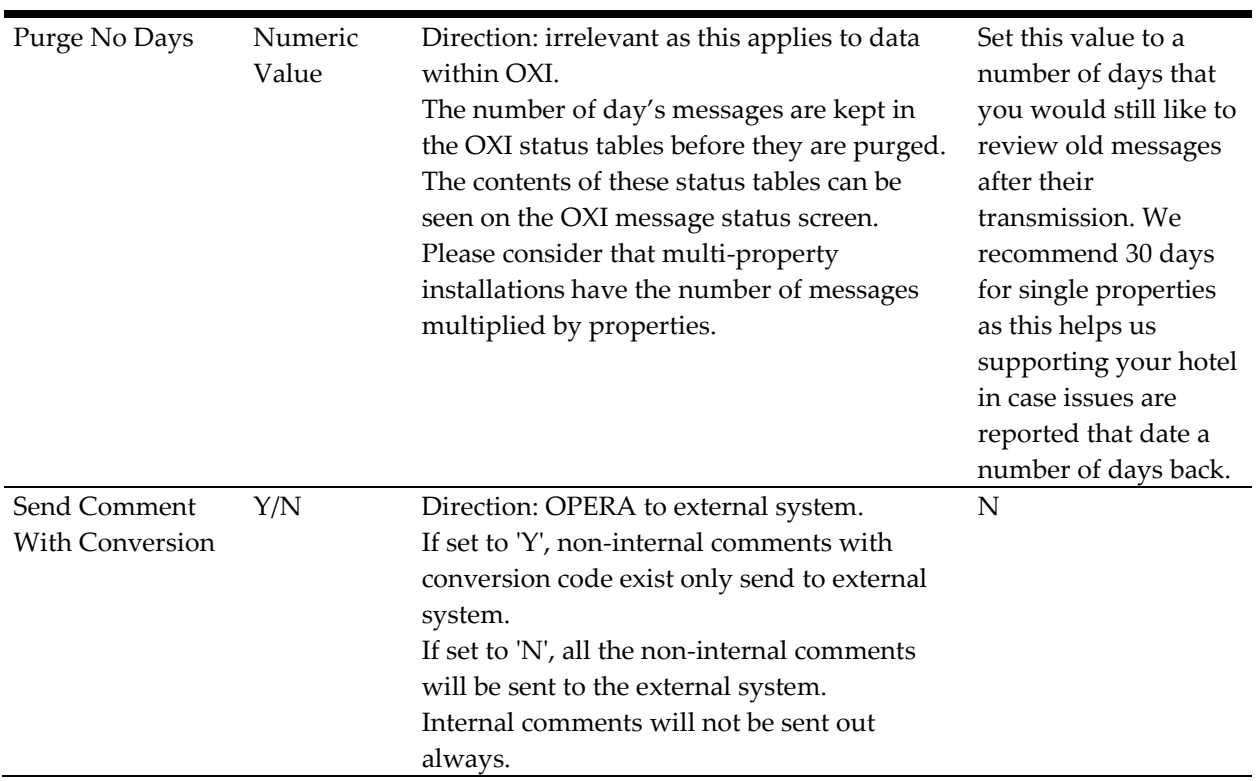

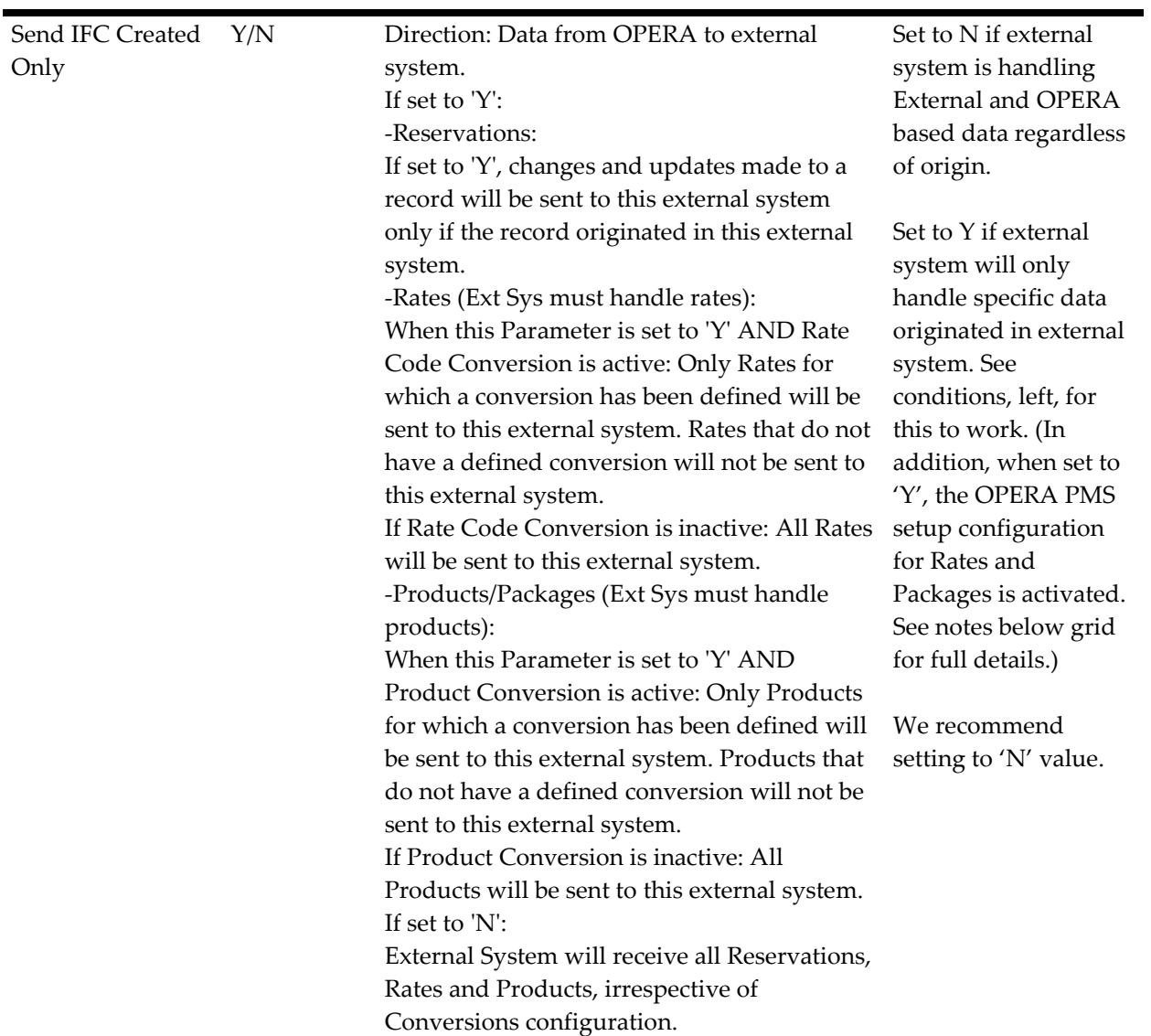

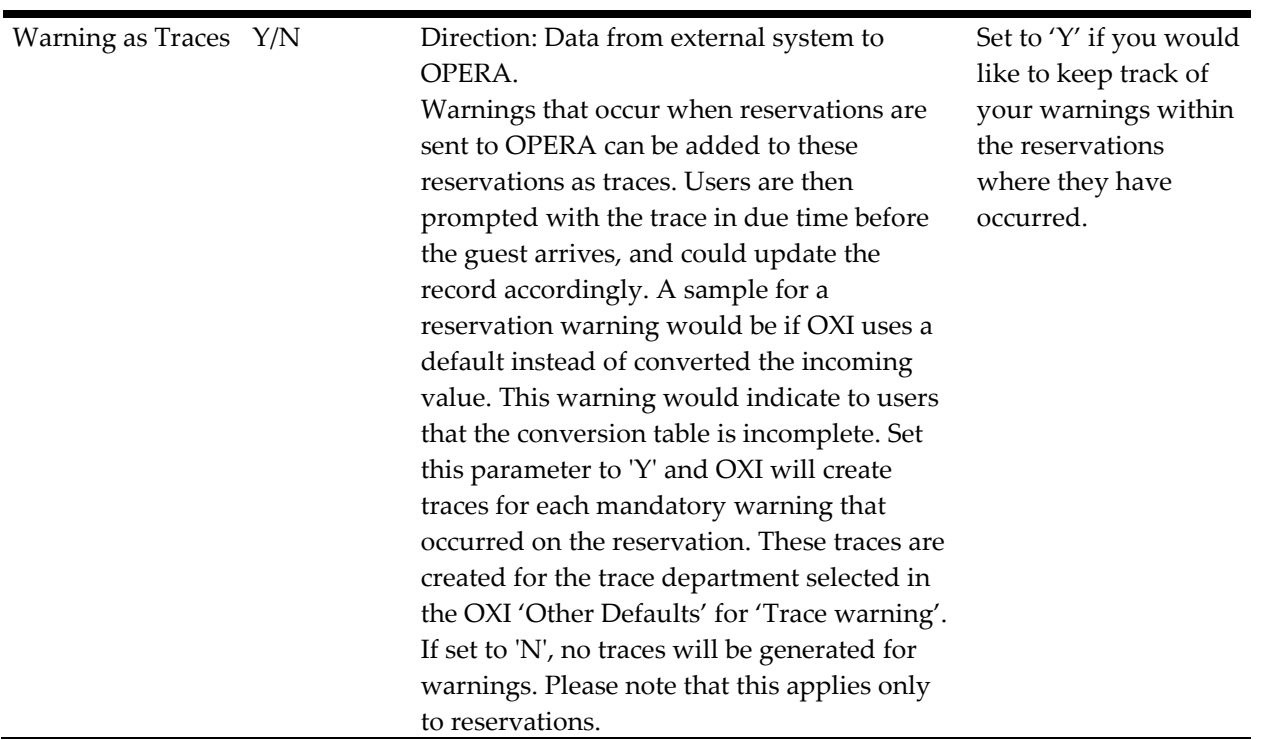

### **SEND IFC CREATED ONLY = Y, enhanced functionality:**

This parameter has been enhanced for those clients that cannot take advantage of accepting all changes regardless of originator but only Rate Codes and Products. Functionality:

- For the mentioned above the following enhancements become available.
	- o OPERA PMS Rate Code and Package setup screens will have new configuration button OXI.
	- o OXI configuration will only be available when OXI Conversion Code table Rate Code and Products are 'active'. Otherwise, configuration will not be possible.
	- o Configuration from OPERA's OXI button will, by default, flag all values as accepted both directions.
	- o If new Rate Code or Product is not mapped into OXI's conversion tables from here they will not be entered into OXI automatically when completed.
- For the IFC Created Only =  $Y$ , when the Rate Codes conversion table is active, then Restrictions will be sent since it is not always interface created during a synchronization request.
- Please note, if the conversion code table for Rate Code or Products is 'inactive', then the Rate Codes and or Products will be sent the External System. No conversion will be attempted, the values will be sent as configured.

Advantages of this new enhancement:

- For clients in a multi-OXI environment, it is possible to configure multiple interfaces.
- Efficient way to configure for high configuration change properties.
- Eliminates issue of forgetting to setup new conversions in OXI, the converted value is inserted from OPERA PMS into OXI.
- The newly configured Rates and Products are not sent to the External System unless conversion is entered.

## **Parameter Group OXI\_INVENTORY**

In case your interface does not transmit full reservations and blocks both ways, inventory may be out of sync in either system. With the help of an inventory snapshot this can be adjusted. This is mostly sent from OPERA PMS to a CRS to update the CRS with inventory changes at the property that have not been transmitted through the interface. This inventory snapshot contains the total sold count, overbooking level, and out of order rooms per day per room type. It further splits the sold counts into transient and block bookings, as well as definite and tentative bookings.

OPERA PMS receives reservations from CRS only and does not send its own reservations back. This means CRS does not know what the exact availability in OPERA PMS is. To make sure CRS has exact sold counts and does not mistakenly overbook the hotel, OPERA PMS will send an inventory snapshot to CRS, containing full reservation and block counts. When the external CRS receives this inventory snapshot it should directly update the availability tables for transient reservations and blocks for this property to have an accurate picture of the number of rooms still available. The exact handling of received snapshots depends on the abilities of the external system.

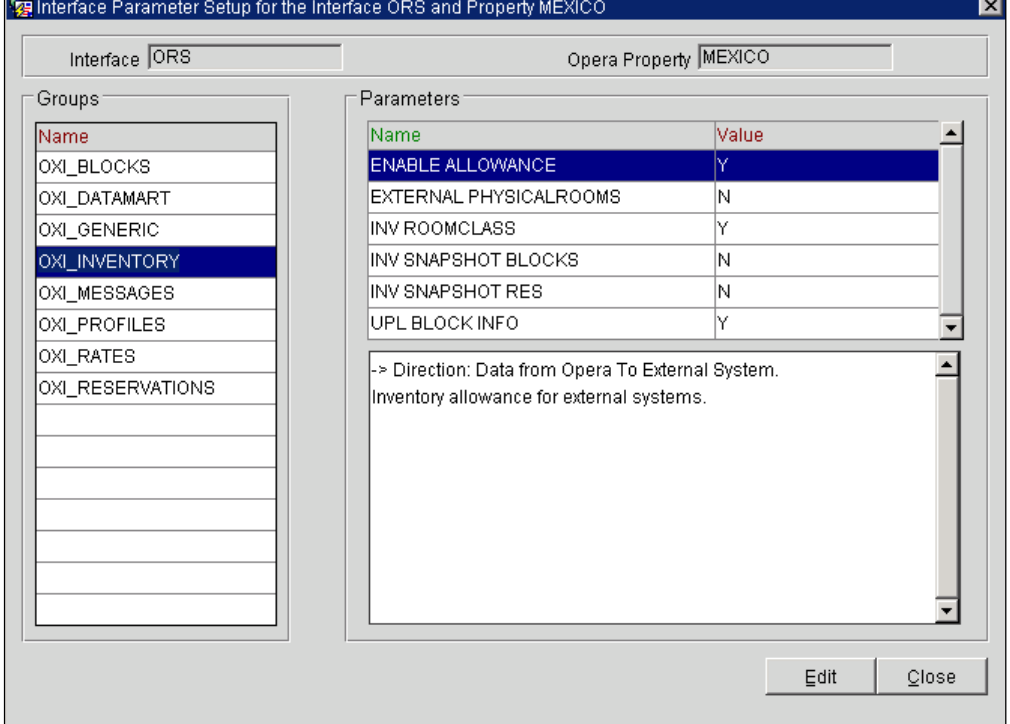

#### OXI\_INVENTORY parameter group.

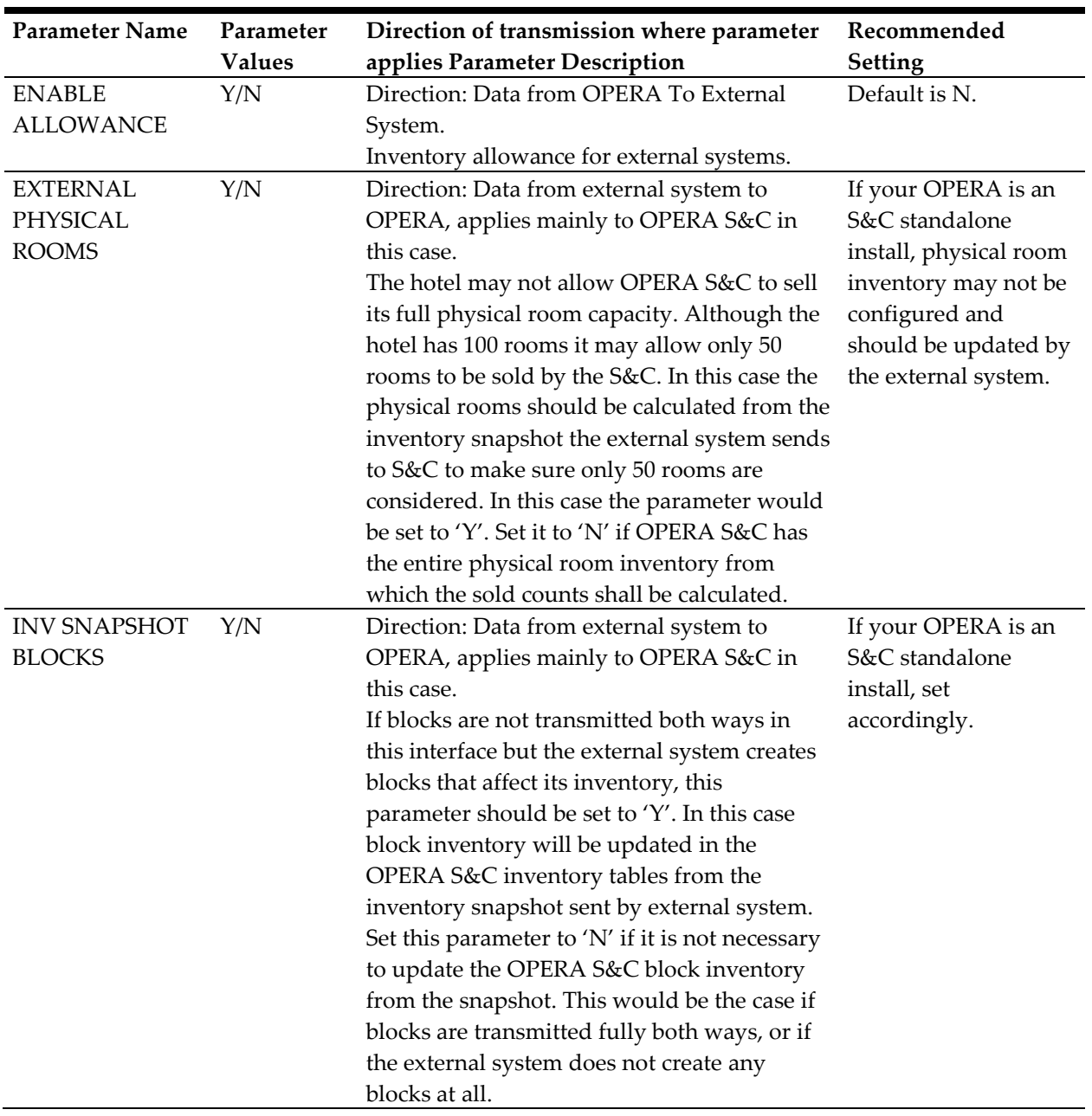

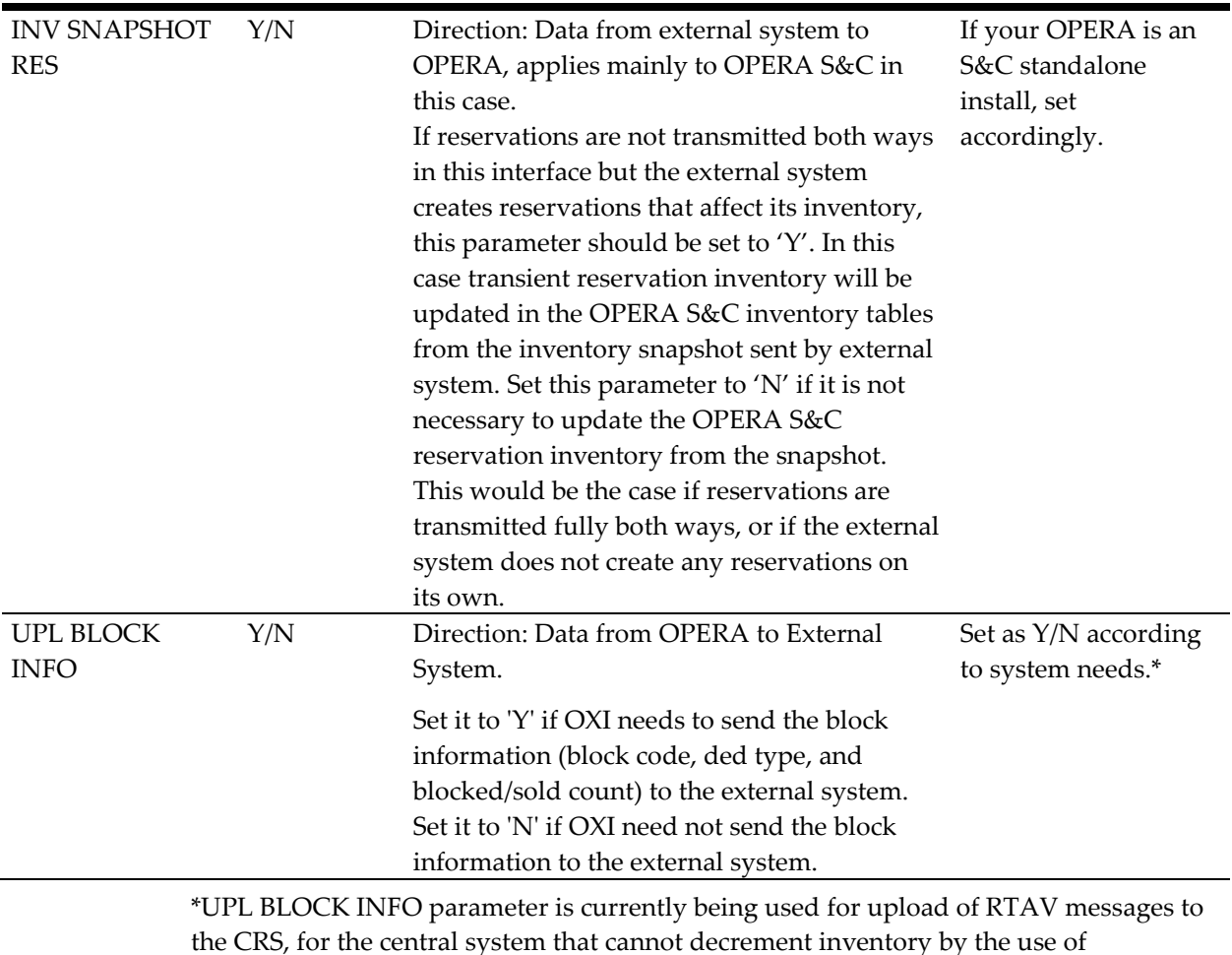

the CRS, for the central system that cannot decrement inventory by the use of reservations. For this parameter to work you will need to have the OPERA business events active; in Availability select Summary Totals.

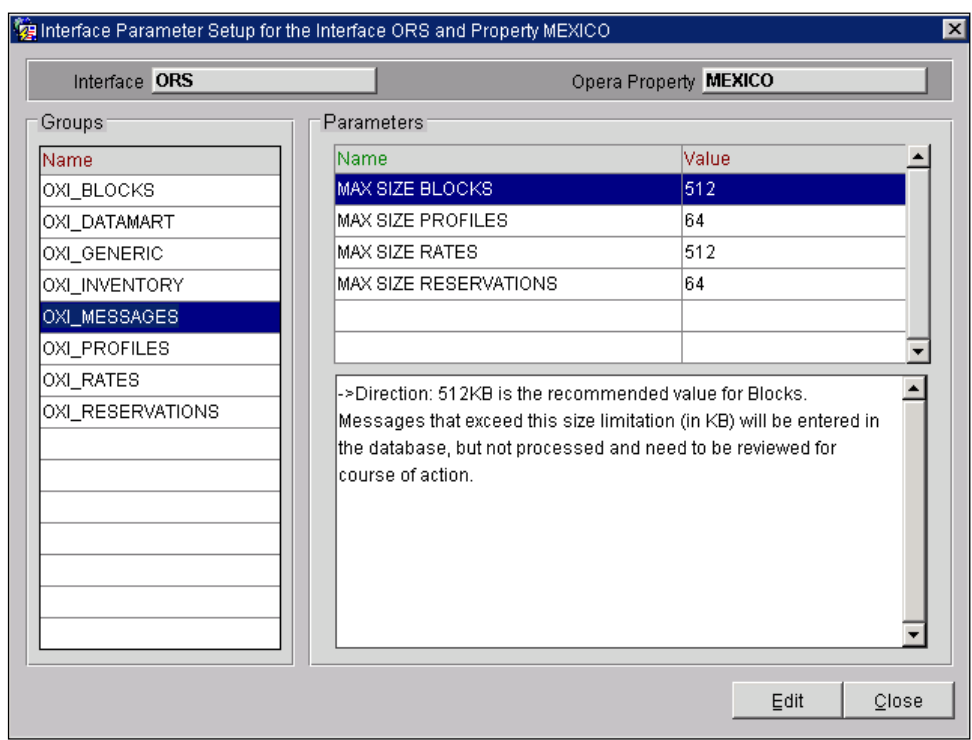

# **Parameter Group OXI\_MESSAGES**

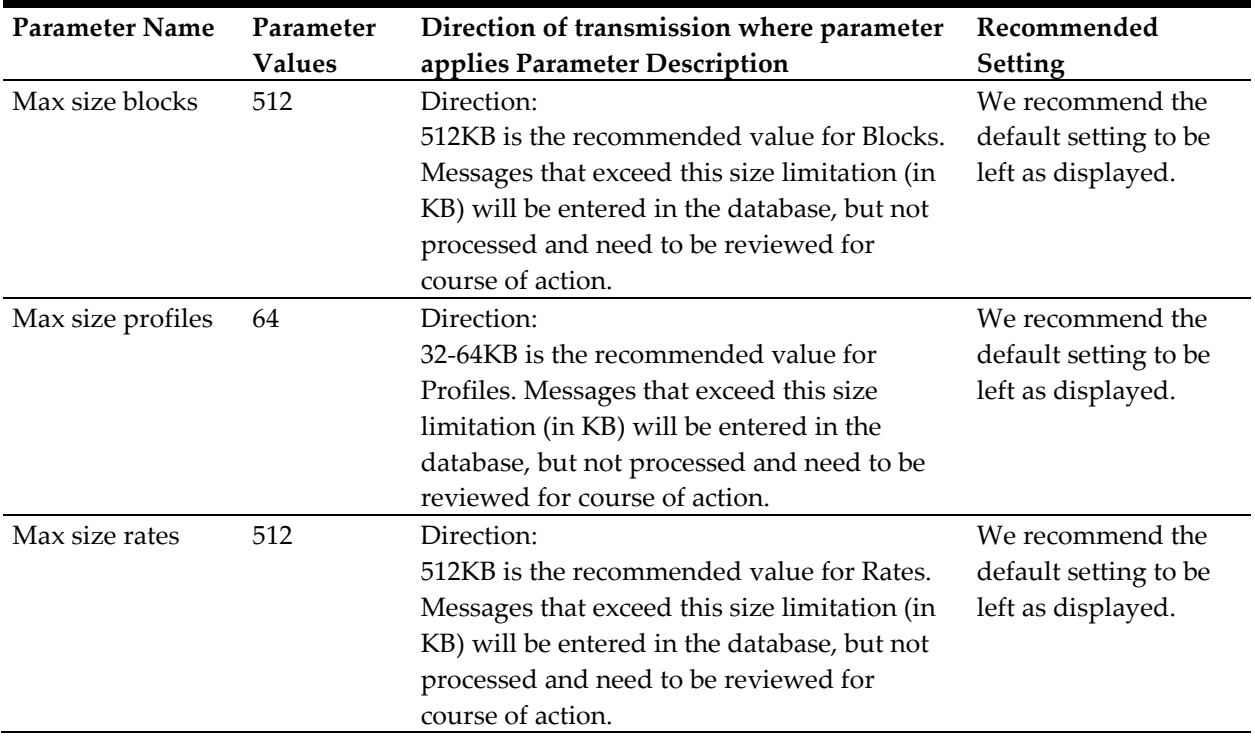

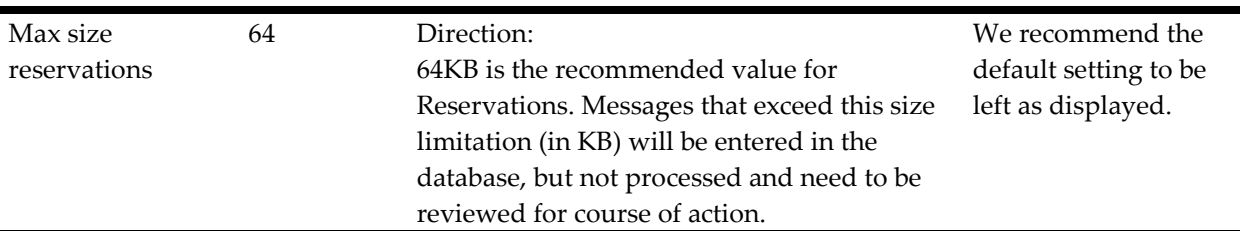

#### **Increasing Parameter Values:**

The default values set in the above parameters can be increased to allow larger messages through without staging in the OXI message status screen. Although entered into the database they are not processed. When a message is 'HALTED' for review, one of two things is to be taken into account. One, is it just a huge message from the external system and parameter needs to be updated. Or two, is it a 'junk' type message being sent from the external system that should be ignored.

#### Example: Blocks message is staged.

MAX SIZE BLOCKS parameter is defaulted to 512KB and a group from Property AAA2 is sent and is staged. Information for the group is spanning a few months and has huge inventory reserved. After validating that the message needs to be processed, without having to take the data and manually insert into ORS, this message can be reprocessed.

- Go to Interface > login > Interface Configuration >Interface Parameters > OXI\_MESSAGES group.
- Increase the value, and SAVE.
- Restart the OXI processors. This restart will register the parameter change.
- Reprocess the staged message.
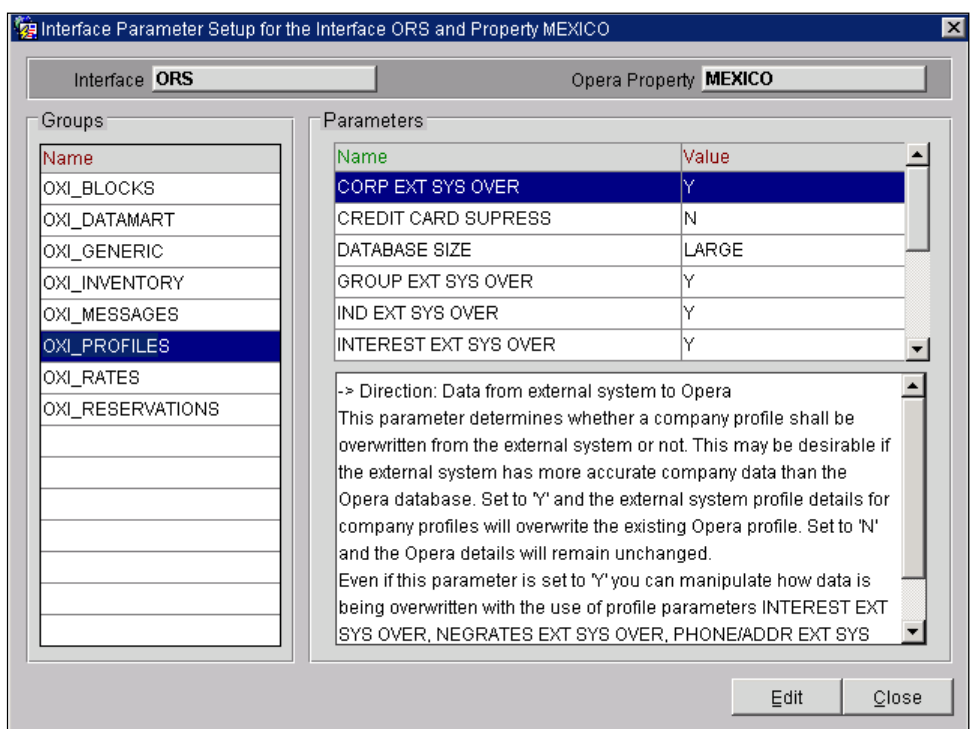

## **Parameter Group OXI\_PROFILES**

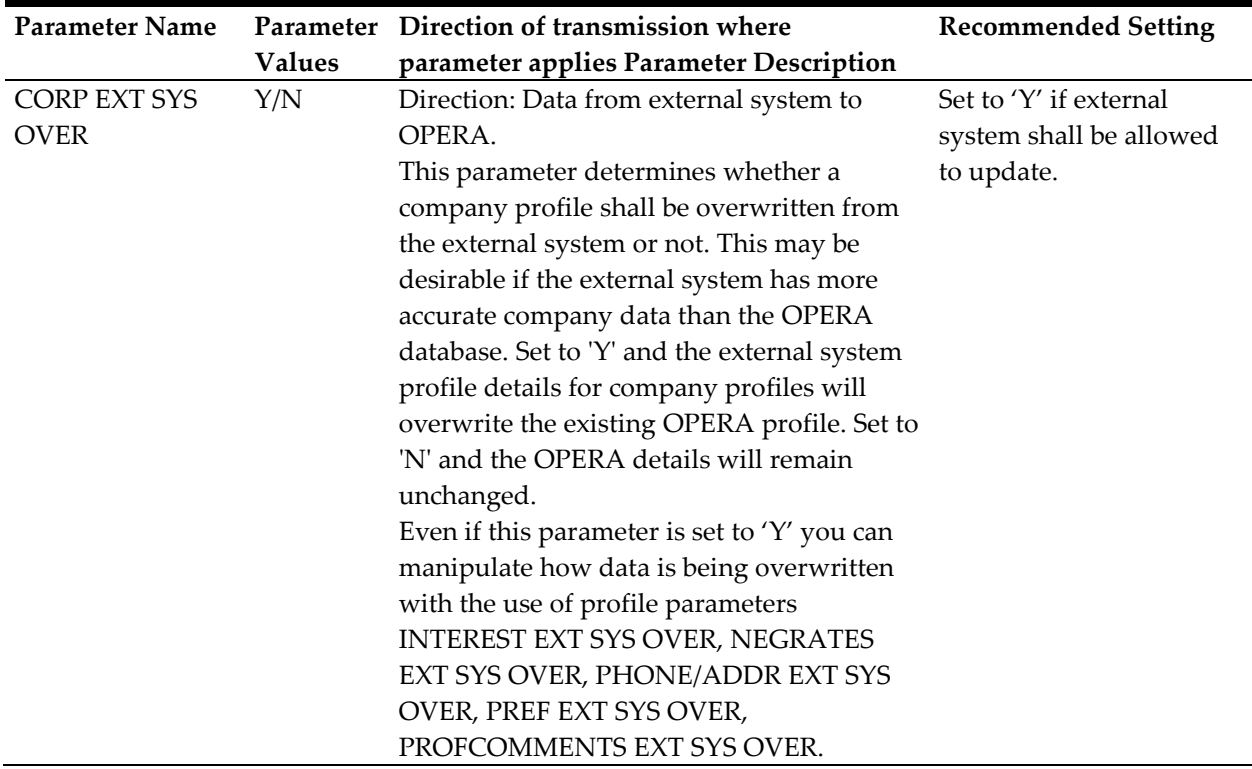

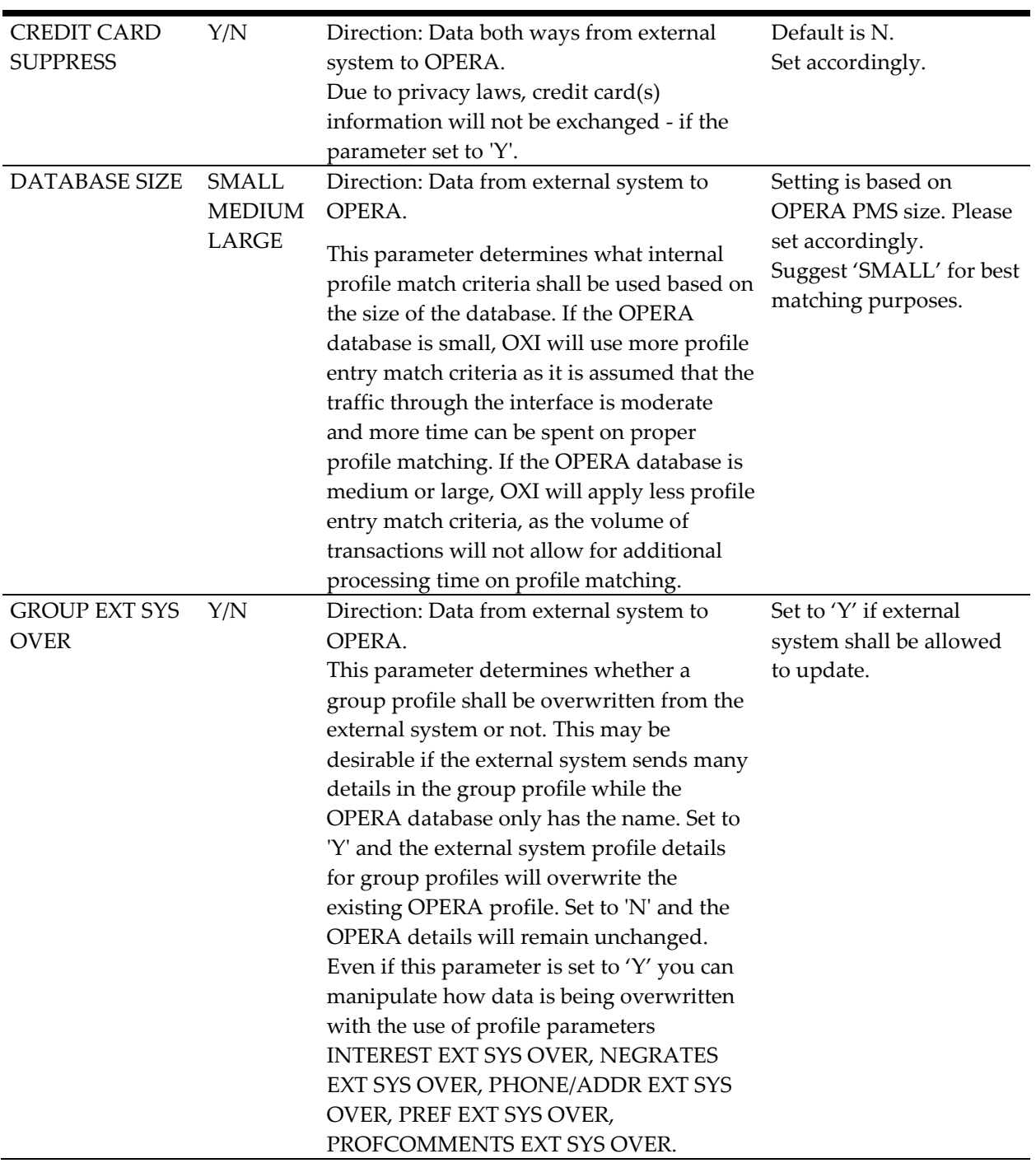

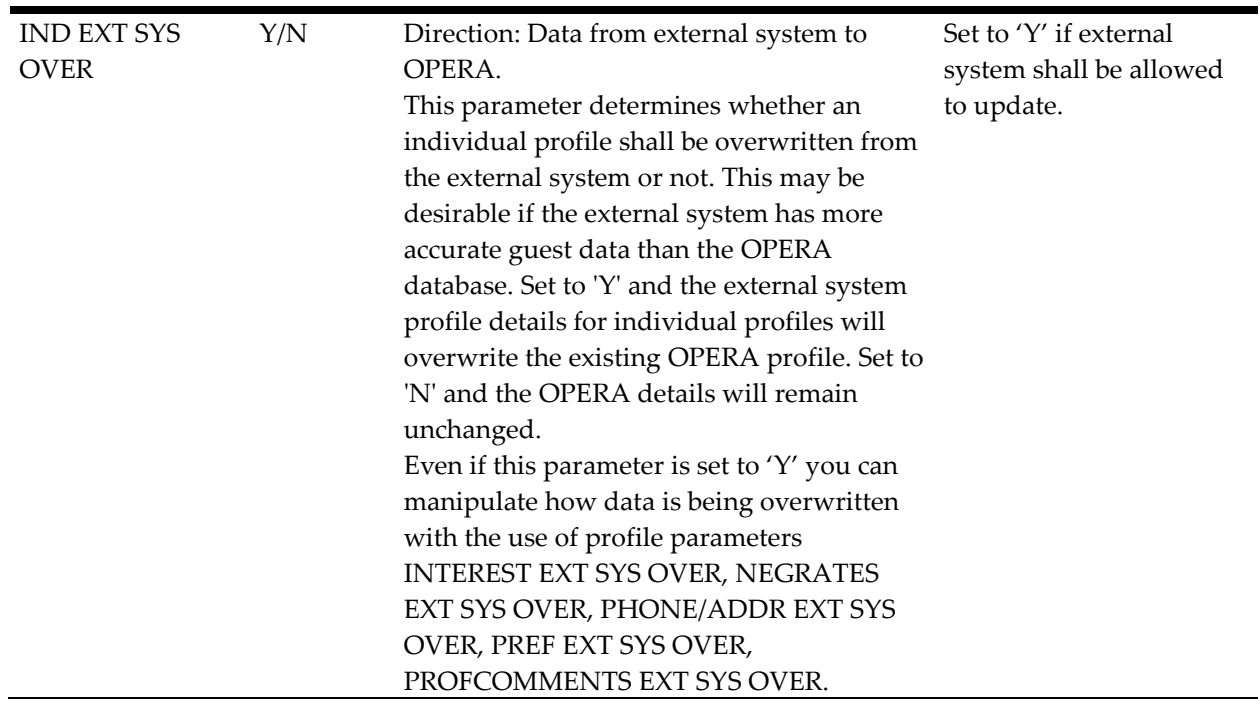

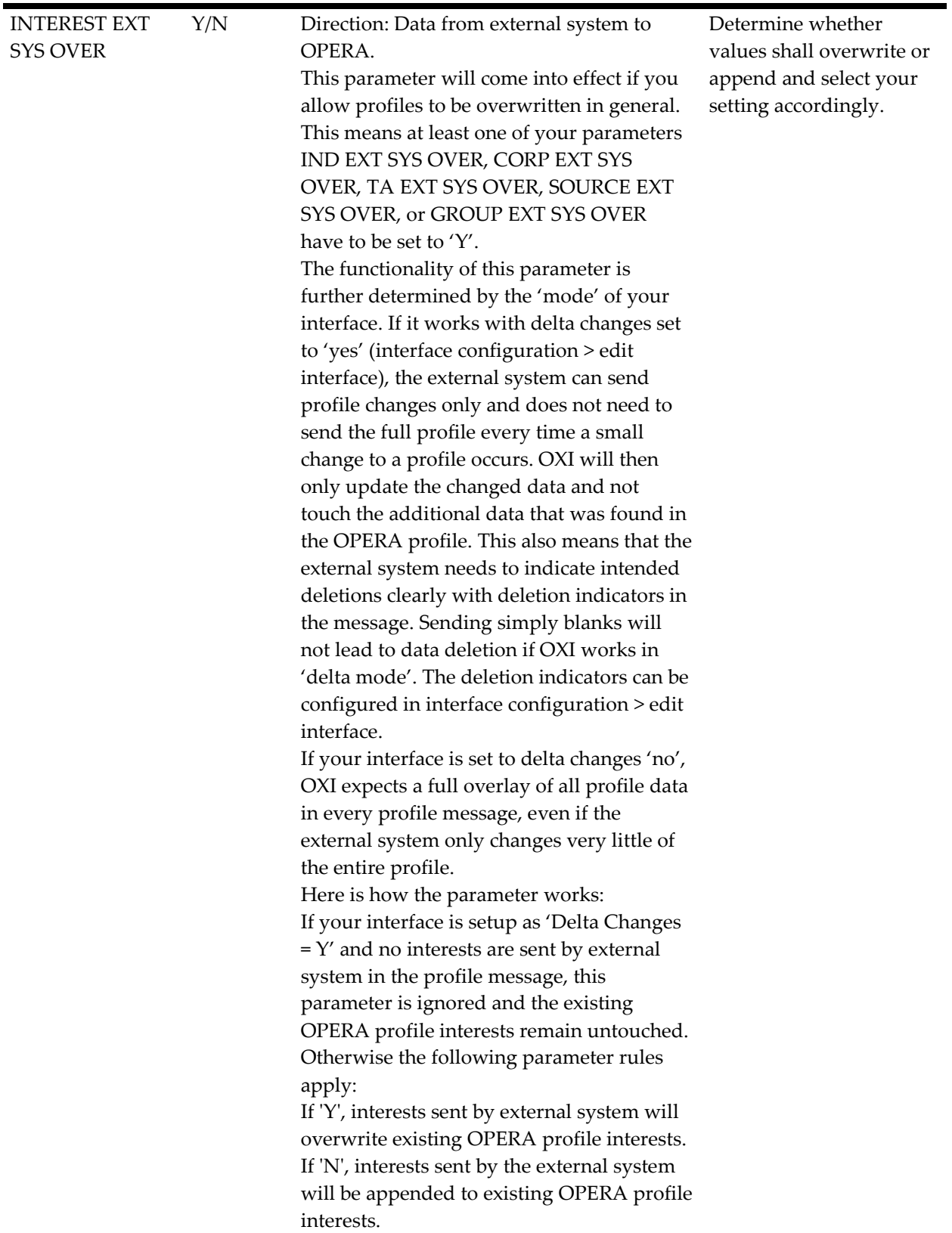

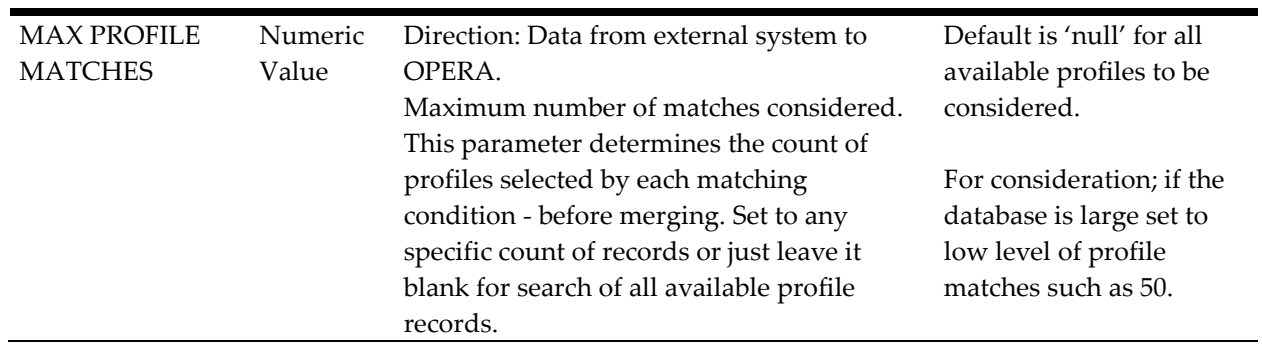

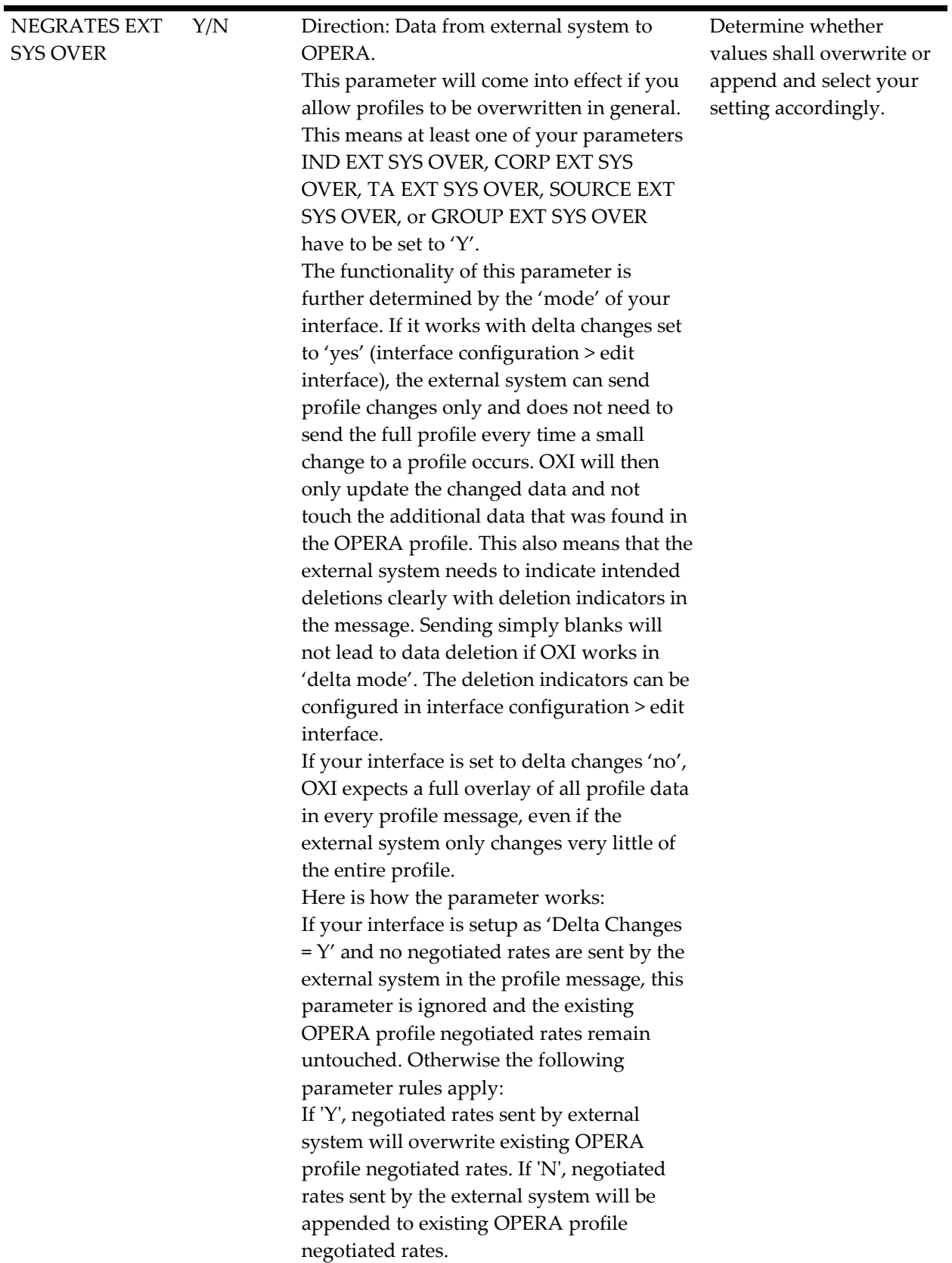

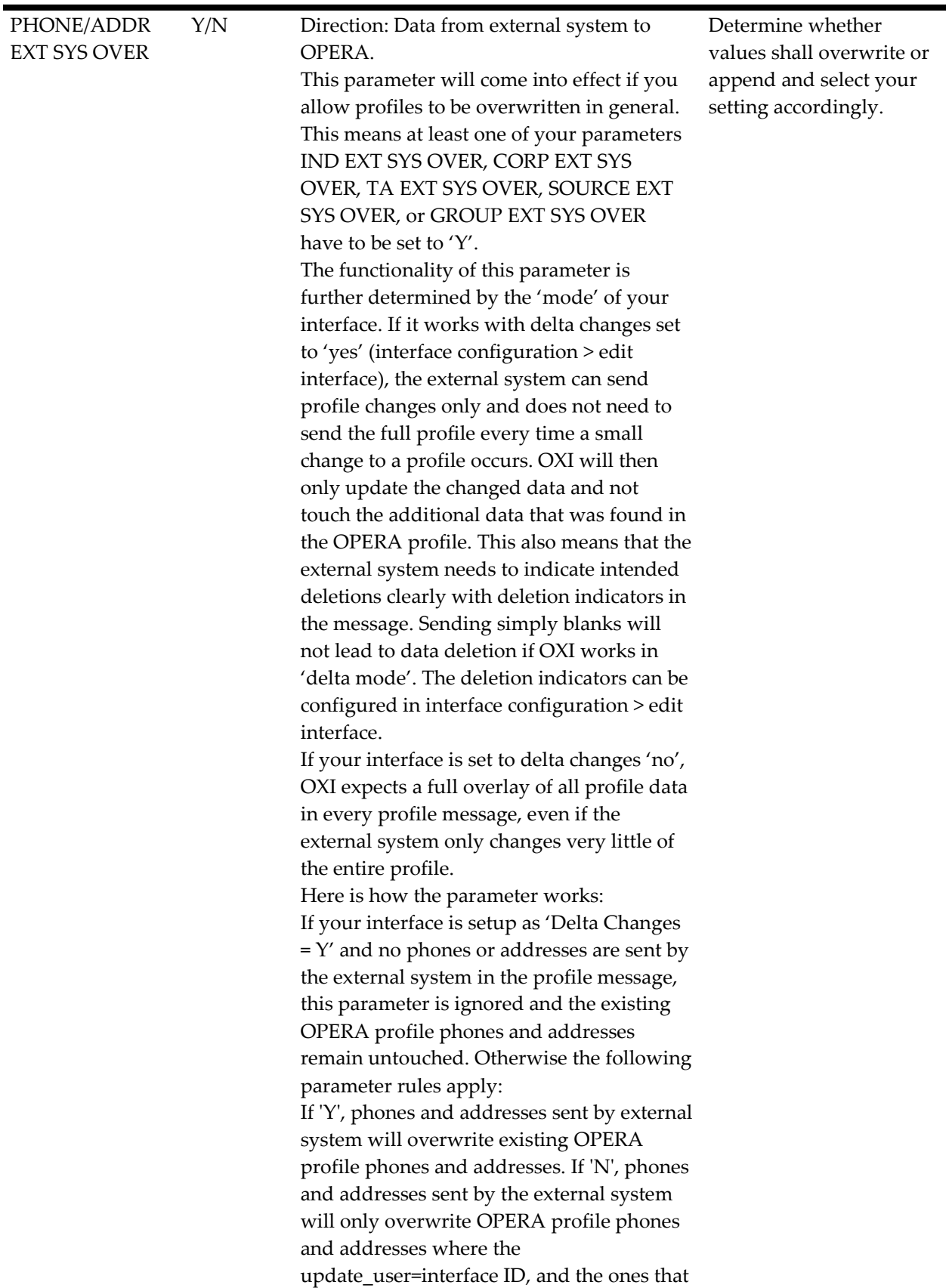

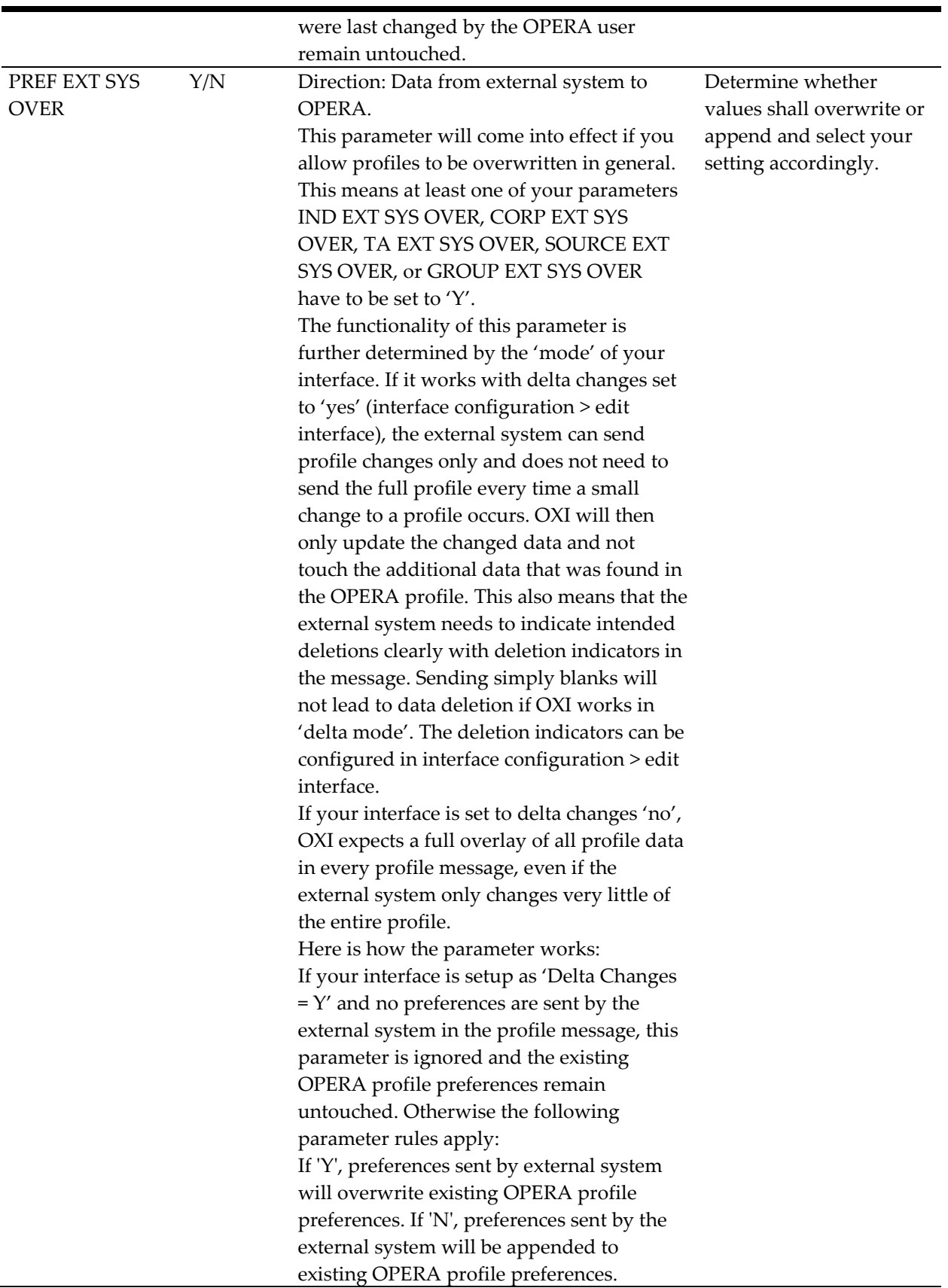

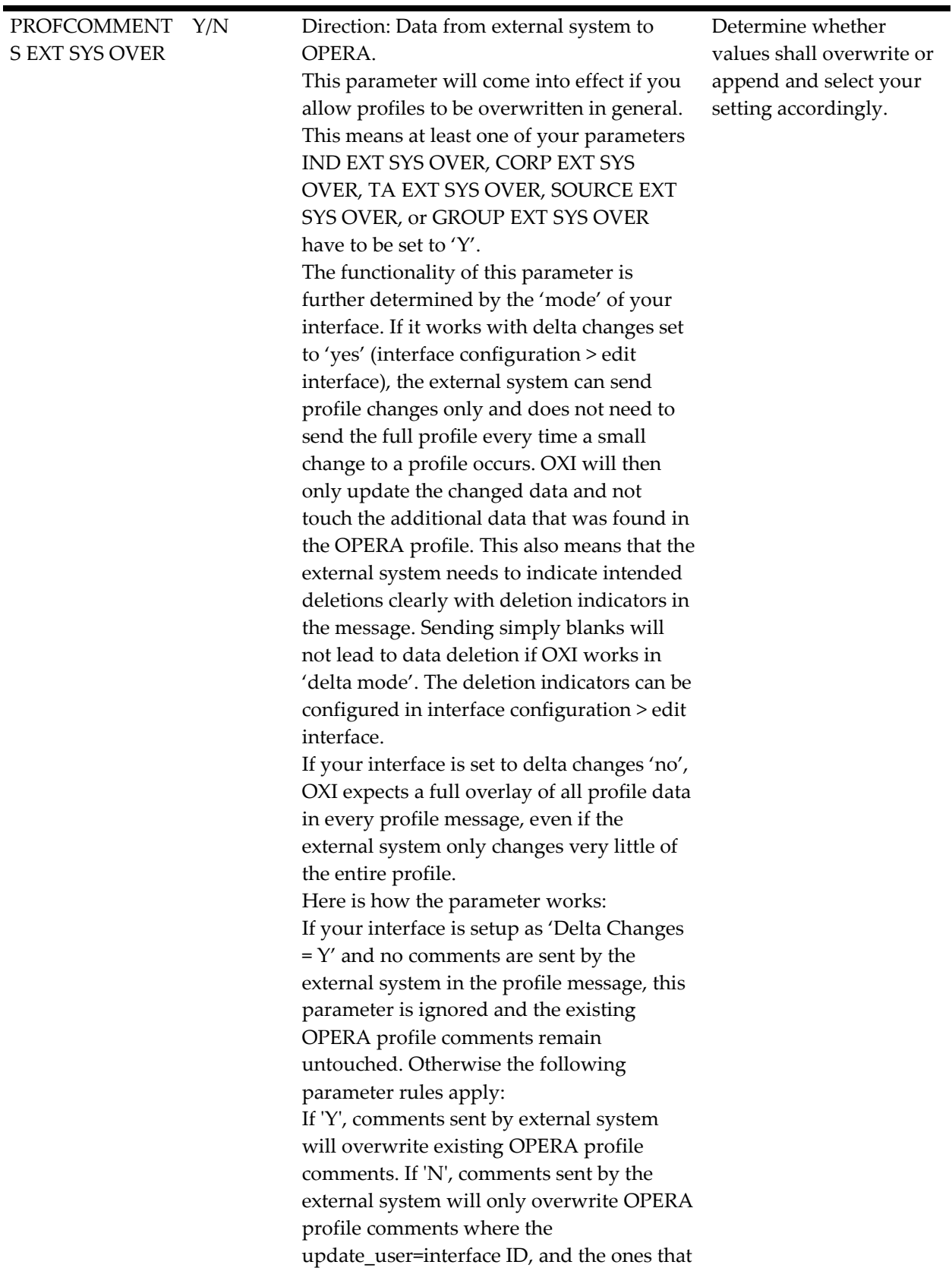

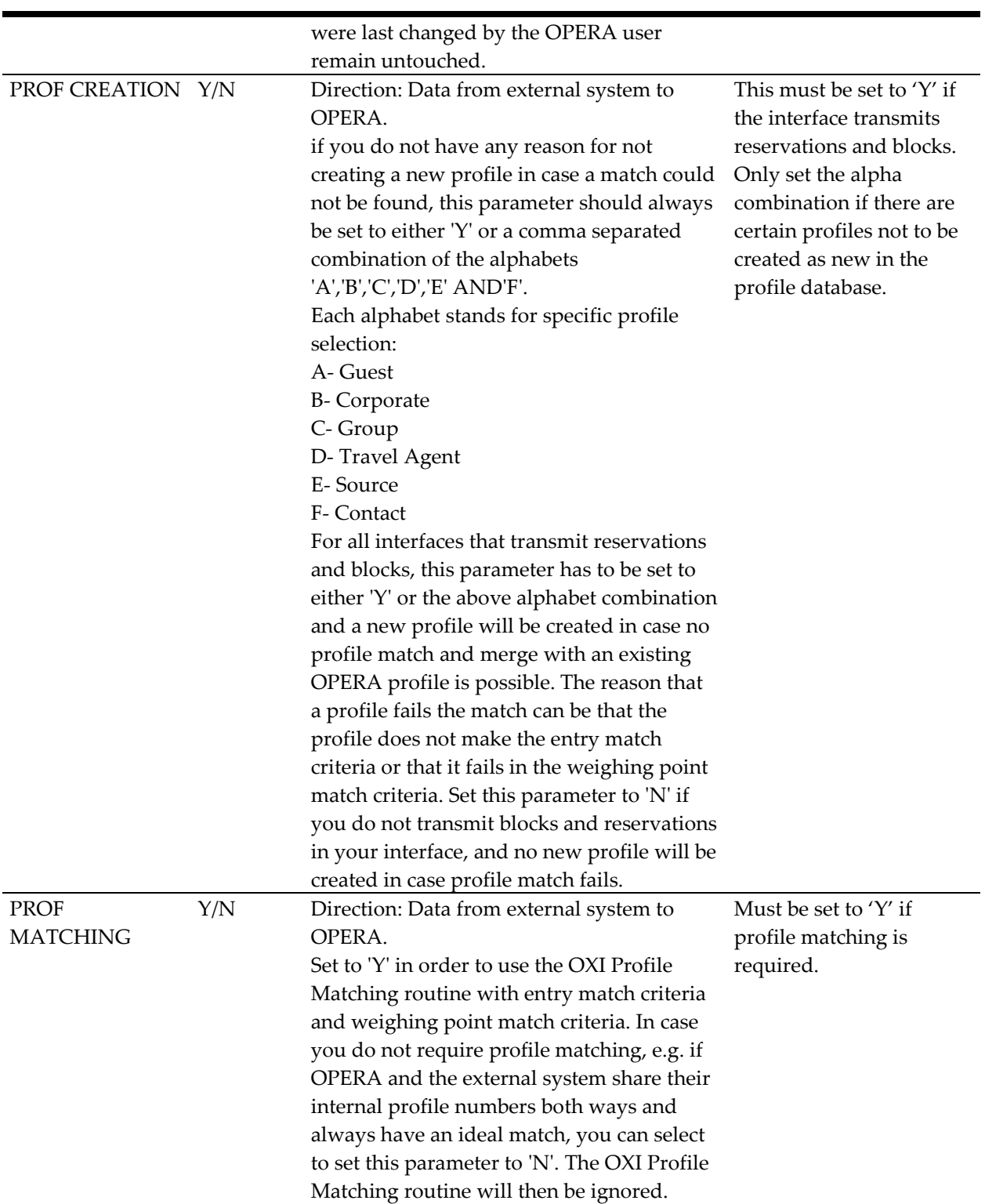

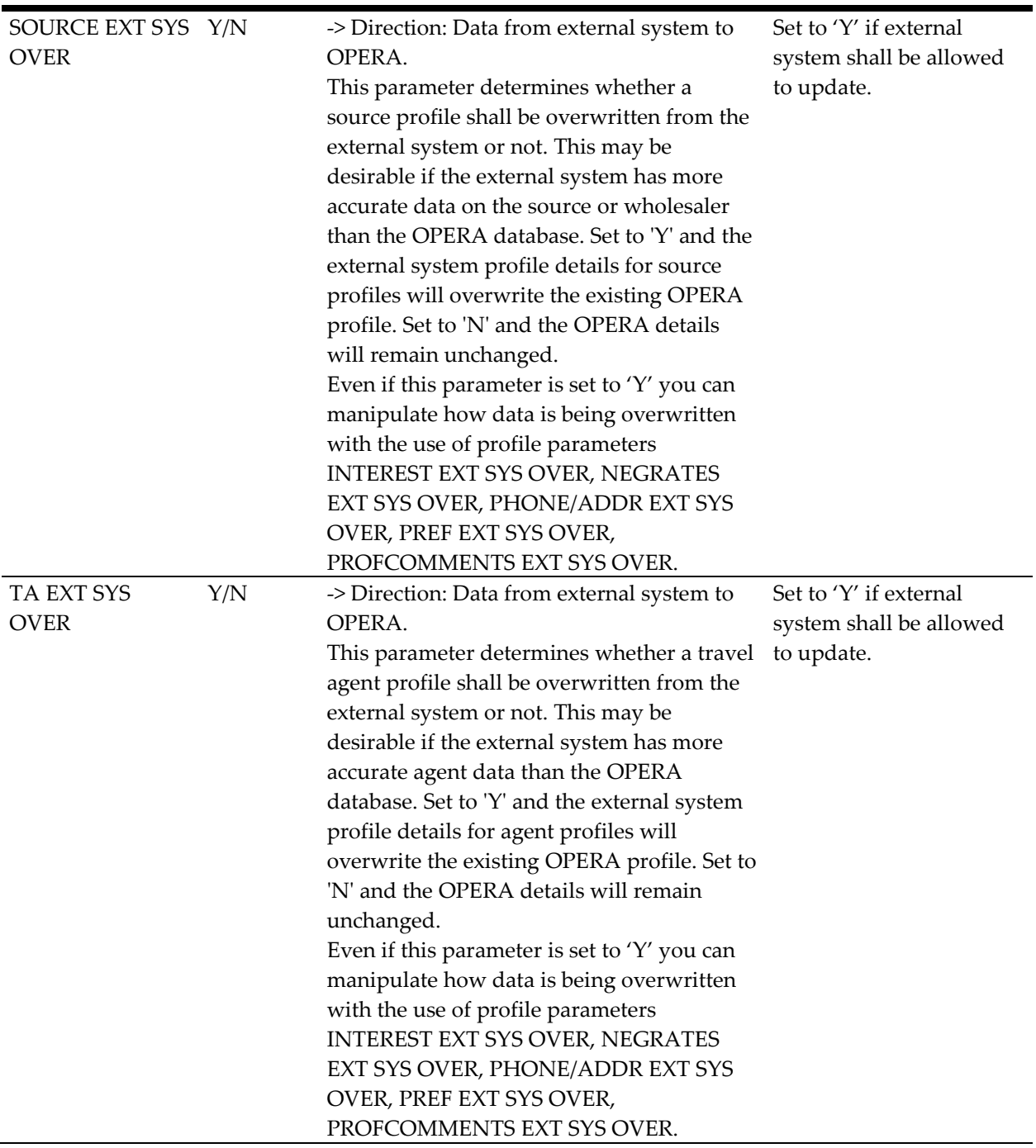

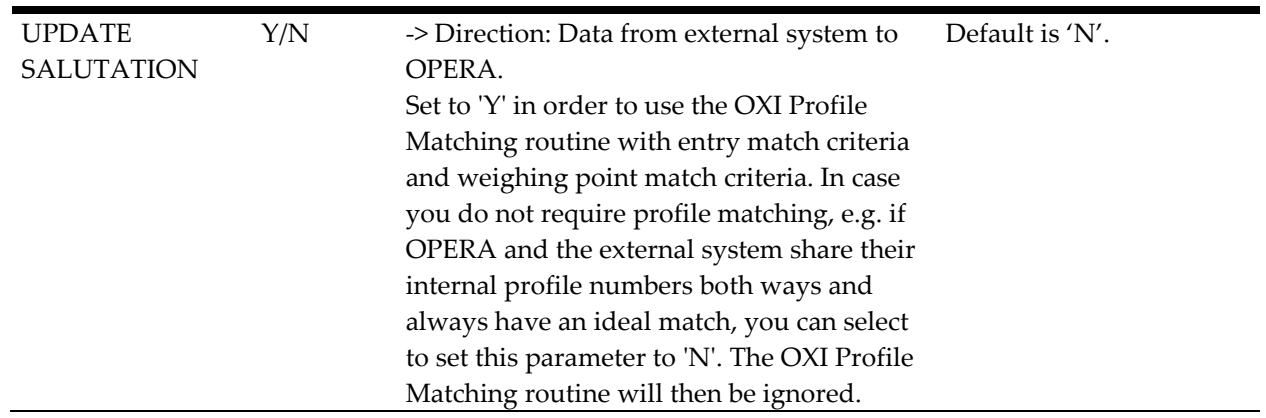

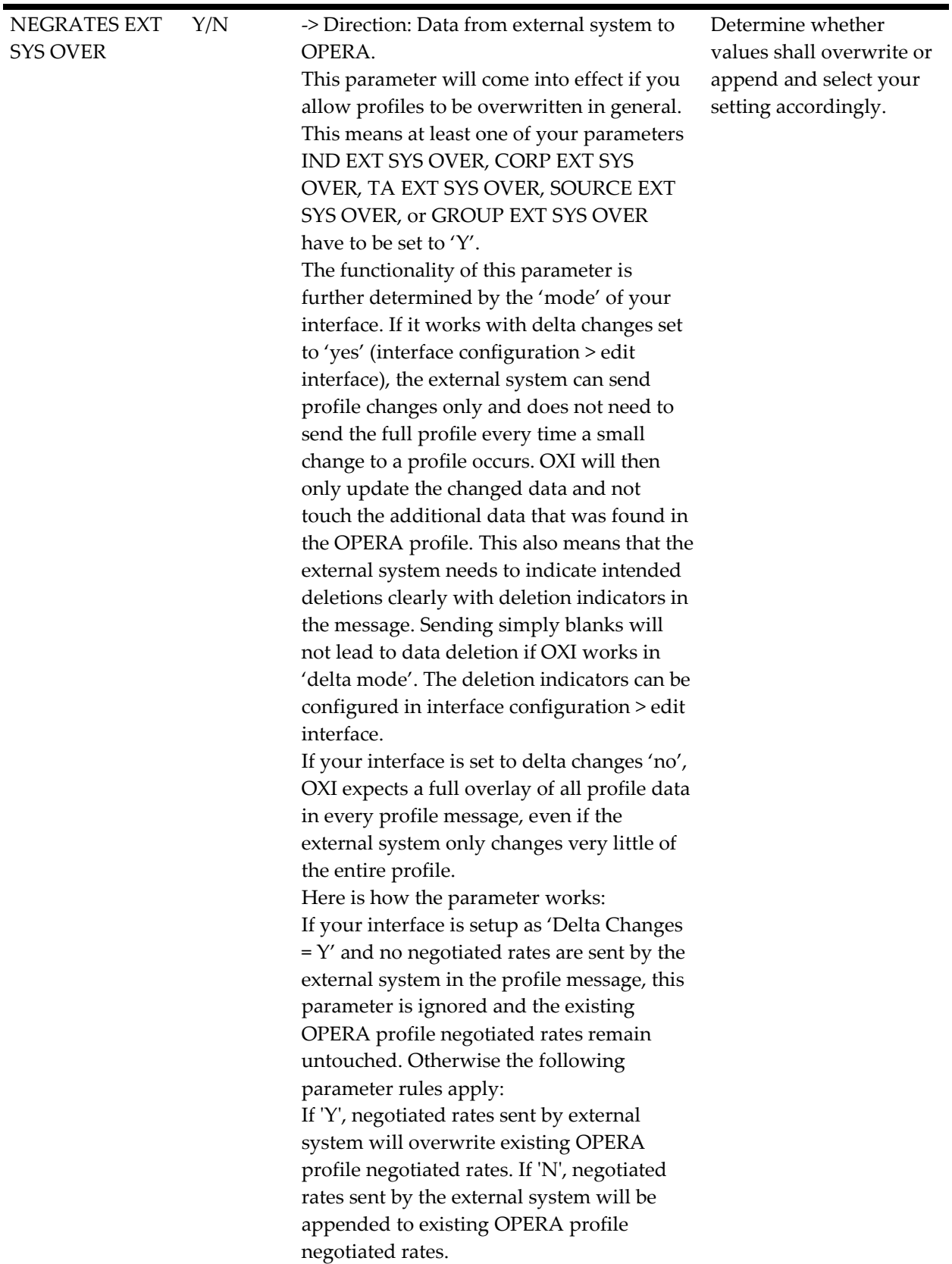

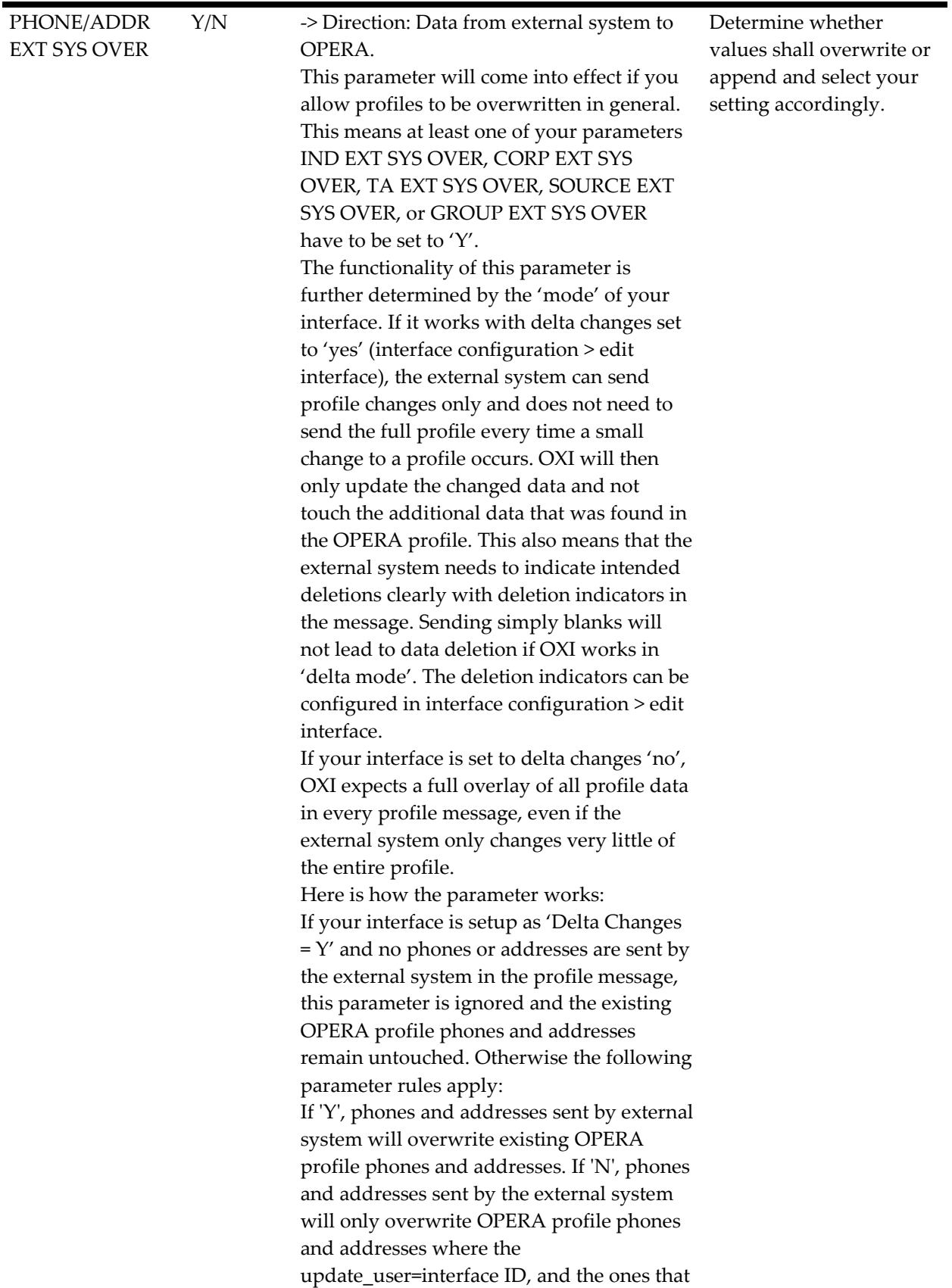

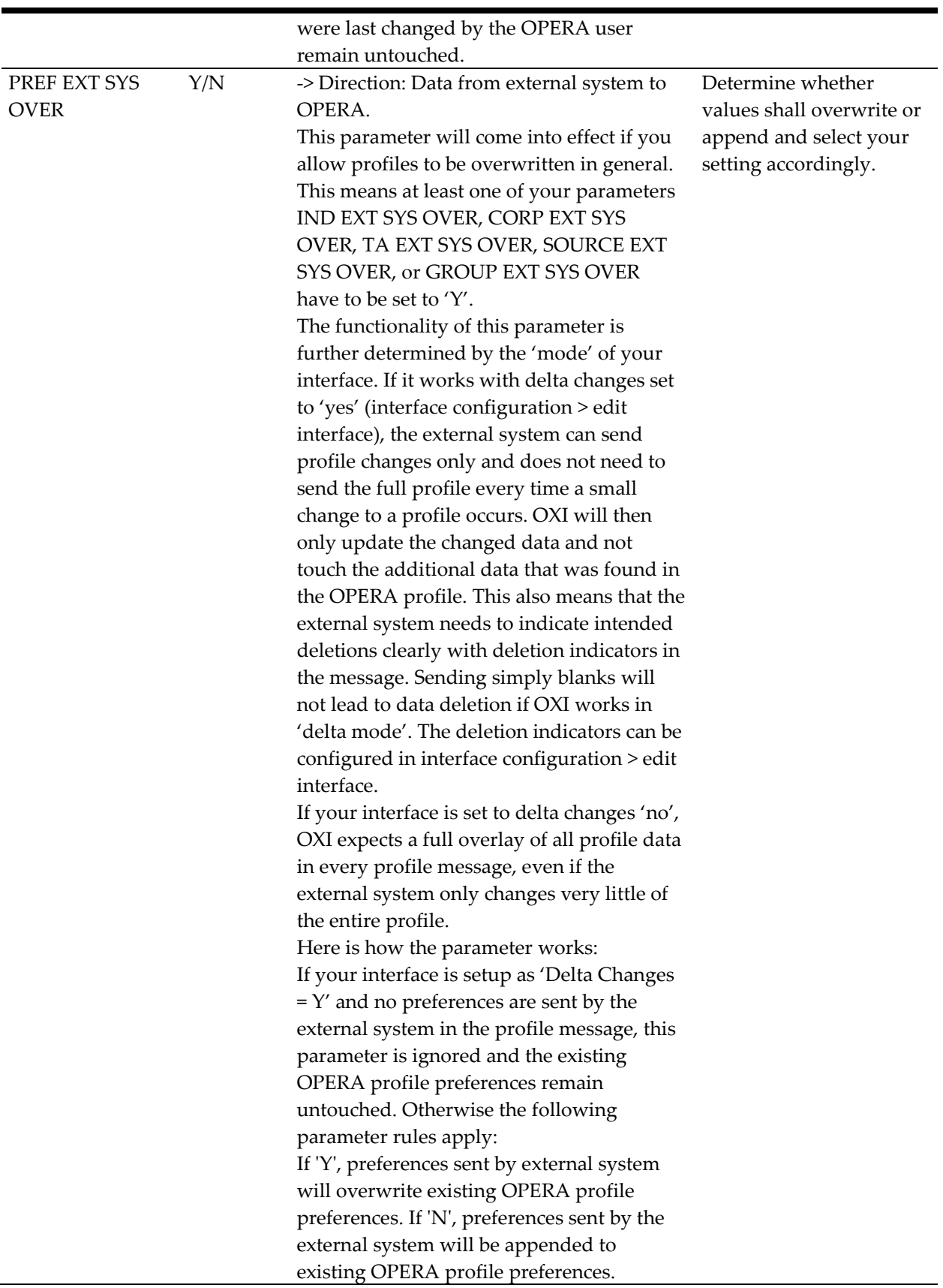

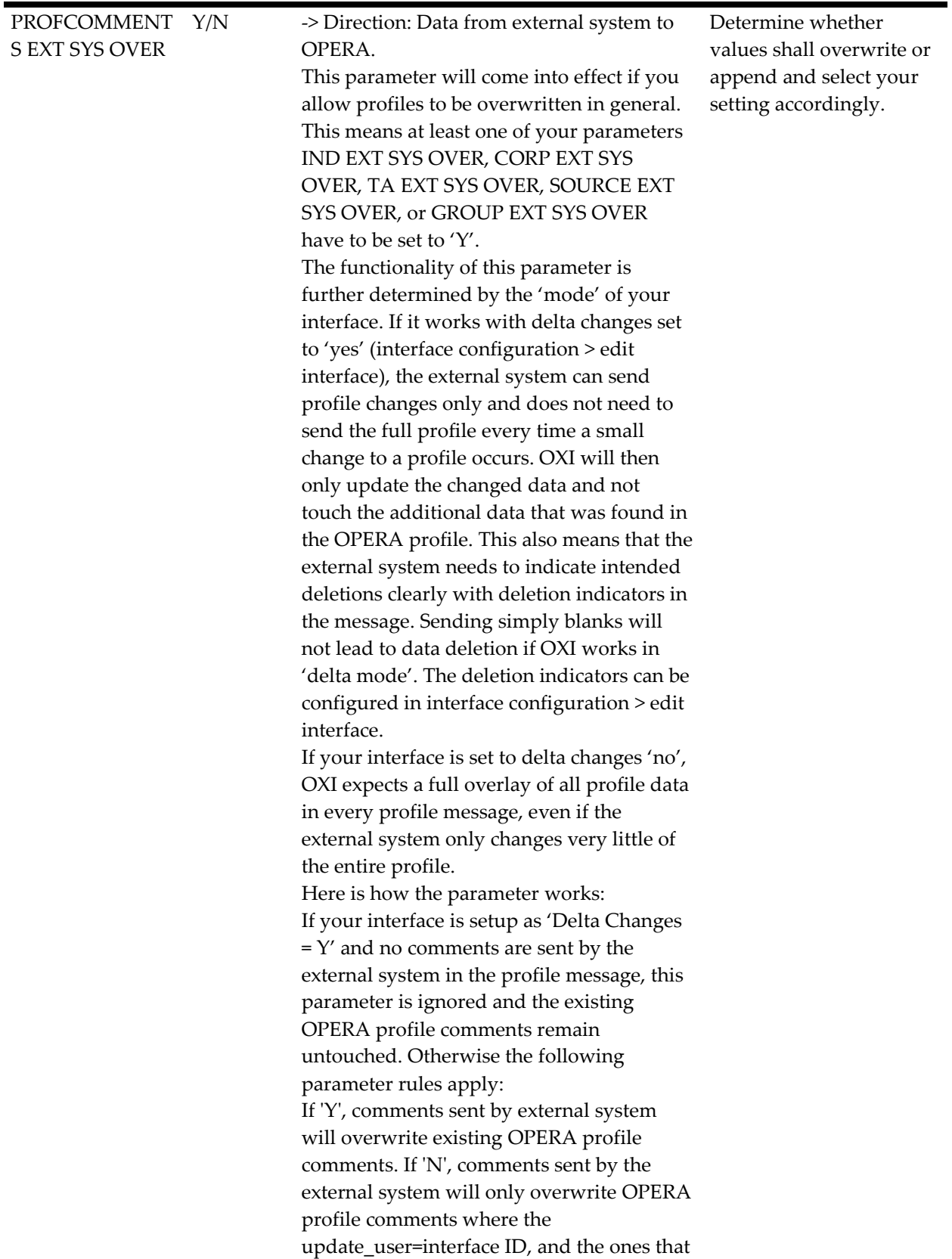

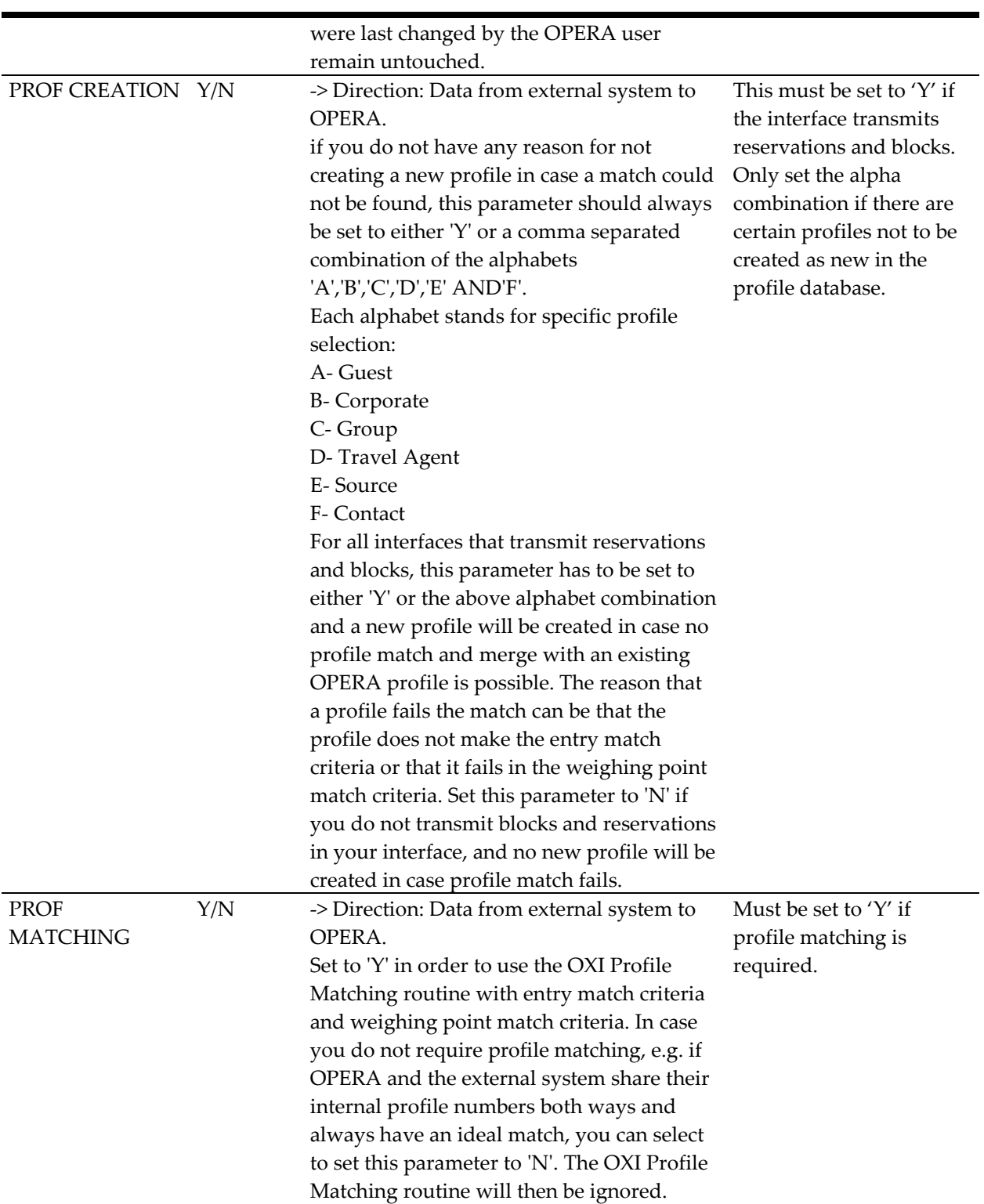

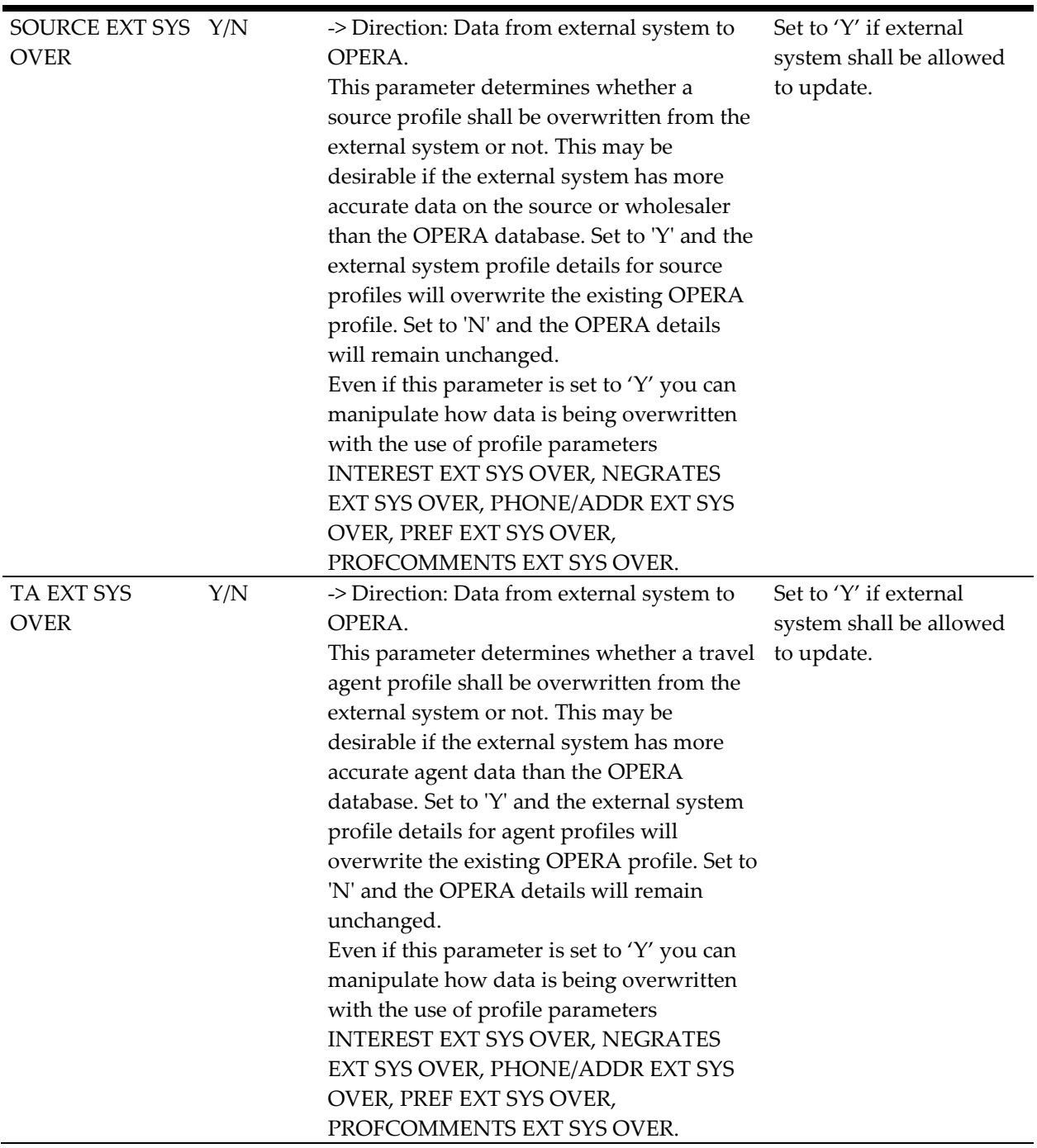

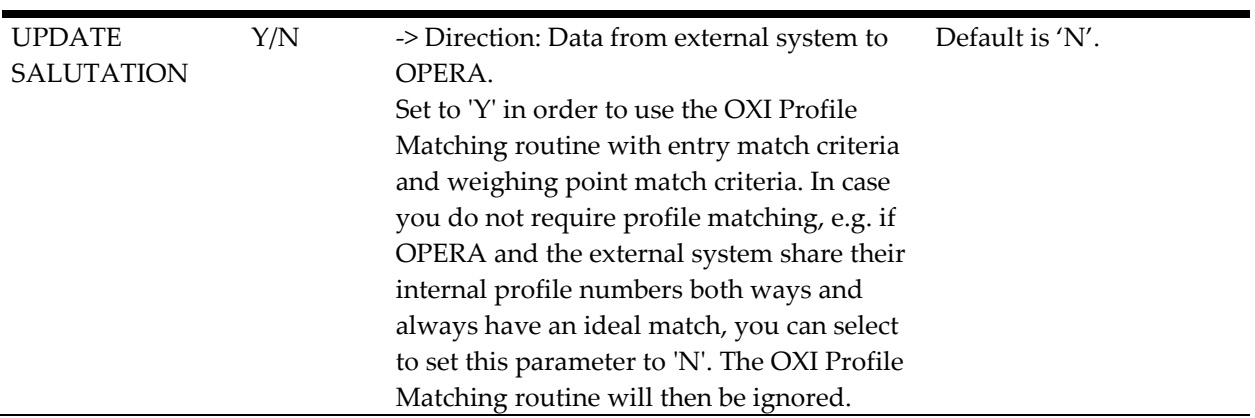

## **Parameter Group OXI\_RATES**

Rate parameters apply if your interface transmits rates.

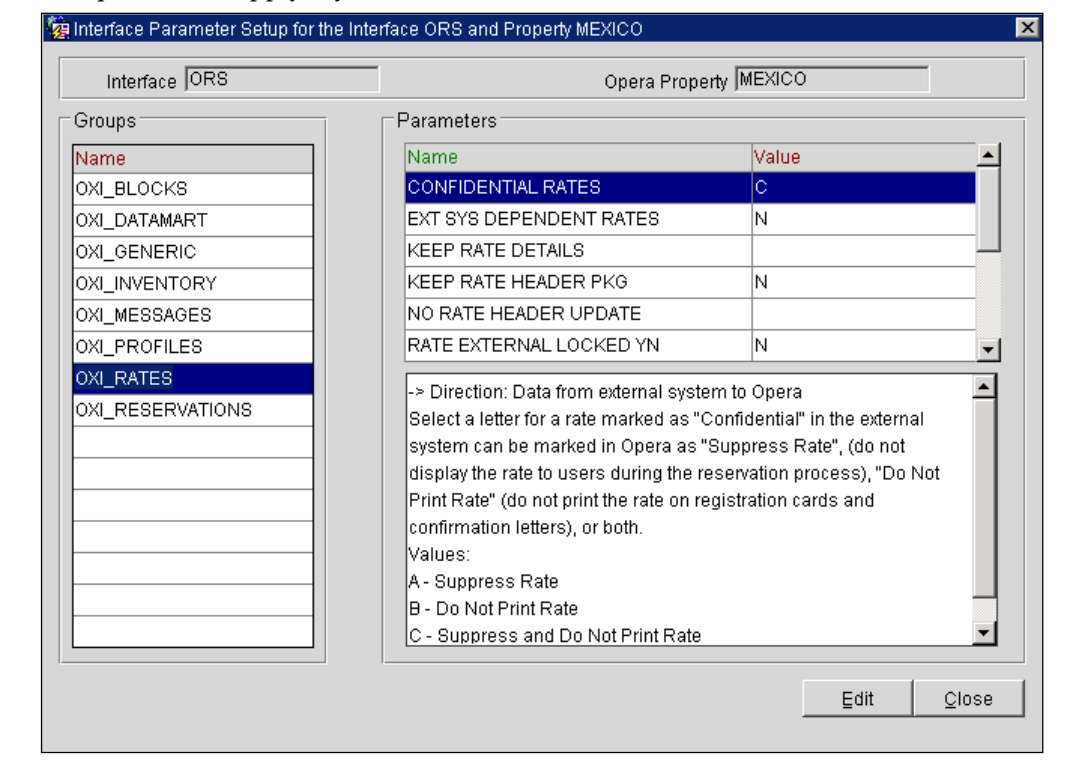

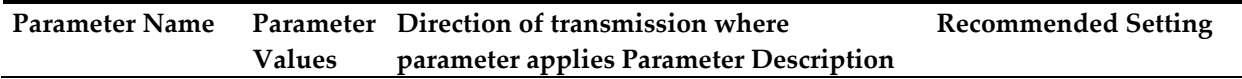

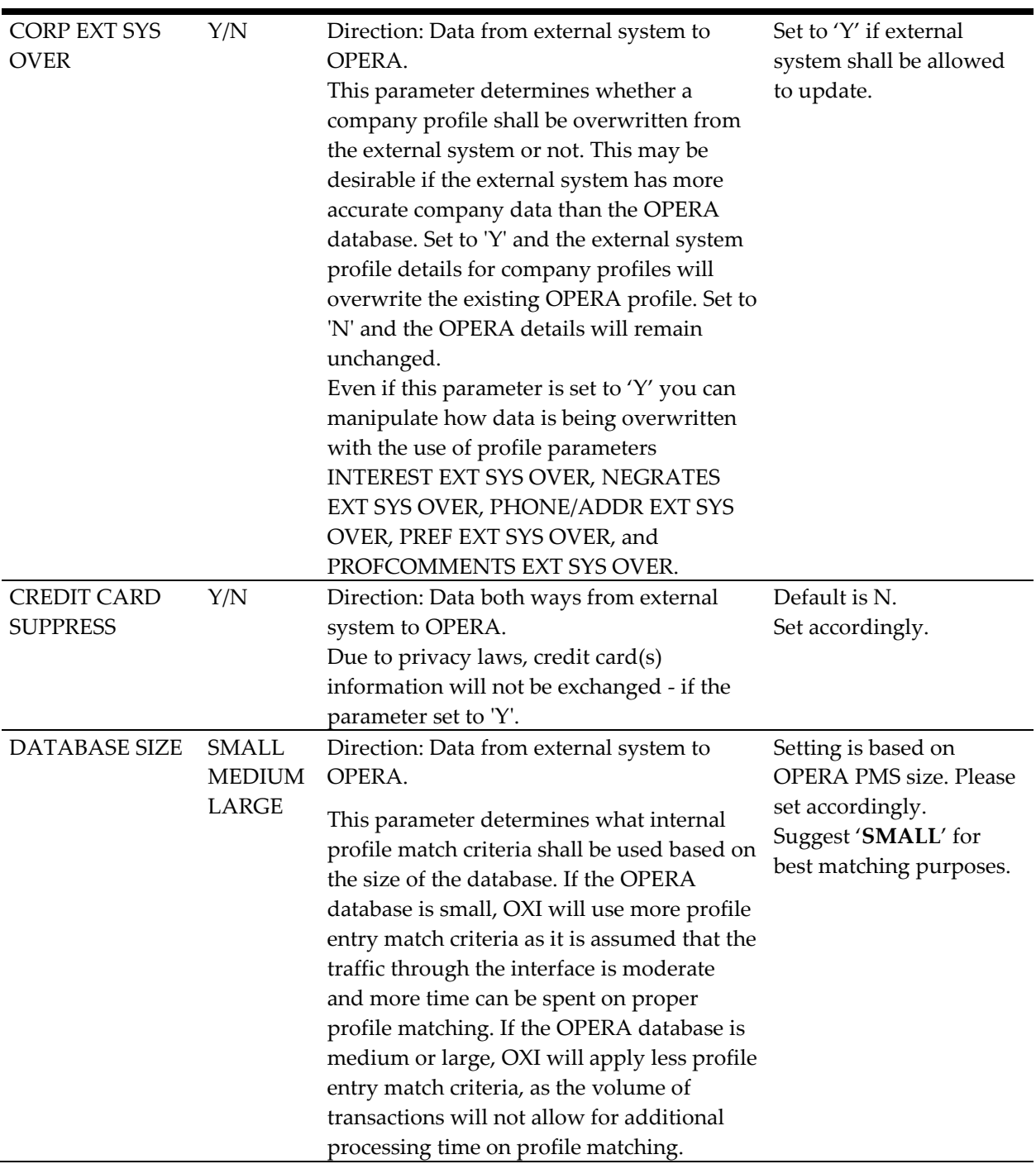

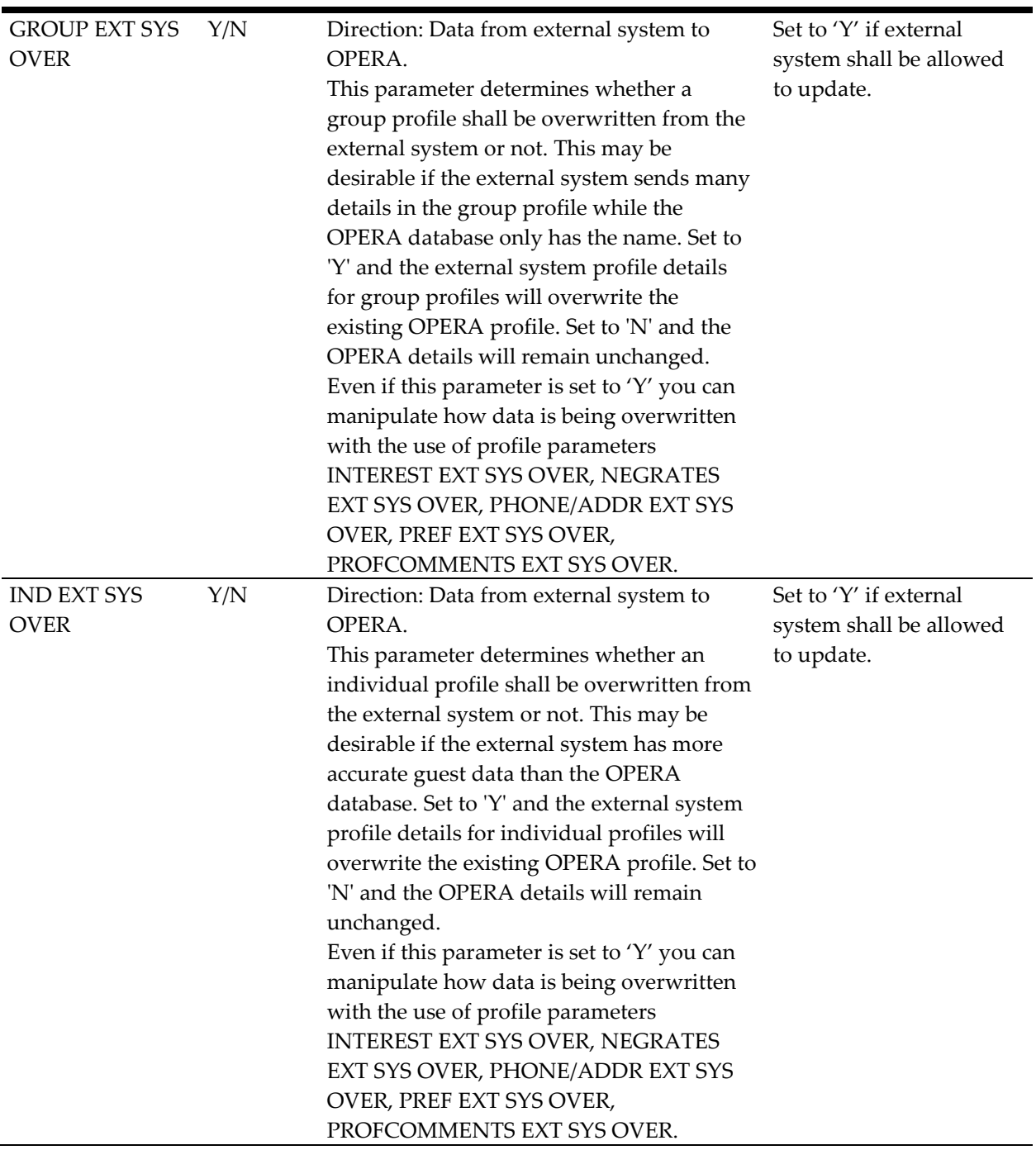

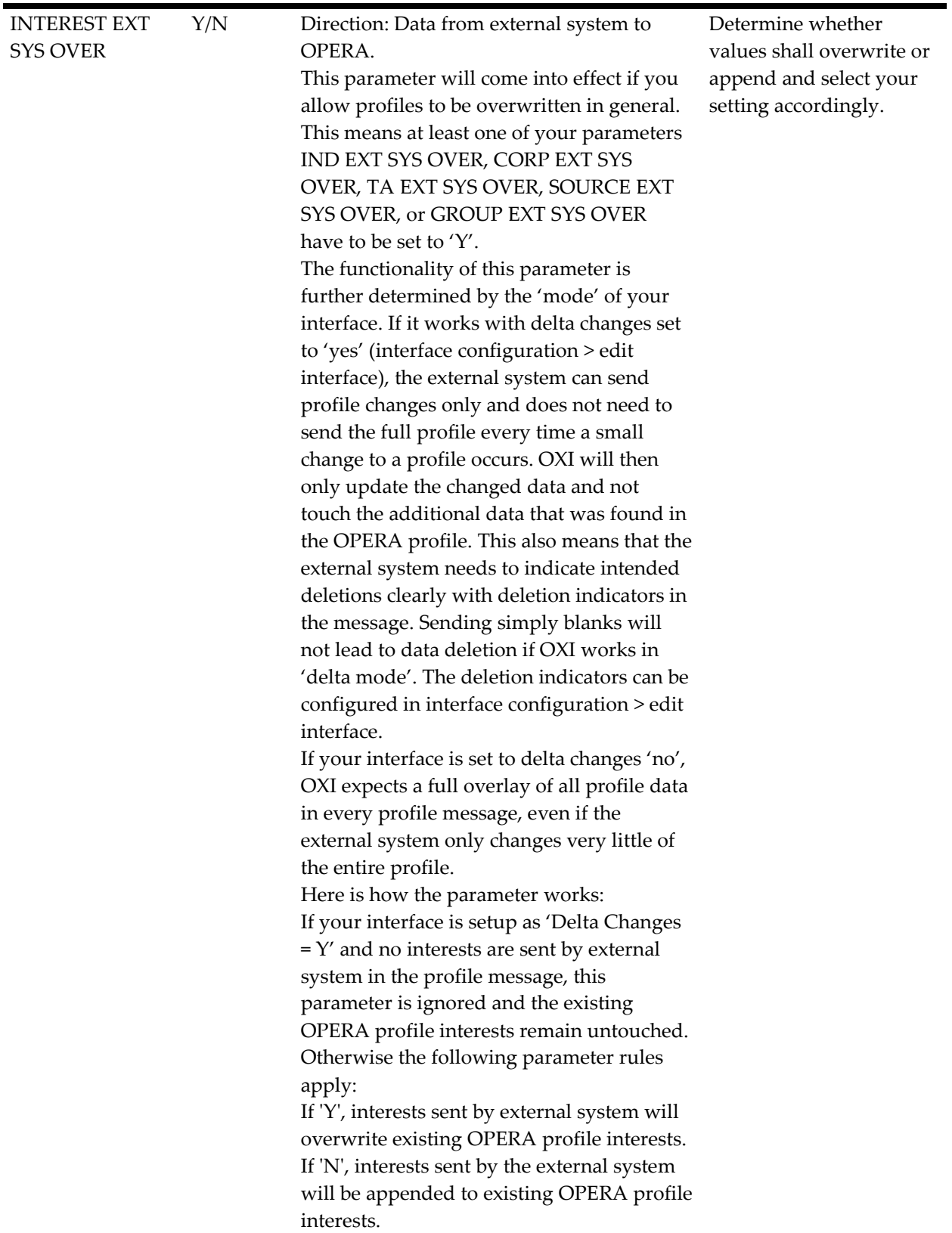

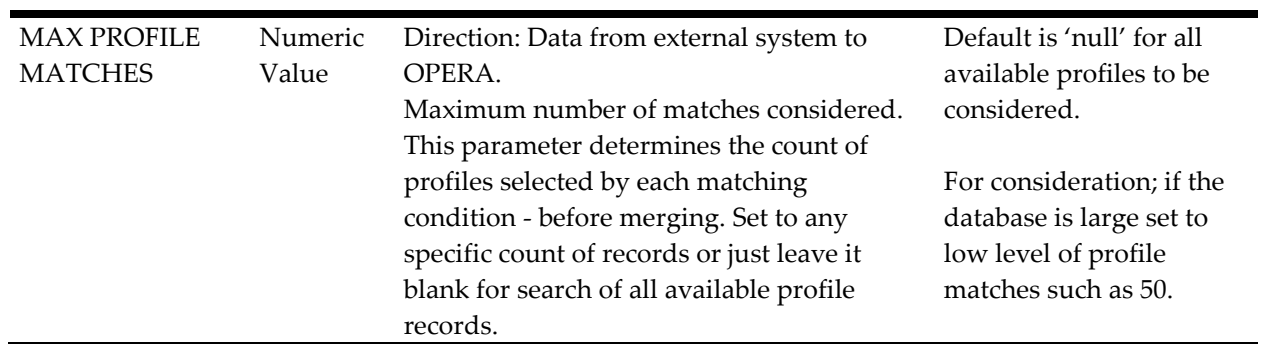

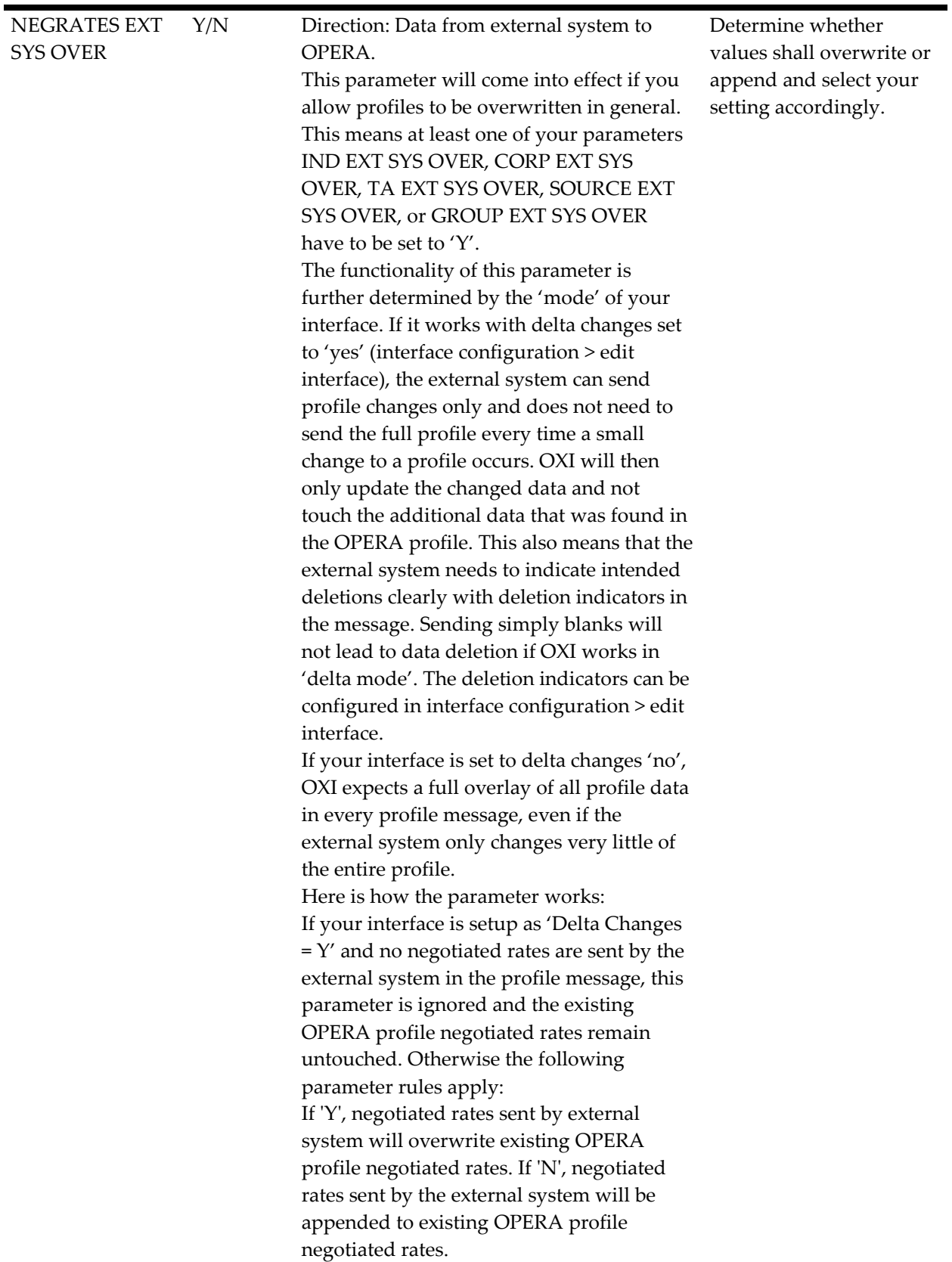

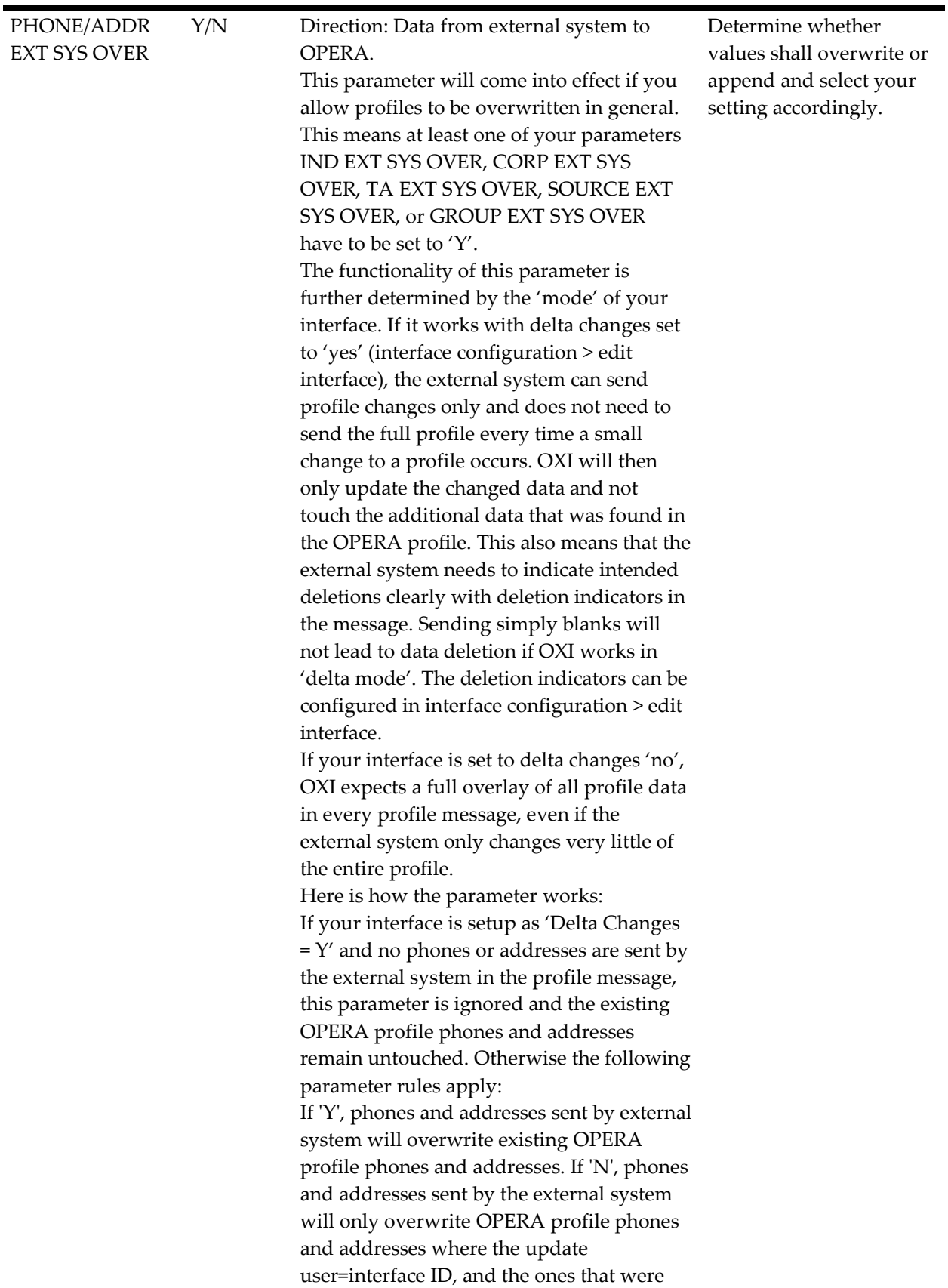

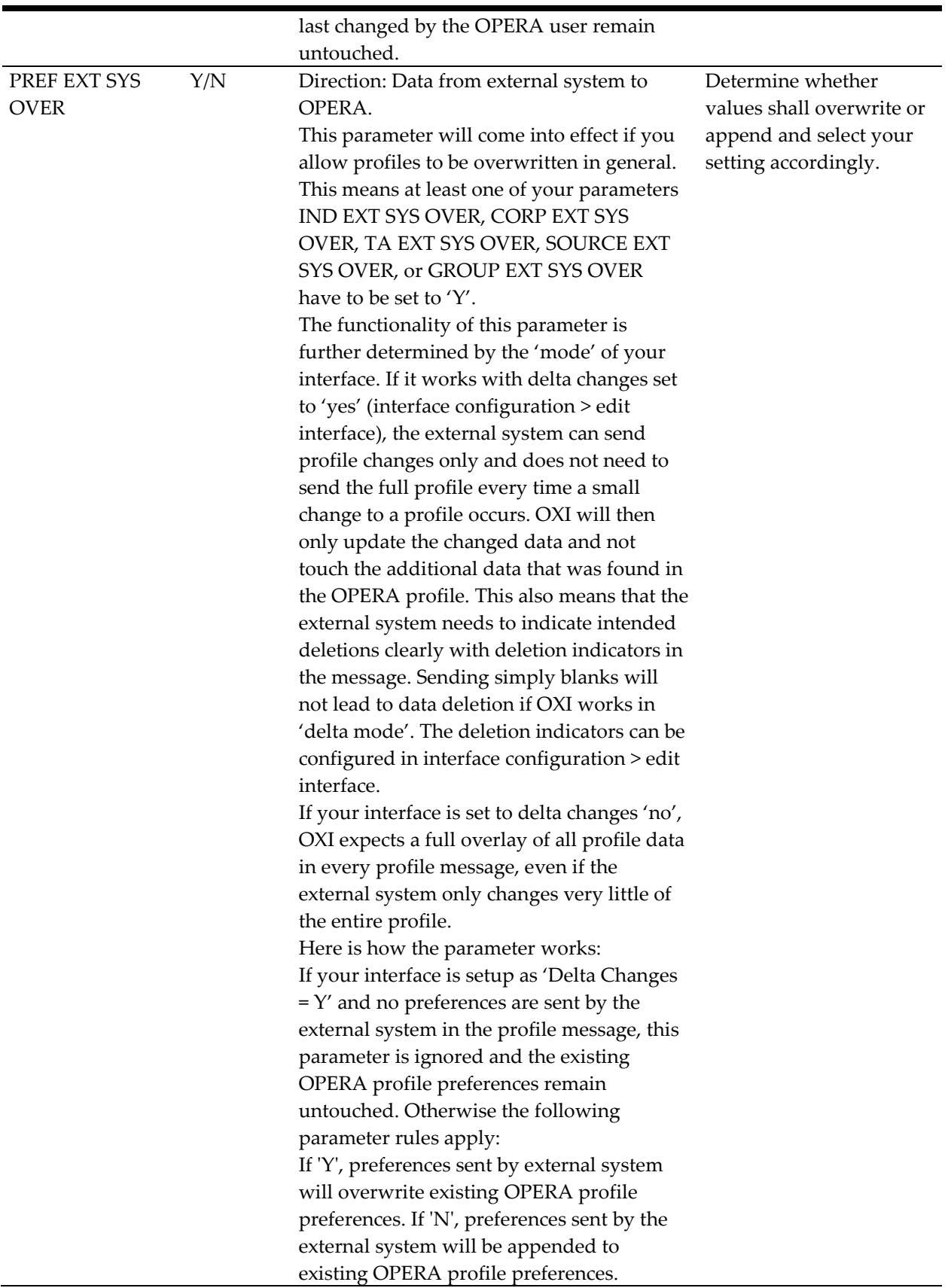

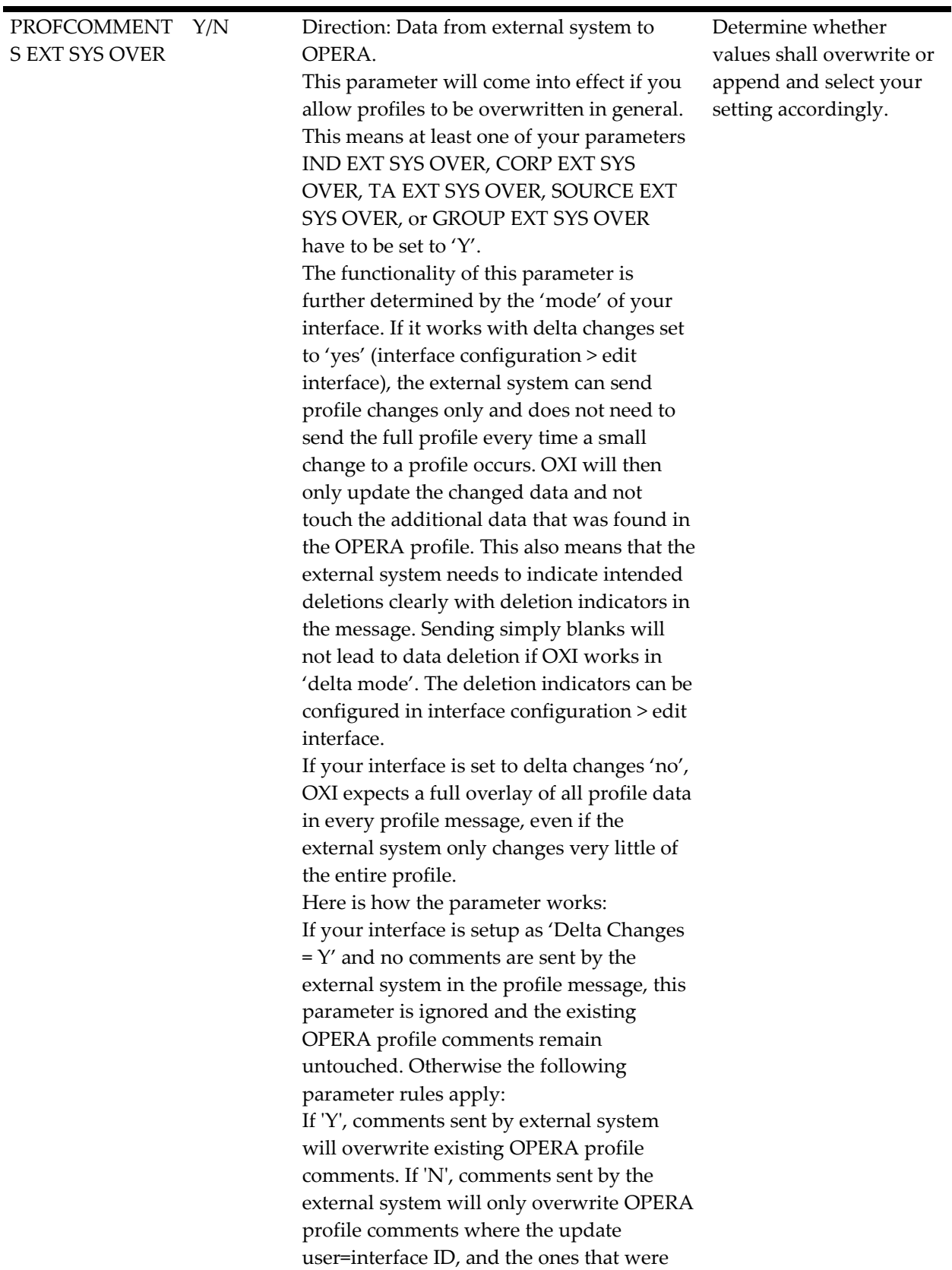

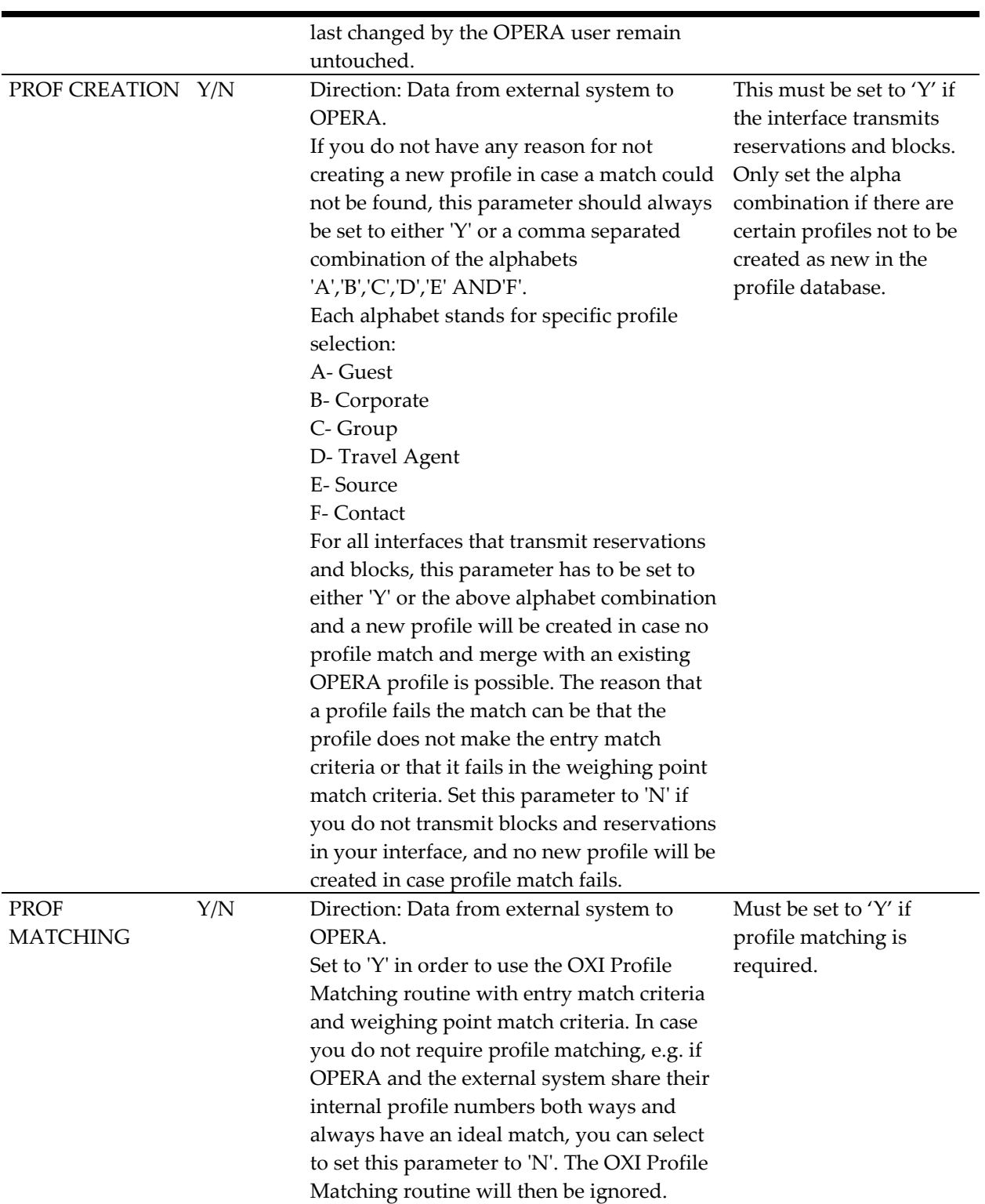

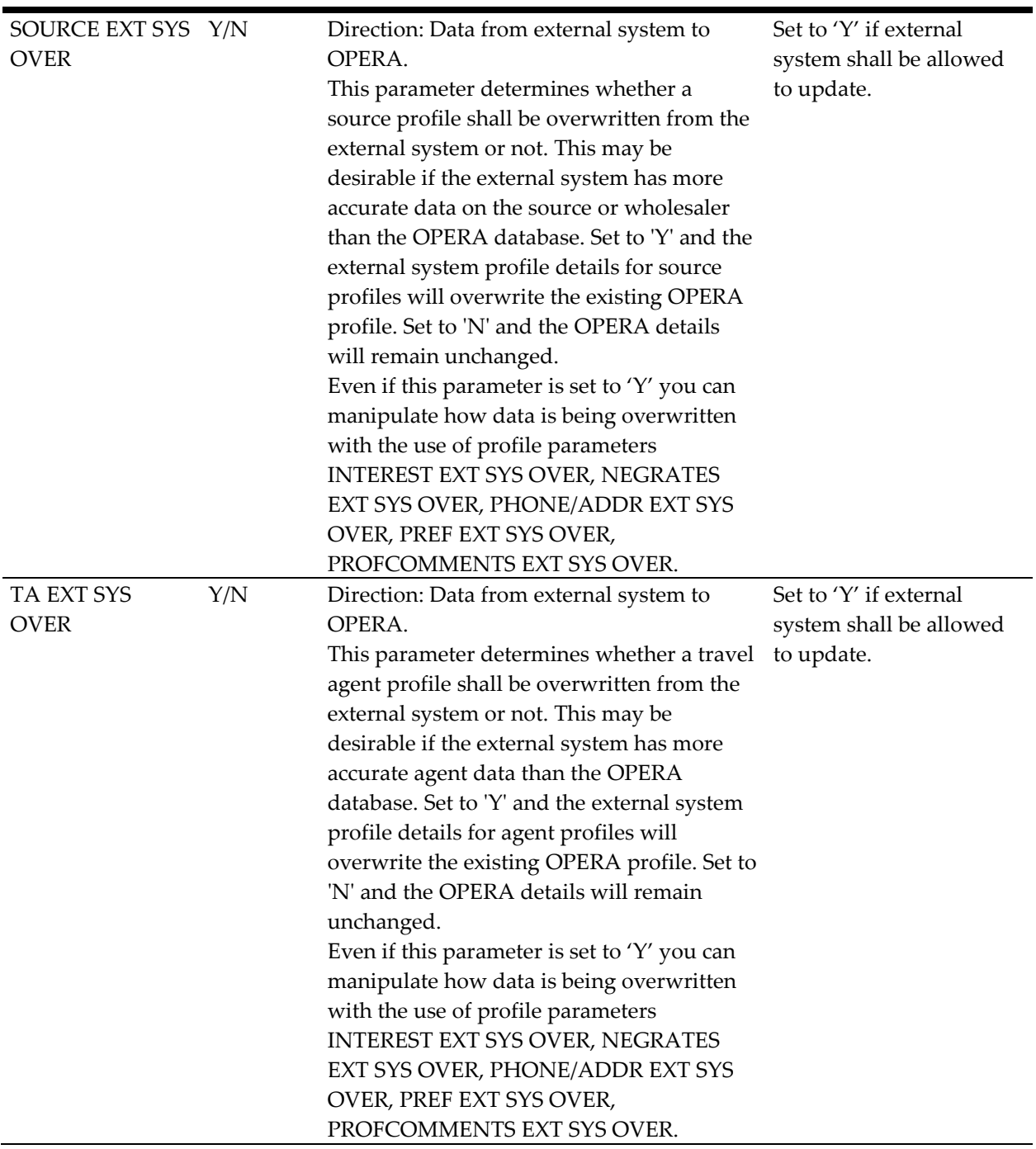

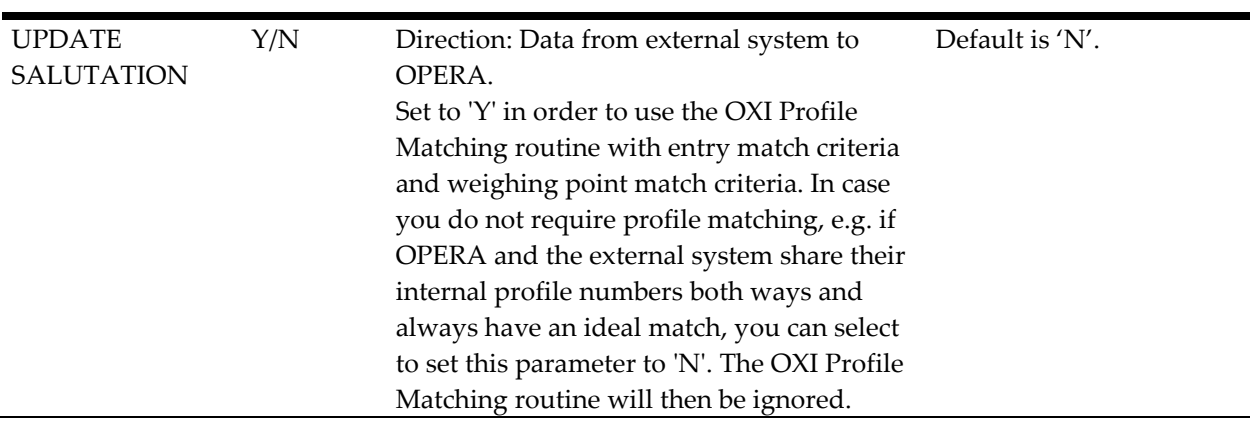

## **Parameter Group OXI\_RATES**

Rate parameters apply if your interface transmits rates.

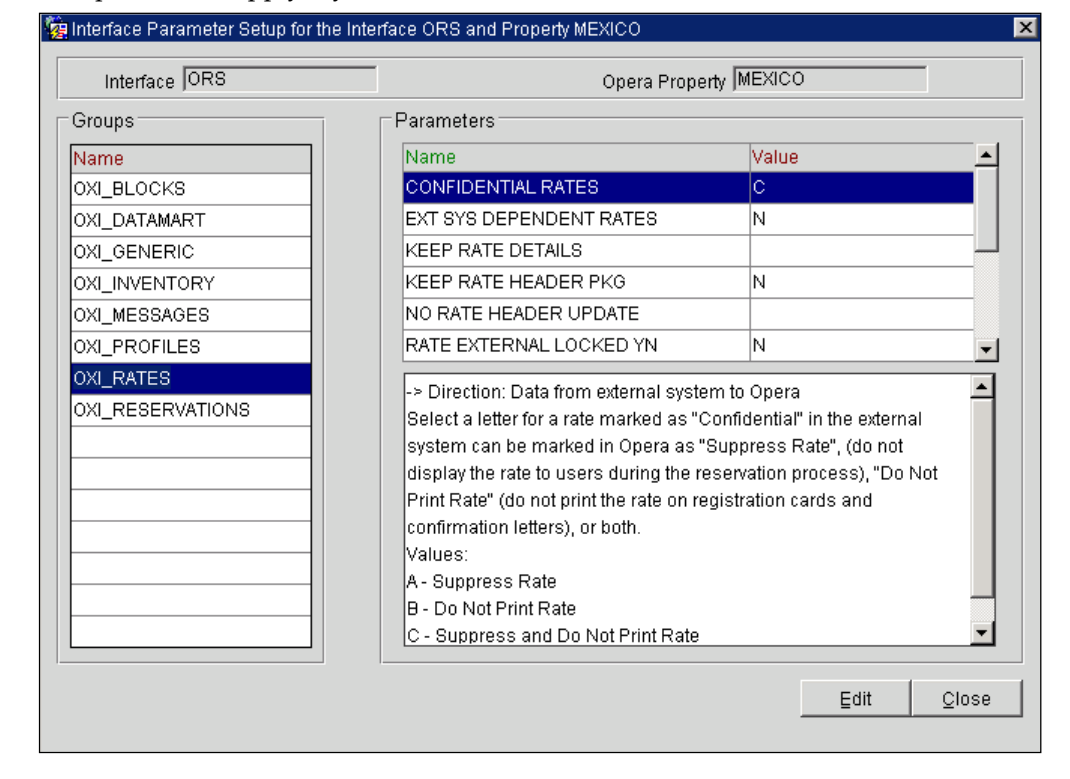

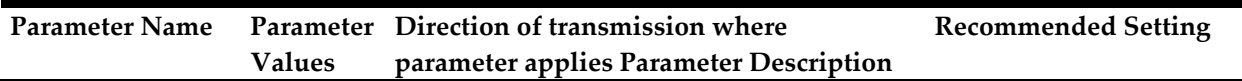

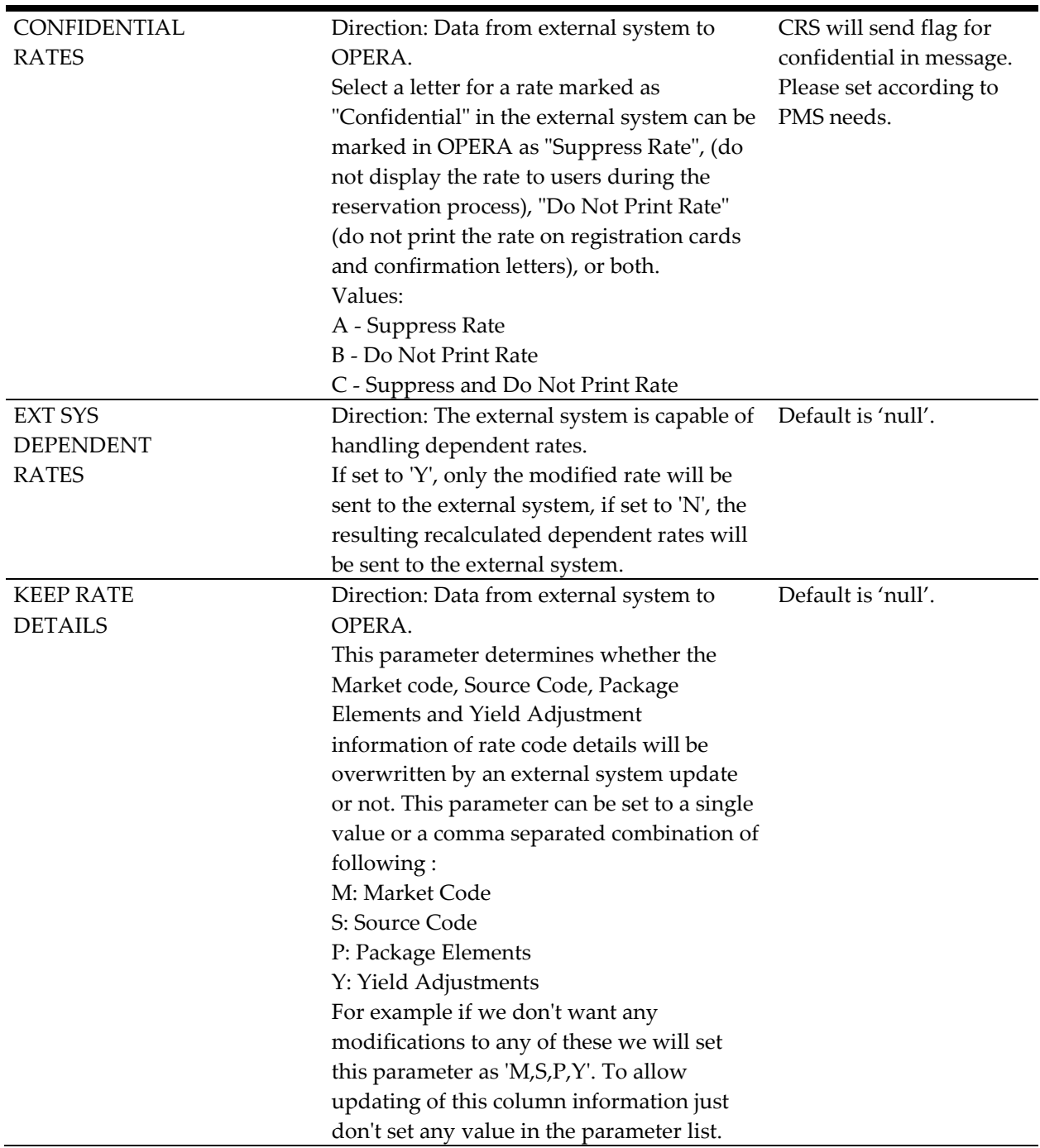

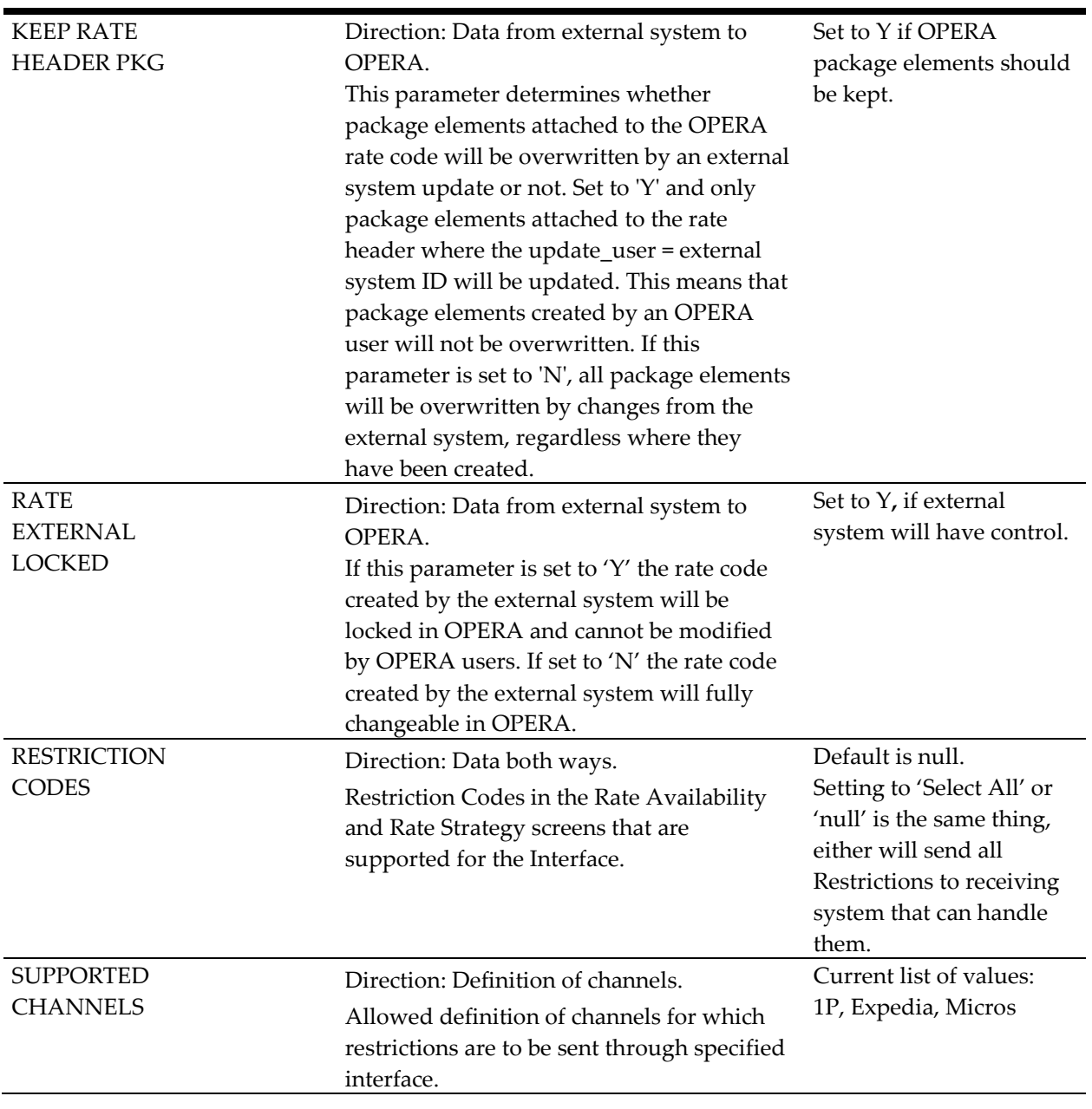

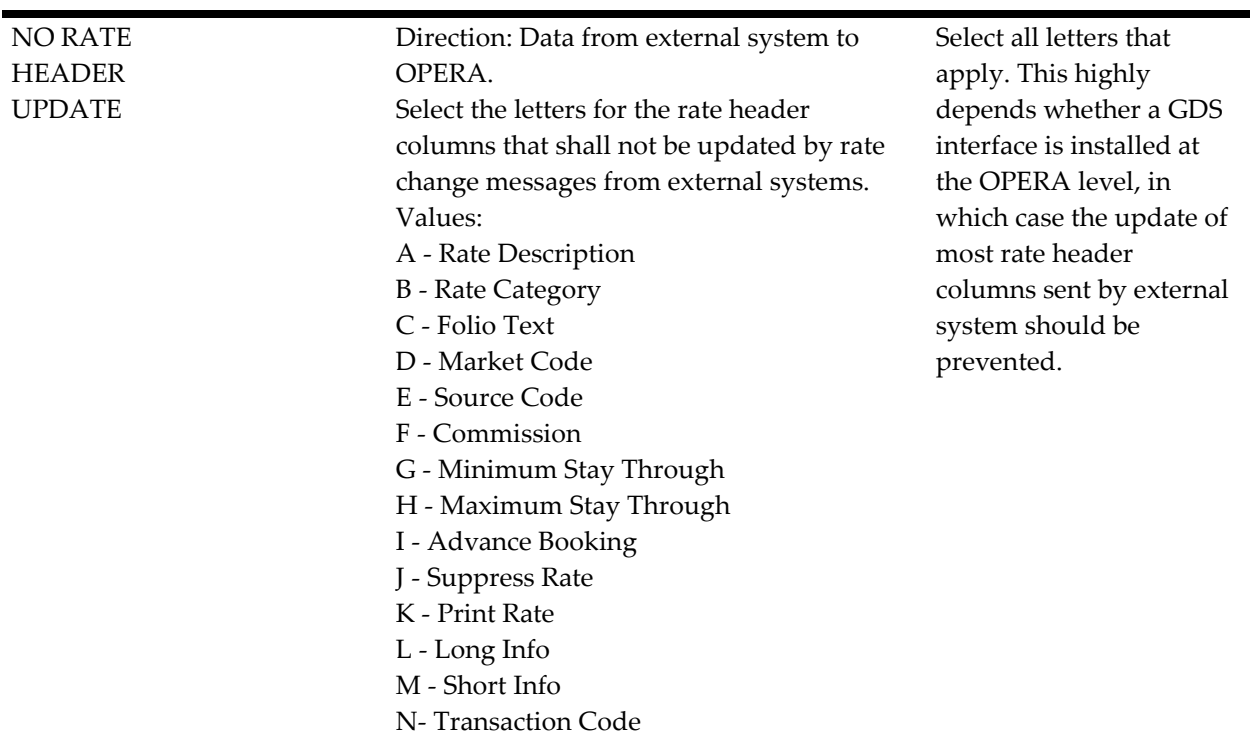

## **Parameter Group OXI\_RESERVATIONS**

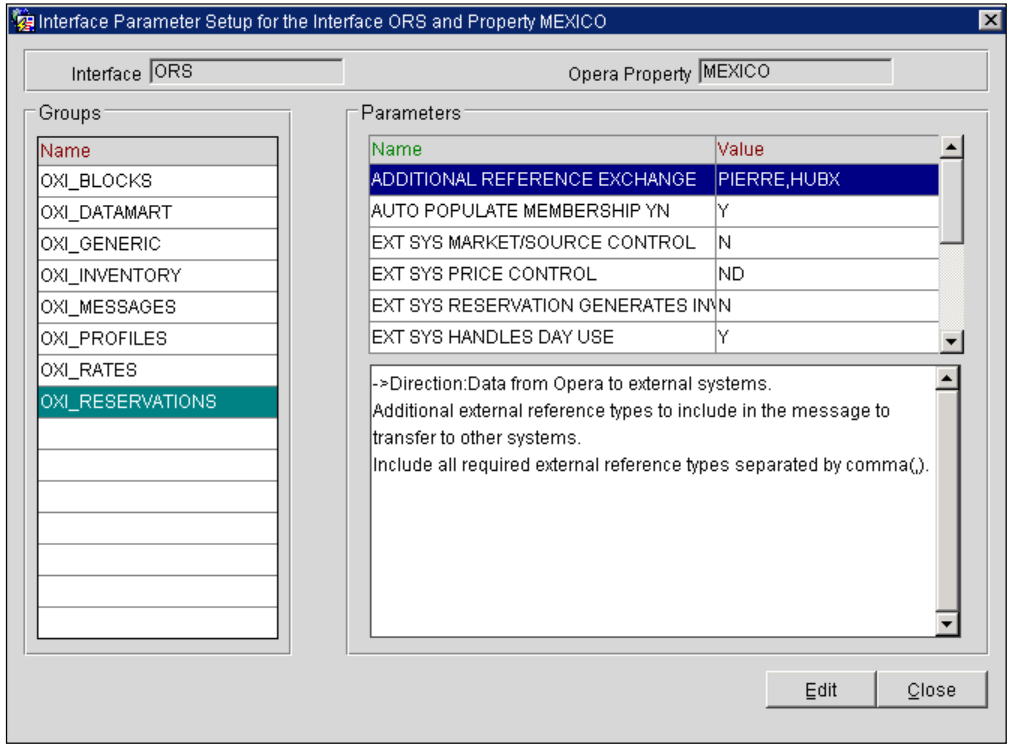

Parameter COMMENTS AS TRACES has been removed as of 2.5+.

For those who require the creation of a trace without this parameter it can still be handled. Traces can be setup in the Others Default screen. Traces can be setup for a maximum of 2 Trace departments.

Go to Others Default setup: From OXI main toolbar Interface Configuration > Interface Defaults > Others Tab > Trace Depts.

For example, for FTCRS OXI, the comment type RESERVATION, can be converted to TRACE1, which means that the comment in the reservation will use first trace department setup in the others screen to insert the trace. This will be the same for the second Trace department. FTCRS conversion will need to be setup for Comment Type for those Traces to be inserted.

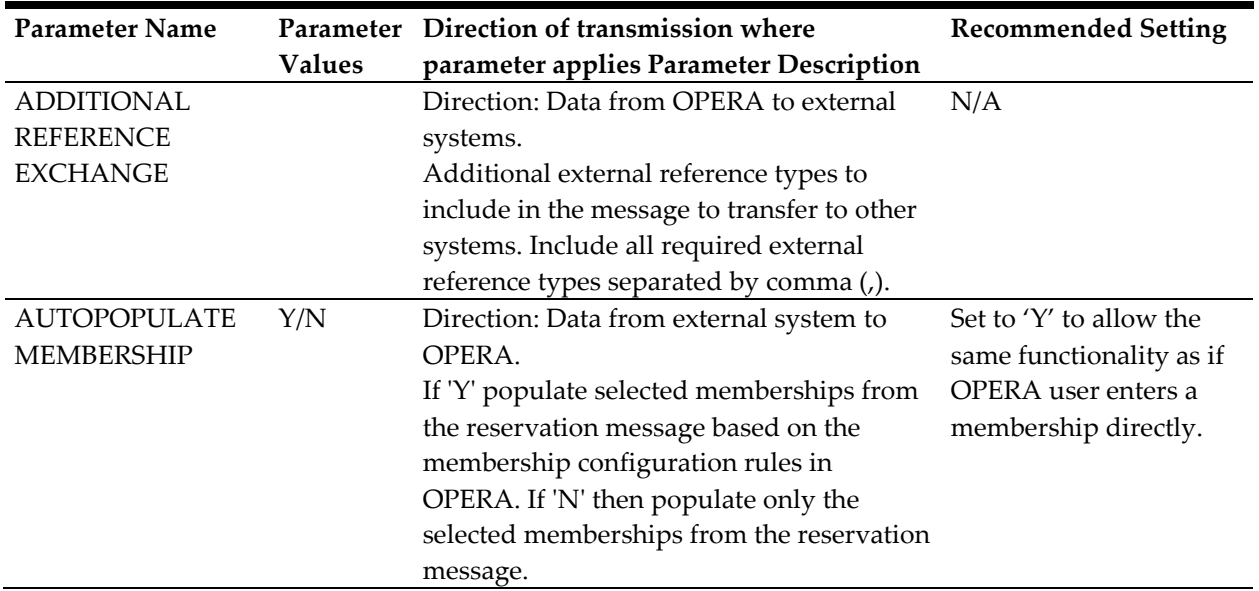

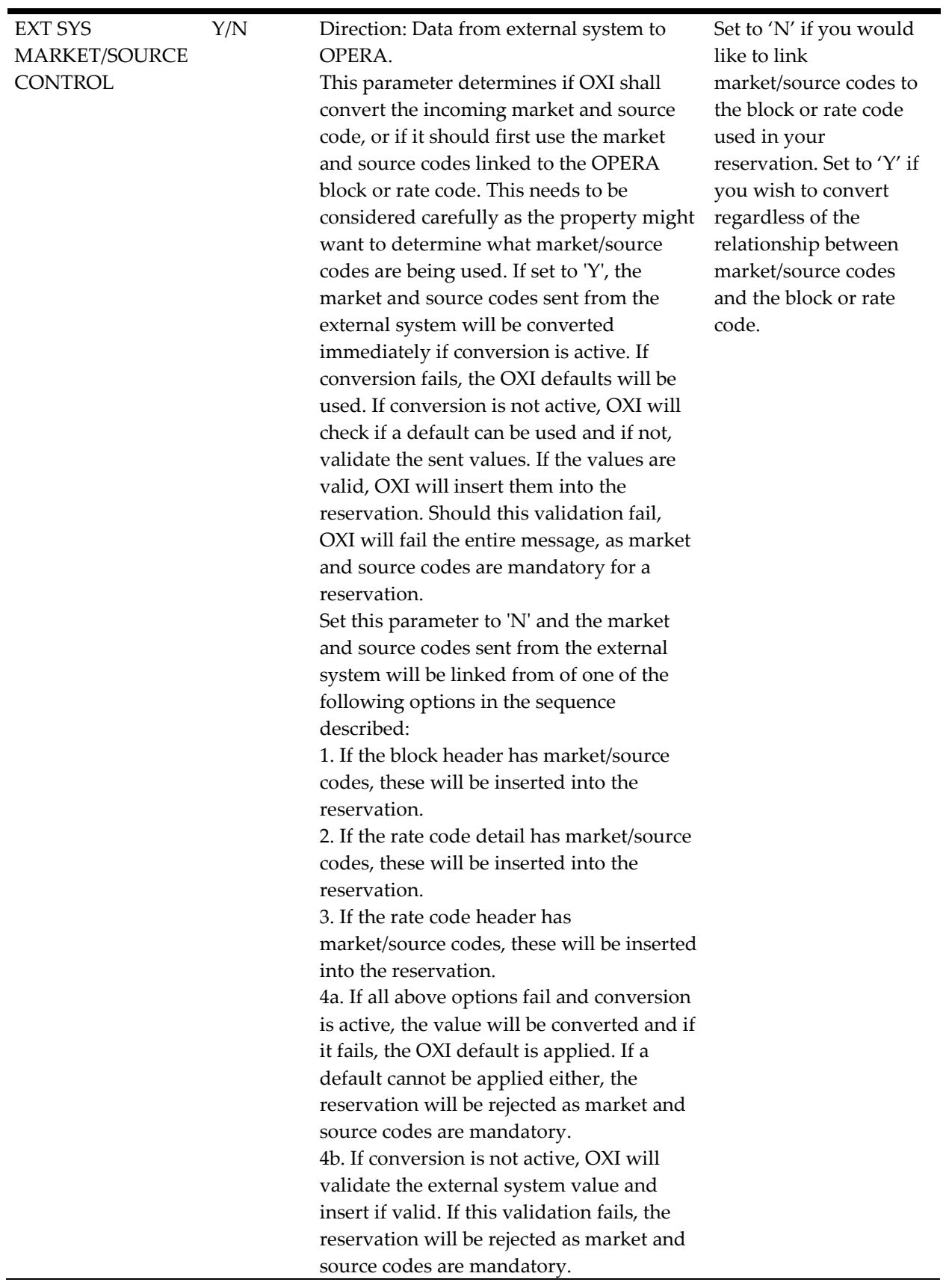

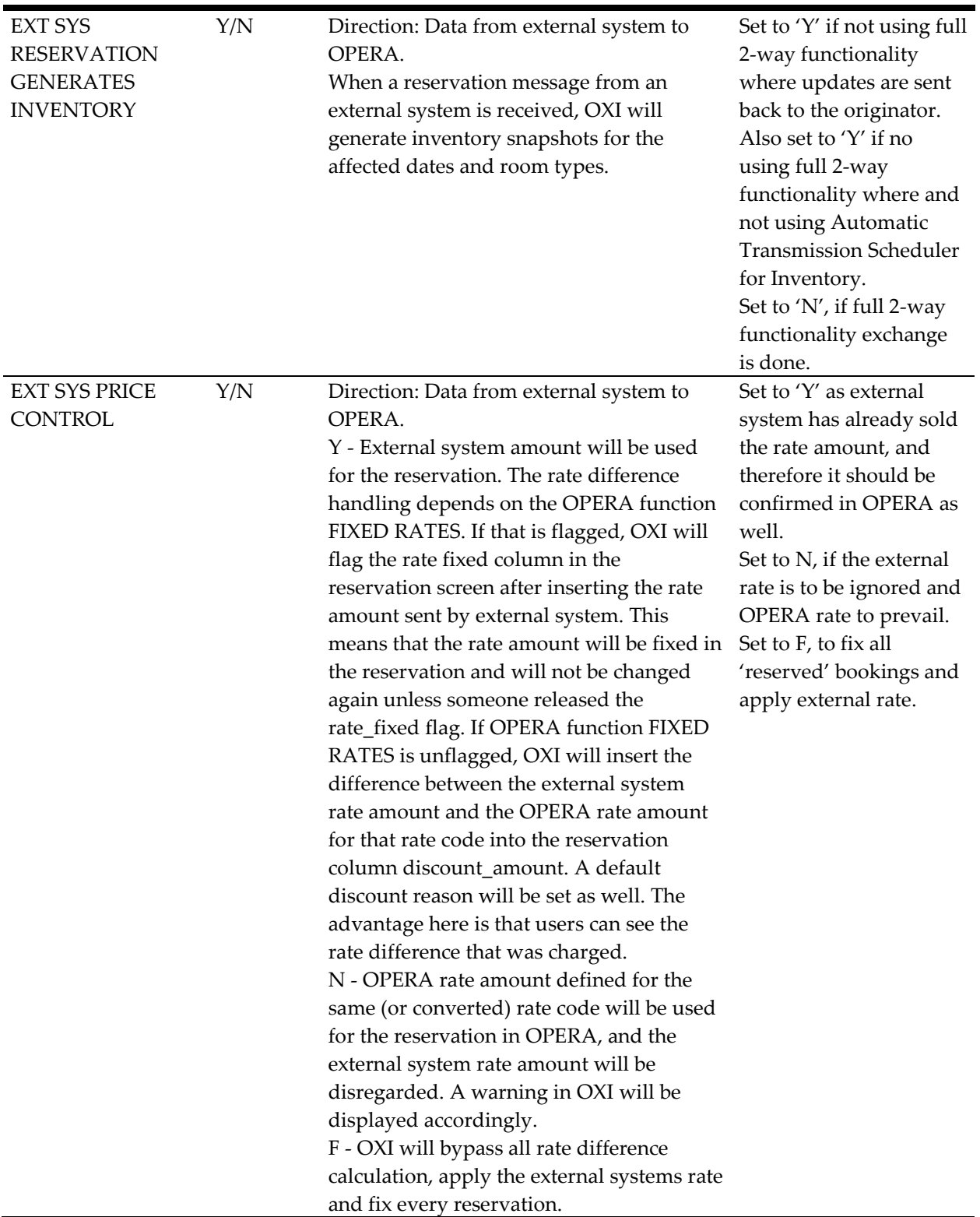
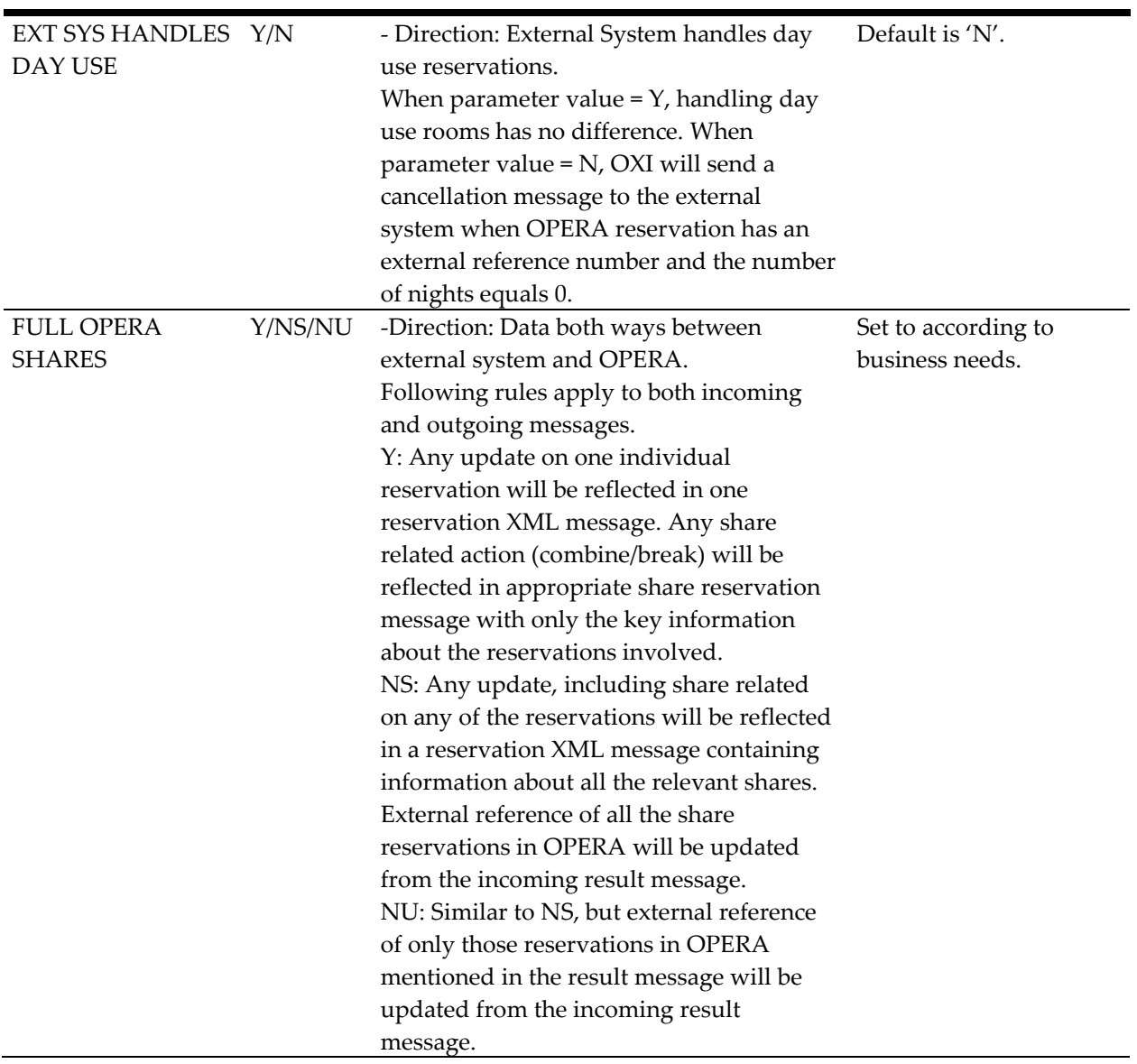

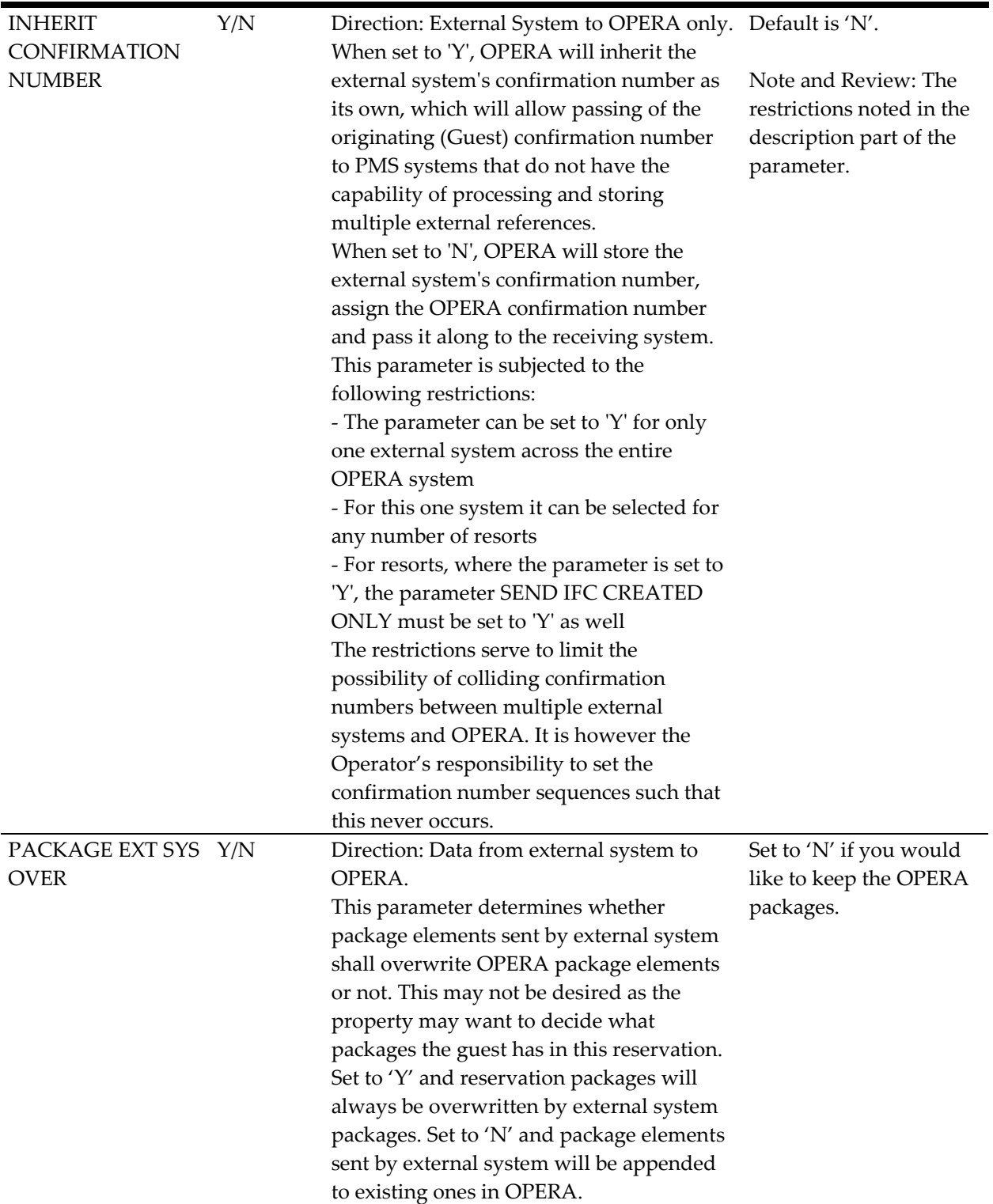

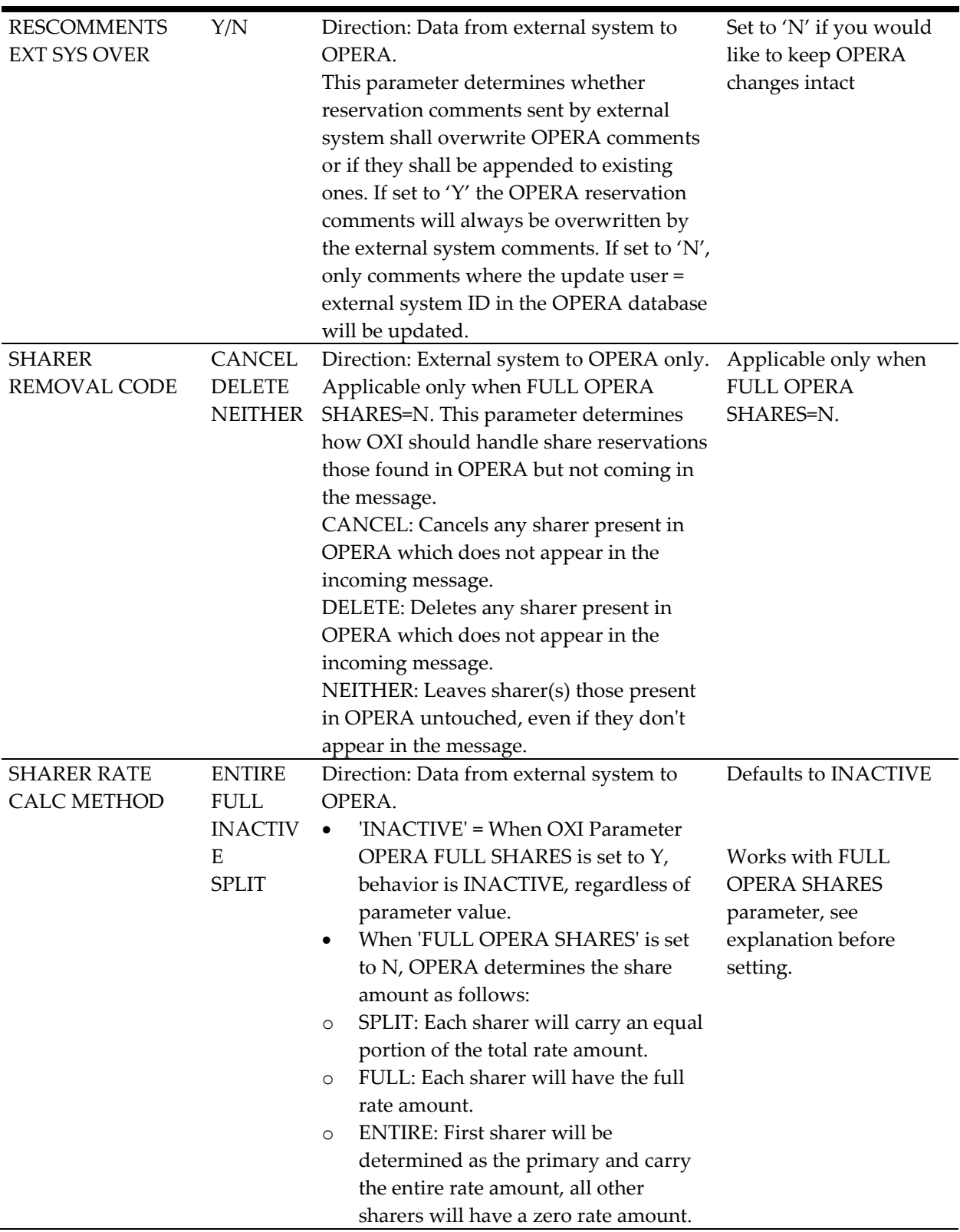

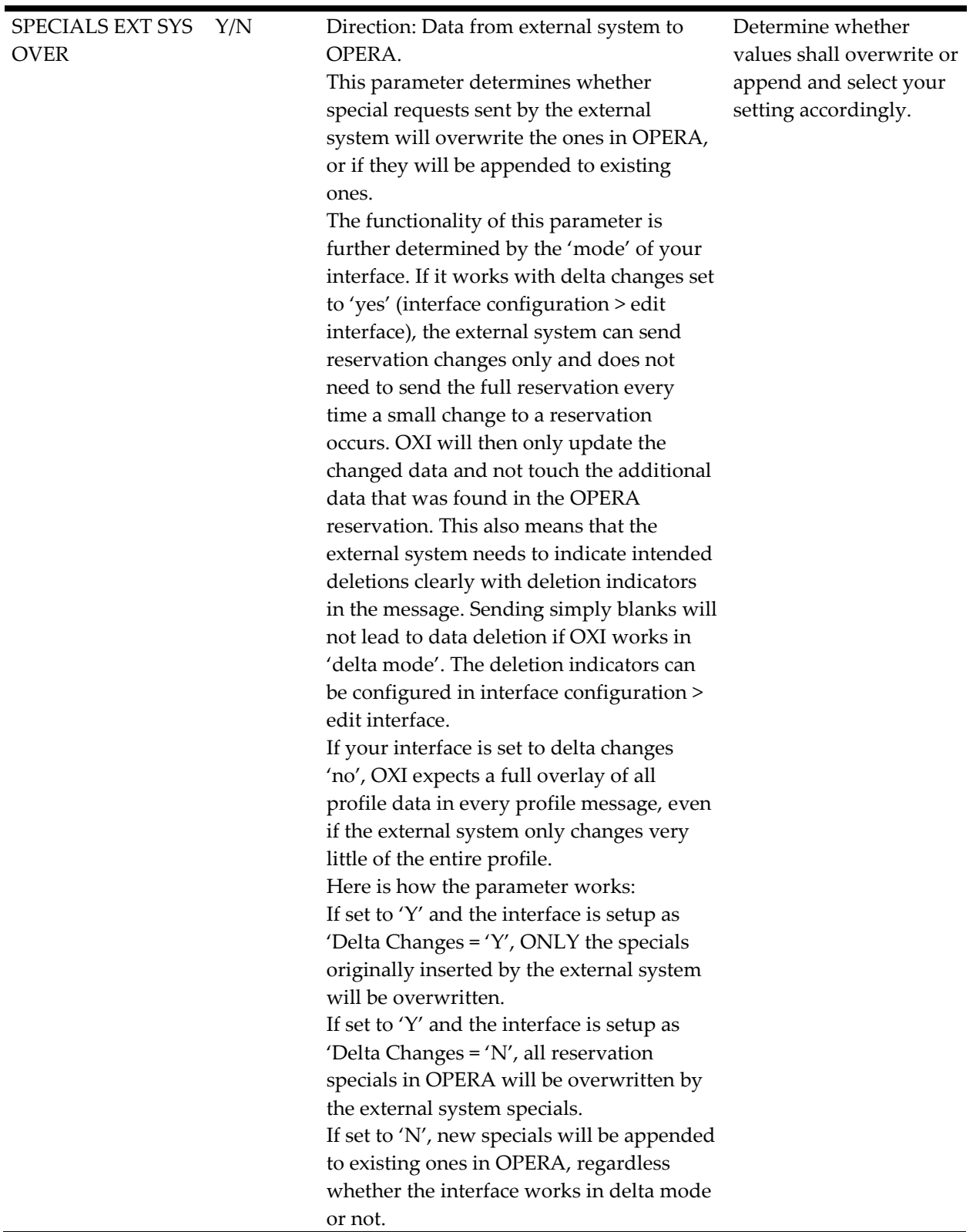

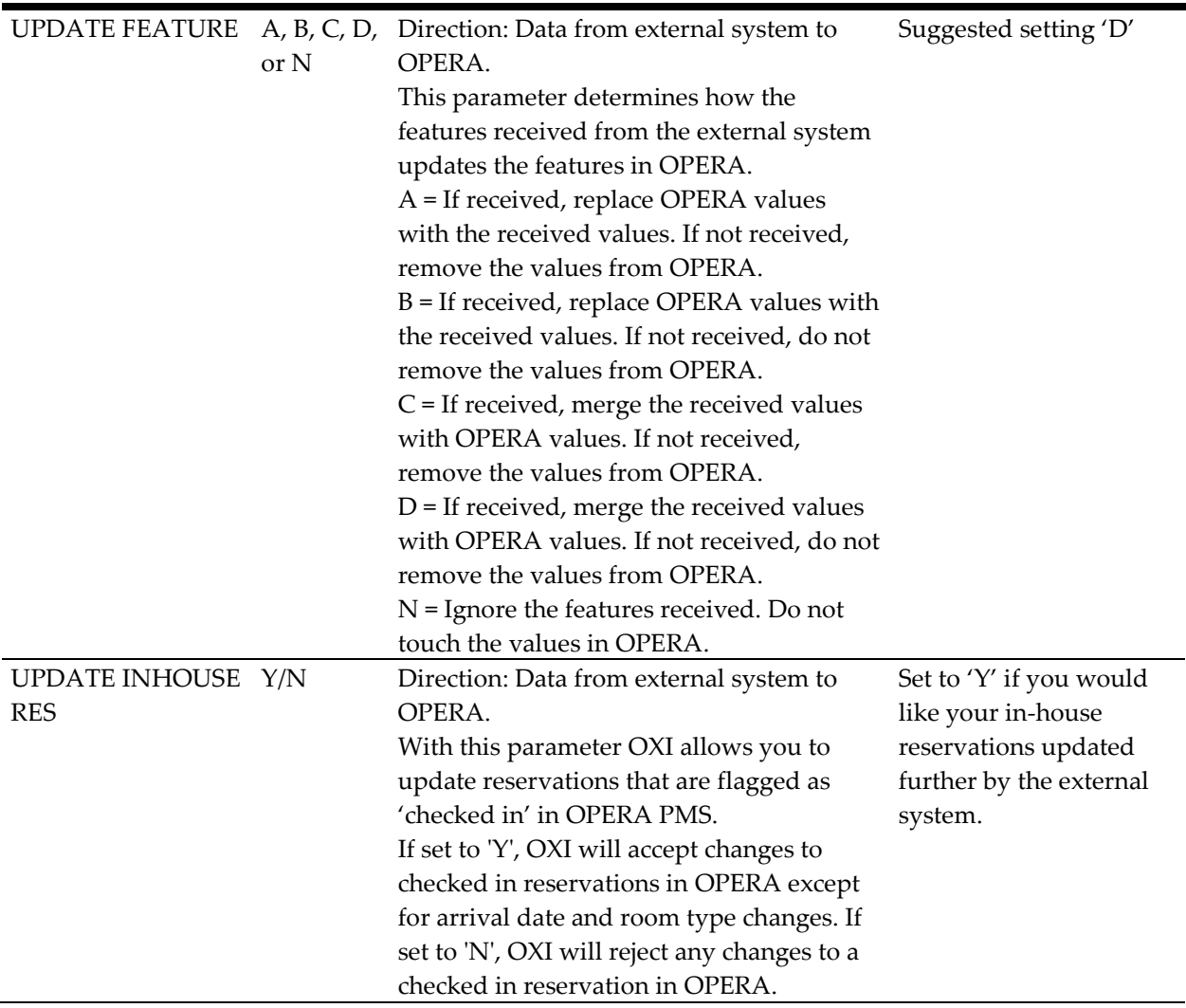

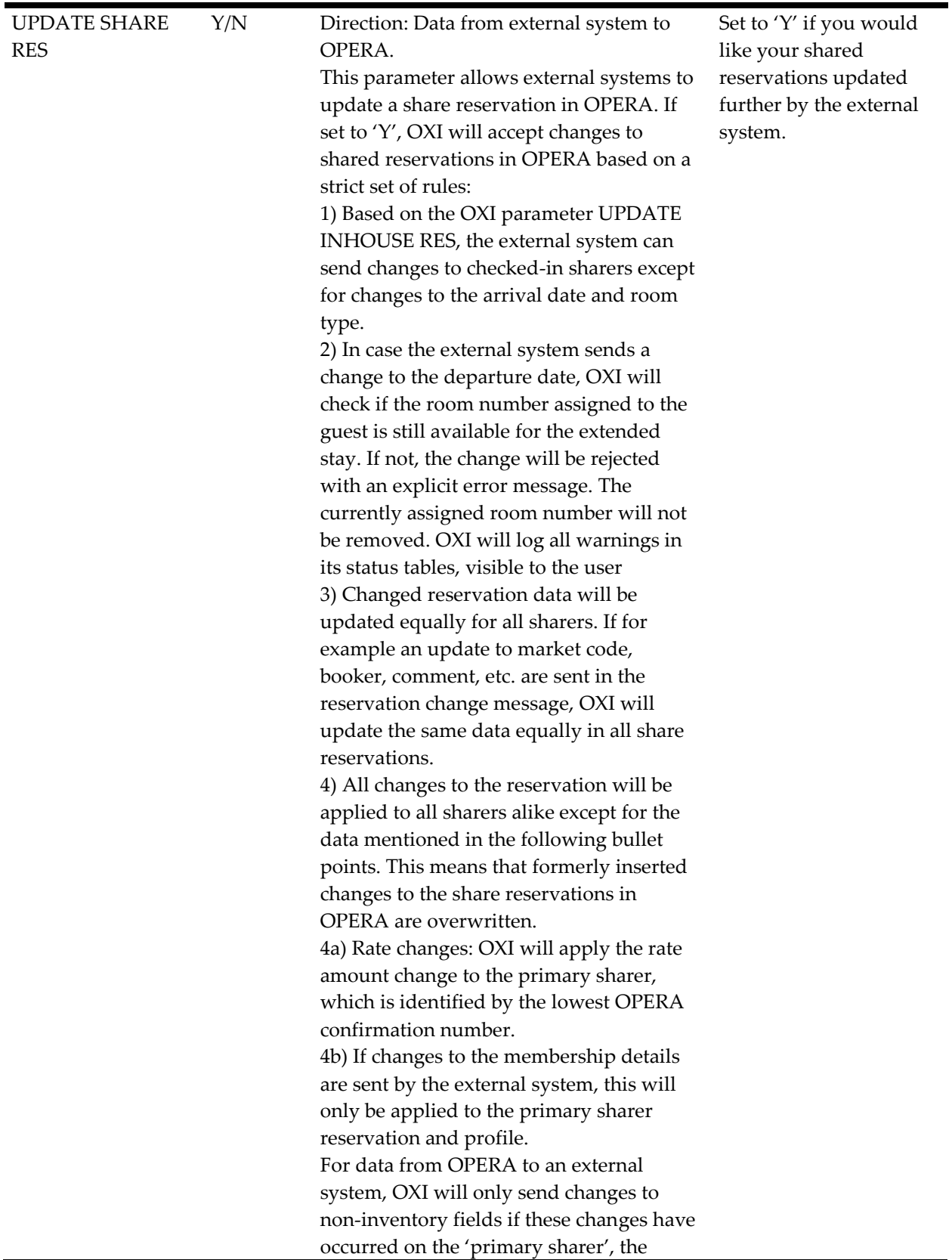

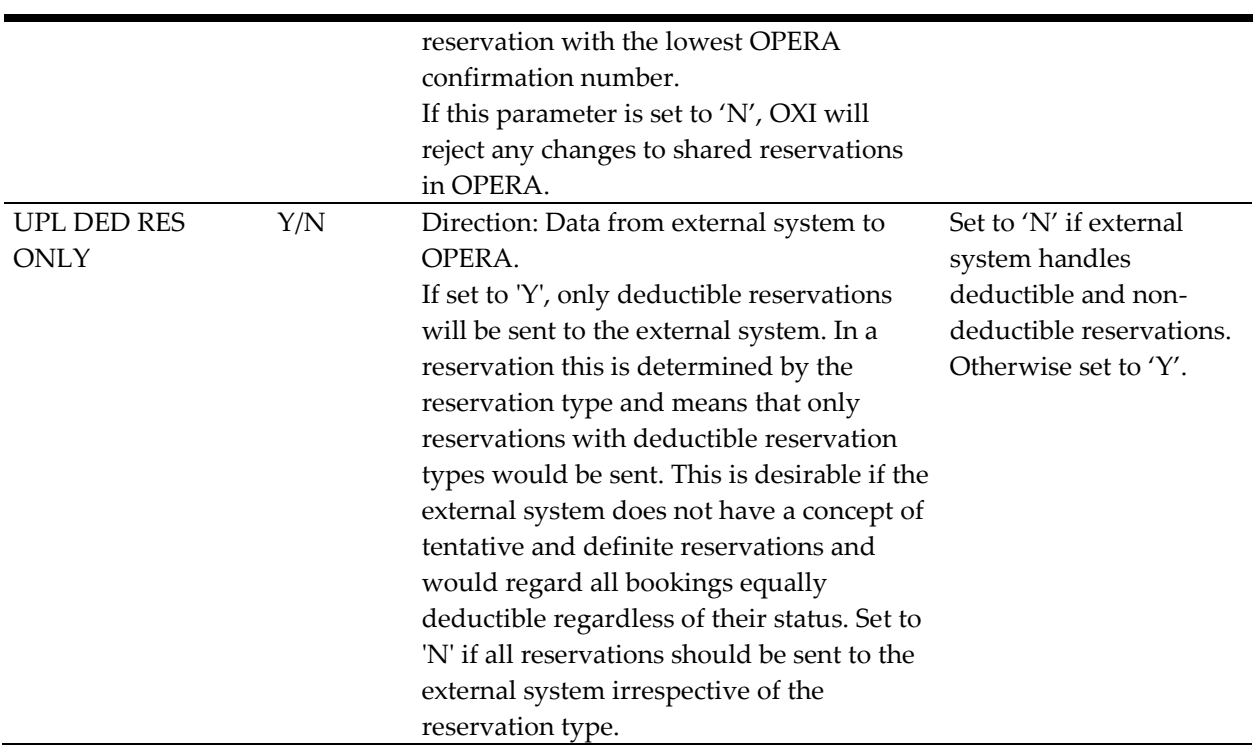

# **Interface Default Settings**

Go to Interface Configuration > Interface Defaults. Default values are crucial for the interface functionality. The values configured here will be used as defaults for incoming and outgoing messages in case no matching conversion value from the conversion tables can be applied during data transmission, or if conversions are not activated.

### **Relationship between Defaults and Conversion Codes – Data from External System to OPERA**

If the conversion table for a data element is activated:

- Check if property-specific conversions exist and convert value.
- If fails and property default exists, use property default.
- If fails OXI will validate the data element against valid OPERA codes and if that validation passes, insert the original code.
- If fails OXI will fail the message in case the data element is mandatory (e.g. room type), or ignore element in case the data element is optional. In this case the message will still be processed but this data element will be ignored.

If the conversion table for a data element is NOT activated:

- Check if property default exists, use property default.
- If fails OXI will validate the data element against valid OPERA codes and if that validation passes, insert the original code.
- If fails OXI will fail the message in case the data element is mandatory (e.g. room type), or ignore element in case the data element is optional. In this case the message will still be processed but this data element will be ignored.

### **Relationship between Defaults and Conversion Codes – Data from OPERA to External System**

If the conversion table for a data element is activated:

- Check if conversions exist and convert value.
- If fails OXI will validate the data element against valid OPERA codes and if that validation passes, insert the original code.
- If fails and an OXI default exists, use default.
- If fails OXI will fail the message in case the data element is mandatory (e.g. room type), or ignore element in case the data element is optional. In this case the message will still be processed but this data element will be ignored.

If the conversion table for a data element is NOT activated:

- Validate the data element against valid OPERA codes and if that validation passes, insert the original code.
- If fails check if an OXI default exists, use default.
- If fails OXI will fail the message in case the data element is mandatory (e.g. room type), or ignore element in case the data element is optional. In this case the message will still be processed but this data element will be ignored.

## **Validate Default Settings**

Validate defaults functionality is available for OPERA PMS dependent fields. The **Validate** button has been added to each default tab screen. The validation will be on Reservations, Profile, Blocks and others default screens only. As soon as it is applied, OXI will display a message prompt. If you select *YES* to run the validation, the following will happen.

- Check if OPERA parameter for RESERVATIONS > MANDATORY RATE CODE for that property is set.
	- o If set to Y, and default is empty you will be prompted to set default value.
	- o Otherwise it can be set or not.
- Check if OPERA parameter for RESERVATIONS > METHOD OF PAYMENT MANDATORY for that property is set.
	- o If set to Y, and default is empty you will be prompted to set default value.
	- o Otherwise it can be set or not.
- Check if OPERA function for GENERAL > OWNER for that property is set.
	- o If set to Y, check OXI profile and block defaults. If default is empty you will be prompted to set default value.
	- o Otherwise it must be blank as the field will not be supported.
- Check if OPERA setting for BLOCKS > MANDATORY RATE CODE BLOCKS for that property is set.
	- o If yes, check OXI block defaults. A rate code default has to be set.
	- o Otherwise it can be set or not.
- Check if OPERA setting RESERVATIONS > RESERVATION TRACES for that property is set.
	- o If yes, check OXI other defaults. Trace departments can be populated. Otherwise they must be blank as the field will not be supported.

### **Defaults Reservations**

The first default page is the reservation default page. The items shown in bold are mandatory and need to be specified. The OPERA values can be selected by select the  $\blacksquare$ button seen alongside the text entry field. A list of configured and valid OPERA values for this item displays. The external system values have to be inserted in a free-format style, but need to be valid for the external system to accept the record. Please be aware of case sensitivity.

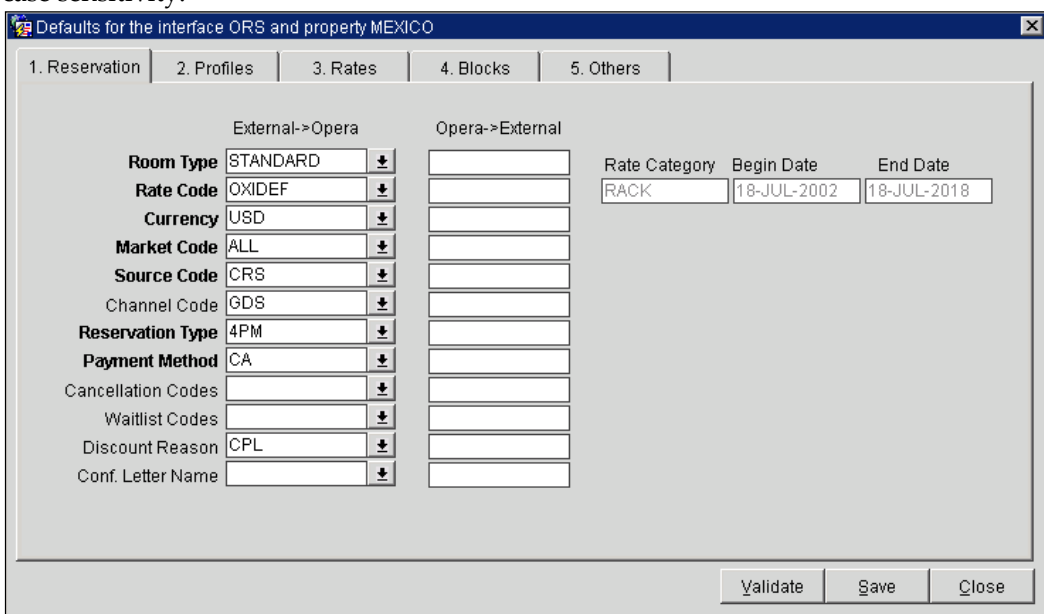

When setting the default rate code, you will notice that the rate category with the start and end dates of this rate code will automatically show as well.

#### **Recommended Default Settings**

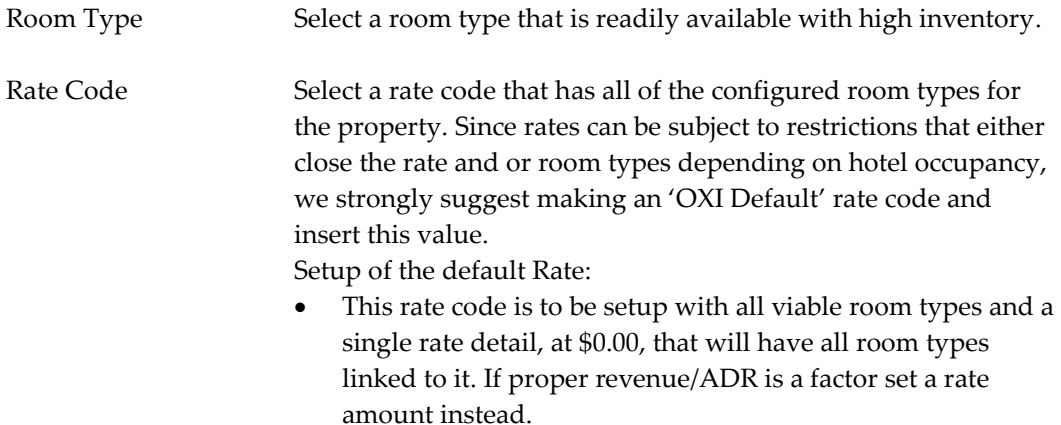

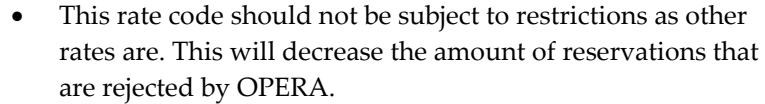

Points to consider:

- In the event that certain CRS booked reservations are allowed into rates that are flagged restricted or out of inventory on the hotel side, this default will be used to allow that booking in. Warnings in OXI will alert hotel users that the reservation was inserted, the rate was not available and the default was taken instead. Thus allowing the hotel to adjust the booking accordingly.
- This default will maximize the hotel's efficiency regarding having all bookings in the hotel system. Limiting the scenario of missing reservations, due to closeouts that OXI cannot bypass.
- This default will lessen the hotel's need to monitor OXI interface on a rigorous schedule.
- To make it easier to see these types of defaults being used within the OPERA PMS, we suggest the use of OXI parameter WARNING AS TRACES = Y.

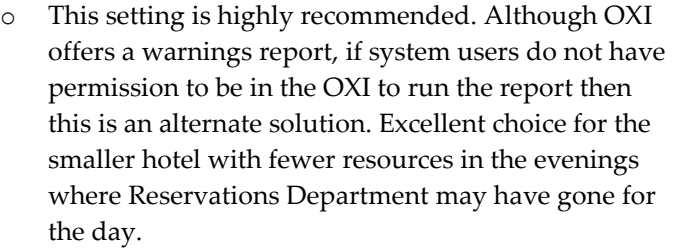

- o OXI will enter only mandatory warnings generated into Traces. A Trace 'lamp' will be lit on the reservation when viewed.
- o This parameter also requires that the others default field 'Trace Warning' is set to a monitoring department; either Front Office or Reservations.
- OPERA also offers a 'Trace Report'. Which will allow a full overview of all reservations where Traces have been created.
- Currency OPERA property currency code that should be used as default for a reservation in case no currency code is sent or the code cannot be converted.
- Market Code Select the standard market code that should be used in case conversion is not possible, or if the associated block code/rate code for the reservation do not contain a market code. This is in direct relation to the OXI RESERVATION parameter EXT SYS MARKET/SOURCE CONTROL.
- Source Code Select the standard source code that should be used in case conversion is not possible, or if the associated block code/rate

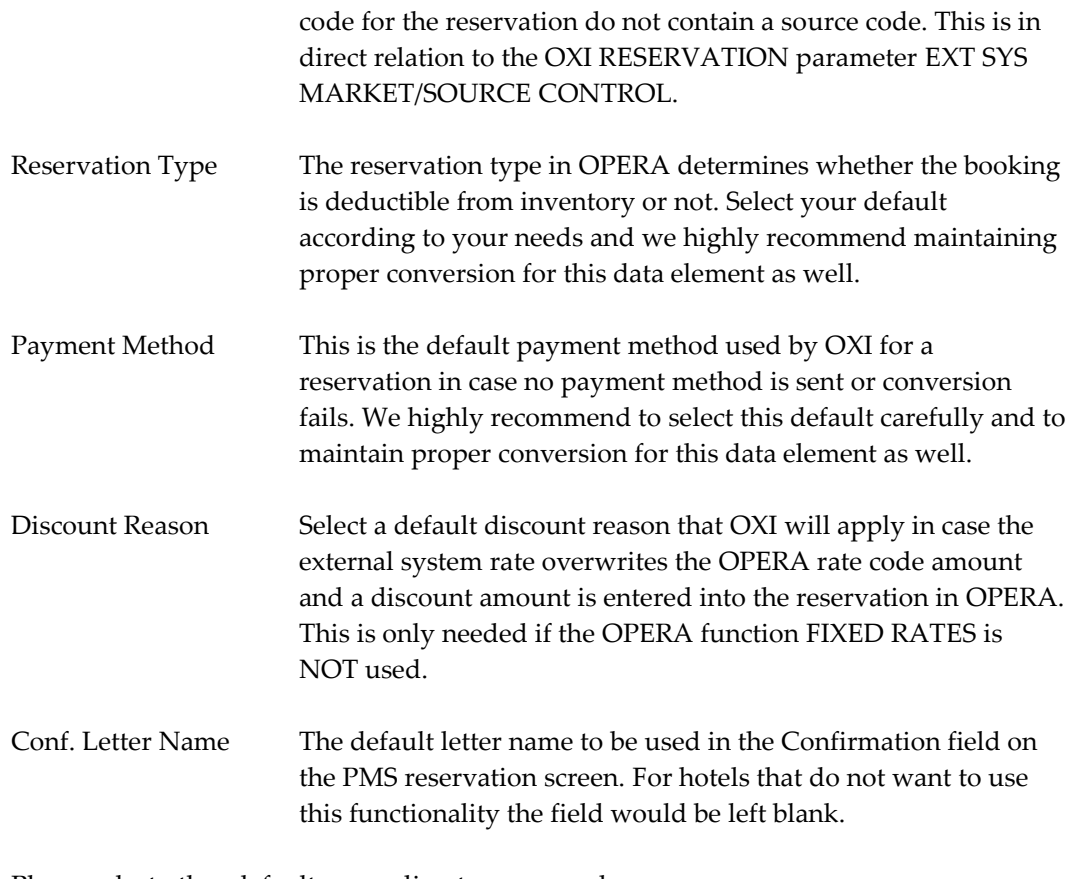

Please select other defaults according to your needs. The external system defaults can be set in case no conversion occurs on external system.

#### **Explanation of Keys:**

Validate User is able to check default settings against OPERA PMS parameters that may require certain fields to be populated. Once all entered and SAVE is selected message prompts will alert user to any fields that are missing default settings or if some are set with defaults that are not needed.

### **Defaults Profiles**

The second default page is the profile default page. The OPERA values can be selected by select the  $\pm$  button seen alongside the text entry field. A list of configured and valid OPERA values for this item displays. The external system values have to be inserted in a free-format style, but need to be valid for the external system to accept the record. Please be aware of case sensitivity.

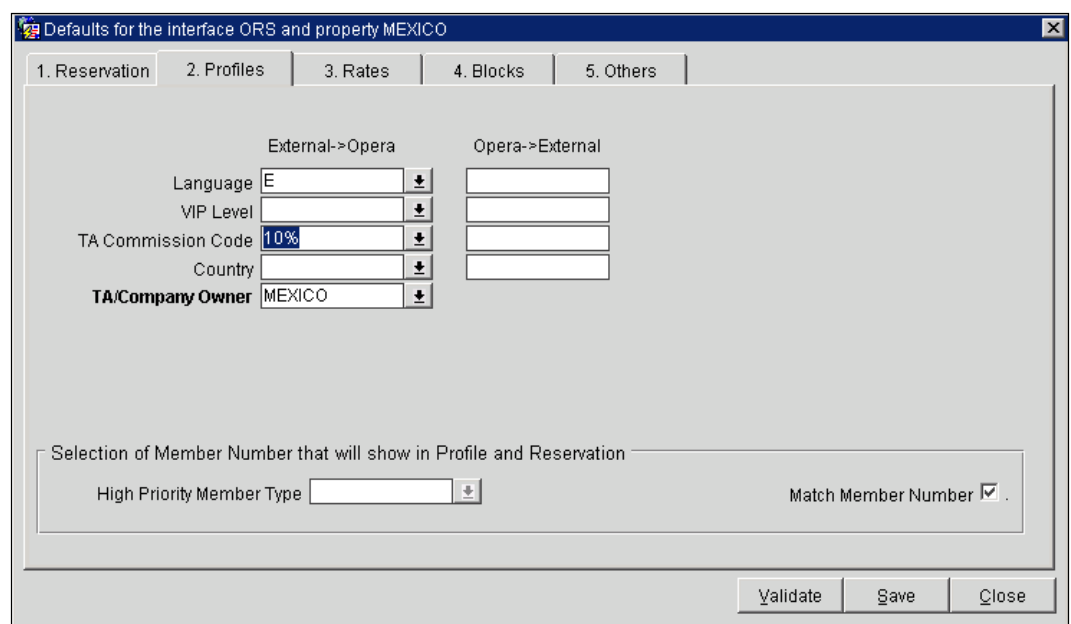

#### **Recommended default settings:**

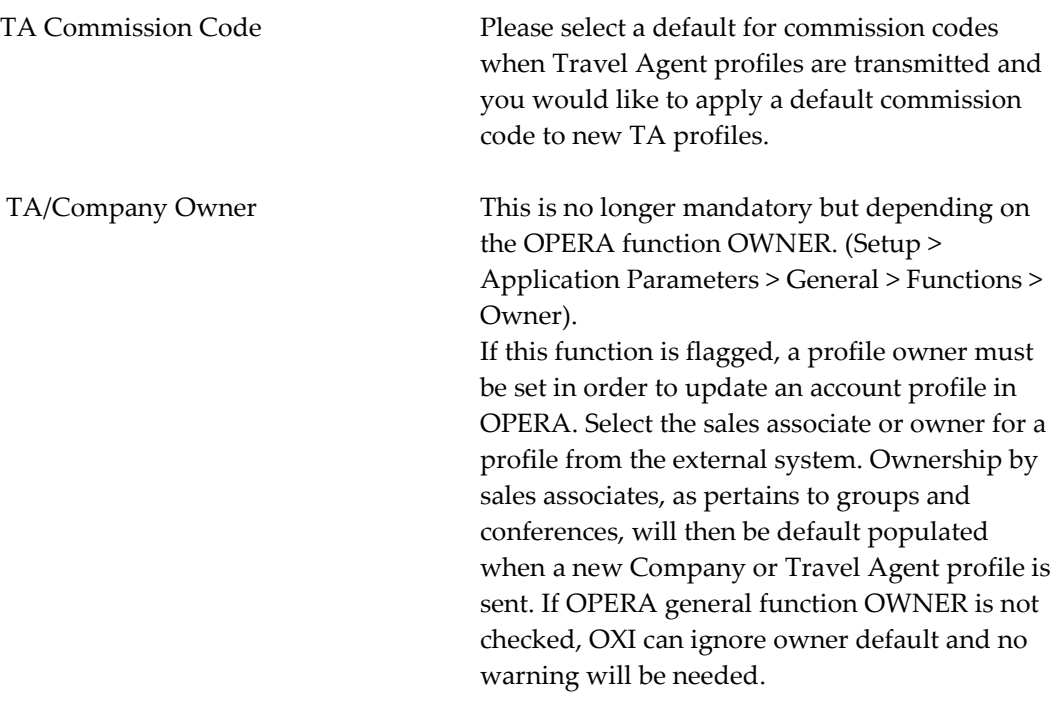

#### **Selection of Member Number that will show in Profile and Reservation**

You can select a high priority member type or determine that the member number that made the profile match will be shown on top of the guest profile memberships and the reservation membership screen. These columns are mutually exclusive but you can also leave both columns blank if you don't have a preference for the member number to show.

High Priority Member Type - Select a member type from a list of OPERA values. If a membership record with this member type exists for the profile, or is created during profile download, the member number linked to this member type will be inserted as the first record in the OPERA memberships table. It will be visible on top of the reservation screen and as first record in the profile memberships.

Match Member Number - Check this option if you want to give priority to the profile matching member number rather than a specific member type. During download the profile-matching module attempts to find an existing OPERA profile to merge the incoming data with. If the match can be made based on a member number that is linked to an existing profile, this member number will be visible on top of the reservation screen and as first record in the profile memberships.

#### **Defaults Rates**

This default page is the rate default page. The OPERA values can be selected by select the button seen alongside the text entry field. A list of configured and valid OPERA values for this item displays. The external system values have to be inserted in a freeformat style, but need to be valid for the external system to accept the record. Please be aware of case sensitivity.

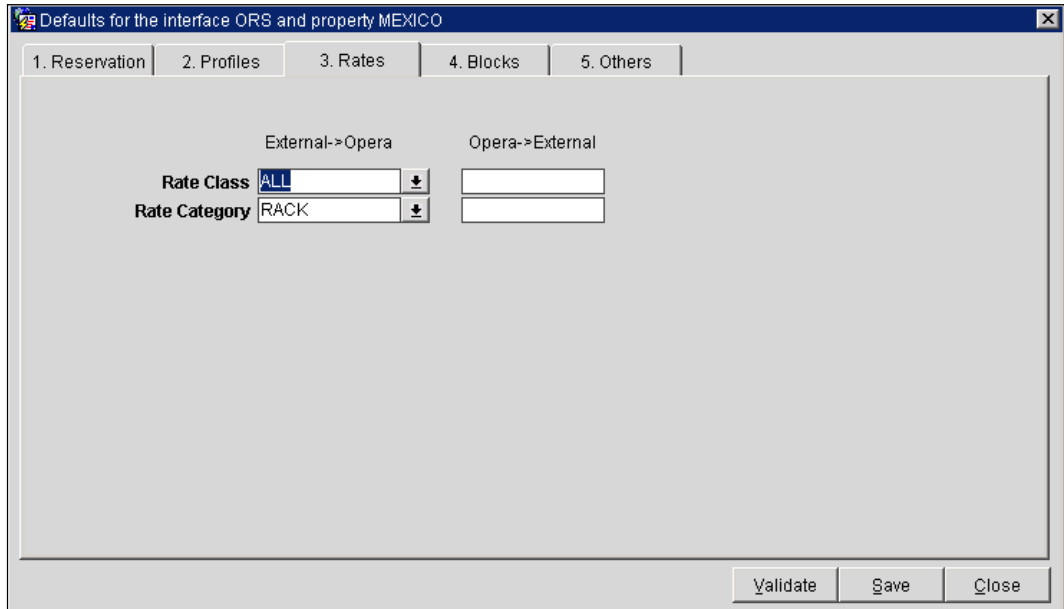

#### **Recommended default settings:**

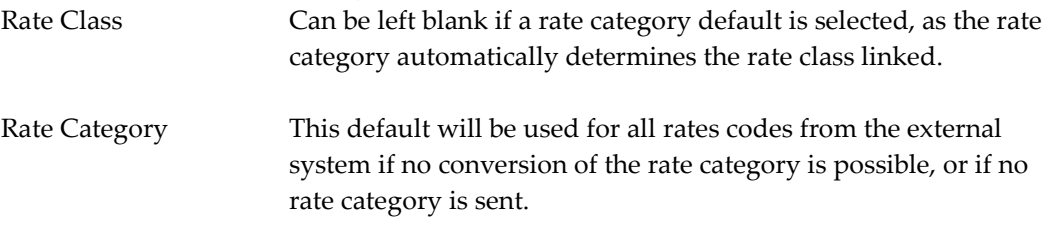

### **Defaults Blocks**

This default page is the block default page. The OPERA values can be selected by select the  $\pm$  button seen alongside the text entry field. A list of configured and valid OPERA values for this item displays. The external system values have to be inserted in a freeformat style, but need to be valid for the external system to accept the record. Please be aware of case sensitivity.

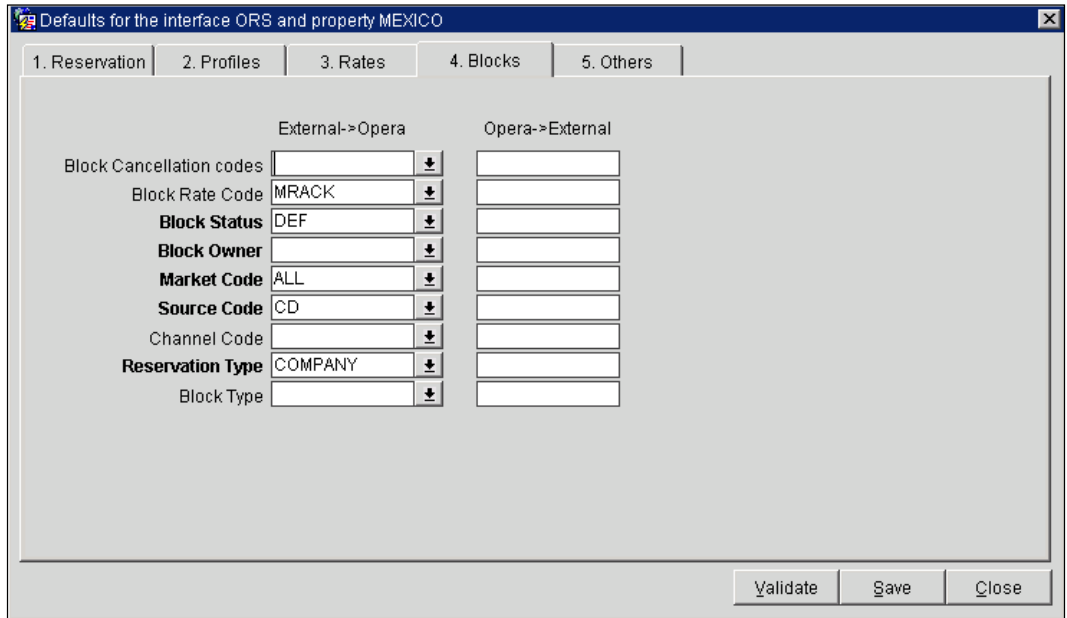

#### **Recommended default settings:**

Block Rate Code Select a rate code that has all of the configured room types for the property. Since rates can be subject to restrictions that either close the rate and or room types depending on hotel occupancy, we strongly suggest making an 'OXI Default' group rate code and insert this value.

- This rate code is to be setup with all viable room types and a single rate detail, at \$0.00, that will have all room types linked to it. If proper revenue/ADR is a factor set a rate amount instead. Remember to include the PM room type as groups require this before booking reservations.
- This rate code should not be subject to restrictions as other rates are.
- In the event that CRS allotted groups are setup for rates that are flagged restricted or out of inventory on the hotel side, this default will be used to get the group inserted.
- Warnings in OXI will alert hotel users that the allotment was inserted, the rate was not available and the default was taken instead. Thus allowing the hotel to update the group accordingly.

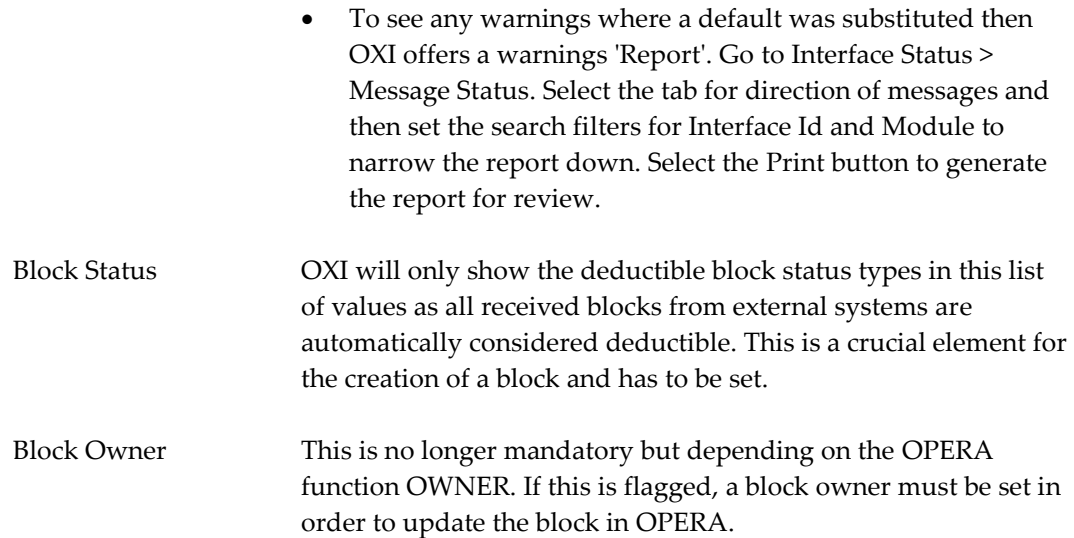

### **Defaults Others**

This default page is the other default page. The OPERA values can be selected by select the  $\pm$  button seen alongside the text entry field. A list of configured and valid OPERA values for this item displays. The external system values have to be inserted in a freeformat style, but need to be valid for the external system to accept the record. Please be aware of case sensitivity.

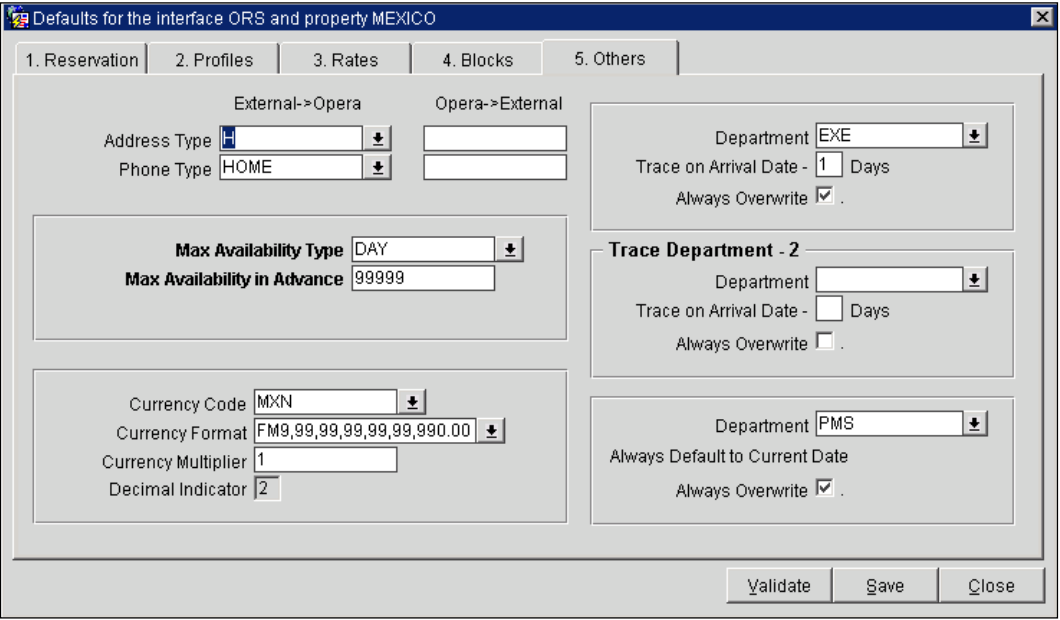

#### **Maximum Availability in advance**

This section defines for how long in advance you can receive or send messages for data modules that affect the inventory. If you want to restrict your reservations to the external system to e.g. 720 days in advance and not send any reservations beyond that inventory time span, you would select availability type 'Day' and availability in advance for '720' (days).

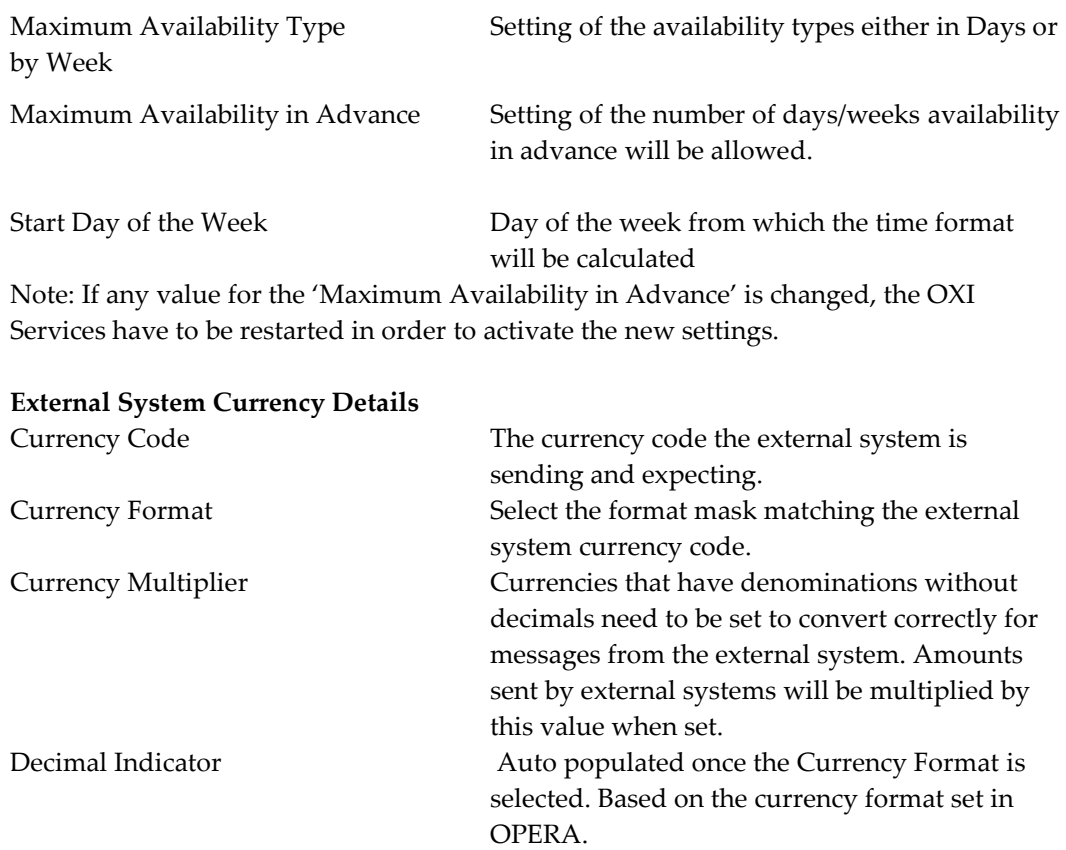

Note: If any value for the 'External System Currency Details' is changed, the OXI Services have to be restarted in order to activate the new settings.

### **Trace Department**

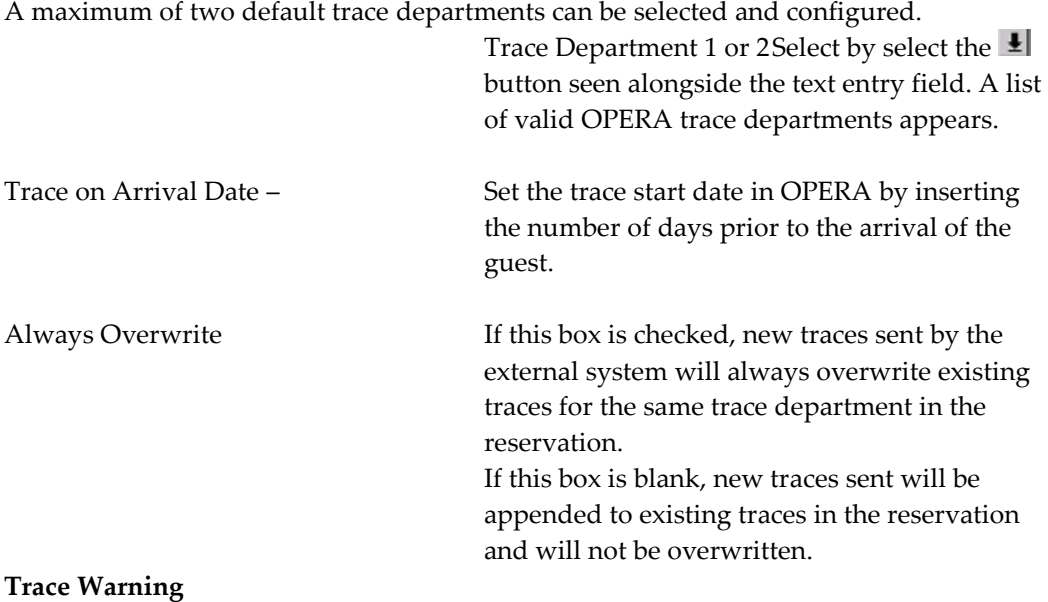

You can decide to capture all mandatory interface warnings as traces in the respective reservation they belong to. To do so, the OXI\_GENERIC parameter WARNINGS AS TRACES must be set to 'Y'. All warnings that have occurred during the download of a reservation will be registered as traces with a start date equal to the current system date.

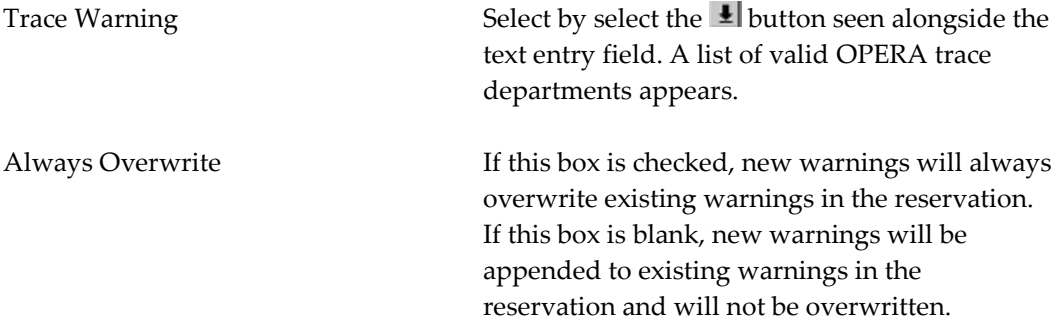

## **Conversion Codes**

Go to Interface Configuration > Conversion Codes. From here you can activate the conversion tables that should be used for this interface. A few conversion codes will be activated and populated through the OXI installation wizard, as they contain the same values for all interfaces and are never changing. These conversion codes are Reservation Status, Reservation Action Types, Profile Types, and Guest Preference Types.

For first time activation of the conversion table select the 'Show Inactive' check box. Highlight the conversions that will be used and select the ACTIVATE button. To deactivate a conversion code, uncheck the 'Show Inactive' box, highlight a conversion code, and press INACTIVATE.

Be careful that you are positioned on the screen with the 'Show Inactive' flag UNCHECKED before entering conversion values.

Conversion for *Comment Type* is available, works for OPERA to OPERA transmissions.

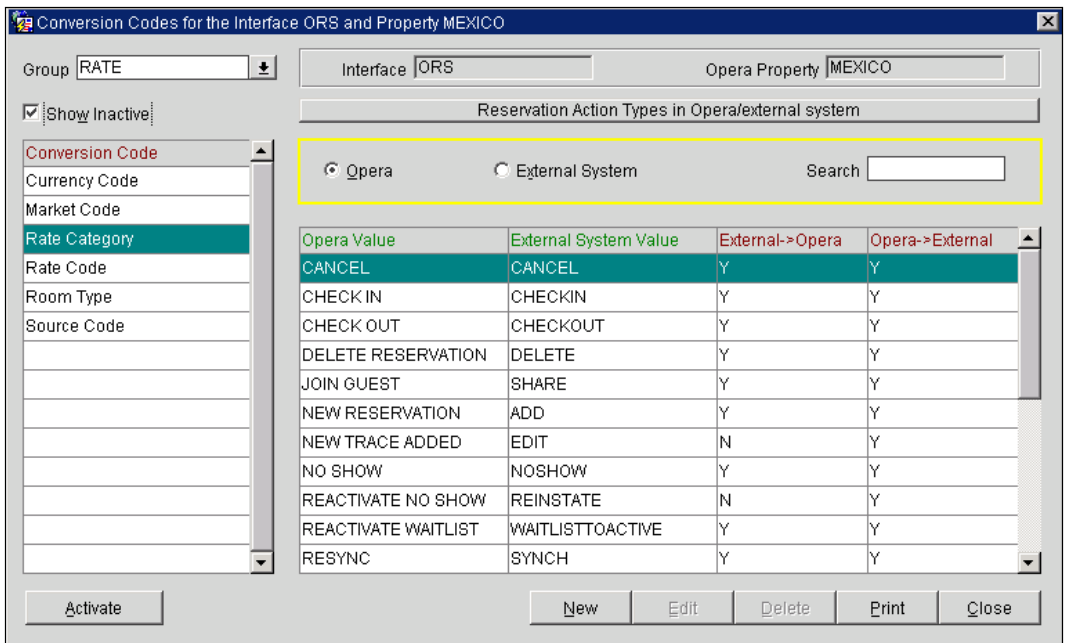

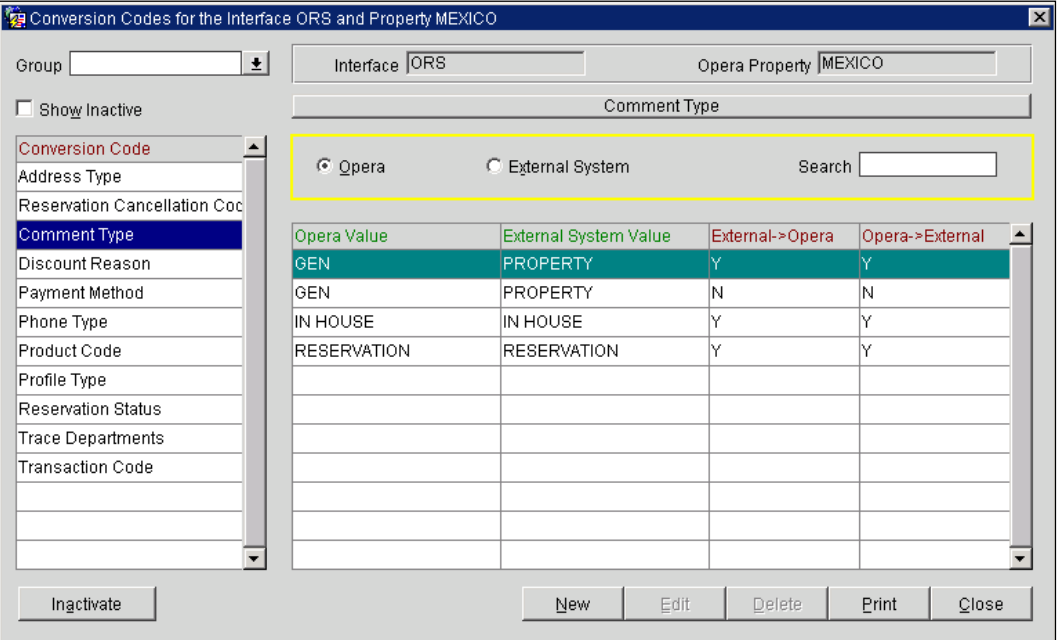

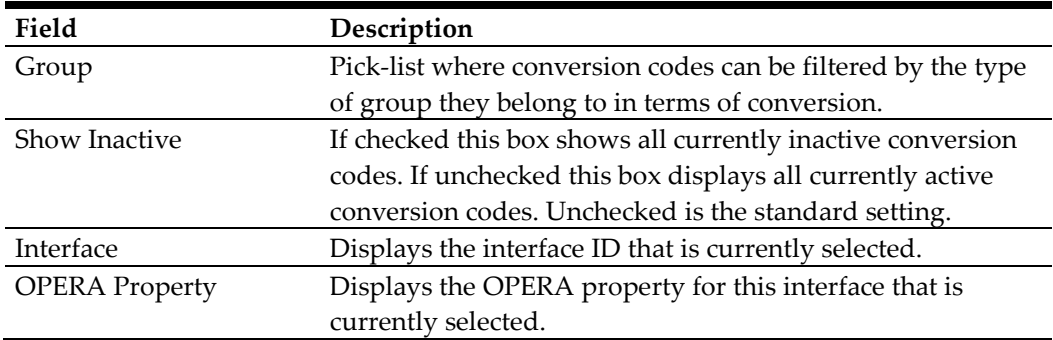

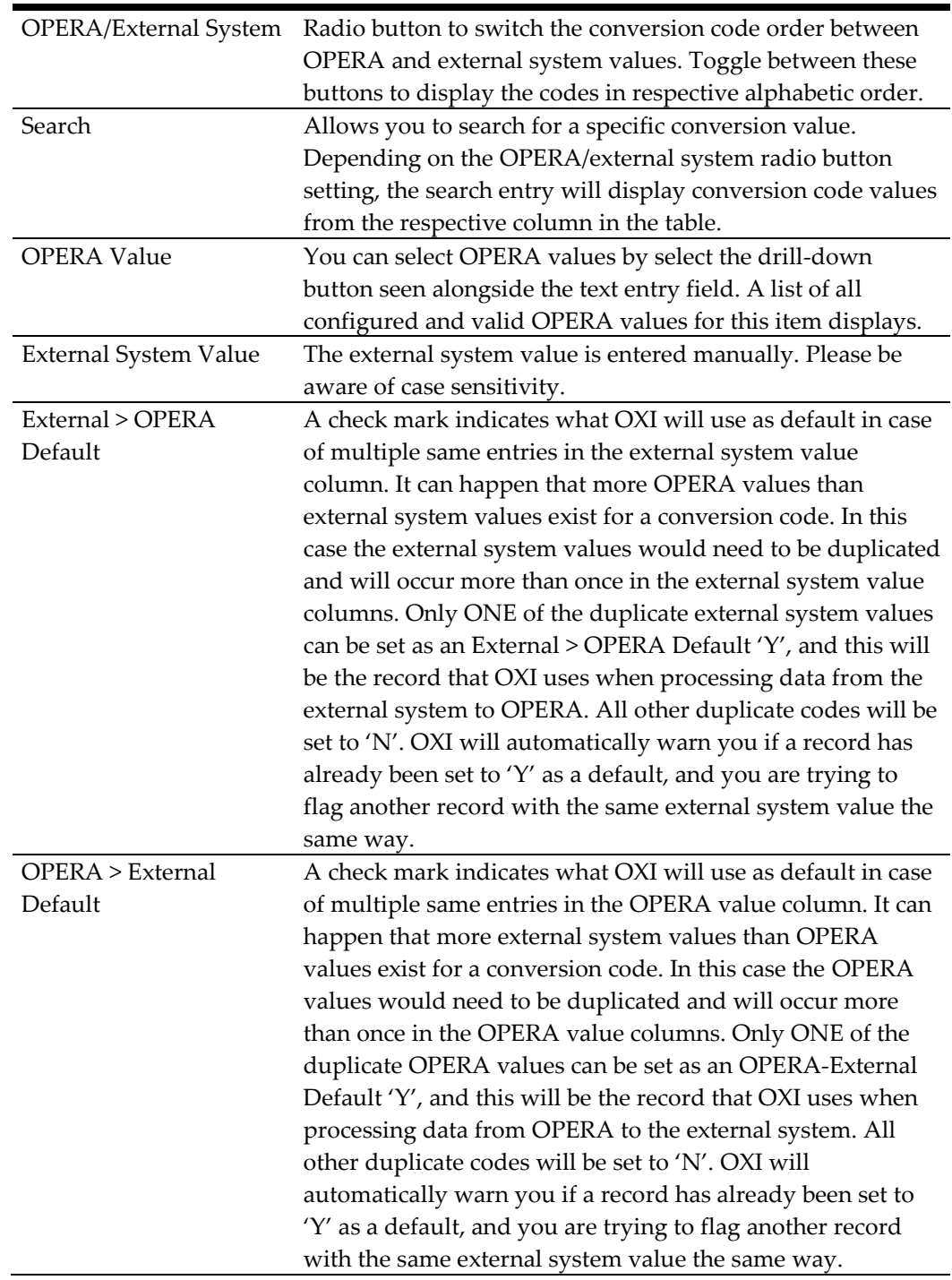

Sample for OPERA > External Default setting in multi-to-one conversions. Let's assume that the external system has more market codes than OPERA, and that some of the OPERA market codes have to be entered multiple times in the conversion code. If a reservation with such a market code is sent by OPERA, OXI has to know, which conversion record to use. The 'OPERA > External Default' is the identifier for the correct conversion record.

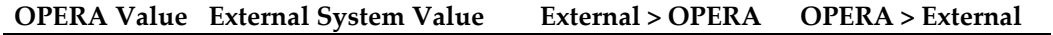

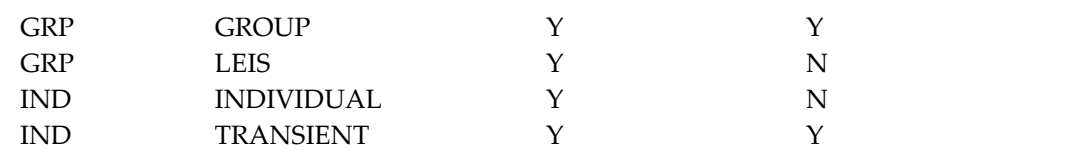

In the above example, a reservation made in OPERA with market code GRP will convert into 'GROUP' when sent to the external system, as this is the OPERA > External System default set to 'Y' for this case.

If the reservation in OPERA is made with market code IND, OXI will send it converted into 'TRANSIENT' to the external system, as this is the default set for this case.

Please note that the external system can send market codes 'GROUP' and 'LEIS', which will both convert into market code 'GRP' in OPERA. When OPERA now changes the reservation again, the OPERA market code 'GRP' is converted back into 'GROUP' when sent to the external system, which could lead to a change in the original market code that the external system has used.

This is the danger of a multi-to-one conversion table and you have to be aware of this. We therefore recommend using one-to-one conversions wherever possible, which means each central code must have an equivalent conversion code on the external system side so that no duplicates are required.

Once you have activated your conversion codes you will start entering new conversion details, or update existing ones. Select EDIT on any of your conversion details and you will see a screen as below. The OPERA value can be selected from a list of values. The external system value has to be entered in free format in the proper case and spelling required.

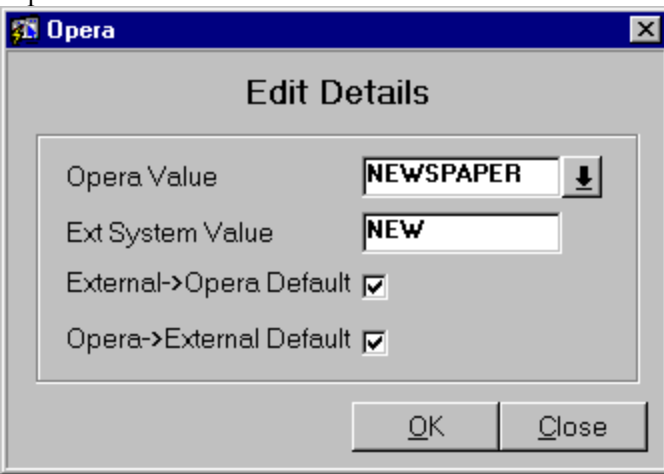

**Explanation of Keys for the Conversion Code Edit Details**

OK Save the entry made

#### **Explanation of Keys for the Conversion Code Screen**

PRINT Report will generate the details of one specific or all conversion codes

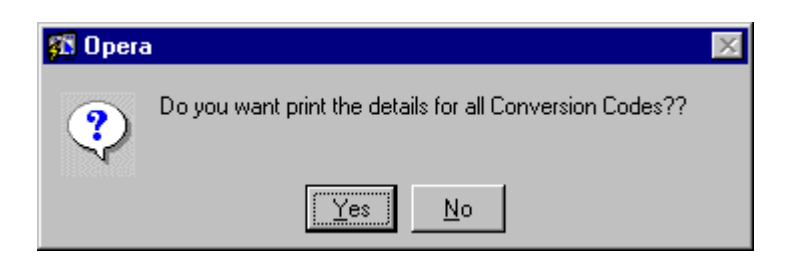

#### **List of standard conversion code settings that apply to ALL interfaces:**

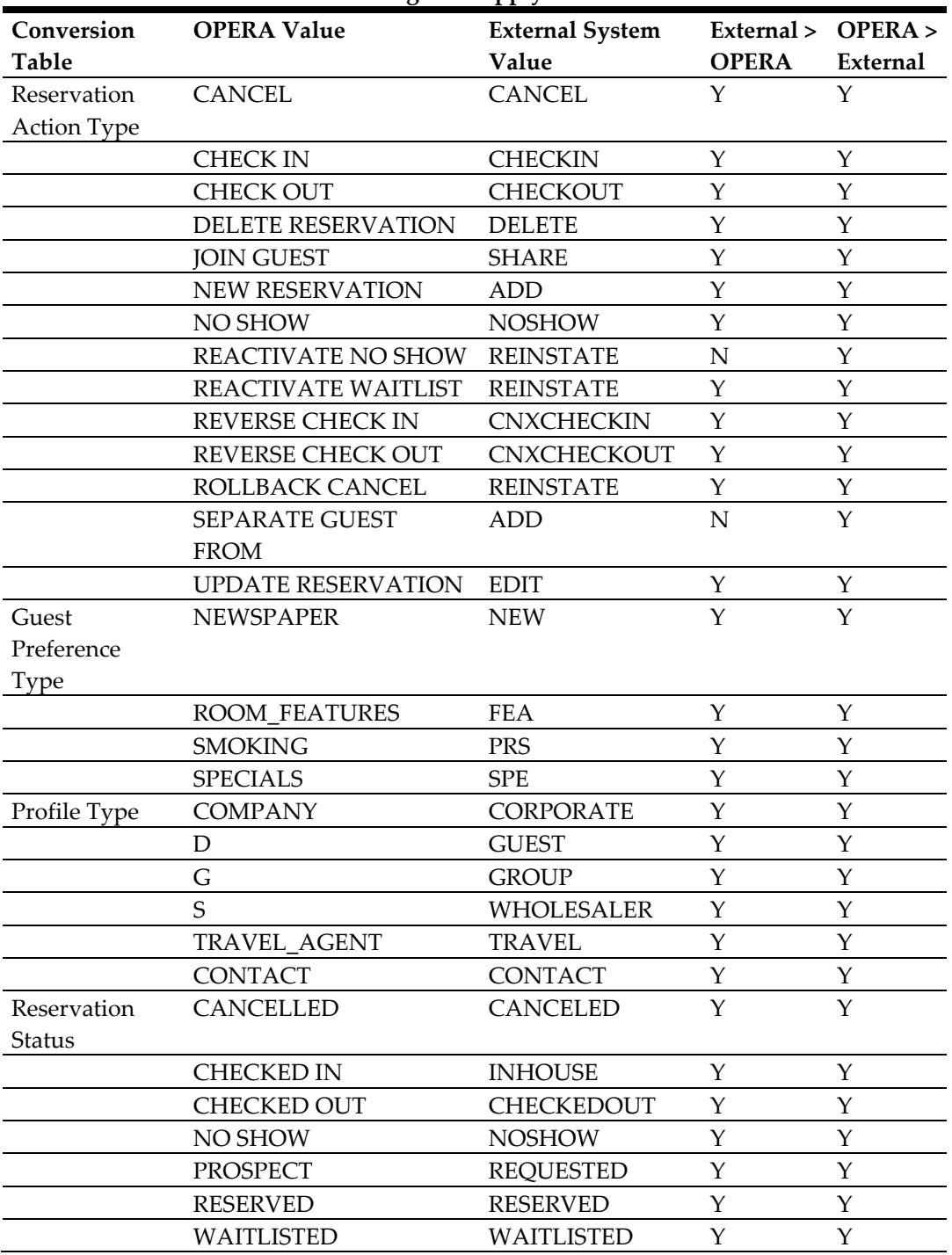

# **UDF Conversion**

Go to Interface Configuration > UDF Conversion. From here UDF's inserted, by the interface and or manually by a user, are displayed by profile type. UDF Conversion is handled separately of the normal Conversion Codes as the information is not handled by defaults for passage but has to show possible external values and the insertion user.

### **UDF Conversion for Generic OXIs**

UDF Conversion setup manually would be for clients that have any other external system, i.e. GDS, CRS etc., than the Micros-Fidelio ORS system. Conversions are to be setup for those profile types that the client is expecting to send and receive. When the client is using OPERA to OPERA applications, i.e., OPERA PMS to an ORS Central system, then the values will be automatically inserted via the interface.

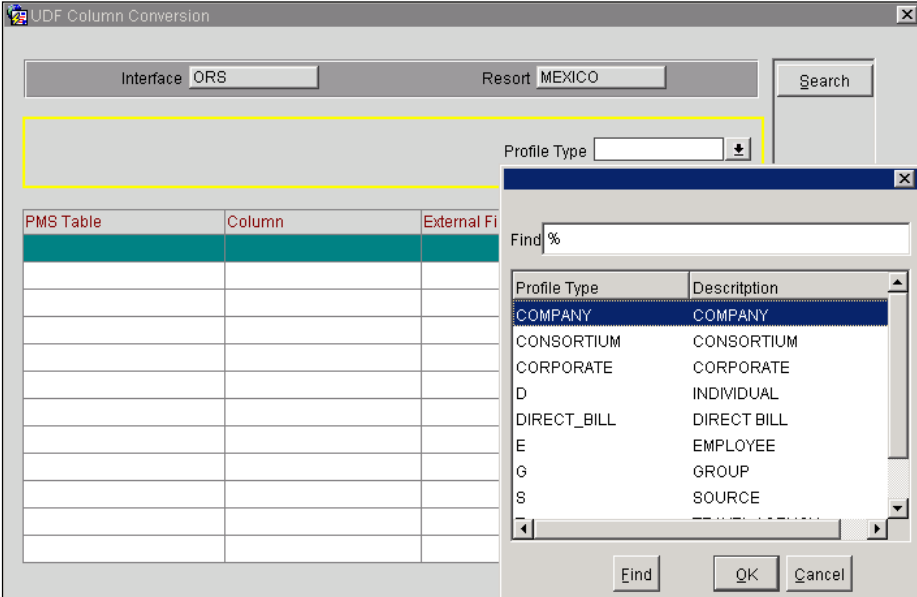

The example screen shot below is highlighted to show a manual entry as compared against interface inserted entries. All entries for either manual or interface insertion will be flagged accordingly.

- Manual entries will need to have the column External Field Name populated.
- Manual entries will have the IFC Created column flagged with 'N'.
- Interface entries will have no value in the External Field Name column.
- Interface entries will have the IFC Created column flagged with 'Y'.

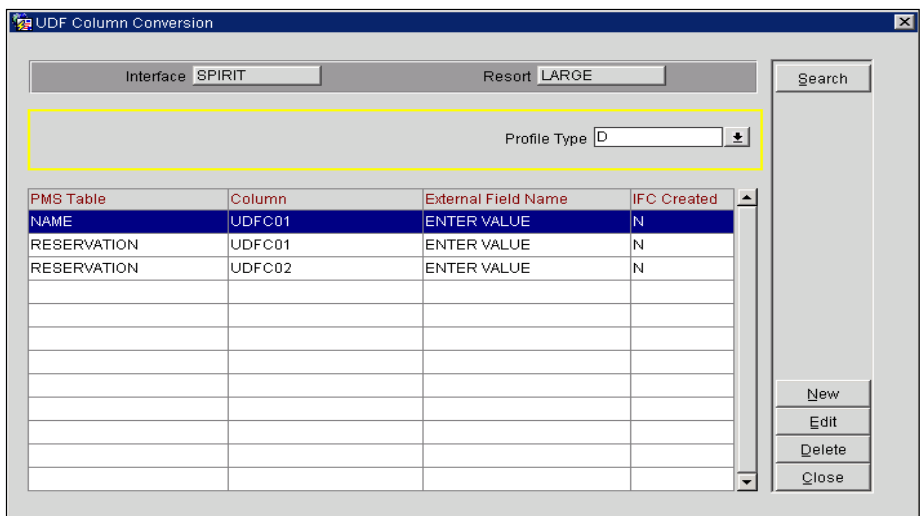

### **UDF Conversion for ORS OXIs**

The unique UDF mapping that is done in OXI\_HUB for the Interface Rules will also be reflected here. As values are added and the XML Schema version is updated. The mapping is not just limited to UDFs but will show more generic field mappings. Example of generic field mappings is provided below for reference.

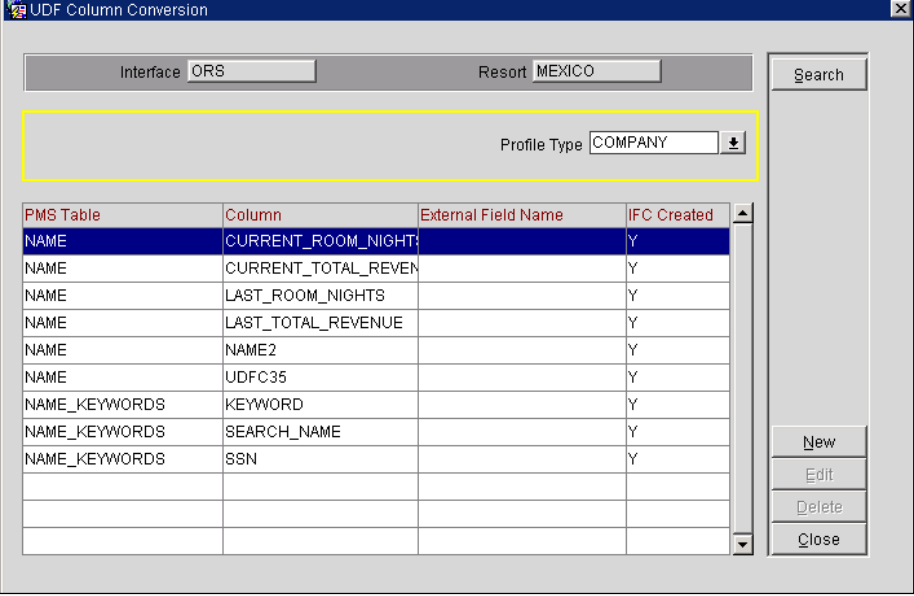

## **Setting up UDF Conversions Manually**

Mapping is undertaken for only Profiles and Reservations. Manual entries will need to include Module Name, Ext Field Name, PMS Column and Profile Type. Mappings can be made active or inactive by a simple change of the 'Active' checkbox without having to delete the record if needed at a later date. Inactive entries will not conflict with normal day-to-day message processing.

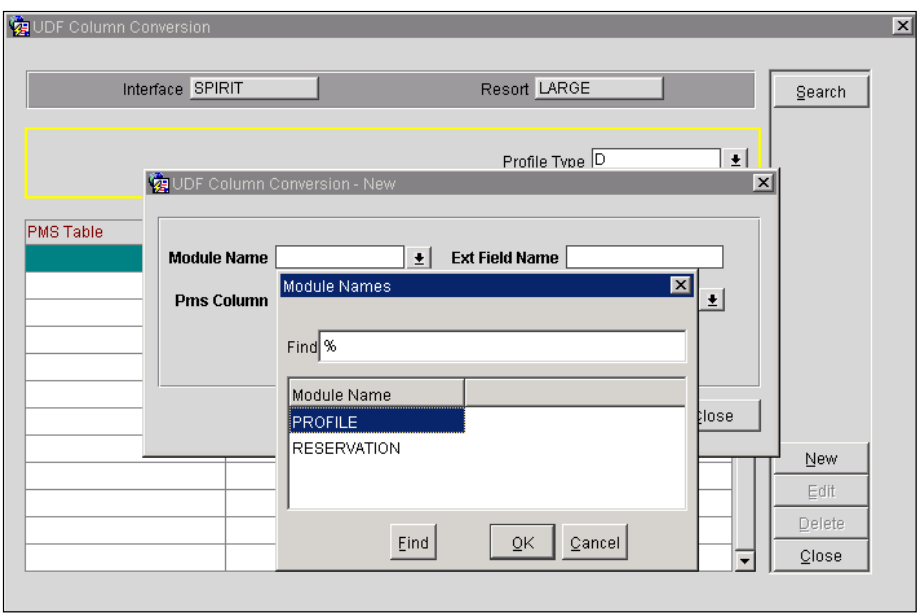

# **Data Request in OXI**

Go to login to OXI > select interface type > select property > Utilities > Data Request. The purpose for Data Request Utility is to have inventory, data and or configuration synched between ORS and OPERA PMS. Data Request differs from the Resync Utility is that it is requesting data from the external system, not sending data to the external systems from OPERA. Offered requests are Reservations, Blocks, Rates, Packages, Profiles and limited Configuration. Multiple modules can be flagged for requests together just by selecting the tick box by each and populating the request criteria columns.

- Data Request will only be available when the interface is Message Type equal to 'XML'.
	- o The message type is found in Interface Configuration > Edit Interface.
- Data Request is currently working between OPERA to ORS.

For the Reservations and Block requests the options to request data are activated by the radio buttons to the left of the date fields.

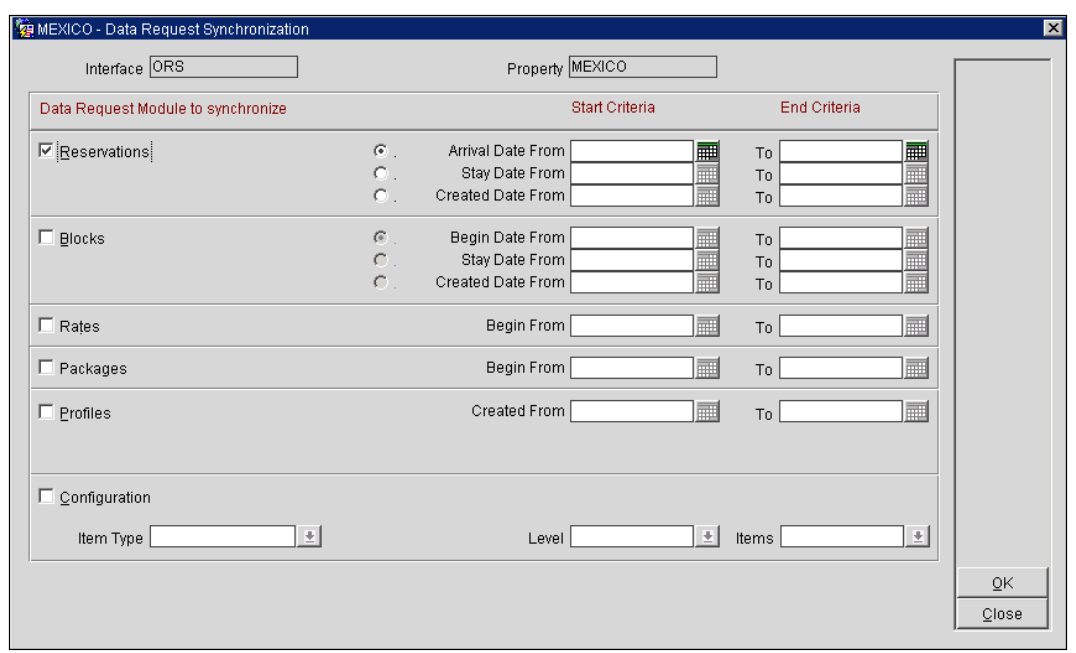

The limited Configuration requests require selection filtered by Item Type, Level and or by Items.

- Requests can be done for Market Group, Market Codes, Source Groups, Source Codes, Room Classes and Room Types.
- Levels are 'ALL', 'GROUPS' and 'SPECIFIC'. Not all Item Types have 'GROUP' Levels, and will be filtered accordingly in the pick-list.
- Requests where the Level is equal to 'ALL' will not have to select from the Items pick-list. That field will be removed at time of selection.
- Requests where the Level is equal to 'SPECIFIC', the Items pick-list will display all values already in Configuration to select from.

Requests where any Level type is selected will be able to free type a single configuration value in the Items field (see example below).

Example: Select Item Type = MARKET CODE and Level is = SPECIFIC. A Market Code of 'XYZ' has been noted in messages but does not exist in the ORS configuration. Defaults have been substituted in place of this value. By free typing text 'XYZ' and selecting the **OK** button, a message will be sent to the external system requesting that specific data. A message is returned from the external system containing the Market Group and Market Code information. This will be populated to the Market Code Template and the Property level Market Codes grid.

When selecting a request where Level is = 'SPECIFIC':

- We recommend to **NOT** selecting all displayed values, instead use Level = 'ALL' for that purpose.
- Limitation to select no more than 75 values; as the message detail is going to be too big for the interface to process.

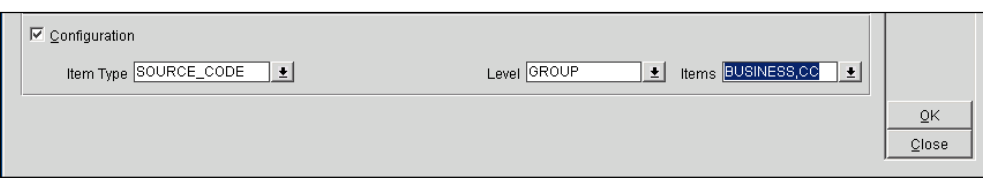

# **Purge Data Utility**

Go to Utilities > Purge Data

The purpose of the Auto Purge Screen is a quick reference of configured interfaces and the amount of days that the messages in the OXI message status tables will be kept before being purged permanently. The activation of the purge data is only required once and should be set to 'Start' on the day your hotel goes live with OXI.

To setup OXI for automatic purging, go to the Interface Configuration > Interface Parameters. Go to OXI\_GENERIC parameter PURGE NO DAYS. Highlight the parameter and select the Edit button. Enter the number of days after which messages in the message status tables should be purged. We suggest no more than 7 days.

The screen below is an example of an OXI installation that has two interfaces configured and you can see how often the purge will take place. Below the interfaces is a standard message line announcing that Purge is either running or not. Although the auto purge only needs to be started once, it can be stopped at any time and restarted if so required.

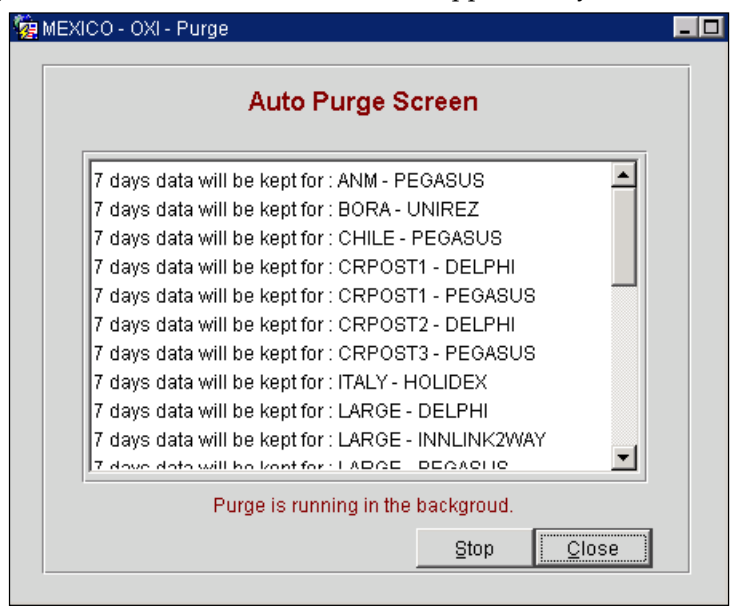

#### **Explanation of keys**

STOP/START - If the auto purge is currently running, you can stop the purge cycle that was originally started. If the auto purge is currently stopped, you can start it now.

# **Start/Stop Process**

Go to Interface Status > Start/Stop Process.

Please note that the processor will be started or stopped for all configured properties of that interface.

This will look different for each interface and depends on your settings for 'Data Flow' in the interface configuration.

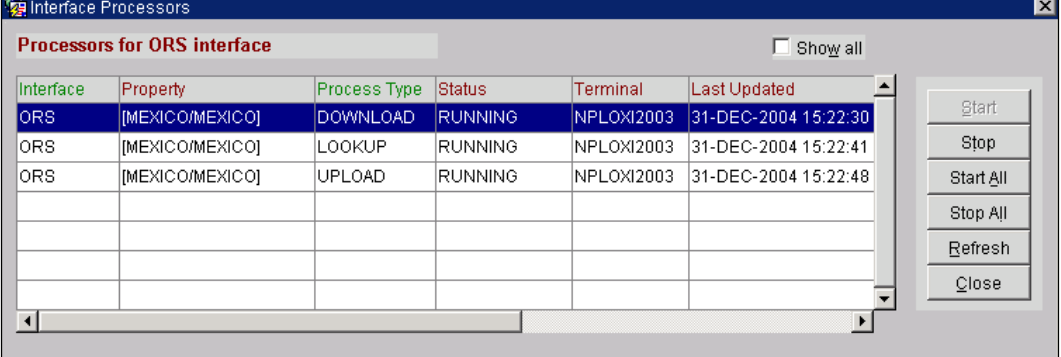

A few more fields are visible when moving the status bar to the right

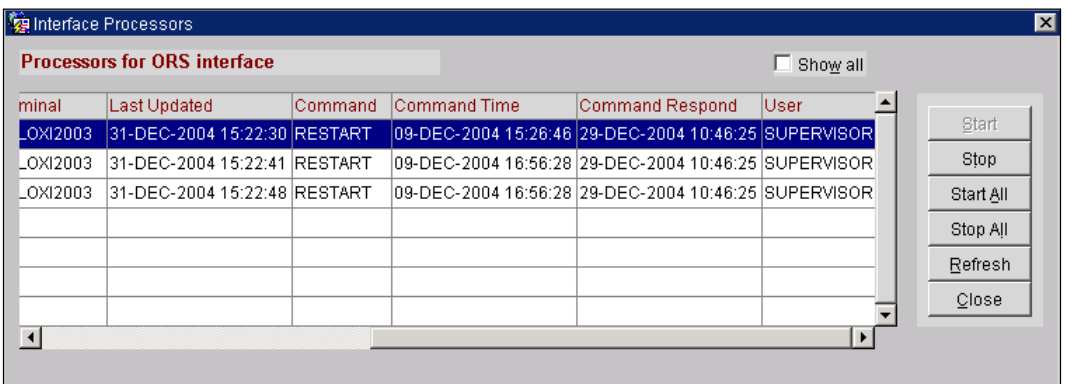

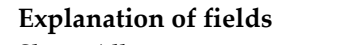

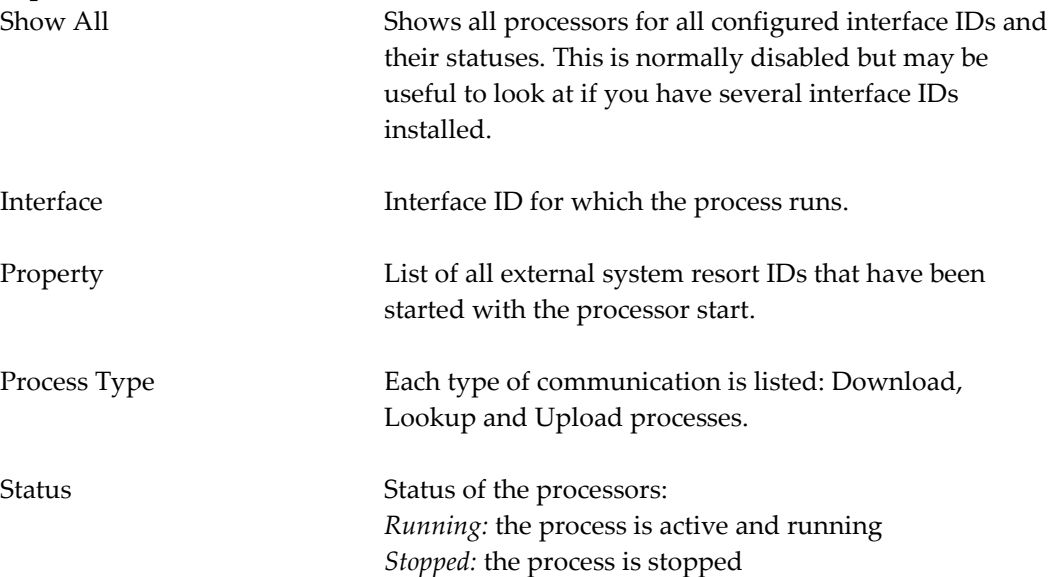

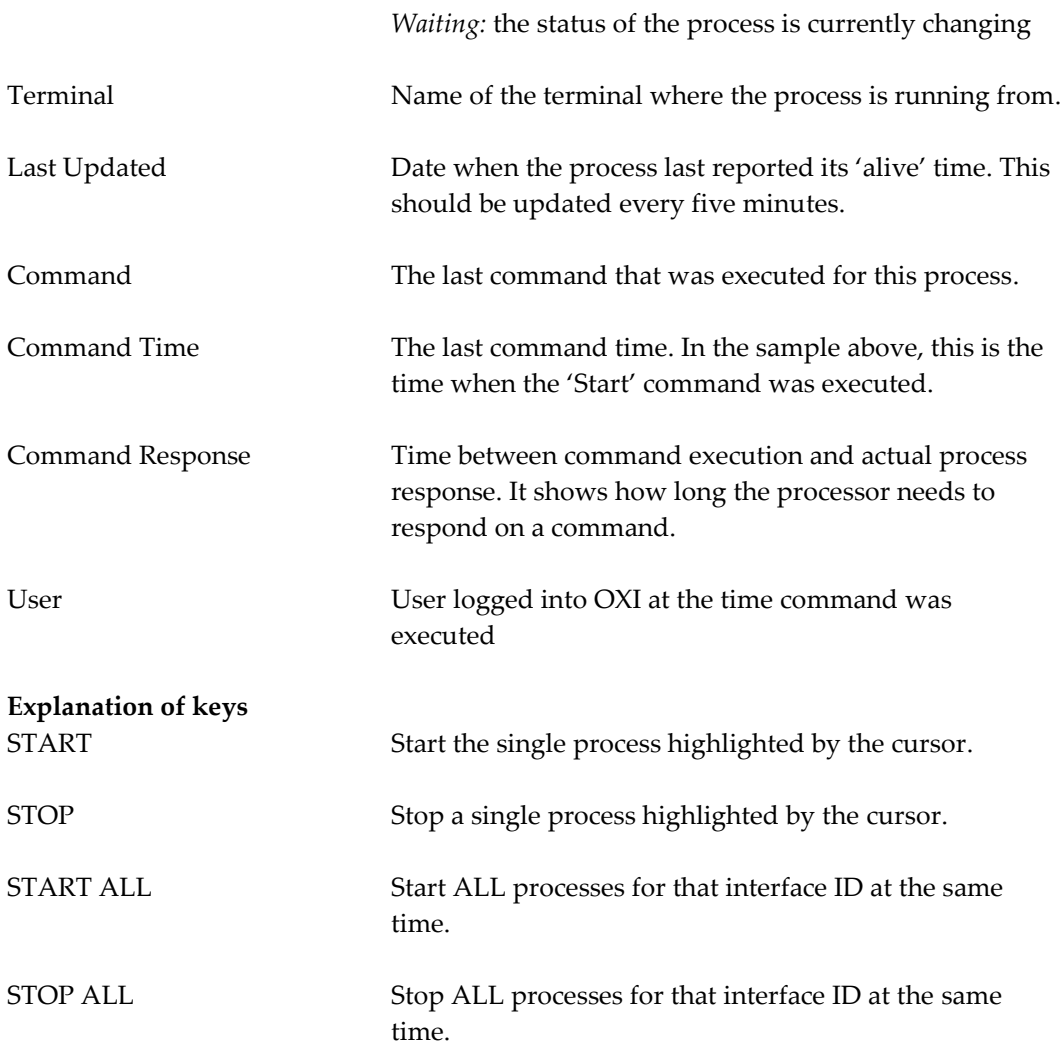

# **Reports Menu**

### **Export Conversion Codes and Defaults Report**

This report will include all active OXI Conversion Codes and applicable Default information. This report is not required for day-to-day use at the property. Generation of this report is utilized for DMU migration interface for our clients upgrading from V6 PMS to the OPERA PMS. It will be presented as a (.CSV) text type file.

#### **Values included in report format for example:**

Market Code, Source Code, Currency Codes, Package Codes, Reservation Types, Preference Codes, Country, Region, Channel and Rates.

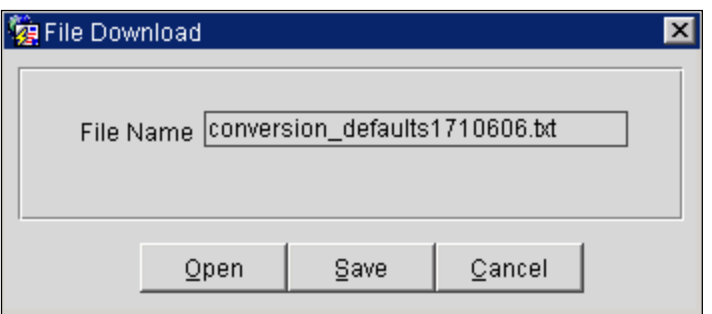

**Sample of the (.CSV) type of report:** Header: [RESORT,OXI-INTERFACE, CONVERSION\_CODE, DESCRIPTION, CC\_LABEL, CC\_ACTIVE, DTL\_ACTIVE, DTL\_PMS\_VAL,DTL\_EXT\_VAL, DTL\_PMS\_DFL, DTL\_CRS\_DFL, DFLT\_PMS, DFLT\_EXTERNAL, DFLT\_GLOBAL\_ACTIVE,] Details Line 1: [MEXICO,ORS,ACTION\_TYPE,,Reservation Action Type,Y,Y,CANCEL,CANCEL,Y,Y,,,,, Details Line 2: [MEXICO,ORS,ACTION\_TYPE,,Reservation Action Type,Y,Y,CHECK IN, CHECKIN, Y, Y,,,,

Details continue on…….

**Sample of layout of the report if it was to be laid out in grid format:**

|     |     | Resort OXI- Conv.<br>Int. Code | <b>Desc</b>            | CC CC | DTL DTL DTL<br>Label Active Active PMS EXT |   |                |         | DTL DTL DFLT DFLT DFLT<br>PMS CRS PMS |      | <b>CRS</b> Global |
|-----|-----|--------------------------------|------------------------|-------|--------------------------------------------|---|----------------|---------|---------------------------------------|------|-------------------|
|     |     |                                |                        |       |                                            |   | Value Value    | DFL DFL |                                       |      | Active            |
| ABC | ORS |                                | Market Market Y Y Y    |       |                                            |   | ALL ALLMKT Y Y |         | null                                  | null | null              |
| ABC | ORS |                                | Profiles Profile Y Y Y |       |                                            | G | GROUP Y Y      |         | null                                  | null | null              |

#### **Explanation of keys**

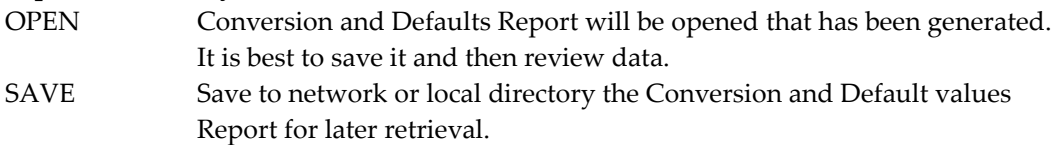

#### **Errors Mining Report**

The Errors Mining Report was created to assist OXI system users into targeting and resolving errors and warnings generated on messages, within Message Status screen. This is to be used on a day-to-day basis. We recommend using these reports multiple times daily when possible. These reports are to alleviate issue of having to scroll through multiple records and manually track each record for resolution. The following three screen shots and sample reports show results possible for Incoming, Outgoing and No Response report options.

For more information, see [Errors Mining Report](#page-152-0)

# **5 Activation for Live Cutover**

In order to take a 2-way interface live, you have to activate the external system ID in OPERA. This must only be done once your OXI configuration including communication, conversion, defaults, parameters, profile matching is entirely completed.

# **Business Events - External Systems Setup**

In OPERA go to Setup > Configuration > Setup > Business Events > External Systems. Each 2-way interface has to be setup as external system in OPERA. As soon as the 2-way license code has been entered, the external system is visible in this screen and can be activated. You need the business events setup so that messages go from OPERA to this external system.

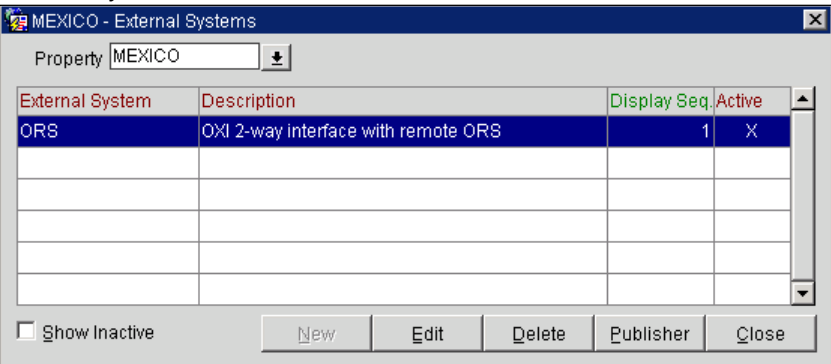

Note: As this will allow the business events to be generated, make sure you ONLY activate this once you are ready to go live. Any activation prior to live cutover will result in many redundant events in the 'Business Event Queue Table', and these will fail when sent to external system. You can prepare for live cutover through configuring the business events and data elements you need (if that was not automatically done by the OXI installation wizard).

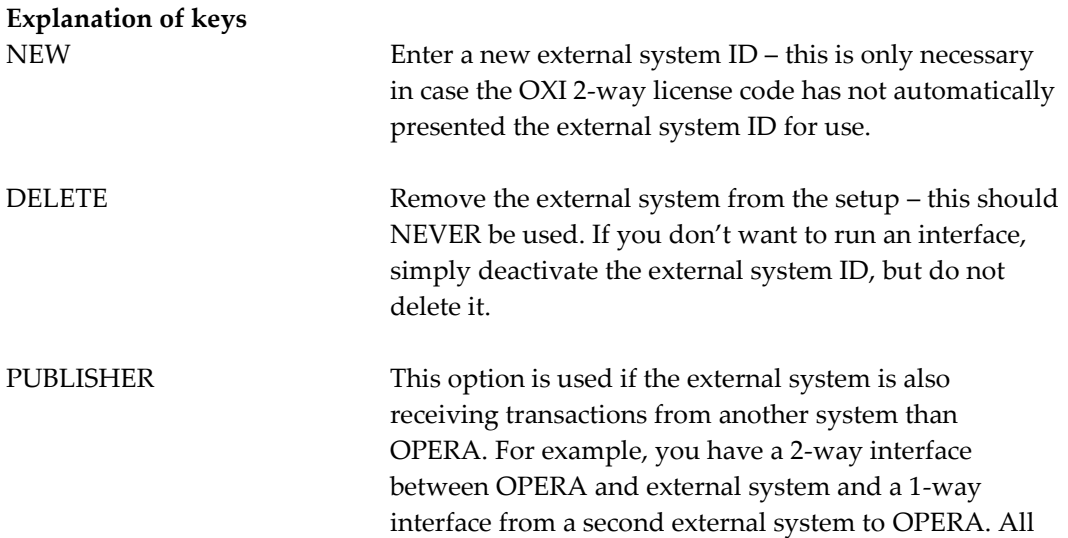

transactions that the 1-way is downloading to OPERA shall be uploaded to the 2-way as well. This can be achieved by configuring the 1-way external system as 'Publisher' to the 2-way. The 2-way would act as 'Subscriber' in this case, as it subscribes to data that originally came from the 1

Note: Data transmission from OPERA happens automatically as soon as business events are configured and the external system for the 2-way is activated. The **publisher** is only used to enable the data from an additional external system to be sent to your 2-way as well.

Sample: of TRUST 1-way as publisher to FTCRS 2-way. The FTCRS external system has been setup to receive messages that external system called Trust has sent to same property they share.

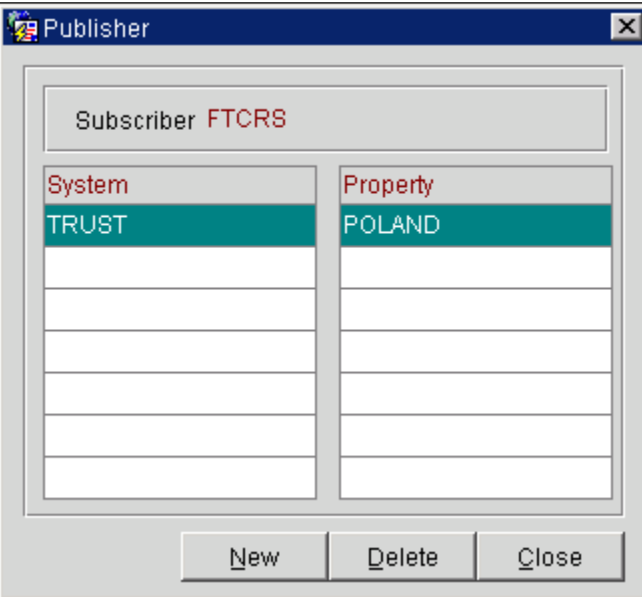

# **Activating the OXI Services**

- 1. Make sure that ALL of the configuration described in the earlier sections is completed.
- 2. Go to the interface PC where the OXI service is installed and start the OXI Windows service. Note that you MUST have administrator rights for login so that the services can access the OXI database.
	- In Microsoft Windows NT you will find this under Start > Settings > Control Panel > Services.
	- In Microsoft Windows 2000 you will find this under Start > Settings > Control Panel > Administrative Tools > Services.
- 3. Set the status of the Startup Type to 'Automatic', so that the services will restart automatically when the server is back up and running.
- 4. Go to OXI and into Interface Status > Start/Stop Process and start all applicable OXI processors for your interface.

#### **How does a 2-way interface receive messages from another external system that is setup as 1-way?**

In our example, you have FTCRS as 2-way sending and receiving messages from OPERA. Your second interface is a TRUST 1-way. Both are installed in OXI as separate interface records with different communication settings, parameters, etc. How do you make sure that FTCRS not only receives reservations made directly in OPERA, but also those made through the TRUST 1-way interface?

- 1. Verify with your customer what data from the 1-way should be sent to the 2 way. In our sample with FTCRS and TRUST this would only be used for reservations.
- 2. Activate the OXI licenses for both interfaces, FTCRS and TRUST
- 3. Check that business events for your FTCRS 2-way are fully configured
- 4. In OPERA, go into Setup > System Configuration > Setup > Business Events > External Systems > FTCRS 2-Way interface > select 'Publisher'>add TRUST 1-way as publisher.
- 5. Activate both external systems in OPERA once the OXI licenses are entered and activated. NOTE: OXI will not prompt you to activate the TRUST external system after having entered the license code, as TRUST is not a 2-way interface and would normally not require an active external system.
- 6. All reservations coming from the TRUST 1-way will now automatically be uploaded to the FTCRS 2-way as well.

# **Initial Resync of Data to the External System after Live Cutover**

Once the OXI configuration is completed you are ready for data synchronization. To access the Resync option for 2-way interfaces go to Utilities menu and select submenu Resync.

After a new system installation, data synchronization between the external system and OPERA is necessary. For this purpose you need to decide whether OPERA or the external system is the 'master' and has the more accurate data. If OPERA were the master, you would consider an initial resync of all OPERA data to the external system via OXI to establish an equal inventory in both systems. In this case the Resync should be run one option after another in the following sequence:

- 1. Rate Codes
- 2. Rate Restrictions
- 3. Inventory (Overbooking Levels/Out of Order)
- 4. Profiles
- 5. Blocks
- 6. Reservations
- 7. Stay

# **OXI Message Status**

From main menu Interface Status > Message Status. This screen is the vital part for a running interface and will be reviewed often to identify failed messages or other transmission problems. You will use it to view the status of transmitted messages and to review details of the original External and XML message formats. All errors and warnings that occurred during message processing are visible and traceable here. A message can also be reprocessed if necessary after configuration errors have been corrected.

### **Helpful Usage Tips**

- 1. Since the OXI message status screen is the most commonly used screen in OXI, you can set this as a default login screen. Open the message status screen and then press F7.
	- a. A message prompt will display telling what default screen you have set for that login name.
	- b. The next time you log with that user/password the Message Status screen will automatically be displayed.
- 2. Use exact filters to limit your message output if you are looking for specific messages.
- 3. Once filters are set they remain active when you toggle between "Messages from external system" and "Messages to external system". The filters will only be removed once you are hitting the REFRESH button as this serves as a reset. If you wish to keep the filters active, select the SEARCH button to refresh your screen.
- 4. You can 'Double-Click' on any record and you will see the XML or external message with ALL details, ALL warnings and errors that have occurred. This will help for troubleshooting as the entire message with its errors can be saved and sent to support.
- 5. Note that the message status screen has grown 'longer' and that you can move the bar underneath the middle part of the screen to view additional information in your message.
- 6. The message status screen can be sorted by double-clicking on a particular column within the message status.
- 7. Since OXI stores the original external system ID for incoming and outgoing messages, you can easily find out which OXI result belongs to which incoming message: compare the Msg Id from the "Messages from external system" with the Msg ID on the "Messages to external system". You have a match, as these are the same.
- 8. Users can select multiple messages and use the REPROCESS button. Or mass reprocess can be done by selecting Search Filters to narrow selection without selecting each record individually.
- 9. For the installer, the 'Receive File' button is provided on Tab "1. Messages from External System". This will allow a test XML file message to be pushed through. So that configuration, defaults and parameters can be tweaked before going live. (This function can also be used when property is live to have a Test message

pushed through when testing for reported issues. Please modify the XML accordingly so the Test message can be easily spotted in OPERA.)

10. For the installer, the 'Transfer File' button is provided on Tab "2. Message to External System". This will allow a test XML file message to be pushed through to external system. So that configuration, defaults and parameters can be tweaked before going live. (This function can also be used when property is live to have a Test message pushed through when testing for reported issues. Please modify the XML accordingly so the Test message can be easily spotted by the External System analyst.)

### **Messages from External System**

An OXI message status screen for 'Messages from external system'. This tab is visible for all interfaces.

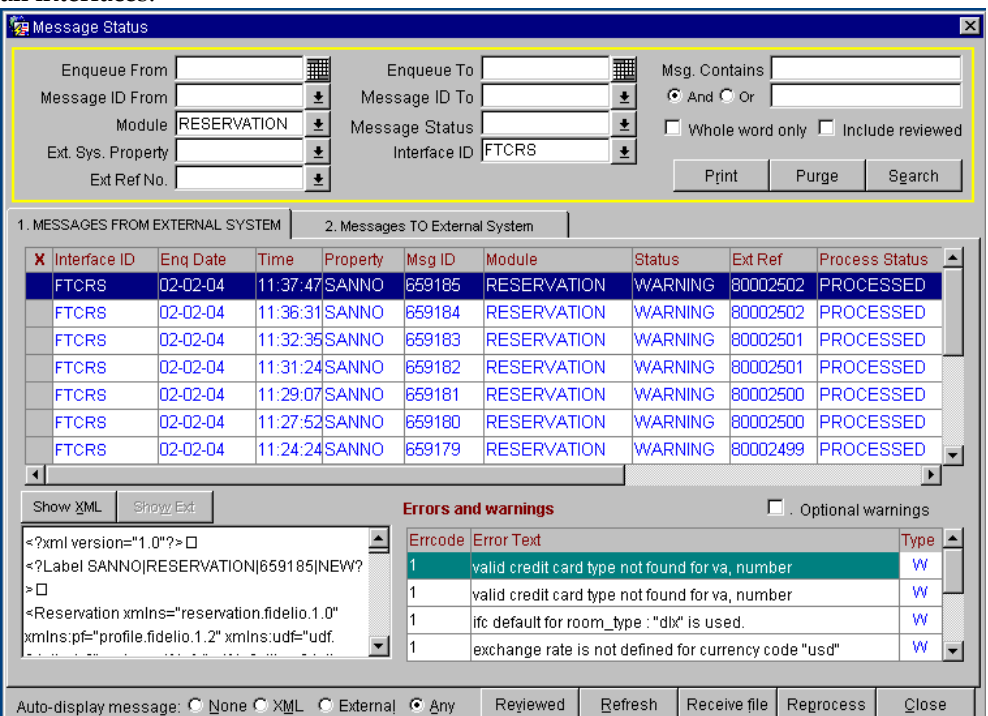

The upper part of the "Messages Status" screen contains a search section framed in yellow. Here you can filter out specific messages you would like to see on the status screen. Search fields will work with lower or Upper case entries. Also partial string entries will be used for best match in existing pick-list and be auto-populated if available.

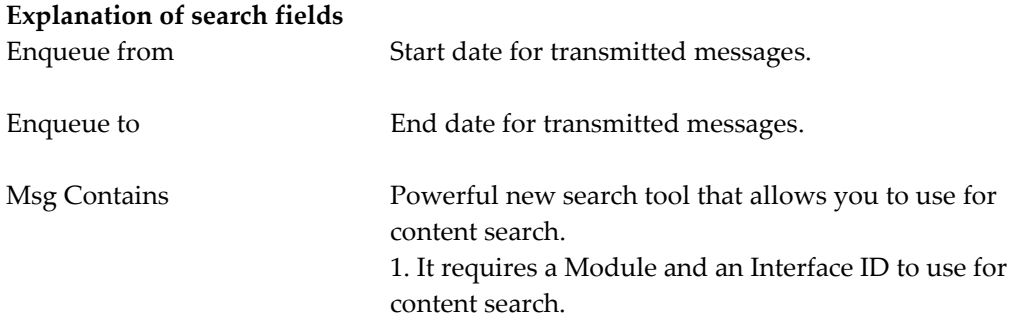

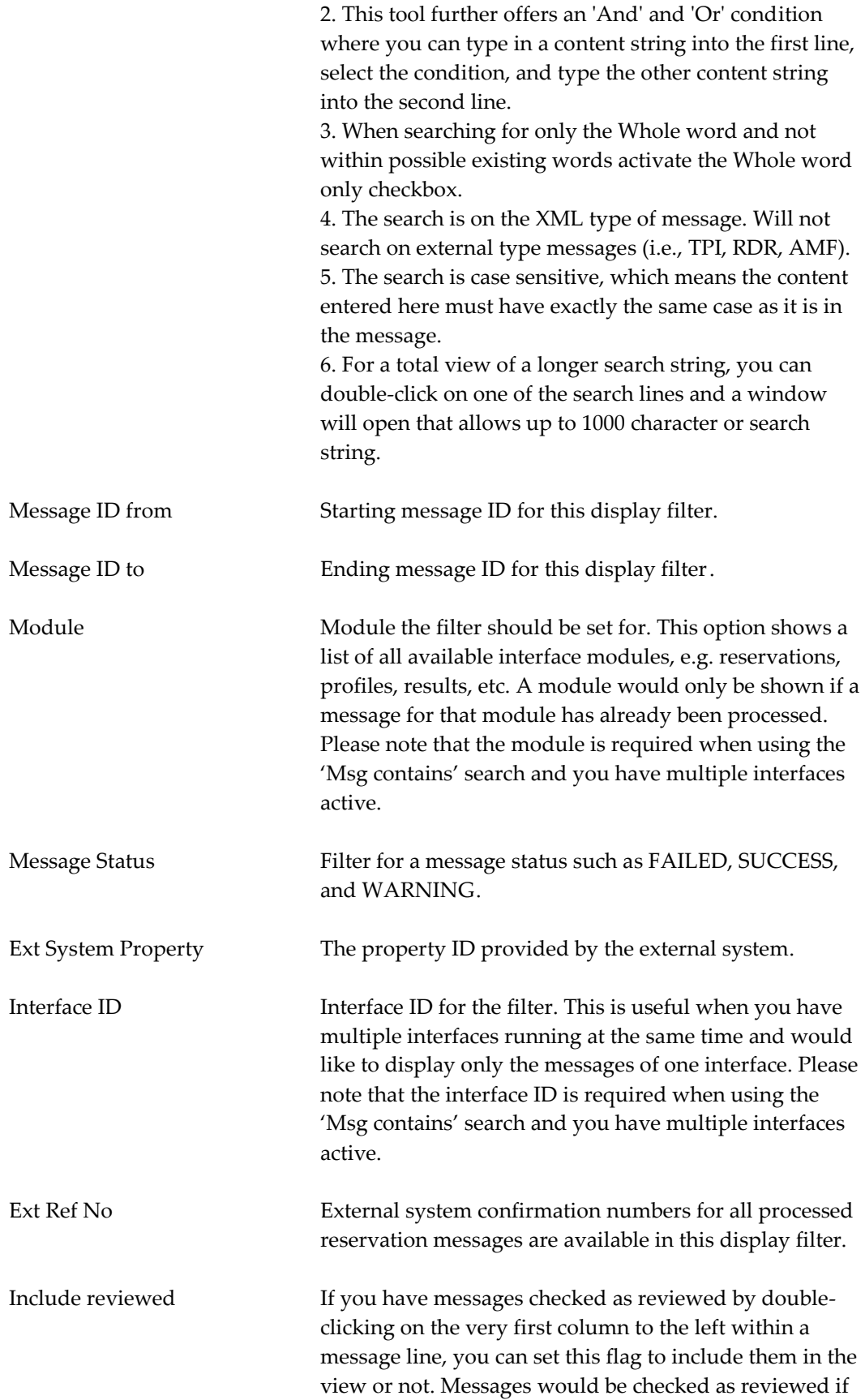

they contain errors and warnings, and have been verified or resolved. The review check would indicate to others that this errors/warning has already been taken care of and does not need further attention.

#### **Explanation of Search Keys**

PRINT - Works with a minimum of one sort filter to allow you to print a report of all Errors & Warnings for the interface. This report can even be narrowed down further by using the sort fields Module and Enqueue From/To.

PURGE - This is the manual purge option for OXI status table entries. The purge is based on the filter criteria selected. This option can be used if an immediate cleanup of the files in the status table is desired. Note: if the purge is used without any filter, all messages will be removed from the message status tables. A warning message will appear with the default set to NO.

The middle part of the "Messages from External System" screen is the real message status screen and shows the process status of transmitted messages. The Search Filter can be set to help find certain messages in this status screen.

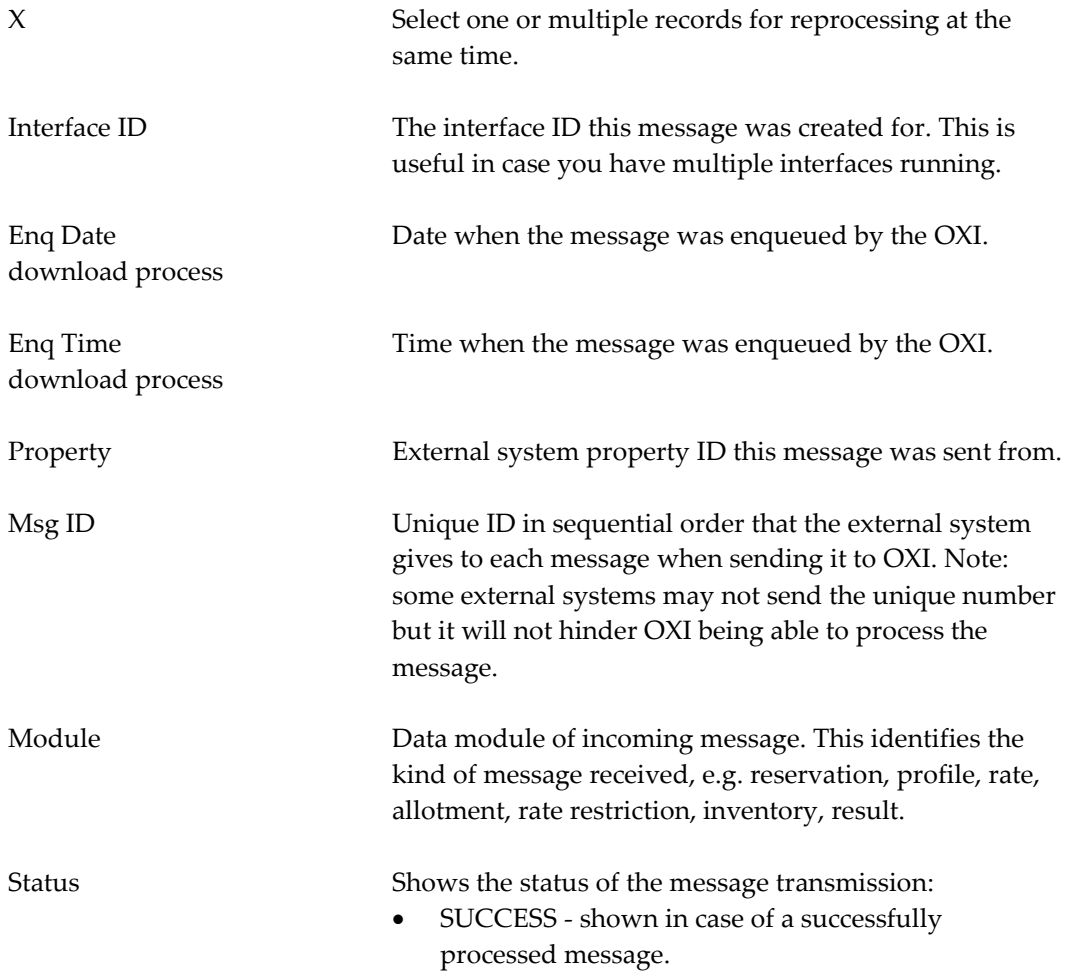

#### **Explanation of fields in the Message Status Screen**
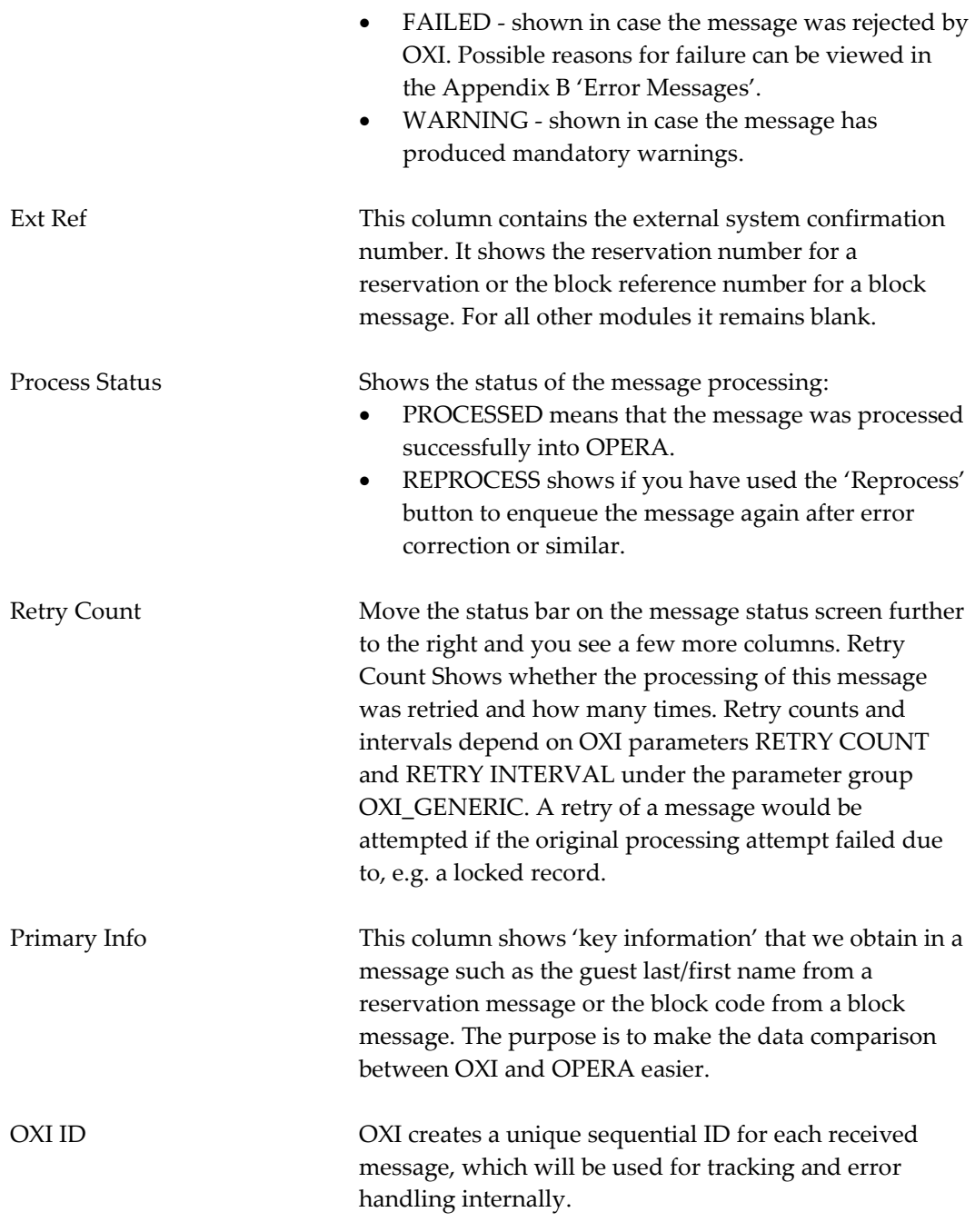

The lower part of the Messages from External System is split into a 'Show XML/Show Ext' for the messages and a part for 'Errors and Warnings'.

The Show XML/Show Ext. allows viewing of the original external system format and the XML message format.

The Errors and Warnings part shows details of all errors and warnings that have occurred during message transmission.

### **Explanation of Keys in Lower Left**

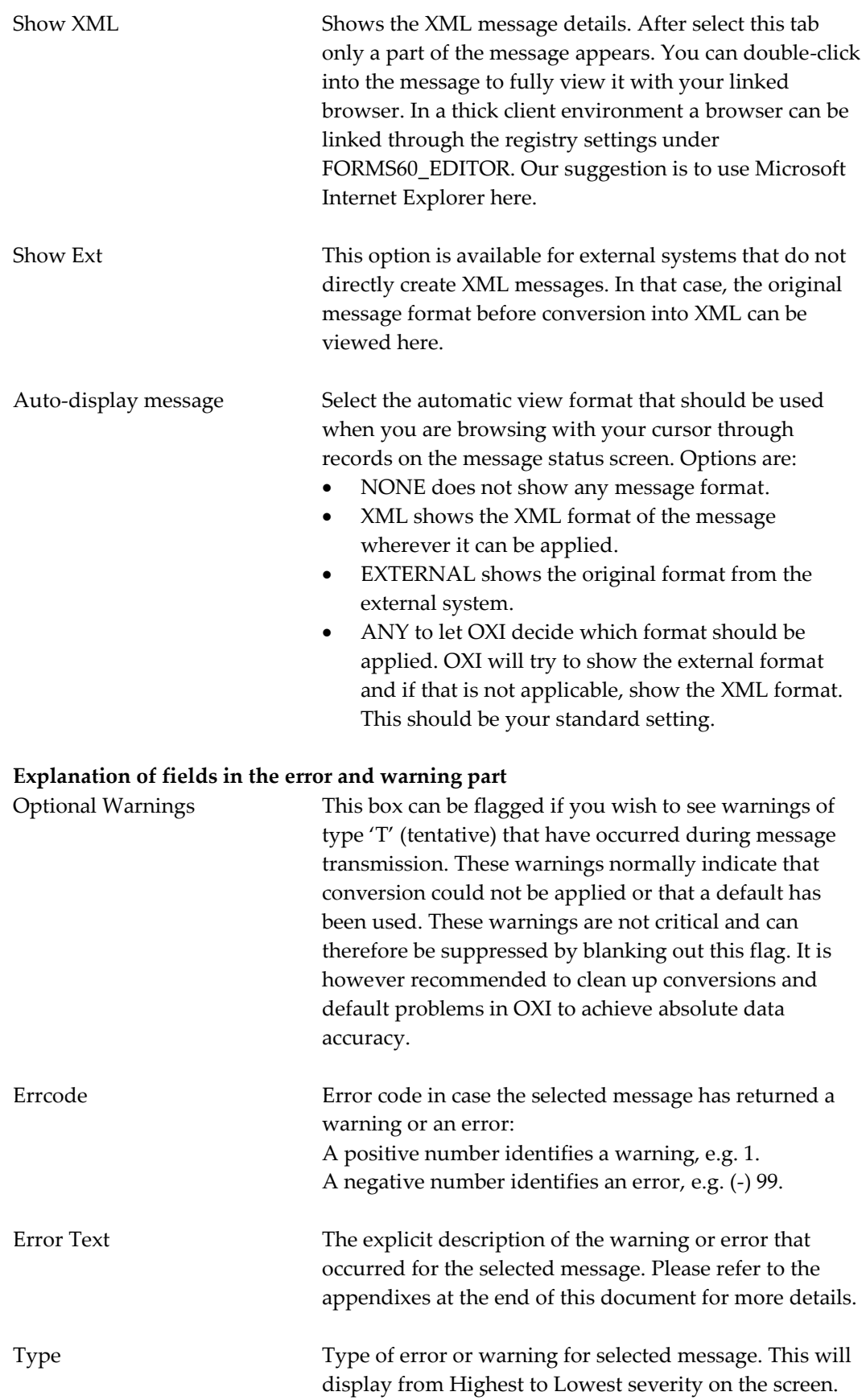

- Type 'E' indicates the Highest Error Level. This error type will be highlighted in RED text.
- Type 'O' indicates an Oracle Error. This error type will be highlighted in RED text.
- Type 'W' indicates a Low Level Warning. This error type will be highlighted in BLUE text.
- Type 'T' indicates an Optional Warning. This error type will be highlighted in BLACK text.

### **Warning Type**

- 1. Type T (optional) just an information type of message usually carrying additional information for missing conversion, or the reason for applied defaults. An optional warning is not fatal and the message is still being processed. Action required based on these warnings would be a check and correction on conversion codes, defaults, and parameters.
- 2. Type R (result) this is the response from an external system for a message sent by OXI. Results indicate whether the other system has received the message properly or if any problems have occurred. Action required is based on the result.
- 3. Type W (warning) necessary alert to notify that some information requires attention. This mandatory warning is applied when OXI had to change vital information in order to process the message successfully. The warning could be about missing conversion codes, false defaults, or omissions of certain data elements. Action required is a correction in the OXI configuration.
- 4. Type E (error) and O (oracle) these errors are fatal and OXI fails the message if these occur. Oracle or system errors apply for severe problems, such as missing parts in the XML message received, database access, or communication problems. Errors and Oracle errors require immediate attention as the rejected message may lead to inventory imbalances between the two systems.

#### **Explanation of keys on the bottom of the screen**

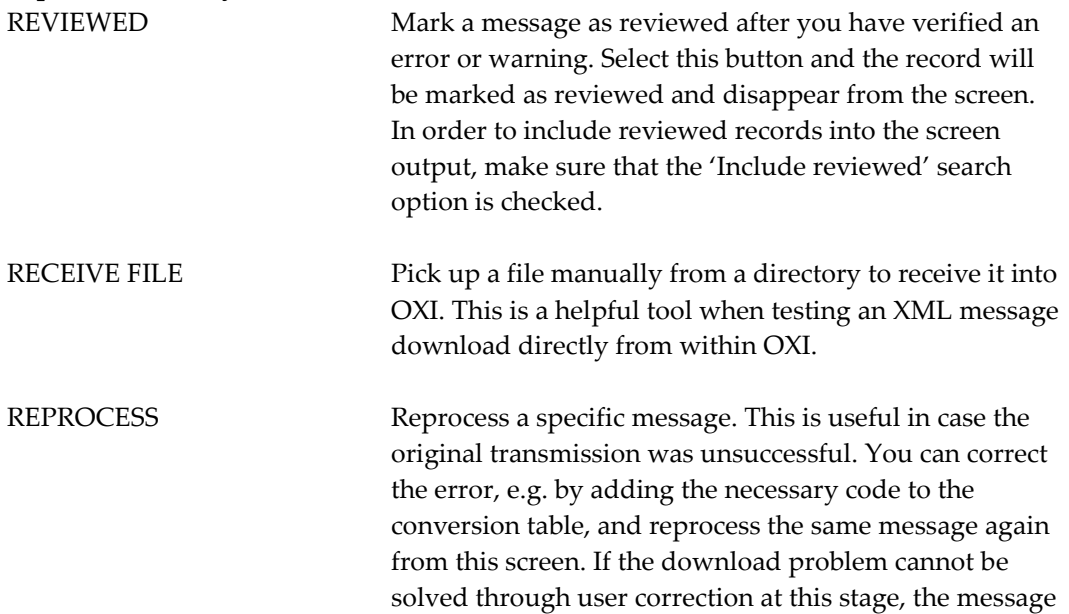

needs to be corrected in the external system and has to be sent again.

# **Messages to External System**

An OXI message status screen for 'Messages to external system'. This tab is visible for 2 way interfaces.

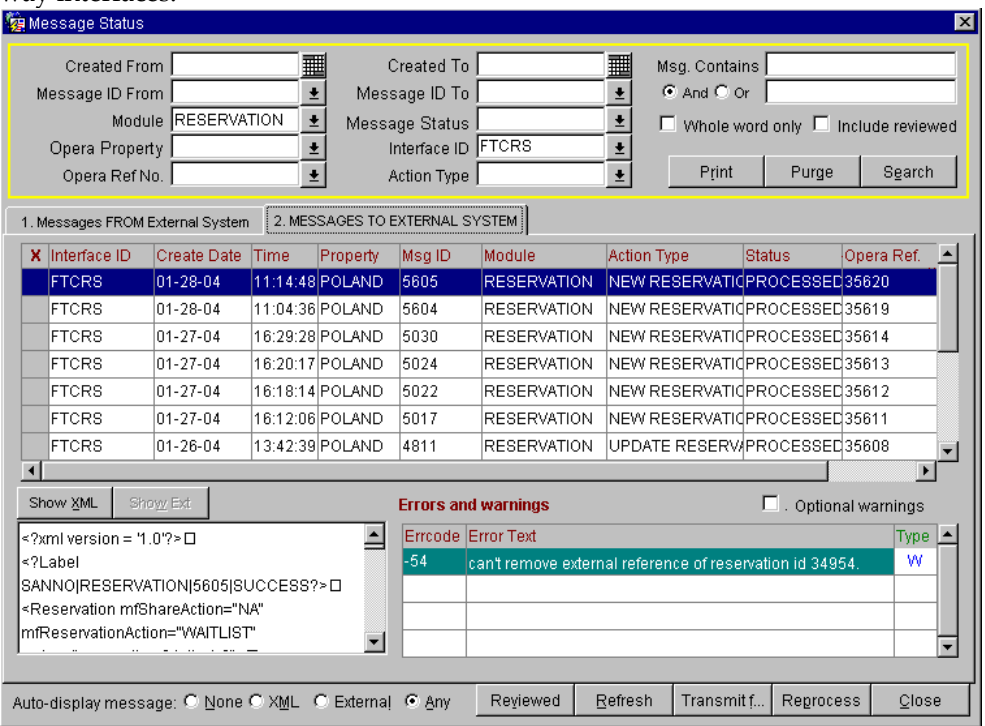

The upper part of the "Messages to External System" screen contains a search section framed in yellow. Here you can filter out specific messages you would like to see on the status screen.

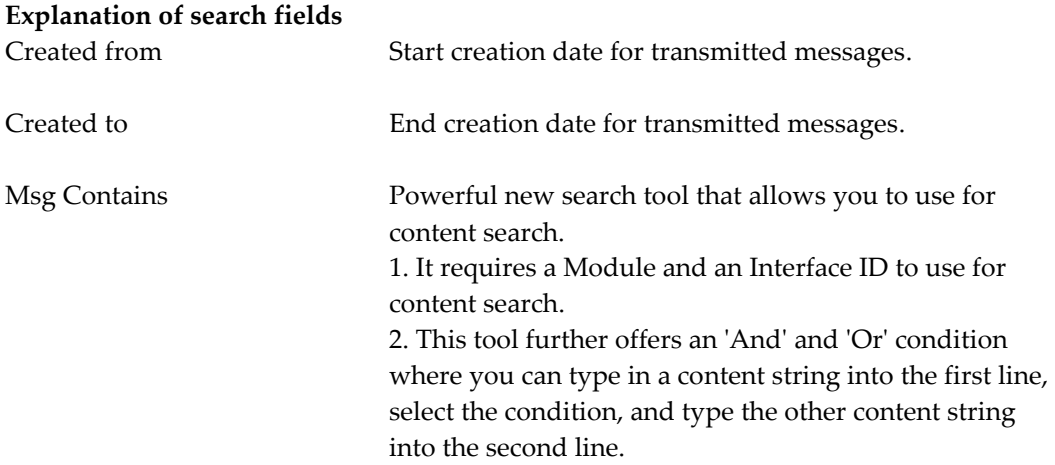

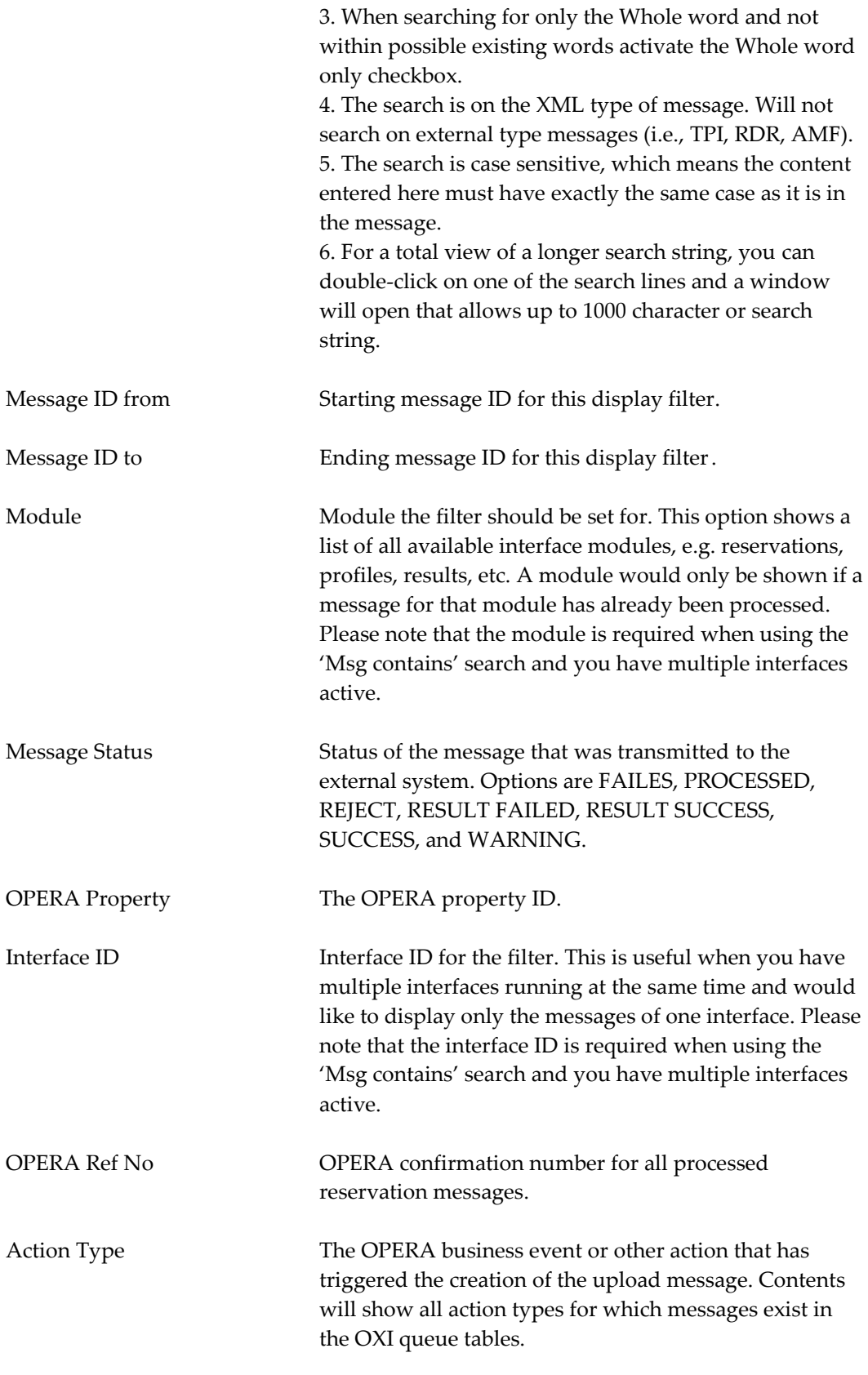

# **Explanation of search keys**

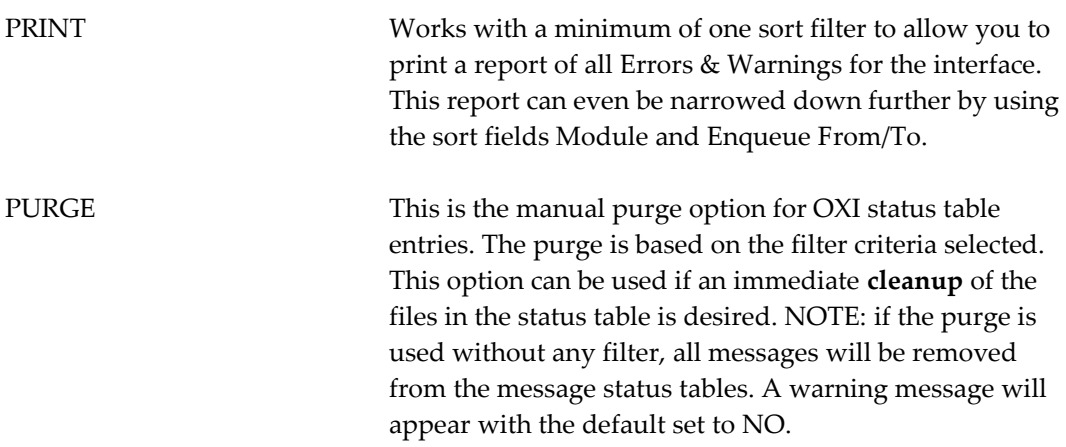

The middle part of the "Messages from External System" screen is the real message status screen and shows the process status of transmitted messages. The Search Filter can be set to help find certain messages in this status screen.

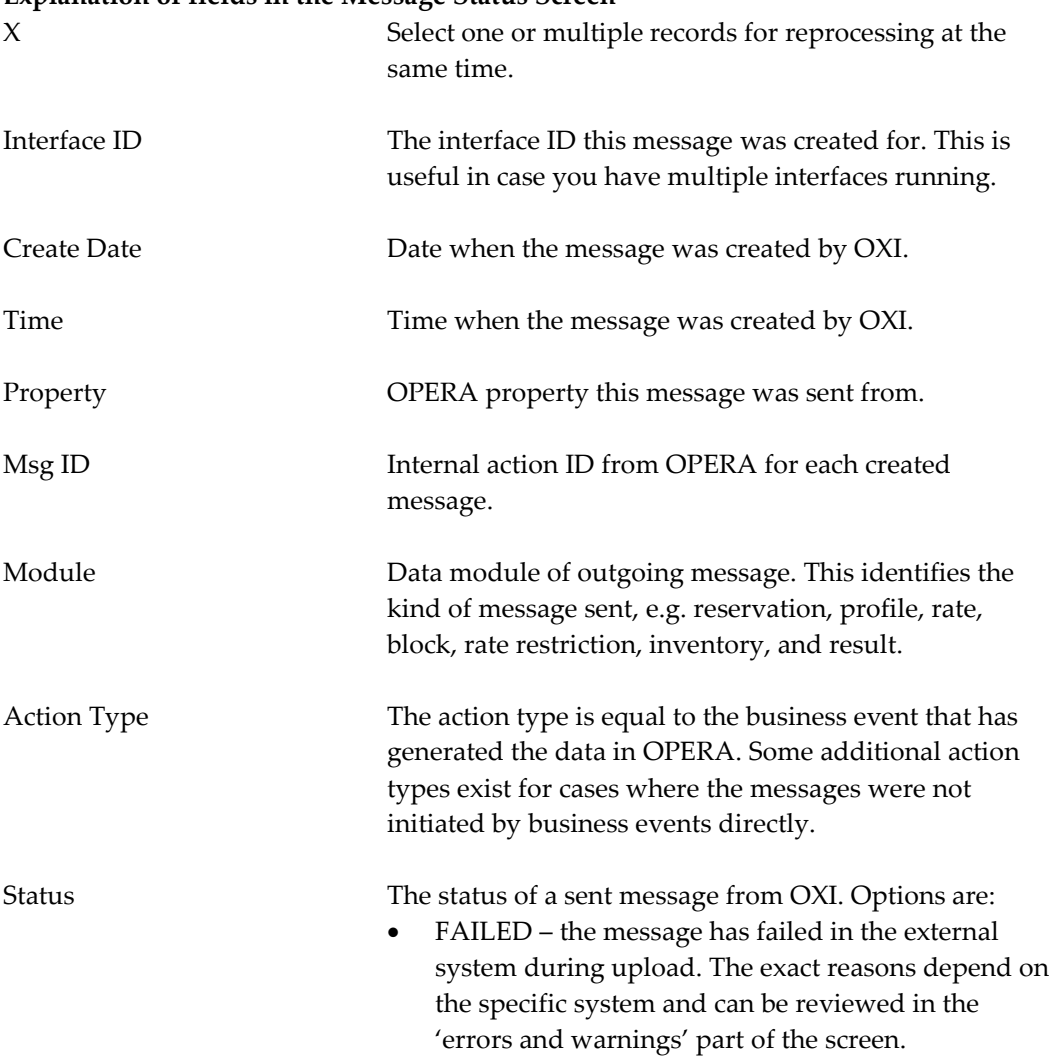

## **Explanation of fields in the Message Status Screen**

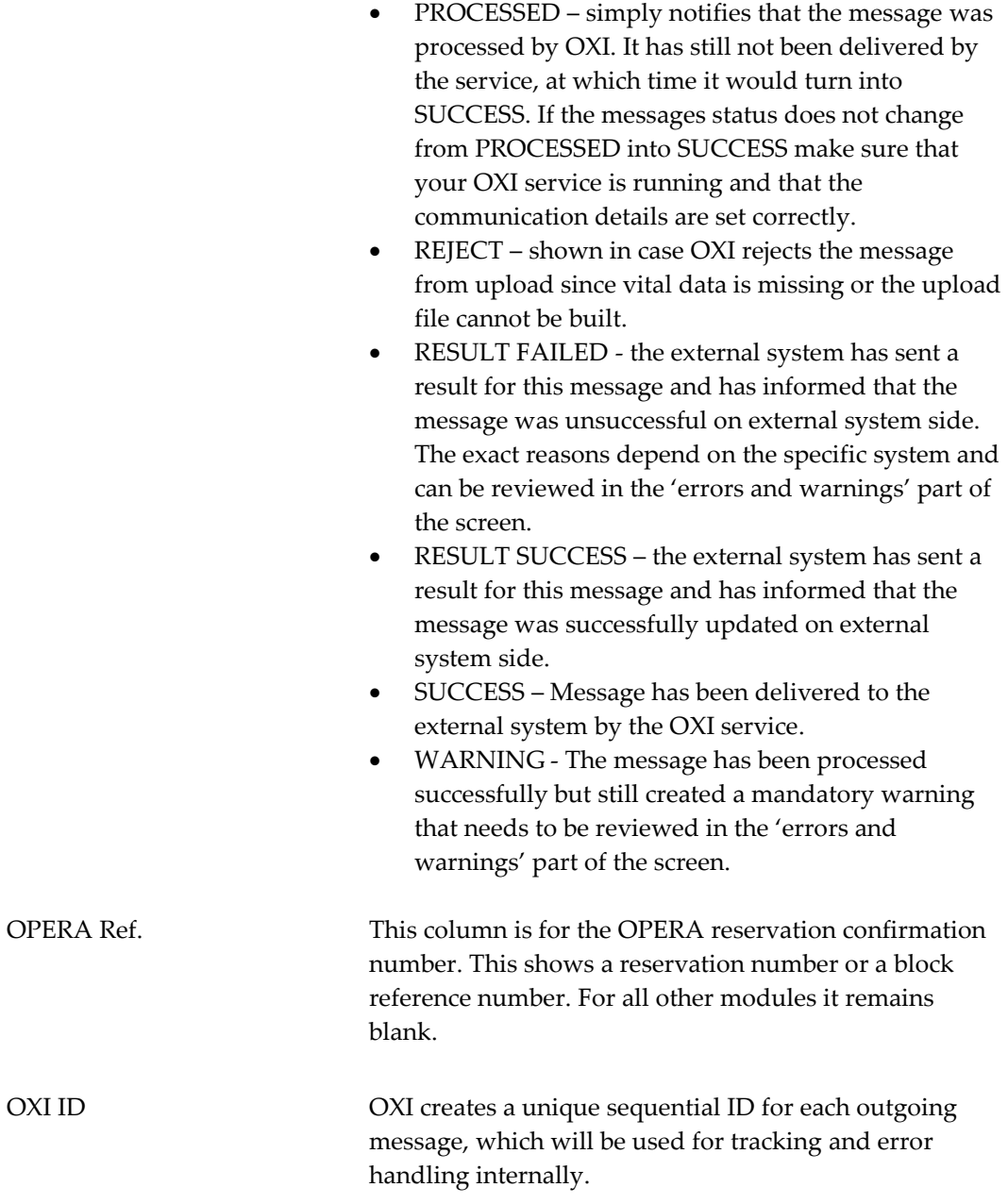

The lower part of the Messages from External System is split into a 'View Part' for the messages and a part for 'Errors and Warnings'.

The view part allows viewing of the original external system format and the XML message format.

The errors and warnings part shows details of all errors and warnings that have occurred during message transmission.

### **Explanation of fields in the view part**

Show XML Shows the XML message details. After select this tab only a part of the message appears. You can double-click

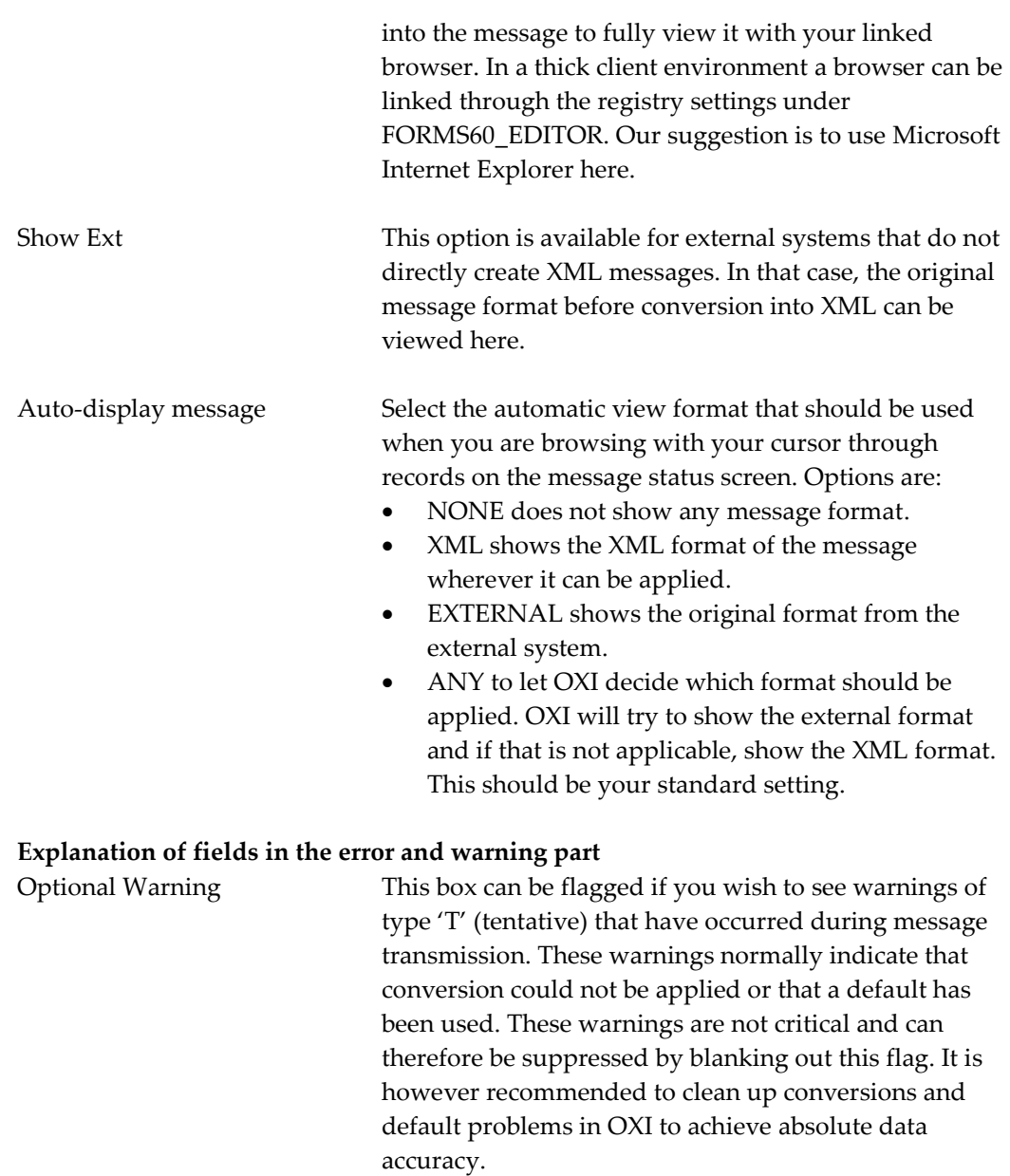

Errcode Error code in case the selected message has returned a warning or an error: A positive number identifies a warning, e.g. 1. A negative number identifies an error, e.g. (-) 99. Error Text The explicit description of the warning or error that occurred for the selected message. Please refer to the appendixes at the end of this document for more details. Type Type of error or warning for selected message. This will display from Highest to Lowest severity on the screen.

 Type 'E' indicates the Highest Error Level. This error type will be highlighted in RED text.

- Type 'O' indicates an Oracle Error. This error type will be highlighted in RED text.
- Type 'W' indicates a Low Level Warning. This error type will be highlighted in BLUE text.
- Type 'T' indicates an Optional Warning. This error type will be highlighted in BLACK text.
- Type 'R' indicates a result message from the external system, which OXI displays as a mandatory warning to notify OXI users of the same.

# **Errors Mining Report**

(To assist installers or site users just after Go Live)

The Errors Mining Report was created to assist OXI system users into targeting and resolving errors and warnings generated on messages, within Message Status screen. This is to be used on a day-to-day basis. We recommend using these reports multiple times daily when possible. These reports are to alleviate issue of having to scroll through multiple records and manually track each record for resolution. The following three screen shots and sample reports show results possible for Incoming, Outgoing and No Response report options.

- To target reservations, profiles, allotments, etc., that have failed to process or relied on defaults, due to configuration or availability issues.
- User has the ability to analyze issue and resolve with changes to conversion codes, defaults, addition of needed defaults to correct issue reported.
- Using existing errors, warnings or information warnings on processed records to form the base of the report. Date spans and message types narrow the reporting feature.
- Incoming report is for targeting messages received from the External System
- Outgoing report is for targeting messages generated by OPERA and sent to the External System.
- The No Response Report displays messages generated by OPERA and sent to External System that have not received any response in return.
- Incoming and Outgoing Reports will be generated as Text File type and No Response Report will be generated in Adobe PDF style.

## **Filter Options**

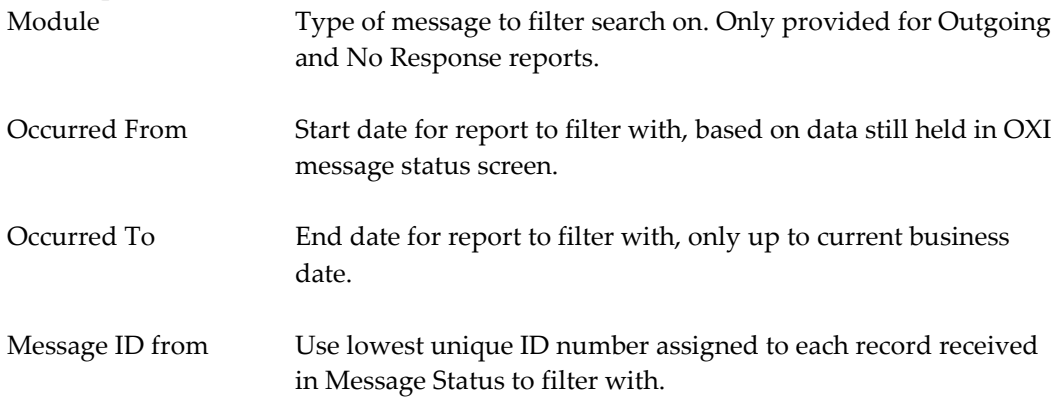

Message ID to Use higher unique ID number assigned to each record received in Message Status to filter with. Msg. Contains Free format field to add choice of: errors, warnings or just optional information data from records processed. This will be

the basis of the report being generated.

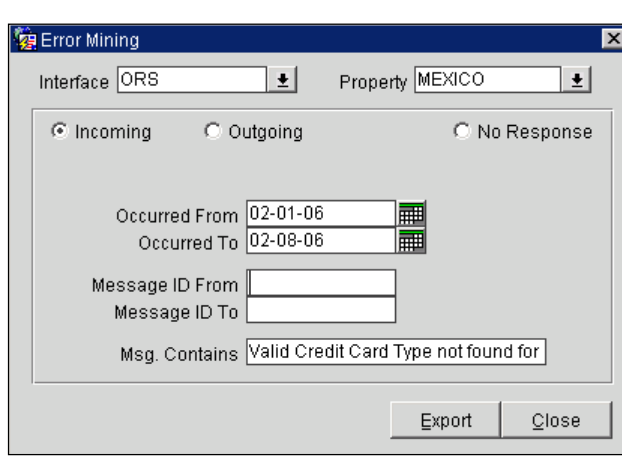

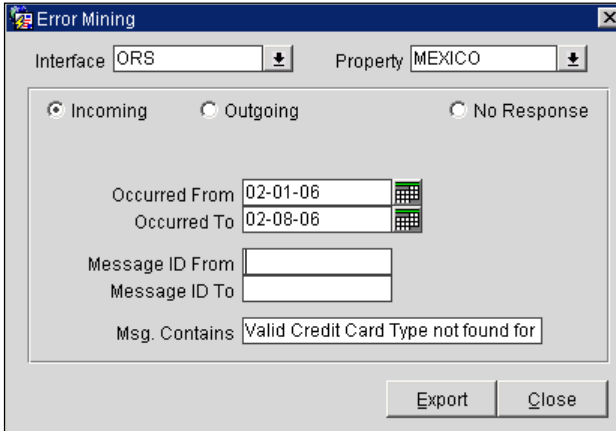

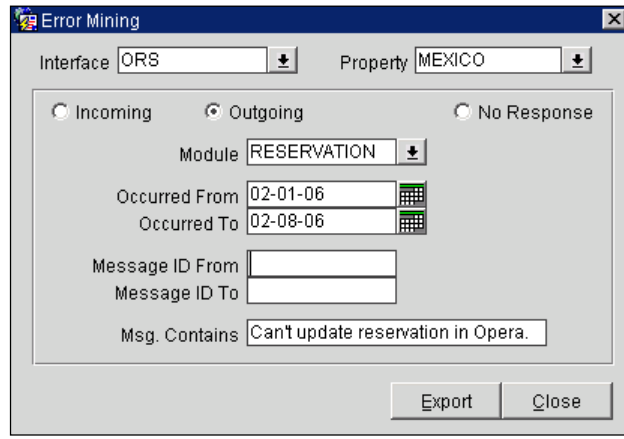

Sample: Report Header and data from an Incoming Report RESORT,INTERFACE,OCCURED,ERR\_TYPE,ERROR,MESSAGE\_ID,INCOMING\_OUTGO UNG MEXICO,ORS,2006-FEB-07,W,"Valid Credit Card Type not found for BI, Number 4012888888881881",112961,INCOMING MEXICO,ORS,2006-FEB-07,W,"Valid Credit Card Type not found for BI, Number 4012888888881881",112961,INCOMING MEXICO,ORS,2006-FEB-07,W,"Valid Credit Card Type not found for BI, Number 4012888888881881",112962,INCOMING MEXICO,ORS,2006-FEB-07,W,"Valid Credit Card Type not found for BI, Number 4012888888881881",112962,INCOMING MEXICO,ORS,2006-FEB-07,W,"Valid Credit Card Type not found for BI, Number 4012888888881881",112963,INCOMING MEXICO,ORS,2006-FEB-07,W,"Valid Credit Card Type not found for BI, Number 4012888888881881",112963,INCOMING MEXICO,ORS,2006-FEB-07,W,"Valid Credit Card Type not found for BI, Number 4012888888881881",112964,INCOMING MEXICO,ORS,2006-FEB-07,W,"Valid Credit Card Type not found for BI, Number 4012888888881881",112964,INCOMING

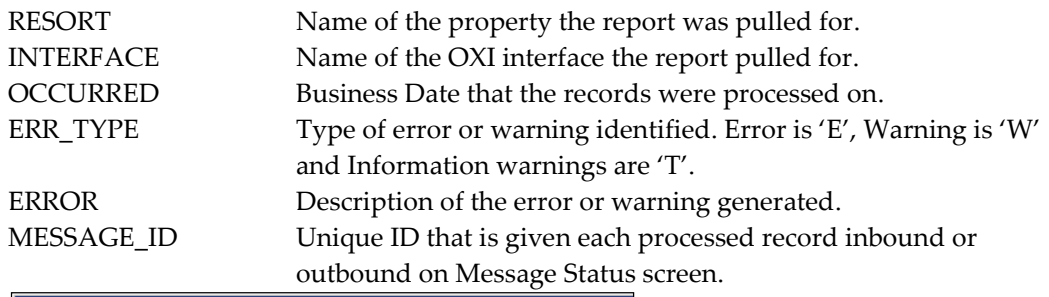

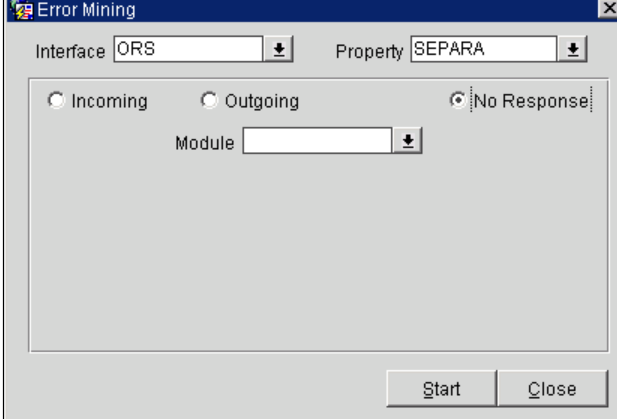

# Sample of No Response generated report.

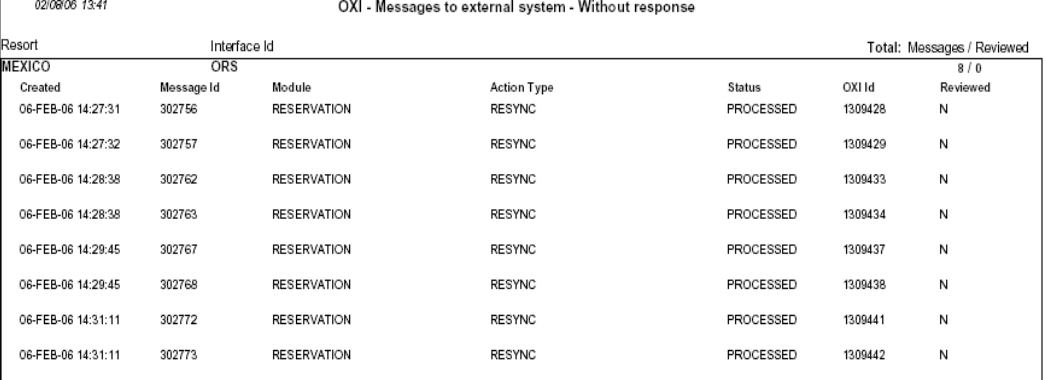